### **Oracle® Financial Services Asset Liability Management Application Application Pack**

Installation and Configuration Guide

Release 8.0.2.0.0

November 2018

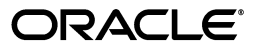

#### Installation and Configuration Guide, Release 8.0.2.0.0

Copyright © 2018, Oracle and/or its affiliates. All rights reserved.

Primary Author: Arpana Danayak

Contributing Author: ALM Dev/QA Team

This software and related documentation are provided under a license agreement containing restrictions on use and disclosure and are protected by intellectual property laws. Except as expressly permitted in your license agreement or allowed by law, you may not use, copy, reproduce, translate, broadcast, modify, license, transmit, distribute, exhibit, perform, publish, or display any part, in any form, or by any means. Reverse engineering, disassembly, or decompilation of this software, unless required by law for interoperability, is prohibited.

The information contained herein is subject to change without notice and is not warranted to be error-free. If you find any errors, please report them to us in writing.

If this is software or related documentation that is delivered to the U.S. Government or anyone licensing it on behalf of the U.S. Government, the following notice is applicable:

U.S. GOVERNMENT END USERS: Oracle programs, including any operating system, integrated software, any programs installed on the

, and/or documentation, delivered to U.S. Government end users are "commercial computer software" pursuant to the applicable Federal Acquisition Regulation and agency-specific supplemental regulations. As such, use, duplication, disclosure, modification, and adaptation of the programs, including any operating system, integrated software, any programs installed on the hardware, and/or documentation, shall be subject to license terms and license restrictions applicable to the programs. No other rights are granted to the U.S. Government.

This software or hardware is developed for general use in a variety of information management applications. It is not developed or intended for use in any inherently dangerous applications, including applications that may create a risk of personal injury. If you use this software or hardware in dangerous applications, then you shall be responsible to take all appropriate fail-safe, backup, redundancy, and other measures to ensure its safe use. Oracle Corporation and its affiliates disclaim any liability for any damages caused by use of this software or hardware in dangerous applications.

Oracle and Java are registered trademarks of Oracle and/or its affiliates. Other names may be trademarks of their respective owners.

Intel and Intel Xeon are trademarks or registered trademarks of Intel Corporation. All SPARC trademarks are used under license and are trademarks or registered trademarks of SPARC International, Inc. AMD, Opteron, the AMD logo, and the AMD Opteron logo are trademarks or registered trademarks of Advanced Micro Devices. UNIX is a registered trademark of The Open Group.

This software or hardware and documentation may provide access to or information on content, products, and services from third parties. Oracle Corporation and its affiliates are not responsible for and expressly disclaim all warranties of any kind with respect to third-party content, products, and services. Oracle Corporation and its affiliates will not be responsible for any loss, costs, or damages incurred due to your access to or use of third-party content, products, or services.

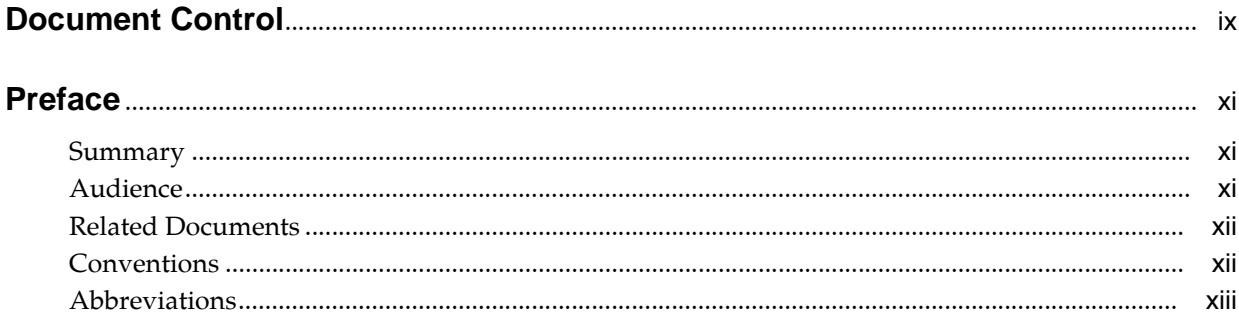

### 1 About OFSAA and OFSAA Application Packs

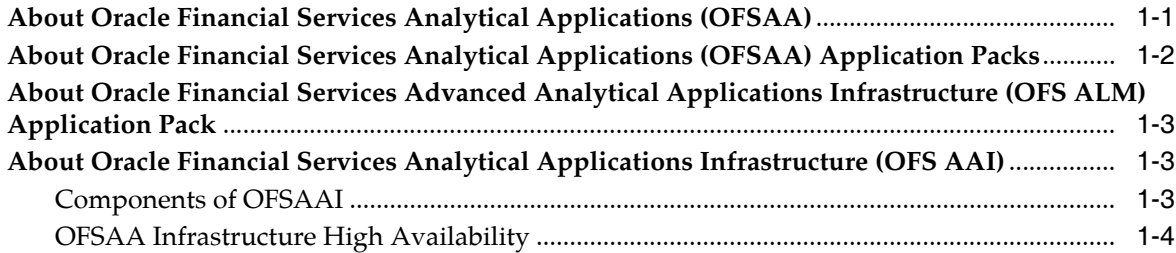

### 2 Understanding OFS ALM Application Pack Installation

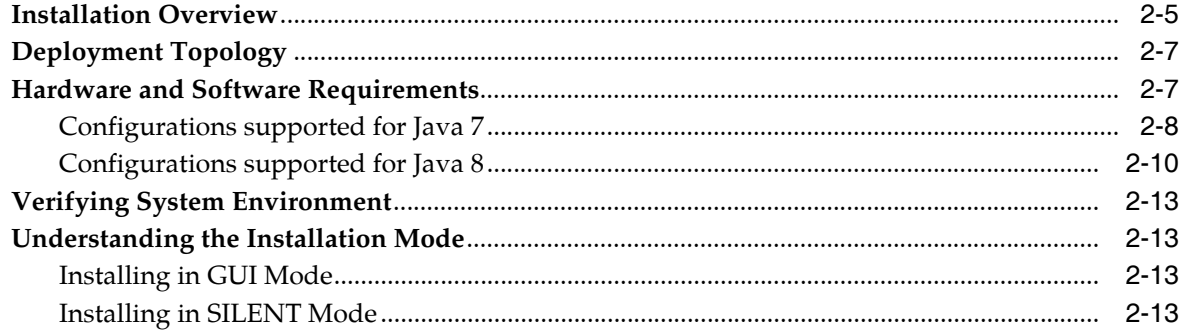

### 3 Preparing for Installation

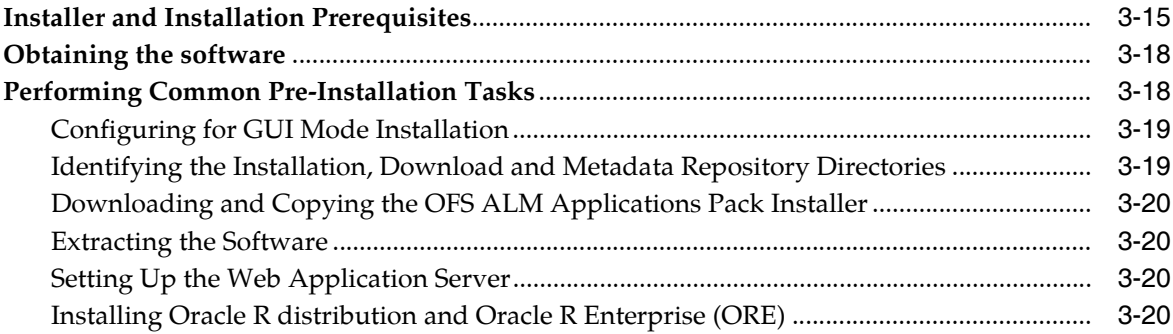

### 4 Installing the OFS ALM Pack

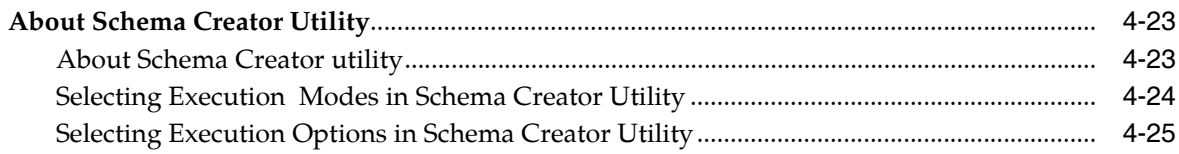

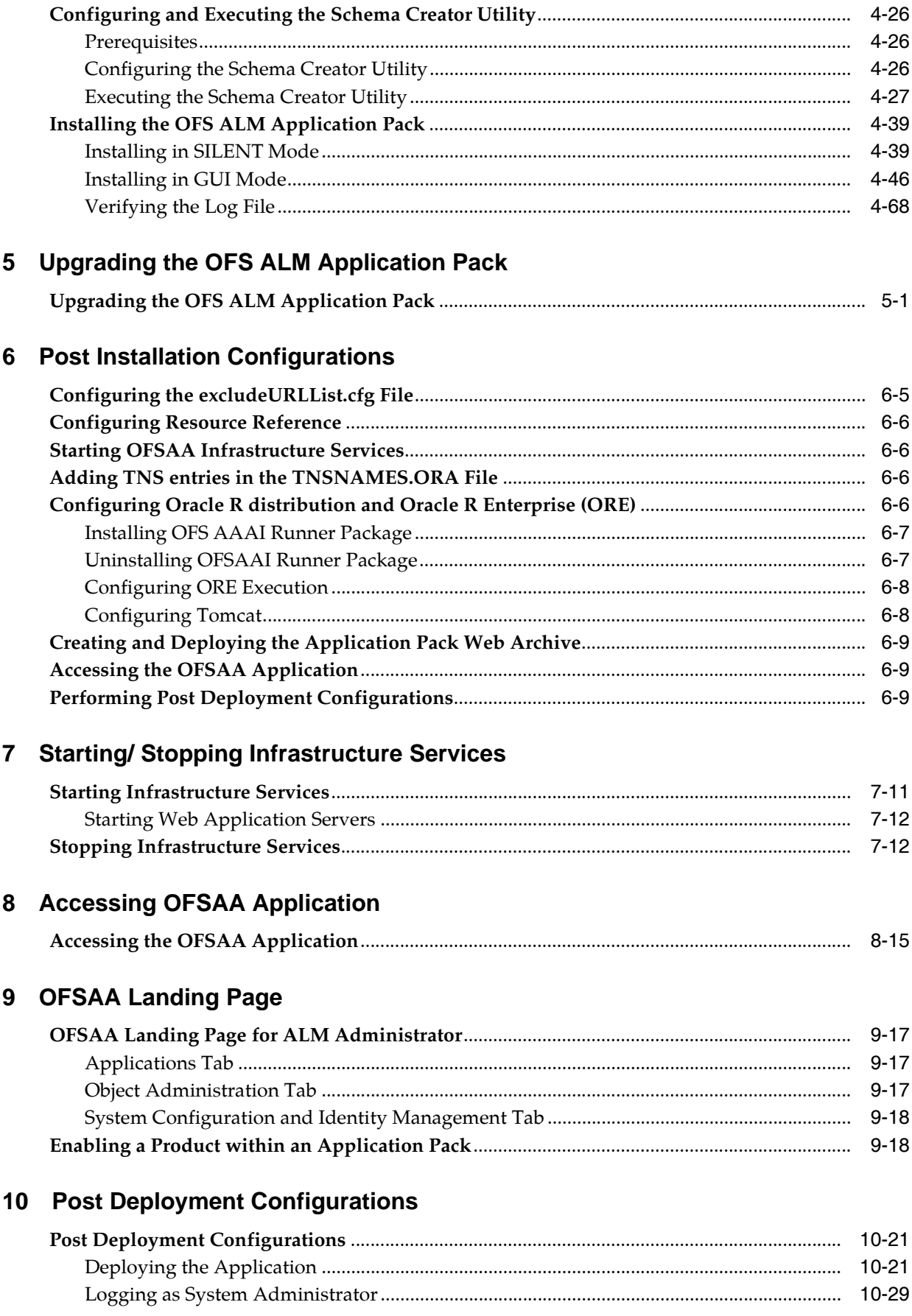

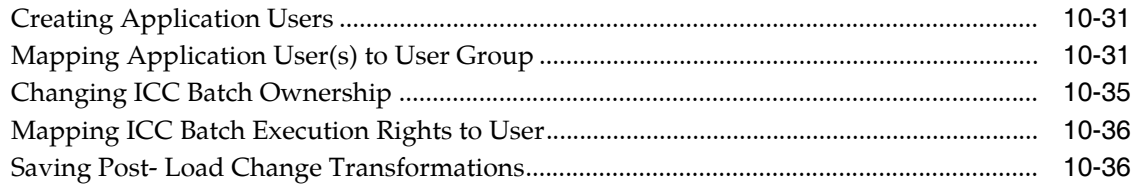

### **A [Configuring Web Server](#page-119-0)**

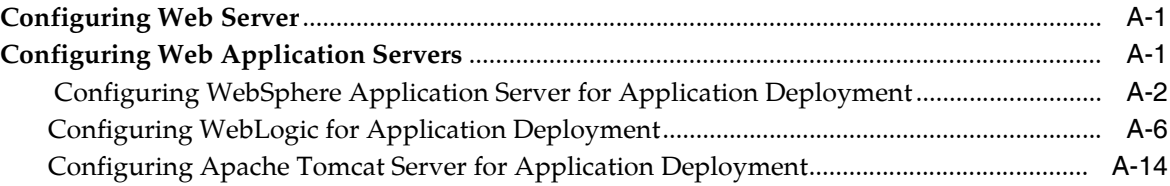

### **B [Configuring Resource Reference in Web Application Servers](#page-138-0)**

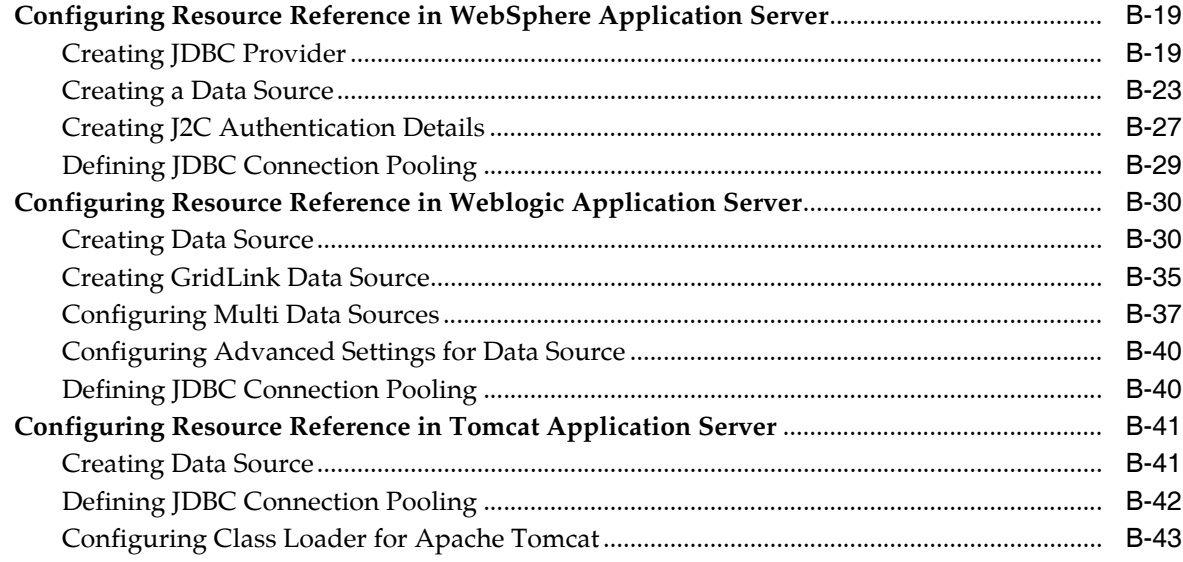

### **C [Creating and Deploying EAR/ WAR File](#page-164-0)**

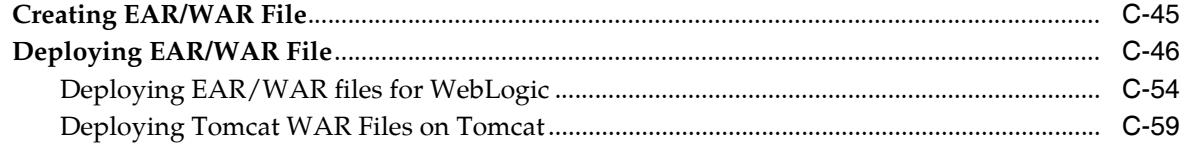

# **D [Additional Configuration](#page-182-0)**

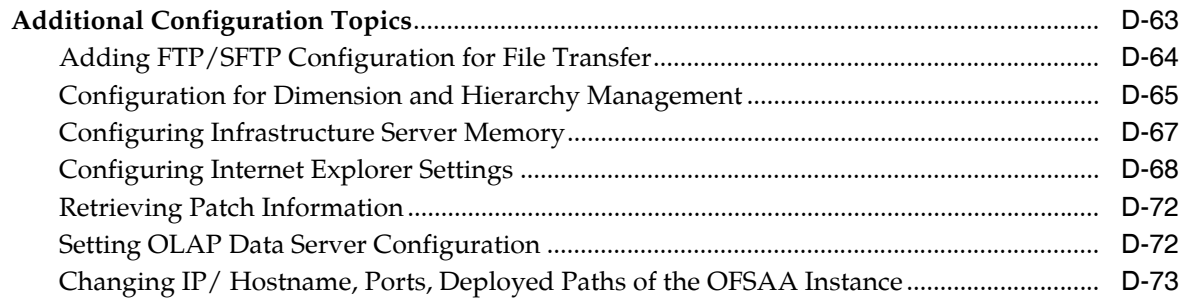

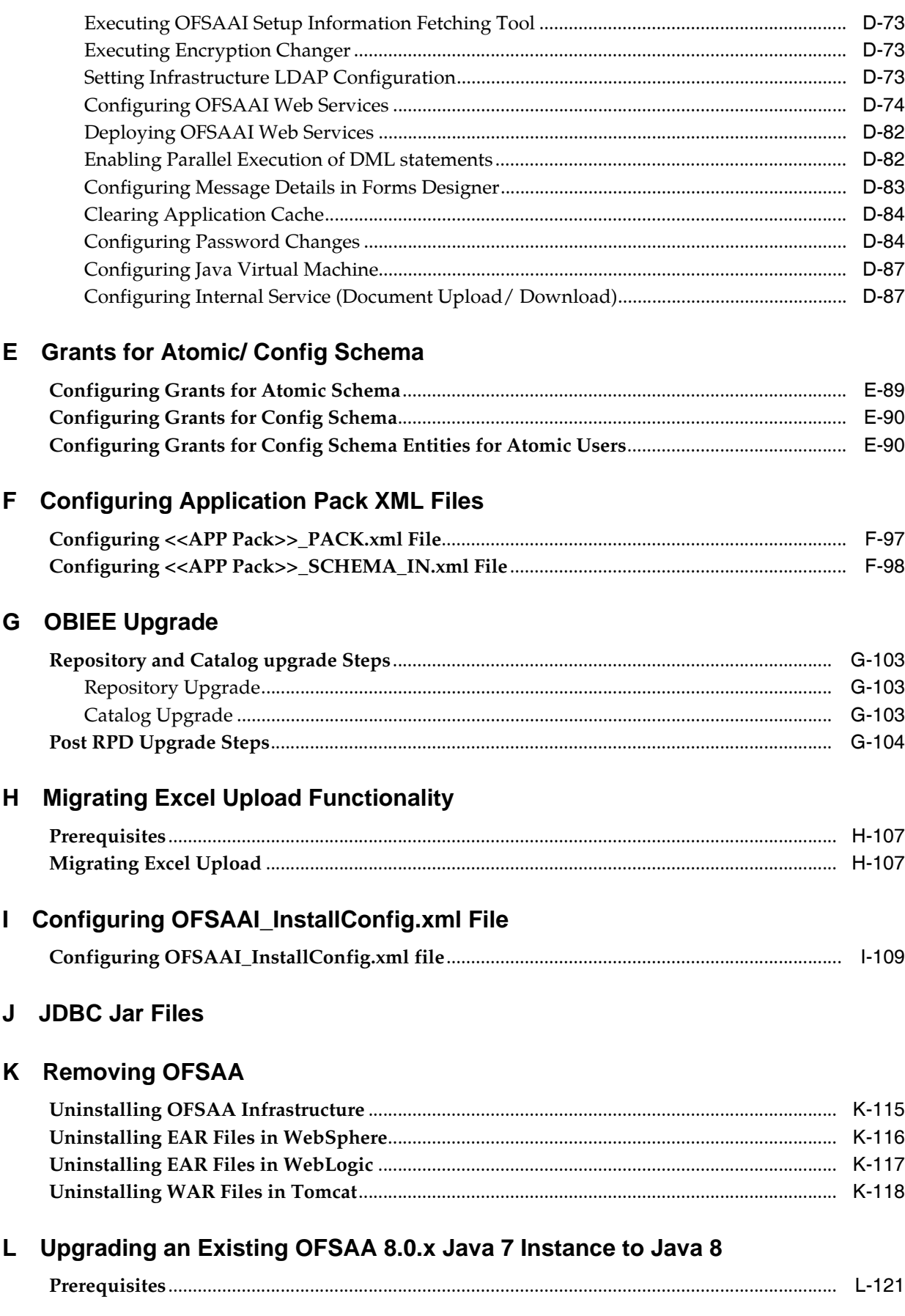

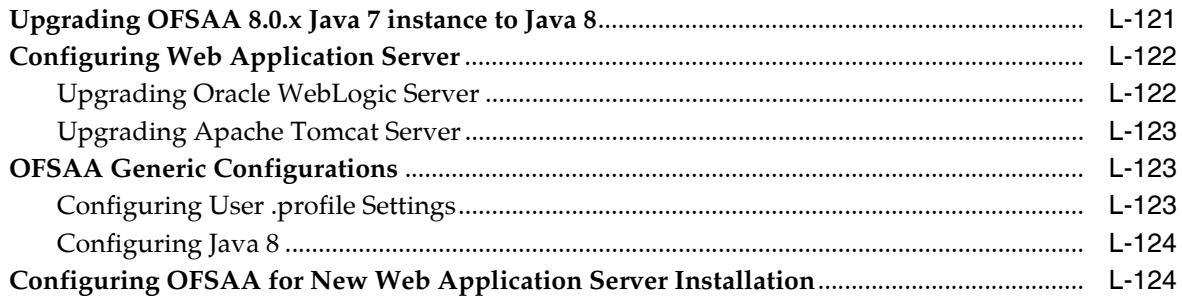

### **M** FAQs and Error Dictionary

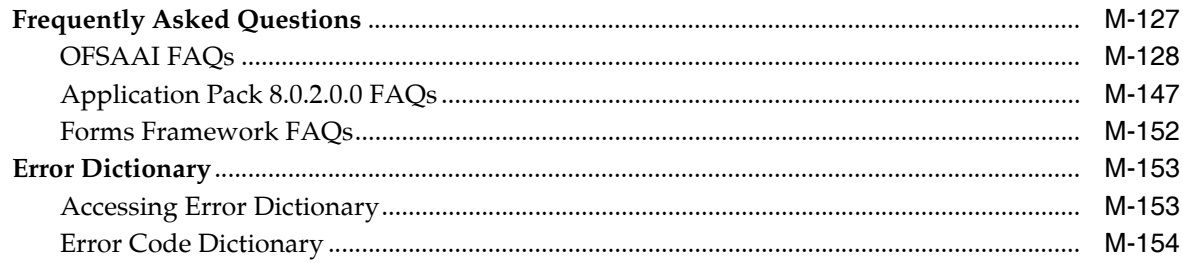

# **Document Control**

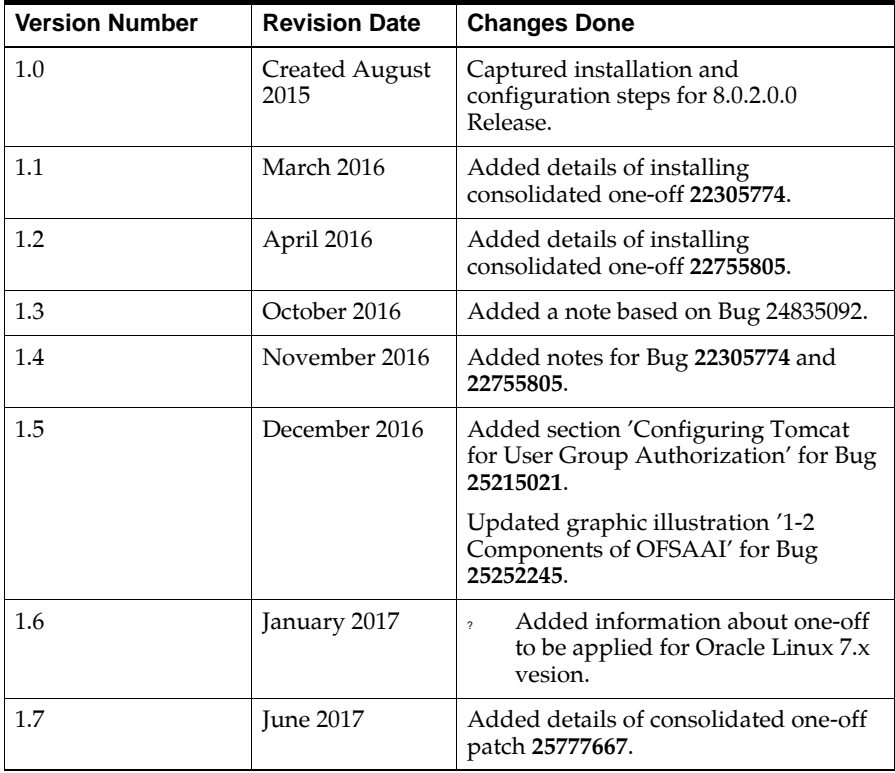

<span id="page-8-0"></span>This section provides the revision details of the document.

This document includes the necessary instructions to install the OFS ALM Application Pack 8.0.2.0.0 and perform the required post installation configurations. The latest copy of this guide can be accessed from [OTN Library.](https://docs.oracle.com/cd/E60202_01/homepage.htm)

# **Preface**

<span id="page-10-0"></span>This section provides supporting information for the Oracle Financial Services Asset Liability Management Application Pack (OFS ALM) Pack Installation and Configuration Guide and includes the following topics:

- [Summary](#page-10-1)
- [Audience](#page-10-2)
- [Related Documents](#page-11-0)
- [Conventions](#page-11-1)
- [Abbreviations](#page-11-2)

### <span id="page-10-1"></span>**Summary**

You can find the latest copy of this document in [OHC Documentation library](ttps://docs.oracle.com/cd/E60202_01/homepage.htm) which includes all the recent additions/revisions (if any) done till date.

Before you begin the installation, ensure that you have access to the Oracle Support Services Portal with the required login credentials to quickly notify us of any issues at any stage. You can obtain the login credentials by contacting Oracle Support Services.

### <span id="page-10-2"></span>**Audience**

Oracle Financial Services Asset Liability Management Application Pack Installation and Configuration Guide is intended for administrators, and implementation consultants who are responsible for installing and maintaining the application pack components.

#### **Prerequisites for the Audience**

The following are the prerequisites for administrators installing OFS ALM:

This document assumes that you have experience in installing Enterprise components and basic knowledge about the following:

- OFS ALM pack components
- OFSAA Architecture
- UNIX Commands
- Database Concepts
- Web server/Web application server

# <span id="page-11-3"></span><span id="page-11-0"></span>**Related Documents**

For more information, see the following documents in the [Oracle Financial Services](https://docs.oracle.com/cd/E60202_01/homepage.htm)  [Asset Liability Management Application Pack 8.x documentation library](https://docs.oracle.com/cd/E60202_01/homepage.htm):

- *Oracle Financial Services Asset Liability Management User Guide*
- *Oracle Financial Services Asset Liability Management Analytics User Guide*

# <span id="page-11-1"></span>**Conventions**

The following text conventions are used in this document:

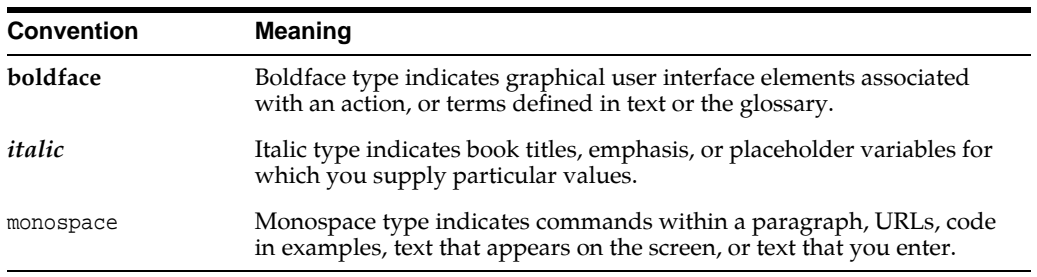

# <span id="page-11-2"></span>**Abbreviations**

The following table lists the abbreviations used in this document:

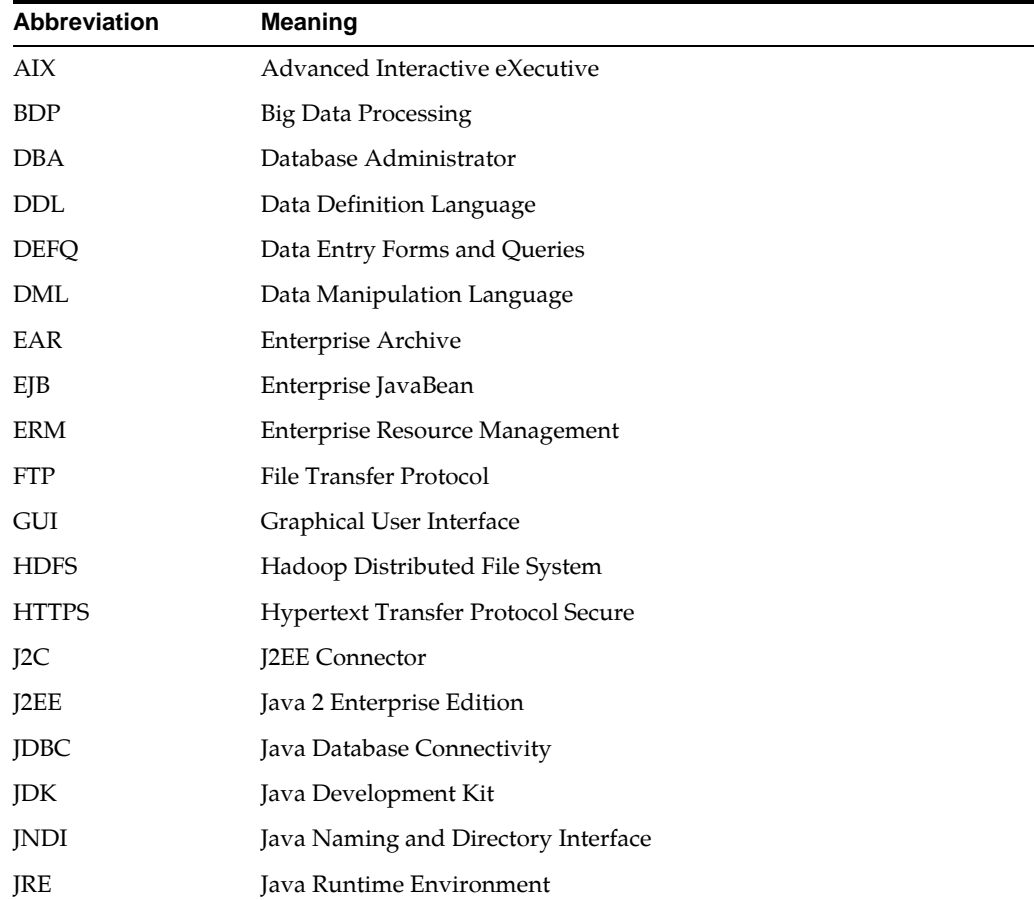

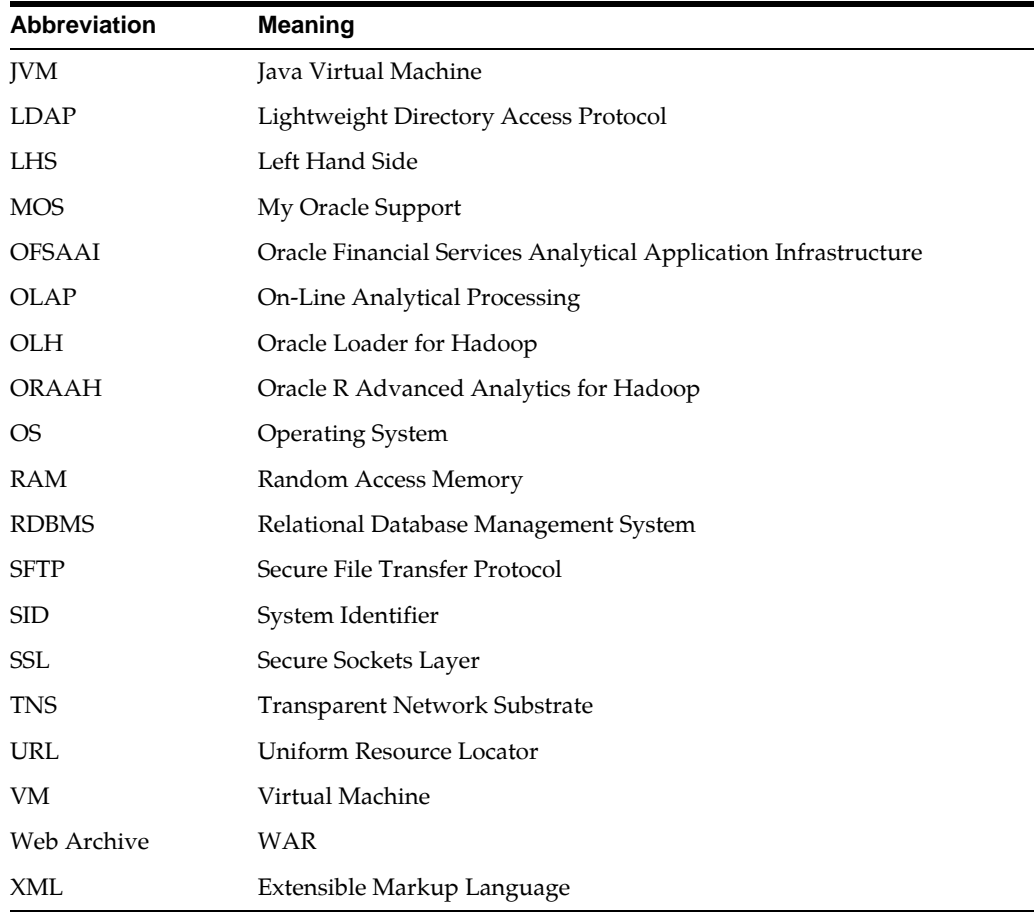

# <span id="page-14-0"></span><sup>1</sup>**About OFSAA and OFSAA Application Packs**

This chapter includes the following topics:

- [About Oracle Financial Services Analytical Applications \(OFSAA\)](#page-14-1)
- [About Oracle Financial Services Analytical Applications \(OFSAA\) Application](#page-15-0)  [Packs](#page-15-0)
- [About Oracle Financial Services Advanced Analytical Applications Infrastructure](#page-16-0)  [\(OFS ALM\) Application Pack](#page-16-0)
- [About Oracle Financial Services Analytical Applications Infrastructure \(OFS AAI\)](#page-16-1)

## <span id="page-14-1"></span>**About Oracle Financial Services Analytical Applications (OFSAA)**

In today's turbulent markets, financial institutions require a better understanding of their risk-return, while strengthening competitive advantage and enhancing long-term customer value. Oracle Financial Services Analytical Applications (OFSAA) enable financial institutions to measure and meet risk adjusted performance objectives, cultivate a risk management culture through transparency, lower the costs of compliance and regulation, and improve insight into customer behavior.

OFSAA uses industry-leading analytical methods, shared data model and applications architecture to enable integrated risk management, performance management, customer insight, and compliance management. OFSAA actively incorporates risk into decision making, enables to achieve a consistent view of performance, promote a transparent risk management culture, and provide pervasive intelligence.

Oracle Financial Services Analytical Applications delivers a comprehensive, integrated suite of financial services analytical applications for both banking and insurance domain.

# <span id="page-15-0"></span>**About Oracle Financial Services Analytical Applications (OFSAA) Application Packs**

The following figure depicts the various application packs that are available across the OFSAA Banking and Insurance domains:

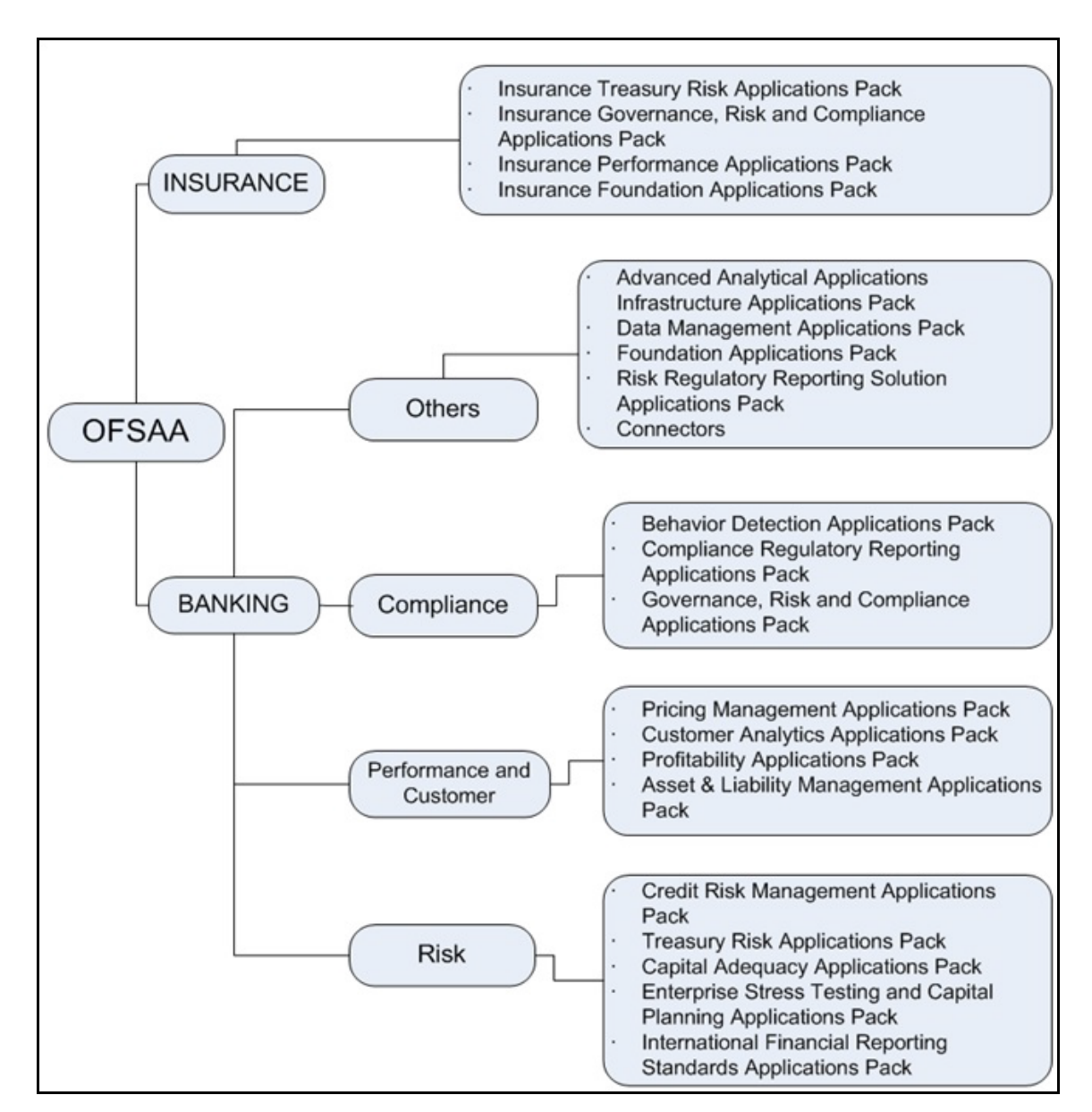

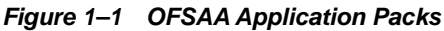

# <span id="page-16-0"></span>**About Oracle Financial Services Advanced Analytical Applications Infrastructure (OFS ALM) Application Pack**

OFS ALM 8.0.2.0.0 Pack includes the following applications:

- Oracle Financial Services Analytical Applications Infrastructure: Oracle Financial Services Analytical Applications Infrastructure (OFS AAI) powers the Oracle Financial Services Analytical Applications family of products to perform the processing, categorizing, selection and manipulation of data and information needed to analyze, understand and report on specific performance, risk, compliance and customer insight issues by providing a strong foundation for the entire family of Oracle Financial Services Analytical Applications across the domains of Risk, Performance, Compliance and Customer Insight.
- Oracle Financial Services Asset Liability Management: Oracle Financial Services Asset Liability Management (OFS ALM) helps financial services institutions measure and monitor interest rate risk, liquidity risk, and foreign currency risk. This solution measures and models every loan, deposit, investment, and portfolio individually, using both deterministic and stochastic methods. Oracle Financial Services ALM is a next-generation solution fully integrated with Oracle's Financial Services Analytical Applications and shares a common account level relational data model.
- Oracle Financial Services Asset Liability Management Analytics: This application provides timely and actionable insight for managing interest rate and liquidity risk and provides transparency into critical issues.

# <span id="page-16-1"></span>**About Oracle Financial Services Analytical Applications Infrastructure (OFS AAI)**

Oracle Financial Services Analytical Applications Infrastructure (OFS AAI) powers the Oracle Financial Services Analytical Applications family of products to perform the processing, categorizing, selection and manipulation of data and information required to analyze, understand and report on specific performance, risk, compliance and customer insight issues by providing a strong foundation for the entire family of Oracle Financial Services Analytical Applications across the domains of Risk, Performance, Compliance and Customer Insight.

### <span id="page-16-2"></span>**Components of OFSAAI**

The OFSAA Infrastructure includes frameworks that operate on and with the Oracle Financial Services Analytical Applications Data Model, and forms the array of components within the Infrastructure.

The OFSAA Infrastructure components/frameworks are installed as two layers; primarily the metadata server and Infrastructure services run on one layer, and the UI and presentation logic runs on the other. The UI and presentation layer is deployed on any of the supported J2EE Servers.

[Figure](#page-17-1) 1—2 depicts the various frameworks and capabilities that make up the OFSAA Infrastructure.

<span id="page-17-1"></span>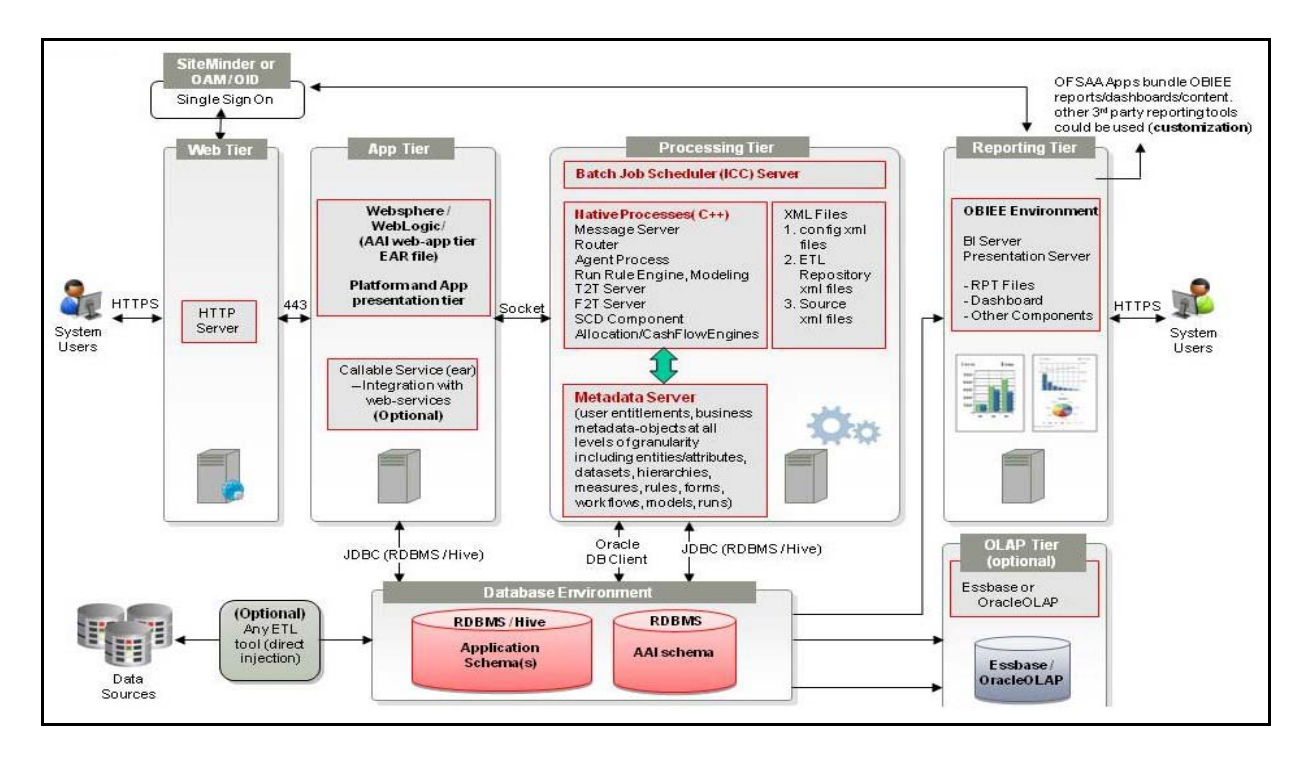

*Figure 1–2 Components of OFSAAI*

### <span id="page-17-0"></span>**OFSAA Infrastructure High Availability**

The current release of the OFSAA Infrastructure supports only "Single Instance" installation for the Infrastructure components. However, the High Availability (HA) for the Database Server and/ or the Web Application Server clustering and deployment are supported in this release.

This release supports Active-Passive model of implementation for OFSAAI components. For more information, see [Oracle Financial Services Analytical](http://docs.oracle.com/cd/E61555_01/books/Configuration%20for%20High%20Availability%20%28HA%29%20Best%20Practices%20Guide.pdf)  [Applications Configuration for High Availability- Best Practices Guide.](http://docs.oracle.com/cd/E61555_01/books/Configuration%20for%20High%20Availability%20%28HA%29%20Best%20Practices%20Guide.pdf)

**2**

# <span id="page-18-0"></span><sup>2</sup>**Understanding OFS ALM Application Pack Installation**

This chapter includes the following topics:

- **[Installation Overview](#page-18-1)**
- [Deployment Topology](#page-20-0)
- [Hardware and Software Requirements](#page-20-1)
- [Verifying System Environment](#page-26-0)
- [Understanding the Installation Mode](#page-26-1)

## <span id="page-18-1"></span>**Installation Overview**

This release (8.0.2.0.0) of the OFS ALM Application Pack bundles the upgrade patch set along with the base installer. Users/Administrators who wish to install a new OFS ALM Application Pack 8.0.2.0.0 instance or upgrade an existing OFS ALM Application Pack 8.0.x.x.x instance to 8.0.2.0.0 should download this installer. [Figure](#page-19-0) 2–1 shows the order of procedures required to follow to install a new OFS ALM Pack 8.0.2.0.0 instance. To upgrade an existing OFS ALM Application Pack 8.0.x.x.x instance to 8.0.2.0.0 release, see [Upgrading the OFS ALM Application Pack.](#page-83-2)

<span id="page-19-0"></span>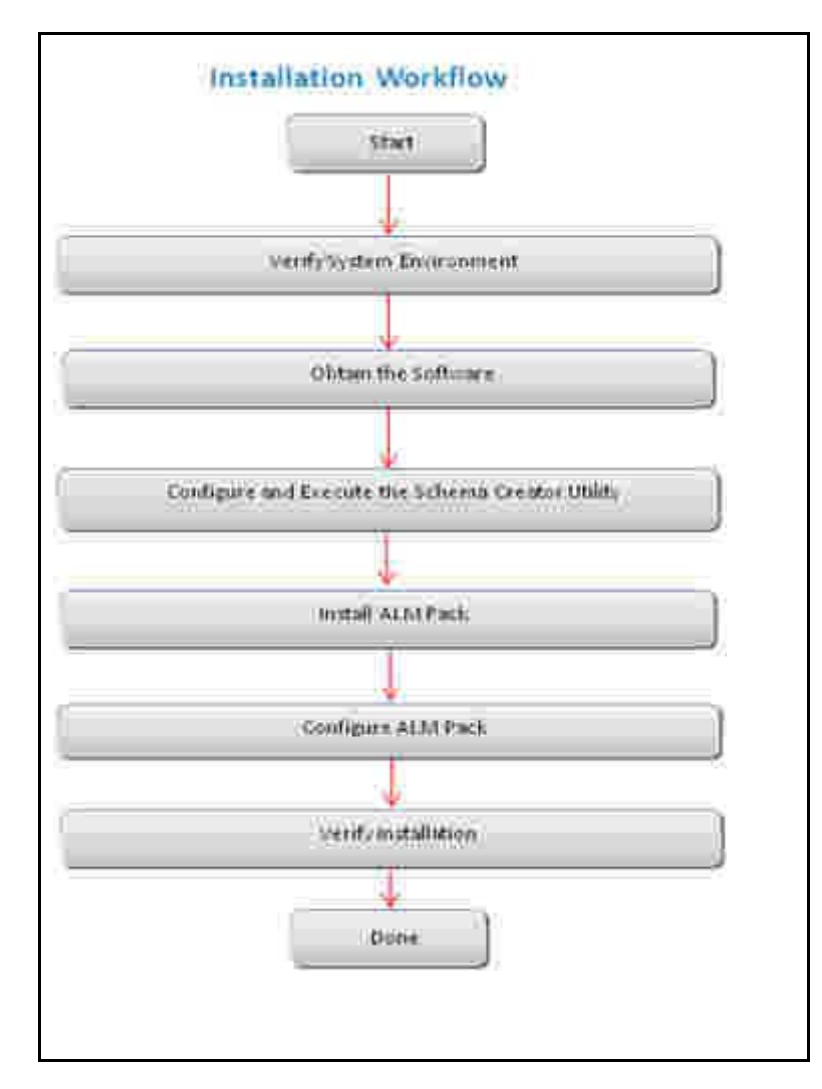

*Figure 2–1 Installation Overview*

[Table](#page-19-1) 2—1 provides additional information and links to specific documentation for each task in the flowchart.

<span id="page-19-1"></span>

| <b>Tasks</b>                                        | <b>Details and Documentation</b>                                                                                                    |
|-----------------------------------------------------|----------------------------------------------------------------------------------------------------|
| <b>Verify Systems</b><br>Environment                | To verify that your system meets the minimum necessary<br>requirements for installing and hosting the OFS ALM<br>Application Pack, see Verifying System Environment. |
| Obtain the software                                 | To access and download the OFS ALM Application Pack, see<br>Obtaining the software.                                                                                  |
| Configure and Execute the<br>Schema Creator Utility | To create the database schemas, see Configuring and Executing<br>the Schema Creator Utility.                                                                         |
| Install OFS ALM Pack                                | To install the OFS ALM Application Pack, see Installing the OFS<br><b>ALM Pack.</b>                                                                                  |
| Configure OFS ALM Pack                              | To configure the OFS ALM Application Pack post installation,<br>see Post Installation Configurations.                                                                |

*Table 2–1 OFSAA Application Pack Installation Tasks and Descriptions*

# <span id="page-20-0"></span>**Deployment Topology**

Figure 2-2 shows the logical architecture implemented for OFS ALM Application Pack.

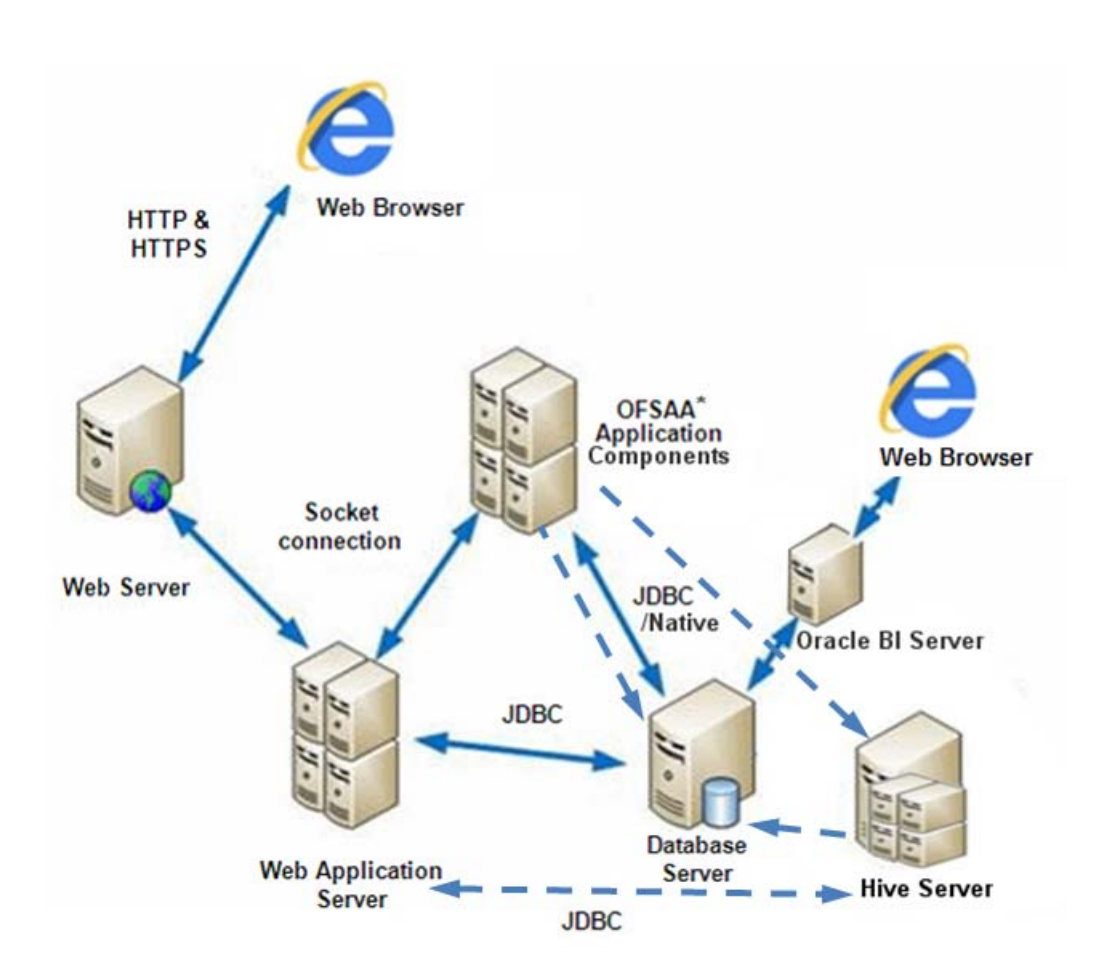

*Figure 2–2 Deployment Topology*

# <span id="page-20-1"></span>**Hardware and Software Requirements**

This section describes the various Operating Systems, Database, Web Server, and Web Application Server versions, and other variant details on which this release of the OFS ALM Application Pack has been qualified.

**Note:** OFS ALM Application Pack installation can be performed on both Virtual and Physical servers.

The following tables show the minimum hardware and software requirements for installing OFS ALM Application Pack.

### <span id="page-21-0"></span>**Configurations supported for Java 7**

| Oracle Linux Server release 5.3 up to 5.10 - 64 bit<br>٠ |
|----------------------------------------------------------|
| Oracle Linux Server release 6.0 and above - 64 bit       |
| <b>Note:</b> Same version of RHEL is supported           |
| Oracle Solaris v5.10 Update 11 and above - 64 bit        |
| Oracle Solaris v5.11 update 1 and above - 64 bit         |
| AIX 6.1 (TL 09 and above) $-64$ bit                      |
| AIX 7.1 (TL 03 and above) - 64 bit                       |
| KORN Shell (KSH)                                         |
|                                                          |

*Table 2–2 Configurations Supported for Java 7*

#### **Note:**

**•** If the OS is IBM AIX 6.1 and the file size limit for the AIX user on the target server is too small, configure the size parameter setting for "Large File Support". Follow these steps:

Change the file size limit for the user that initiates the transfer on the AIX system.

To change the file size limit for a particular user, add or edit the fsize attribute for the user in the /etc/security/limits file on the AIX system. Change the file size limit to unlimited (fsize = -1) or to a size equal to the size of the file being transferred. This may require the restart of the AIX server to pick up the new configuration. For more information, contact IBM Support.

- If the operating system is RHEL, install the package **lsb\_release** using one of the following commands by logging in as root user:
	- yum install redhat-lsb-core
	- yum install redhat-

The above is required as during the installation process, the following command is executed to get the OS version and release:

lsb\_release -r

Based on the returned information, the installer copies the appropriate binary and library files into the \$FIC\_DB\_HOME/bin and \$FIC\_DB\_HOME/lib folders.

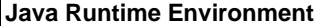

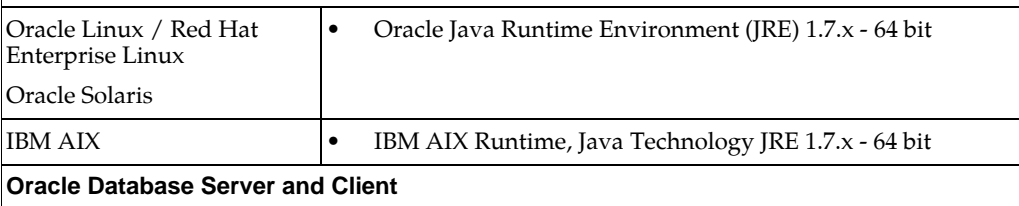

#### *Table 2–2 (Cont.) Configurations Supported for Java 7*

- Oracle Database Server Enterprise Edition 11g Release 2 (11.2.0.3.0 +) 64 bit RAC/ Non-RAC with/ without partitioning option
- Oracle Database Server Enterprise Edition 12c Release 1 (12.1.0.1.0 +) 64 bit RAC/ Non-RAC with/ without partitioning option
- Oracle Client 11g Release 2 (11.2.0.3.0+) 64 bit
- Oracle Client 12c Release 1 (12.1.0.1.0+) 64 bit
- Oracle 11g Release 2 (11.2.0.3+) JDBC driver (Oracle thin driver)
- Oracle 12C Release 1 (12.1.0.1+) JDBC driver (Oracle thin driver)
- Oracle R Distribution version 3.0.1 (Optional)
- Oracle R Enterprise (Server) version 1.4 (Optional)

#### **Note:**

Ensure that the following patches are applied:

- Oracle Server 12c, v12.1.0.1 17082699
- Oracle Server 12c, v12.1.0.2 20698050

[Also for latest information, refer](http://support.oracle.com/) http://support.oracle.com/, 12.1.0.2 Bundle Patches for Engineered Systems and DB In-Memory - List of Fixes in each Bundle (Doc ID 1937782.1)

Oracle R Enterprise 1.4 requires Oracle Database Enterprise Edition 11.2.0.3/ 11.2.0.4/ 12.1.0.1

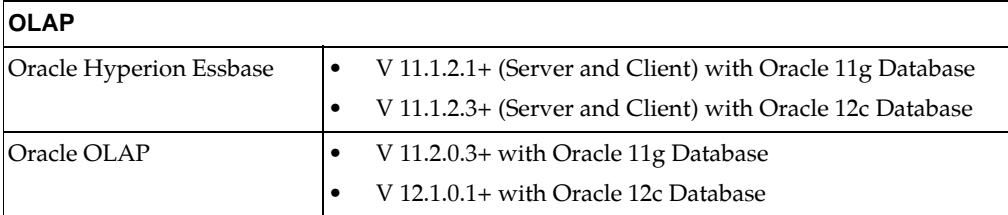

#### **Note:**

**•** Oracle Hyperion Essbase and Oracle OLAP is required only if you are using the OLAP feature of OFSAAI. For Oracle OLAP, ensure that you have configured the Oracle Database server with OLAP option.

#### **Web Server / Web Application Server**

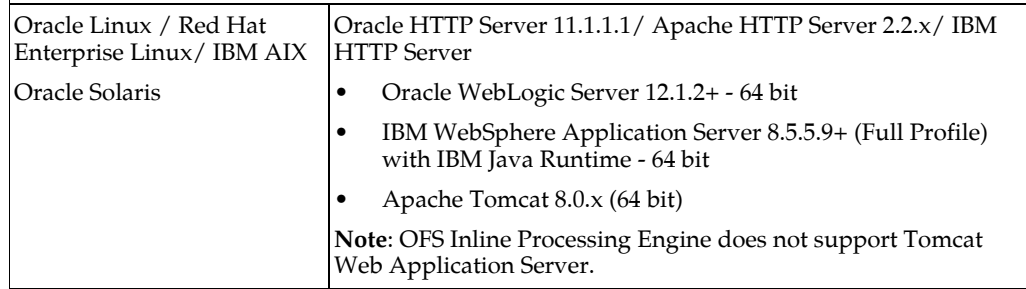

#### **Note:**

**•** OFSAA Infrastructure web component deployment on Oracle WebLogic Server with Oracle JRockit is not supported.

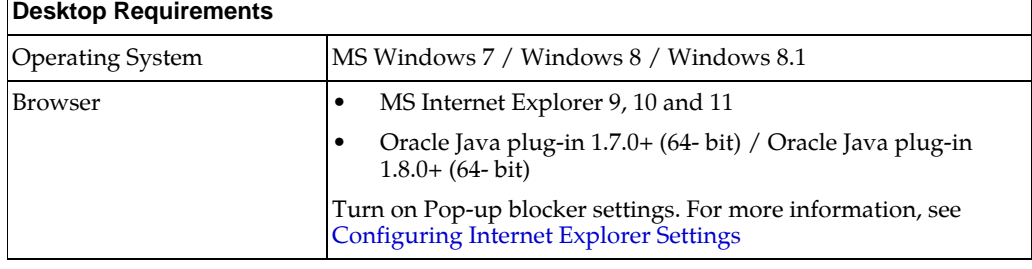

| Office Tools              |                                                                                                    | MS Office 2007/2010/2013                                                                                                    |  |
|---------------------------|----------------------------------------------------------------------------------------------------|----------------------------------------------------------------------------------------------------|--|
|                           |                                                                                                    | Adobe Acrobat Reader 8 or above                                                                                                    |  |
| Screen Resolution         |                                                                                                    | 1024*768 or 1280*1024                                                                                                    |  |
|                           | <b>Other Software</b>                                                                                                    |                                                                                                    |  |
| <b>Directory Services</b> |                                                                                                    | OFSAAI is qualified on both OPEN LDAP 2.2.29+ and Oracle<br>Internet Directory v 11.1.1.3.0. However, it can be integrated<br>with other directory services software such as MS Active<br>Directory. |  |
| Note:                     |                                                                                                    |                                                                                                    |  |
| ٠                         | Configuration of Directory services software for OFSAAI installation is optional. For<br>more information on configuration, see LDAP Configuration section in OFSAAI<br>Administration quide. |                                                                                                    |  |
| ٠                         | Open LDAP must be installed on MS Windows Server machine.                                                                                                    |                                                                                                    |  |
|                           |                                                                                                    |                                                                                                    |  |

*Table 2–2 (Cont.) Configurations Supported for Java 7*

### <span id="page-23-0"></span>**Configurations supported for Java 8**

#### *Table 2–3 Configurations Supported for Java 8*

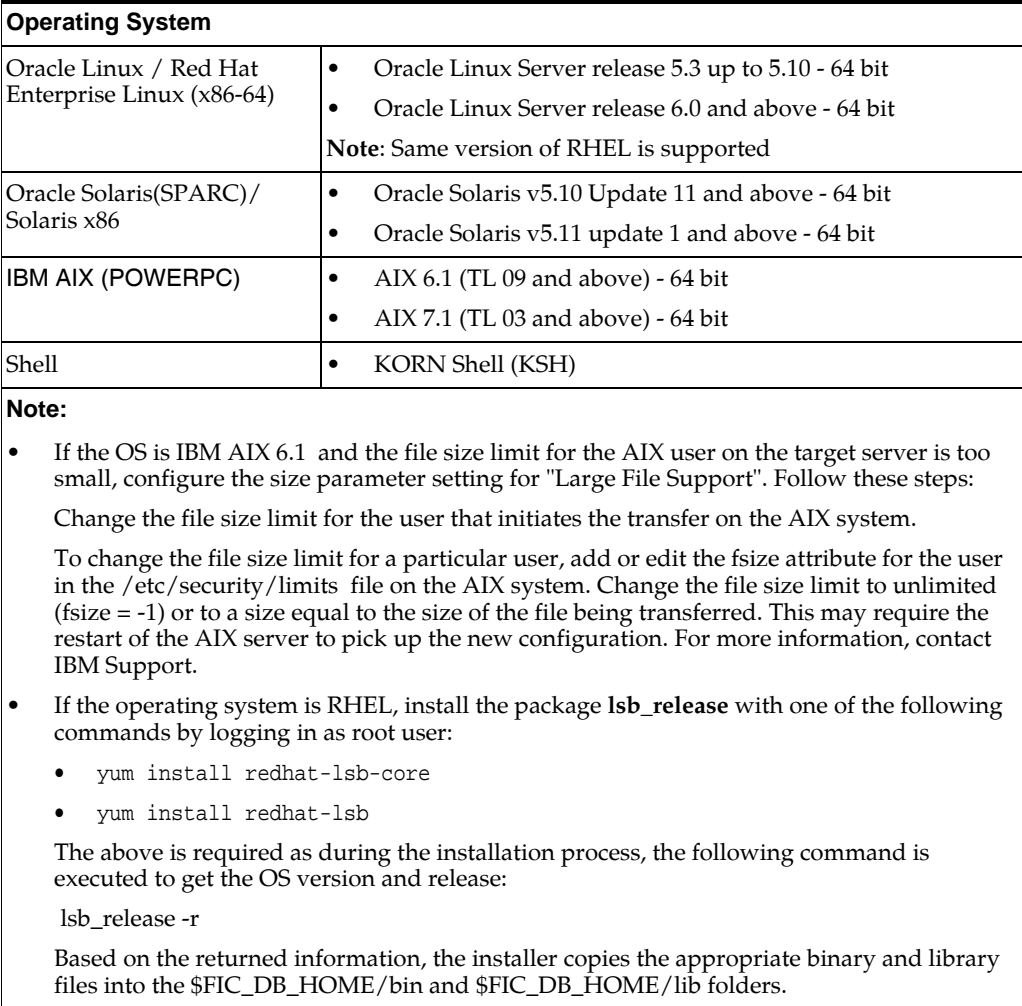

#### **Java Runtime Environment**

| Table 2–3 (Cont.) Configurations Supported for Java 8   |                                                                                                    |  |  |  |
|---------------------------------------------------------|----------------------------------------------------------------------------------------------------|--|--|--|
| Oracle Linux / Red Hat<br>Enterprise Linux              | Oracle Java Runtime Environment (JRE) 1.8.x - 64 bit                                                                                                    |  |  |  |
| Oracle Solaris                                          |                                                                                                    |  |  |  |
| <b>IBM AIX</b>                                          | IBM AIX Runtime, Java Technology JRE 1.8.x - 64 bit<br>$\bullet$                                                                                                    |  |  |  |
| Oracle Database Server and Client                       |                                                                                                    |  |  |  |
| $\bullet$                                               | Oracle Database Server Enterprise Edition 11g Release 2 (11.2.0.3.0 +) - 64 bit RAC/<br>Non-RAC with/ without partitioning option                                                    |  |  |  |
| ٠                                                       | Oracle Database Server Enterprise Edition 12c Release 1 (12.1.0.1.0 +) - 64 bit RAC/<br>Non-RAC with/ without partitioning option                                                    |  |  |  |
| Oracle Client 11g Release 2 (11.2.0.3.0+) - 64 bit<br>٠ |                                                                                                    |  |  |  |
| Oracle Client 12c Release 1 (12.1.0.1.0+) - 64 bit<br>٠ |                                                                                                    |  |  |  |
| ٠                                                       | Oracle 11g Release 2 (11.2.0.3+) JDBC driver (Oracle thin driver)                                                                                                    |  |  |  |
| ٠                                                       | Oracle 12C Release 1 (12.1.0.1+) JDBC driver (Oracle thin driver)                                                                                                    |  |  |  |
| ٠                                                       | Oracle R Distribution version 2.15.1, 2.15.2 or 2.15.3 (Optional)                                                                                                    |  |  |  |
|                                                         | Oracle R Enterprise (Server) version 1.4 (Optional)                                                                                                    |  |  |  |
| Note:                                                   |                                                                                                    |  |  |  |
| Ensure that the following patches are applied:          |                                                                                                    |  |  |  |
| Oracle Server 12c, v12.1.0.1 - 17082699<br>$\bullet$    |                                                                                                    |  |  |  |
| Oracle Server 12c, v12.1.0.2 - 20698050<br>٠            |                                                                                                    |  |  |  |
|                                                         | Also for latest information, see http://support.oracle.com, 12.1.0.2 Bundle Patches for<br>Engineered Systems and DB In-Memory - List of Fixes in each Bundle (Doc ID 1937782.1)     |  |  |  |
| ٠<br>12.1.0.1                                           | Oracle R Enterprise 1.4 requires Oracle Database Enterprise Edition 11.2.0.3/11.2.0.4/                                                                                               |  |  |  |
| <b>OLAP</b>                                             |                                                                                                    |  |  |  |
| Oracle Hyperion Essbase                                 | $\bullet$<br>V 11.1.2.1+ (Server and Client) with Oracle 11g Database                                                                                                    |  |  |  |
|                                                         | V 11.1.2.3+ (Server and Client) with Oracle 12c Database<br>$\bullet$                                                                                                    |  |  |  |
| Oracle OLAP                                             | V 11.2.0.3+ with Oracle 11g Database<br>٠                                                                                                    |  |  |  |
|                                                         | V 12.1.0.1+ with Oracle 12c Database<br>٠                                                                                                    |  |  |  |
| Note:                                                   |                                                                                                    |  |  |  |
| with OLAP option.                                       | Oracle Hyperion Essbase and Oracle OLAP is required only if you are using the OLAP feature<br>of OFSAAI. For Oracle OLAP, ensure that you have configured the Oracle Database server |  |  |  |
| <b>Web Server/ Web Application Server</b>               |                                                                                                    |  |  |  |
| Oracle Linux / Red Hat<br>Enterprise Linux / IBM        | Oracle HTTP Server 11.1.1.1/ Apache HTTP Server 2.2.x/ IBM<br><b>HTTP</b> Server                                                                                                    |  |  |  |
| АIХ                                                     | Oracle WebLogic Server 12.1.3+ - 64 bit<br>٠                                                                                                    |  |  |  |
| Oracle Solaris                                          | IBM WebSphere Application Server 8.5.5.9+ (Full Profile)<br>٠<br>with IBM Java Runtime - 64 bit                                                                                      |  |  |  |
|                                                         | Apache Tomcat 8.0.x - 64 bit<br>٠                                                                                                    |  |  |  |
|                                                         |                                                                                                    |  |  |  |

*Table 2–3 (Cont.) Configurations Supported for Java 8*

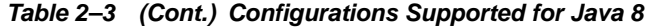

#### **Note:**

- OFSAA Infrastructure web component deployment on Oracle WebLogic Server with Oracle JRockit is not supported.
- For deployment on Oracle WebLogic Server 12.1.3+ (64 bit) with Java 8, download and install patch 18729264 from <http://support.oracle.com/>.

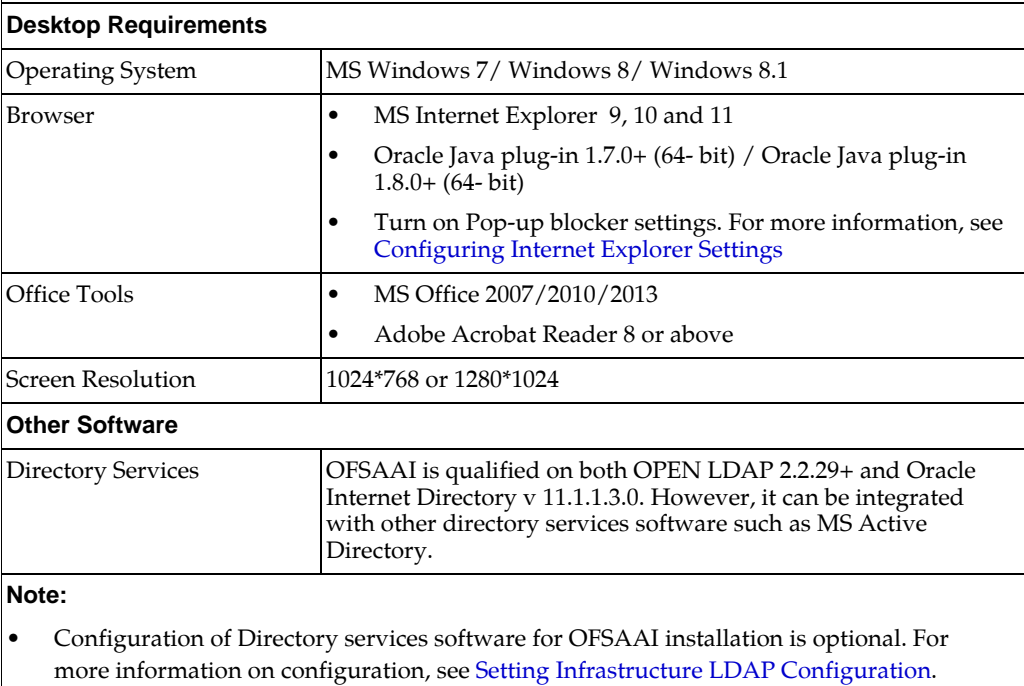

**•** Open LDAP must be installed on MS Windows Server machine.

**Note:** To upgrade an existing OFSAA 8.0.x Java 7 instance to Java 8, refer [Appendix](#page-232-3) L.

Table 2-4 provides the recommended software combinations for PFS BD Applications Pack deployment.

*Table 2–4 Recommended Software Combinations*

| <b>Operating System</b>                           | <b>Database</b> | <b>Web Application</b><br><b>Server</b>                                    | <b>Web Server</b>                         |
|---------------------------------------------------|-----------------|----------------------------------------------------------------------------|-------------------------------------------|
| Oracle Linux 5.3 up<br>to $5.10/6.0$ and<br>above | Oracle Database | Oracle WebLogic Server<br>/Apache Tomcat Server                            | Oracle HTTP Server/<br>Apache HTTP Server |
| Oracle Solaris 5.10/<br>5.11                      | Oracle Database | Oracle WebLogic Server<br>/Apache Tomcat Server                            | Oracle HTTP Server/<br>Apache HTTP Server |
| IBM AIX 6.1                                       | Oracle Database | <b>IBM WebSphere</b><br><b>Application Server</b><br>/Apache Tomcat Server | IBM HTTP Server/<br>Apache HTTP Server    |

### <span id="page-26-0"></span>**Verifying System Environment**

To verify your system environment meets the minimum requirements for the installation, a Pre-Install Check utility is available within the Install Kit archive file. This utility can also be obtained separately by contacting Oracle Support Services.

Though the system environment verification is an integral and automated part of the installation of this software product, Oracle strongly recommends running this utility prior to beginning the installation as part of your organization's "Installation Readiness Verification Process".

**Note:** For more details on download and usage of this utility, see *Oracle Financial Services Analytical Applications Infrastructure Environment Check Utility Guide* given in the [Related Documents](#page-11-3) section.

### <span id="page-26-1"></span>**Understanding the Installation Mode**

The following modes of installation are available for the OFS ALM Applications Pack.

- [Installing in GUI Mode](#page-26-2)
- **[Installing in SILENT Mode](#page-26-3)**

**Note:** This is recommended to use SILENT mode of installation.

### <span id="page-26-2"></span>**Installing in GUI Mode**

This mode launches the product installation in a **Graphical User Interface** (GUI) mode. You must enter the required information on various windows within the UI in a user interactive format at various stages.

**Note:** For more information on configuration required for GUI mode installation, see [Installing in GUI Mode](#page-58-1).

### <span id="page-26-3"></span>**Installing in SILENT Mode**

This mode mandates updating the installation configuration files with required details and performs installation in a "Silent" non user interactive format.

# <sup>3</sup>**Preparing for Installation**

<span id="page-27-0"></span>This chapter provides necessary information to review before installing the OFS ALM Pack v8.0.2.0.0. This chapter includes the following topics:

- [Installer and Installation Prerequisites](#page-27-1)
- [Obtaining the software](#page-30-0)
- [Performing Common Pre-Installation Tasks](#page-30-1)

## <span id="page-27-1"></span>**Installer and Installation Prerequisites**

[Table](#page-28-0) 3—1 provides the list of prerequisites required before beginning the installation for OFS ALM application. The Installer/ Environment Check Utility notifies you if any requirements are not met.

| Category                | <b>Sub-Category</b>         | <b>Expected Value</b>                                                                                                    |
|-------------------------|-----------------------------|----------------------------------------------------------------------------------------------------|
| Environment<br>Settings | Java Settings               | PATH in profile file must be set to include the<br>$\bullet$<br>Java Runtime Environment absolute path. The<br>path should include Java version (7 or 8) based<br>on the configuration. |
|                         |                             | Note:                                                                                                    |
|                         |                             | Ensure that the absolute path to JRE/bin is set<br>$\bullet$<br>at the beginning of PATH variable.                                                                                      |
|                         |                             | $\bullet$<br>For example,<br>PATH=/usr/java/jre1.7/bin:\$ORACLE_<br>HOME/bin:\$PATH                                                                                                    |
|                         |                             | Ensure that SYMBOLIC links to JAVA installation<br>are not set in the PATH variable.                                                                                                    |
|                         | Oracle Database<br>Settings | TNS_ADMIN must be set in .profile file<br>$\bullet$<br>pointing to appropriate the shames . ora file.                                                                                   |
|                         |                             | ORACLE_HOME must be set in .profile file<br>$\bullet$<br>pointing to appropriate Oracle Client<br>installation.                                                                         |
|                         |                             | PATH in profile must be set to include<br>٠<br>appropriate \$ORACLE_HOME/bin path.                                                                                                    |
|                         |                             | Ensure that an entry (with SID/ SERVICE<br>$\bullet$<br>NAME) is added in the tnsnames.ora file on<br>the OFSAA server.                                                                 |
|                         | Oracle Essbase<br>Settings  | ARBORPATH, ESSBASEPATH, HYPERION<br>$\bullet$<br>HOME to be set in the .profile pointing to an<br>appropriate Oracle Essbase Client installation.                                       |
|                         |                             | Note:                                                                                                    |
|                         |                             | These settings are required only if you want to use<br>Oracle Hyperion Essbase OLAP features.                                                                                           |

<span id="page-28-0"></span>*Table 3–1 Prerequisite Information*

| Category       | <b>Sub-Category</b>                     | <b>Expected Value</b>                                                                                                    |
|----------------|-----------------------------------------|----------------------------------------------------------------------------------------------------|
| OS/File System | File Descriptor                         | Greater than 15000                                                                                                    |
| Settings       | Settings                                | Note:                                                                                                    |
|                |                                         | The value specified here is the minimum value to be<br>set for the Installation process to go forward. For<br>other modules, this value may depend on the<br>available resources and the number of processes<br>executed in parallel.                                                                                 |
|                | Total Number of                         | Greater than 4096<br>$\bullet$                                                                                                    |
|                | Process Settings                        | Note:                                                                                                    |
|                |                                         | The value specified here is the minimum value to be<br>set for the Installation process to go forward. For<br>other modules, this value may depend on the<br>available resources and the number of processes<br>executed in parallel.                                                                                 |
|                | Port Settings                           | Default port numbers to be enabled on the<br>system are 6500, 6501, 6505, 6507, 6509, 6510,<br>6666, 9999, and 10101.                                                                                                    |
|                | .profile<br>permissions                 | User to have 755 permission on the profile file.<br>٠                                                                                                    |
|                | Installation<br>Directory               | A directory where the product files will be<br>$\bullet$<br>installed.                                                                                                    |
|                |                                         | Assign 755 permission to this directory.<br>٠                                                                                                    |
|                |                                         | This directory needs to be set as FIC_HOME.                                                                                                    |
|                | Temporary<br>Directory                  | Default temporary directory where installation files<br>are stored for a short period of time to support<br>faster installation.                                                                                                    |
|                |                                         | For installation on UNIX OS, your UNIX<br>administrator must give you the required<br>read-write permissions for the <i>ltmp</i> directory<br>and disable the NOEXEC option                                                                                                    |
|                |                                         | Configure adequate space on the /tmp<br>directory. It is recommended that you allocate<br>more than 10 GB of space.                                                                                                    |
|                |                                         | <b>Note:</b> If NOEXEC is enabled, the extraction of files<br>by the installer into the <i>Itmp</i> directory is prevented<br>and the binaries will not execute in the directory,<br>which will fail the installation.                                                                                                |
|                | Staging Area/<br>Metadata<br>Repository | ٠<br>A directory to hold the application metadata<br>artifacts and additionally act as staging area for<br>flat files.                                                                                                    |
|                |                                         | The directory should exist on the same system<br>as the OFSAA Installation. This directory can<br>be configured on a different mount or under a<br>different user profile. However, the owner of<br>the installation directory that is mentioned in<br>the previous row, must have RWX permissions<br>on this folder. |
|                |                                         | Assign 775 permission to this directory.                                                                                                    |
|                |                                         | Note: This directory is also referred to as<br>FTPSHARE folder.                                                                                                    |
|                | Download<br>Directory                   | ٠<br>A directory where the product installer files<br>will be downloaded/copied.                                                                                                    |
|                |                                         | Set 755 permission on this directory.<br>٠                                                                                                    |

*Table 3–1 (Cont.) Prerequisite Information*

| Category                  | <b>Sub-Category</b>                          | <b>Expected Value</b>                                                                                                    |  |
|---------------------------|----------------------------------------------|----------------------------------------------------------------------------------------------------|--|
| Database Settings         | Database Instance<br>Settings                | NLS_CHARACTERSET to be AL32UTF8<br>٠                                                                                                    |  |
|                           |                                              | NLS_LENGTH_SEMANTICS to be BYTE<br>$\bullet$                                                                                                    |  |
|                           |                                              | OPEN CURSORS limit to be greater than 1000<br>$\bullet$                                                                                                   |  |
| Web Application<br>Server | WebSphere/<br>WebLogic/<br>Tomcat            | Web Application Server should be installed<br>٠<br>and profile / domain created.                                                                          |  |
|                           |                                              | You will be prompted to enter the WebSphere<br>٠<br>Profile path or WebLogic Domain path or<br>Tomcat Deployment path during OFSAAI<br>installation.      |  |
|                           |                                              | Note:                                                                                                    |  |
|                           |                                              | See Appendix A for WebSphere Profile and<br>WebLogic Domain creation.                                                                                     |  |
|                           |                                              | For deployment on Oracle WebLogic Server<br>٠<br>12.1.3+ (64 bit) with Java 8, download and<br>install patch 18729264 from<br>http://support.oracle.com/. |  |
| Web Server                | Apache HTTP<br>Server/Oracle<br>HTTP Server/ | This is an optional requirement. HTTP Server<br>Installation to be present. You are prompted to<br>enter the Web Server IP/Hostname and Port details      |  |
|                           | <b>IBM HTTP Server</b>                       | during installation.<br><b>Note:</b> See Appendix A for web server installation.                                                                          |  |
|                           |                                              |                                                                                                    |  |
| Others                    | Oracle R/Oracle<br>R Enterprise              | $\bullet$<br>This is an optional requirement.                                                                                                    |  |
|                           |                                              | see section Installing Oracle R distribution and<br>$\bullet$<br>Oracle R Enterprise (ORE) for more details.                                              |  |
| <b>OFS AAI</b>            | One-Off                                      | Download the one- off patch for bug number<br>22305774 from http://support.oracle.com/.                                                                   |  |
|                           |                                              | Download the one- off patch for bug number<br>22755805 from http://support.oracle.com/.                                                                   |  |
|                           |                                              | Download the one-off patch for bug number<br>25777667 from http://support.oracle.com/.                                                                    |  |
|                           |                                              | Download the one-off patch for bug number<br>30273984 from http://support.oracle.com/.                                                                    |  |

*Table 3–1 (Cont.) Prerequisite Information*

**Note:** Ensure that the tablespace (s) used for the database user (s) is set to AUTOEXTEND ON.

### <span id="page-30-2"></span><span id="page-30-0"></span>**Obtaining the software**

[This release of OFS ALM Application pack v8.0.2.0.0 can be downloaded from](http://support.oracle.com/)  http://support.oracle.com/using patch 22026164.

If you have ALM Application pack 8.0.0.0.0, then you can upgrade it to version 8.0.2.0.0.

### <span id="page-30-1"></span>**Performing Common Pre-Installation Tasks**

The common pre-installation activities that you must carry out before installing the OFS ALM application pack are:

- [Configuring for GUI Mode Installation](#page-31-0)
- [Identifying the Installation, Download and Metadata Repository Directories](#page-31-1)
- [Downloading and Copying the OFS ALM Applications Pack Installer](#page-32-0)
- **[Extracting the Software](#page-32-1)**
- [Setting Up the Web Application Server](#page-33-0)
- [Installing Oracle R distribution and Oracle R Enterprise \(ORE\)](#page-33-1)

### <span id="page-31-0"></span>**Configuring for GUI Mode Installation**

To install OFS ALM Application Pack in GUI mode, you need to ensure the following software and configurations are available:

- Install and configure any PC X Server software such as Open Text Exceed (formerly Hummingbird Exceed) on the user desktop system from which the installation is triggered.
- Configure the **DISPLAY** variable.

Ensure to set the DISPLAY variable on the system on which the OFSAA will be installed, to point to the user desktop system where the PC X Server software is installed.

**Syntax**:

export DISPLAY=hostname:n.n1 where hostname is the IP Address/ Host Name of the user desktop system and n is the sequence number (usually 0).

For example, 10.11.12.13:0.0 or myhostname:0.0

### <span id="page-31-1"></span>**Identifying the Installation, Download and Metadata Repository Directories**

To install OFSAA Application Pack, create the following directories:

- **OFSAA Download Directory (Optional)**: Create a download directory and copy the OFSAA Application Pack Installer File (archive). This is the directory where the downloaded installer/patches can be copied.
- **OFSAA Installation Directory (Mandatory)**: Create an installation directory where the product binaries will be installed. Set the variable FIC\_HOME in the .profile file to point to the OFSAA Installation Directory.
- **OFSAA Staging/Metadata Directory (Mandatory)**: Create a Staging/Metadata Repository Directory to copy data files, save data extracts, and so on. Additionally, this directory also maintains the OFSAA metadata artifacts. This directory is also referred to as "FTPSHARE". This directory must be created on the same host as the OFSAA Installation Directory mentioned in the previous point in this list.

#### **Note:**

- Assign 755 user permission tothe installation directory.
- Assign 775 user permission to the Staging Directory.
- Ensure the OFSAA staging directory is not set to the same path as the OFSAA installation directory and is not a sub-folder inside the OFSAA installation directory.

### <span id="page-32-0"></span>**Downloading and Copying the OFS ALM Applications Pack Installer**

To download the OFS ALM Applications Pack Installer, follow these steps:

This release of OFS ALM Application pack v8.0.2.0.0 can be downloaded from http://support.oracle.com/ using patch 22026164.

Copy the downloaded installer archive to the Download Directory (in Binary Mode) on the setup identified for OFSAA installation.

If you have ALM Application pack 8.0.0.0.0, then you can upgrade it to version 8.0.2.0.0.

### <span id="page-32-1"></span>**Extracting the Software**

**Note:** : You must be logged in to the UNIX operating system as a non-root user.

- **1.** Download the unzip utility (OS specific) unzip\_<os>. Z and copy it in Binary mode to the directory that is included in your PATH variable. If you already have the unzip utility to extract the contents of the downloaded archive, skip this step.
- **2.** Uncompress the unzip installer file with the command:

```
uncompress unzip_<os>.Z
```
**Note:** If an error message "uncompress: not found [No such file or directory]" is displayed, contact your UNIX administrator.

**3.** Assign execute (751) permission to the file with the command:

```
chmod 751 unzip_<OS>
```

```
For example, chmod 751 unzip_sparc
```
**4.** Extract the contents of the OFS ALM Application Pack 8.0.0.0.0 installer archive file in the download directory with the following command:

```
unzip OFS_ALM_PACK.zip
```
**5.** Navigate to the download directory and assign execute permission to the installer directory with the following command:

```
chmod -R 750 OFS_ALM_PACK
```
### <span id="page-33-0"></span>**Setting Up the Web Application Server**

For setting up the environment based on your selected Web Application Server, see to [Configuring Web Server](#page-119-3) for more information.

### <span id="page-33-1"></span>**Installing Oracle R distribution and Oracle R Enterprise (ORE)**

This is an optional step and required if you intend to use Oracle R scripting in the Oracle Financial Services Enterprise Modeling Application. Follow this step:

Install Oracle R Distribution and Oracle R Enterprise (Server Components) on the Oracle Database server. See Oracle® R Enterprise Installation and Administration Guide for Windows, Linux, Solaris and AIX, Release 1.4 at [Oracle R Enterprise](https://docs.oracle.com/cd/E40980_01/)  [Documentation Library](https://docs.oracle.com/cd/E40980_01/).

- Oracle R Distribution versions supported- Oracle Distribution of R version 3.0.1.
- ORE version supported- Oracle R Enterprise (Server) version 1.4.

**Note:** Oracle R Enterprise 1.4 requires Oracle Database Enterprise Edition 11.2.0.3/ 11.2.0.4/ 12.1.0.1.

**Note:** If you use ORE 1.4.1 and Oracle R 3.1.1 with Oracle Financial Services Enterprise Modeling, you must set the session time zone in 'R\_HOME/etc/Rprofile.site' file on the database server, where R\_ HOME is the home directory of the R instance on which ORE server packages are installed. Alternatively, you can set session time zone in scripts registered within OFS EM by using the 'Sys.env(TZ=<time zone>)' R function.

For ALM application pack, this is an optional step and required only if you intend to use Term Structure Parameter Estimation functionality under Rate Management — Interest Rates, for computing term structure parameters. Both Funds Transfer Pricing and Asset Liability Management applications require term structure parameters for all monte carlo engine based calculations (OAS, VaR and EaR).

Following are the prerequisites:

**•** Install R and Oracle R Enterprise Server on the Oracle Database server. Refer to

[https://docs.oracle.com/cd/E57012\\_01/doc.141/e57007.pdf](https://docs.oracle.com/cd/E57012_01/doc.141/e57007.pdf)

**•** ORE version supported - Oracle R Enterprise (Server) version 1.4.1

#### **Configuration for Oracle R Enterprise**

Grant the RQADMIN role to atomic schema.

You can grant the rqadmin role in SQL\*Plus by logging in to the database with DBA privileges and provide the following privilege to Atomic Schema:

RQADMIN by executing the command:

```
GRANT RQADMIN TO < atomic_schema>;
```
# <span id="page-35-3"></span>**Installing the OFS ALM Pack**

<span id="page-35-0"></span>This chapter provides instructions to install the OFS ALM pack for various modes of installation.

This chapter includes the following sections:

- [About Schema Creator Utility](#page-35-1)
- [Configuring and Executing the Schema Creator Utility](#page-38-0)
- [Installing the OFS ALM Application Pack](#page-51-0)

### <span id="page-35-1"></span>**About Schema Creator Utility**

Creating database users/ schemas is one of the primary steps in the complete OFSAA installation. This release of OFSAA provides a utility to quickly get started with the OFSAA 8.0 installation by allowing easier and faster creation of database User(s)/ Schema(s), assign the necessary GRANT(s) and so on. Additionally, it also creates the required database objects in these schemas.

### <span id="page-35-2"></span>**About Schema Creator utility**

The schema creator utility should be configured and executed mandatorily every time prior to installation of any OFSAA Application Pack.

The following are the types of schemas that can be configured in the OFSAA:

**• CONFIG** :- This schema holds the entities and other objects required for OFSAA setup configuration information.

**Note:** There can be only one CONFIG schema per OFSAA instance.

**• ATOMIC**: This schema holds the data model entities. One ATOMIC schema is attached to one Information Domain.

**Note::** For some application packs there can be multiple ATOMIC schemas per OFSAA Instance, but the ALM Application Pack supports only one atomic schema per OFSAA instance.

**SANDBOX:** Denotes the schema that contains the data for all Sandbox executions. One SANDBOX schema is attached to one Sandbox Information Domain.
**Note:** This Schema type is not applicable for OFS ALM Application Pack. There can be multiple SANDBOX schemas per OFSAA Instance and a Sandbox Information Domain can have only one SANDBOX schema.

**• ADDON**: Denotes any additional schema used by the OFSAA Applications.

**Note:** This Schema type is not applicable for OFS ALM Application Pack.

# **Selecting Execution Modes in Schema Creator Utility**

Schema creator utility supports the following modes of execution:

**• Online Mode**: In this mode, the utility connects to the database and executes the Data Definition Language (DDL)s for User, Objects, and Grants. If you have SYSDBA privileges, you can execute the Schema Creator Utility in Online mode and create Users, Objects, and Grants during the execution process.

**Note:** To execute the utility in Online mode, you must connect as "<User> AS SYSDBA"

**• Offline Mode**: In this mode, the utility generates a SQL script with all the required DDLs for User, Objects and GRANTS. This script must be executed by the DBA on the appropriate database identified for OFSAA usage. If you do not have SYSDBA privileges, you can execute the Schema Creator Utility in Offline mode and generate the script file that contains the Schemas, Objects, and GRANTS information. Subsequently, a SYSDBA user must execute the script file manually.

#### **Note**: **:**

- **1.** Connect as any database user.
- **2.** Reconfigure the OFS\_ALM\_SCHEMA\_IN.xml file and execute the utility. For more information on reconfiguring these files, see [Configuring <<APP Pack>>\\_SCHEMA\\_IN.xml File](#page-209-0)

To execute the utility in Offline mode, you must connect as a user with the following GRANTS (alternatively, you can also connect as a user with SYSDBA privileges):

- SELECT ON DBA\_ROLES
- SELECT ON DBA\_USERS
- SELECT ON DBA\_DIRECTORIES
- SELECT ON DBA\_TABLESPACES
- CREATE SESSION
- **3.** If there are any errors during the SQL script execution, reconfigure the OFS\_ALM\_SCHEMA\_IN.xml and execute the utility. This regenerates the scripts with corrected information.

For more information, see [Configuring <<APP Pack>>\\_SCHEMA\\_](#page-209-0) [IN.xml File](#page-209-0) 

**4.** Do not modify the <PACK>\_SCHEMA\_OUT.XML file generated after the execution of this utility.

# **Selecting Execution Options in Schema Creator Utility**

Depending on the option selected to run the OFSAA Application Pack installer, you must select the appropriate schema creator utility execution option. To run the OFSAA Application Pack installer in Silent mode, it is mandatory to execute the schema creator utility with -s option.

**Note:** If the schema creator utility is executed **without** the option -s, it is mandatory to run the OFSAA Application Pack Installer in GUI mode.

# **Configuring and Executing the Schema Creator Utility**

This section includes the following topics:

- [Prerequisites](#page-38-0)
- [Configuring the Schema Creator Utility](#page-38-1)
- [Executing the Schema Creator Utility](#page-39-0)

# <span id="page-38-0"></span>**Prerequisites**

The prerequisites you must have before configuring the Schema Creator Utility are:

- Oracle User ID/Password with SYSDBA privileges.
- JDBC Connection URL for RAC/Non RAC database.
- HOSTNAME/IP of the server on which OFSAA is being installed.
- The following configuration is required only if you intend to use Oracle Linux/Red Hat Enterprise Linux v7.x.

For Oracle Linux/RHEL 7.x, navigate to OFS\_ALM\_PACK/bin/ and modify the value for property Linux\_VERSION to include 7 in the VerInfo.txt file and save the changes.

For example, Linux\_VERSION=5,6,7

**Note:** Install the One-off patch for Bug **22930093** as per the instructions in the Readme.txt file packaged along with the patch.

**•** For IBM AIX 7.1, navigate to OFS\_ALM\_PACK/bin/ and modify the value for property AIX\_VERSION to include 7.1 in the VerInfo.txt file and save the changes.

For example, AIX\_VERSION=6.1,7.1

**Note:** If this release of the OFS ALM Application Pack version 8.0.2.0.0 is being installed on an OFSAA setup where the underlying OFSAA Infrastructure (OFS AAI) version is upgraded to version 8.0.1.x.x, download and install the patch for schema creator utility (Bug 21133780 ) by following the instructions in the Readme.txt packaged in it prior to executing the utility.

If this release of the OFS ALM Application Pack version 8.0.2.0.0 is being installed on an OFSAA setup where the underlying OFSAA Infrastructure (OFS AAI) version is upgraded to version 8.0.2.x.x, download and install the patch for schema creator utility (Bug 21657319) by following the instructions in the Readme.txt packaged in it prior to executing the utility.

# <span id="page-38-1"></span>**Configuring the Schema Creator Utility**

This section explains the steps to configure the Schema Creator Utility.

To configure the Schema Creator Utility, follow these steps:

- **1.** Log in to the system as non-root user.
- **2.** Navigate to the following path: OFS\_ALM\_PACK/schema\_creator/conf directory.
- **3.** Edit the OFS\_ALM\_SCHEMA\_IN.xml file in a text editor.
- **4.** Configure the elements as described in [Configuring <<APP Pack>>\\_SCHEMA\\_](#page-209-0) [IN.xml File.](#page-209-0)
- **5.** Save the OFS ALM SCHEMA IN. xml file.

**Note:** On successful execution of the utility, the entered passwords in the OFS\_ALM\_SCHEMA\_IN.xml file are nullified.

# <span id="page-39-0"></span>**Executing the Schema Creator Utility**

This section includes the following topics:

- [Executing the Schema Creator Utility in Online Mode](#page-39-1)
- [Executing the Schema Creator Utility in Offline Mode](#page-41-0)
- [Executing the Schema Creator Utility with -s Option](#page-45-0)
- [Executing the Schema Creator Utility while Installing Subsequent Applications](#page-48-0)  [Pack](#page-48-0)

**Note:** If you intend to use Oracle OLAP feature, execute the following grant on all ATOMIC schema(s) grant olap\_user to &database\_username.

## <span id="page-39-1"></span>**Executing the Schema Creator Utility in Online Mode**

In Online mode, the Schema Creator Utility creates all the Schemas, Schema Objects, Tablespaces, GRANTS, and Roles in the database during the execution process.

To execute the Schema Creator Utility in Online mode, follow these steps:

- **1.** Log in to the system as non-root user.
- **2.** Navigate to the following path: OFS\_ALM\_PACK/schema\_creator/bin/
- **3.** Execute the osc.sh file using the following command:

./osc.sh The following message is displayed:

*You have chosen ONLINE mode. Triggering the utility in ONLINE mode will execute the DDLs directly on the Database. Do you wish to proceed? (Y/y or N/n).*

- **4.** Enter Y/y to proceed with the script generation
- **5.** Enter the DB Username with SYSDBA Privileges. For example: SYS as SYSDBA.
- **6.** Enter the User Password.

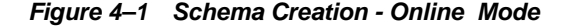

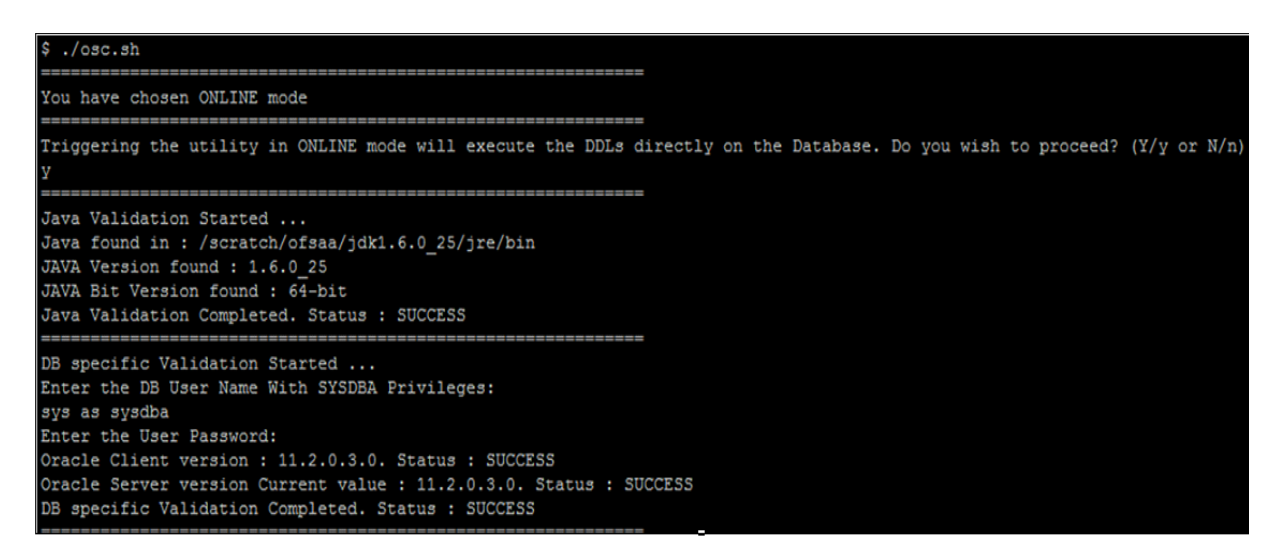

**7.** The console runs the initial validation checks and then displays the following message:

*You have chosen to install this Application Pack on <Name of the Atomic Schema>ATOMIC schema. Do you want to proceed? (Y/N).* 

**8.** Enter Y/y to proceed with the schema creation.

The following message is displayed.

*You have chosen to install this Application Pack on <Name of the Infodom>. Do you want to proceed? (Y/N)*.

*Figure 4–2 Schema Creation - Online Mode (contd.)*

```
Generating Schema Creation Scripts Started
Checking OFSAA installation...
Found OFSAA installation at /scratch/ofsaadb/OFSAAI
Validating the dat file OFS AAAI CFG.dat started...
Sucessfully validated OFS_AAAI_CFG.dat file
Parsing /scratch/ofsaadb/OFSAAI/conf/DynamicServices.xml
uccessfully connected to User - dev_conf1 URL - jdbc:oracle:thin:@ofss220623:1521:MEDIADB
Validating the input XML file.../scratch/ofsaadb/OFS_AAAI_PACK/schema_creator/conf/OFS_AAAI_SCHEMA_IN.xml
Input XML file validated successfully.
Validating Connection URL ... jdbc:oracle:thin:@ofss220623:1521:MEDIADB
Successfully connected to User - sample URL - jdbc:oracle:thin:@ofss220623:1521:
MEDIADR
Connection URL successfully validated...
You have chosen to install this Application Pack on "uat atm anurag" ATOMIC sche
ma. Do you want to proceed? (Y/N)
You have chosen to install this Application Pack on INFODOM "ofsaaaiinfo1". Do y
ou want to proceed? (Y/N)
```
**9.** Enter Y/y to start the schema creation.

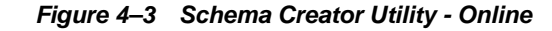

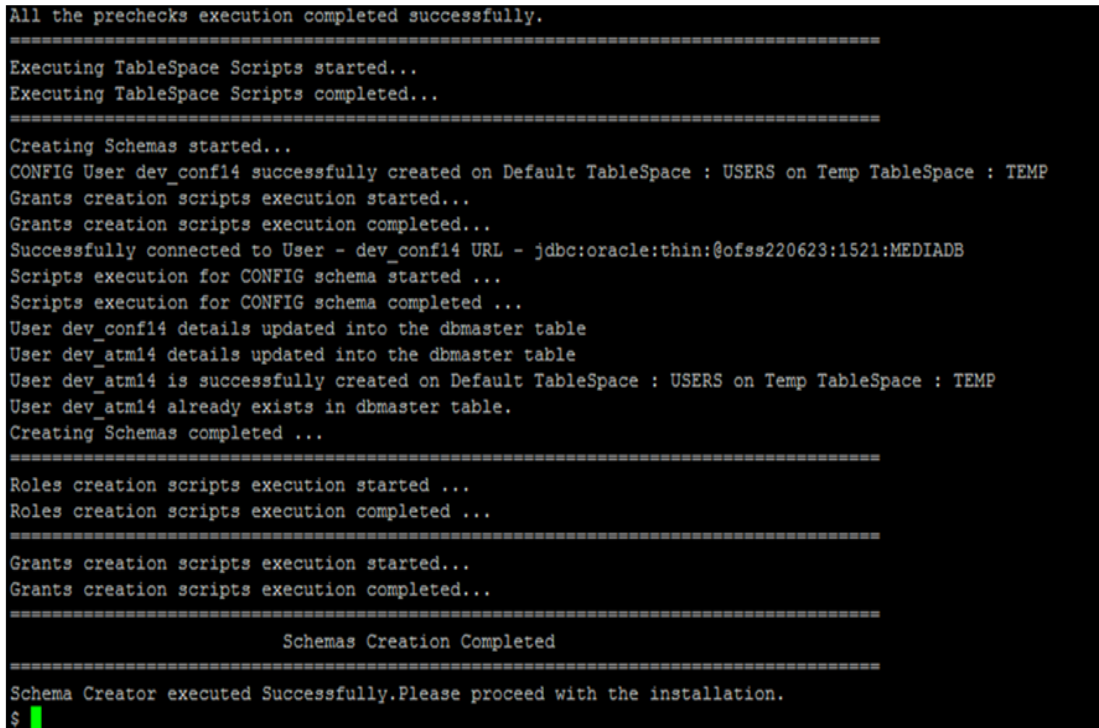

#### **Note:**

**•** On successful execution of schema creator utility, the console displays the following status message:

*Schema Creator executed successfully. Please proceed with the installation.* 

**•** See log file in OFS\_ALM\_PACK/schema\_creator/logs directory for execution status. If there are any errors, contact Oracle Support Services.

# <span id="page-41-0"></span>**Executing the Schema Creator Utility in Offline Mode**

In Offline Mode, the Schema Creator Utility creates an output in SQL file format. This script must be executed manually by logging as database user with SYSDBA privileges. The SQL file contains the creation of Schemas, Schema Objects, Tablespaces, Grants, and Roles.

## **Prerequisites:**

To execute the utility in Offline mode, you must connect a database user with the following GRANTS (alternatively, you can also connect as a user with SYSDBA privileges):

- SELECT ON DBA\_ROLES
- SELECT ON DBA\_USERS
- SELECT ON DBA\_DIRECTORIES
- SELECT ON DBA TABLESPACES

**•** CREATE SESSION

**Note:** Explicit GRANTS to the user are required. GRANTS assigned through Roles are not supported.

To execute the schema creator utility in Offline mode, follow these steps:

- **1.** Log in to the system as non-root user.
- **2.** Navigate to the OFS\_ALM\_PACK/schema\_creator/bin directory.
- **3.** Execute the osc.sh file using the following command:

./osc.sh -o

**4.** The following message is displayed:

*You have chosen OFFLINE mode. Triggering the utility in OFFLINE mode will generate the script. Do you wish to proceed? (Y/y or N/n).*

- **5.** Enter Y/y to generate the script.
- **6.** Enter the DB Username with SELECT privileges.
- **7.** Enter the User Password.

#### *Figure 4–4 Schema Creation - Offline Mode*

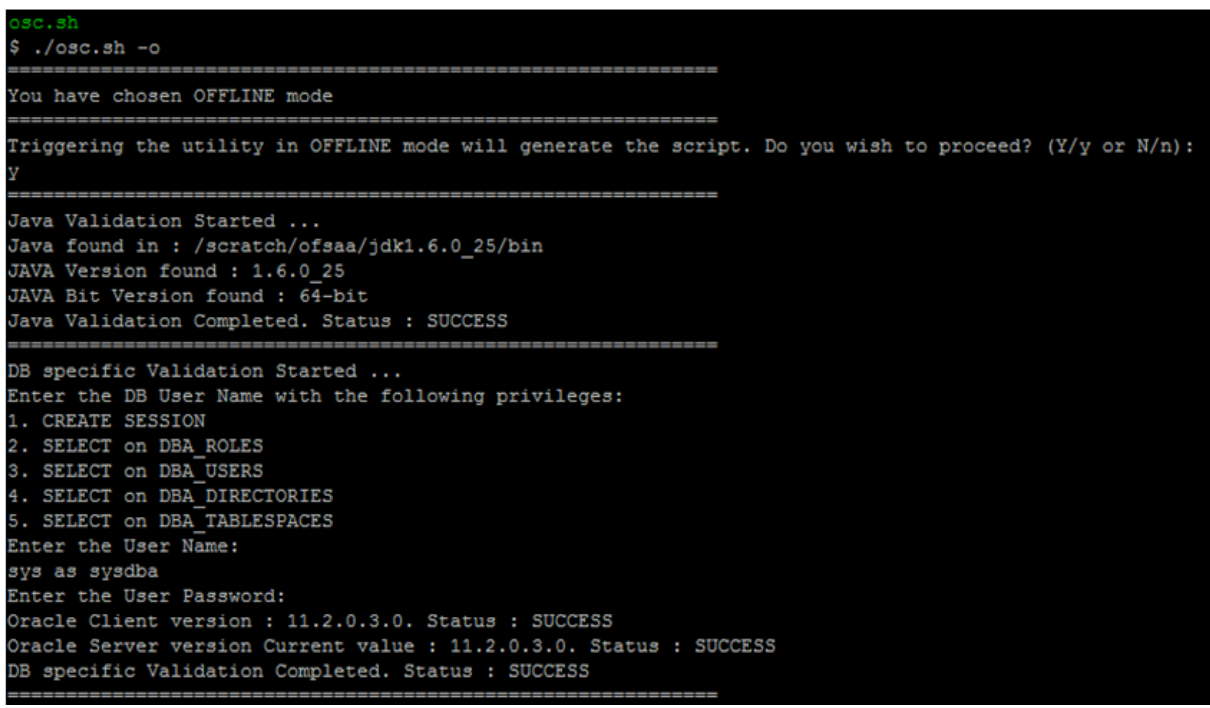

**8.** The console runs the initial validation checks and displays the following message:

 *You have chosen to install this Application Pack on <Name of the Atomic Schema>ATOMIC schema. Do you want to proceed? (Y/N).* 

**9.** Enter Y/y to start the script generation.

The following message is displayed.

*You have chosen to install this Application Pack on <Name of the Infodom>. Do you want to proceed? (Y/N)*

*Figure 4–5 Schema Creation - Offline Mode*

| Generating Schema Creation Scripts Started                                                                                                    |
|----------------------------------------------------------------------------------------------------|
| Checking OFSAA installation<br>Found OFSAA installation at /scratch/ofsaadb/OFSAAI<br>Validating the dat file OFS AAAI CFG.dat started<br>Sucessfully validated OFS AAAI CFG.dat file<br>Parsing /scratch/ofsaadb/OFSAAI/conf/DynamicServices.xml<br>Successfully connected to User - dev conf1 URL - jdbc:oracle:thin:@ofss220623:1521:MEDIADB<br>Validating the input XML file/scratch/ofsaadb/OFS AAAI PACK/schema creator/conf/OFS AAAI SCHEMA IN.xml<br>Input XML file validated successfully. |
| Validating Connection URL jdbc:oracle:thin:@ofss220623:1521:MEDIADB<br>Successfully connected to User - sample URL - jdbc:oracle:thin:@ofss220623:1521:<br>MEDIADB<br>Connection URL successfully validated<br>You have chosen to install this Application Pack on "uat atm anurag" ATOMIC sche<br>ma. Do you want to proceed? (Y/N)<br>You have chosen to install this Application Pack on INFODOM "ofsaaaiinfo1". Do y<br>ou want to proceed? (Y/N)                                               |

**10.** Enter Y/y to start the script generation.

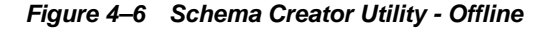

```
Generating TableSpace creation Scripts started...
Generating TableSpace creation Scripts completed...
     Generating Schema creation scripts started...
CONFIG User uat conf anurag creation script generated successfully on Default Ta
bleSpace : USERS on Temp TableSpace : TEMP
Generation of grants creation scripts started...
Generation of grants creation scripts completed...
Scripts Generation for CONFIG schema started ...
Scripts Generation for CONFIG schema completed ...
User uat conf anurag details updated into the dbmaster table
User uat atm anurag details updated into the dbmaster table
User uat atm anurag creation script generated successfully on Default TableSpace
: USERS on Temp TableSpace : TEMP
User uat atm anurag creation is skipping as the user is already created.
Generating Schema creation scripts completed...
ŀ
Generating Roles creation Scripts started...
Generating Roles creation Scripts completed...
         __________________________________
--
Generating Grants creation scripts started...
Generating Grants creation scripts completed...
=Generating Schema Creation Scripts Completed
 Schema Creator executed Successfully.Please execute /scratch/ofsaaapp/OFS AAAI P
ACK/schema creator/sysdba output scripts.sql before proceeding with the installa
tion.
```
On successful execution of schema creator utility, the console displays the following status message:

*Schema Creator executed successfully. Please execute /scratch/ofsaaapp/OFS\_ ALM\_PACK/schema\_creator/sysdba\_output\_scripts.sql before proceeding with the installation.*

- **11.** Navigate to the directory OFS\_ALM\_PACK/schema\_creator.
- **12.** Log in to SQLPLUS with a user having SYSDBA Privileges.

#### *Figure 4–7 Schema Creator - Offline Mode (contd.)*

/scratch/ofsaaapp/OFS AAAI PACK/schema creator/bin>cd .. /scratch/ofsaaapp/OFS\_AAAI\_PACK/schema\_creator>acle@mediadb\_as\_sysdba ٨ SQL\*Plus: Release 11.2.0.3.0 Production on Tue Jan 13 11:01:55 2015 Copyright (c) 1982, 2011, Oracle. All rights reserved. Connected to: Oracle Database 11g Enterprise Edition Release 11.2.0.3.0 - 64bit Production With the Partitioning, OLAP, Data Mining and Real Application Testing options SQL> @/scratch/ofsaaapp/OFS AAAI PACK/schema creator/sysdba output scripts.sql Disconnected from Oracle Database 11g Enterprise Edition Release 11.2.0.3.0 - 64 bit Production With the Partitioning, OLAP, Data Mining and Real Application Testing options

**13.** Execute the sysdba output scripts.sql file using the following command:

SQL>@sysdba\_output\_scripts.sql

Alternatively, you can copy the sysdba\_output\_scripts.sql file and SQLScripts directory to a remote server and execute the sysdba\_output\_ scripts.sql file.

**14.** Log in to the Hue Browser with System Administrator privileges. Execute the script mentioned under hive\_output\_scripts.hql (omitting the slash ('/')) in the HIVE Query Editor. For example, the query can be as follows:

CREATE SCHEMA IF NOT EXIST <<HIVE SCHEMA NAME>>

**Note**: See log sysdba\_output\_scripts.log file for execution status. If there are any errors, contact Oracle Support Services. If there are no errors in the execution, the log file is empty.

## <span id="page-45-0"></span>**Executing the Schema Creator Utility with -s Option**

If you intend to run the OFS ALM Application Pack Installer in Silent mode, it is mandatory to execute the schema creator utility with -s option.

To execute the utility with -s option, follow these steps:

- **1.** Edit the file OFS\_ALM\_PACK/schema\_creator/conf/OFS\_ALM\_SCHEMA\_IN.xml in text editor.
- **2.** Set the value for attribute "INFODOM" of  $\leq$ SCHEMA> tag(s) to specify a specific Information Domain name. By default, the value is empty and the utility derives the Information Domain name. If the attribute value is set, the utility/ installer configures the Information Domain against this <SCHEMA>.
- **3.** Execute the utility with -s option.

For example: ./osc.sh -s.

#### **Note:**

- If the utility is executed without the -s option, it is mandatory to launch the OFSAA Applications Pack Installer in GUI mode.
- To execute the utility in OFFLINE mode with SILENT option, enter the following command  $./$ osc.sh -o -s

*Figure 4–8 Schema Creator Utility with -s Option*

```
/scratch/ofsaaapp/OFS AAAI PACK/schema creator/bin>./osc.sh -s -o
You have chosen OFFLINE mode
    Triggering the utility in OFFLINE mode will generate the script. Do you wish to
proceed? (Y/y or N/n):
Java Validation Started ...
Java found in : /usr/bin
JAVA Version found : 1.6.0 45
JAVA Bit Version found : 64-bit
Java Validation Completed. Status : SUCCESS
DB specific Validation Started ...
Enter the DB User Name with the following privileges:
1. CREATE SESSION
2. SELECT on DBA_ROLES
3. SELECT on DBA USERS
4. SELECT on DBA DIRECTORIES
5. SELECT on DBA TABLESPACES
Enter the User Name:
sample
Enter the User Password:
Oracle Client version : 11.2.0.3.0. Status : SUCCESS
Oracle Server version Current value : 11.2.0.3.0. Status : SUCCESS
DB specific Validation Completed. Status : SUCCESS
       Generating Schema Creation Scripts Started
 ----------------------------
                      ---------
Checking OFSAA installation...
OFSAA installation not found.
Validating the dat file OFS AAAI CFG.dat started...
Sucessfully validated OFS AAAI CFG.dat file
Validating the input XML file.../scratch/ofsaaapp/OFS_AAAI_PACK/schema_creator/c
onf/OFS AAAI SCHEMA IN. xml
Input XML file validated successfully.
```
*Figure 4–9 Schema Creator Utility with -s Option*

```
Validating Connection URL ... jdbc:oracle:thin:@ofss220623:1521:MEDIADB
Successfully connected to User - sample URL - jdbc: oracle: thin: @ofss220623:1521:
MEDIADB
Connection URL successfully validated...
You have chosen to install this Application Pack on "uat atm anurag" ATOMIC sche
ma. Do you want to proceed? (Y/N)
You have chosen to install this Application Pack on INFODOM "ofsaaaiinfo1". Do y
ou want to proceed? (Y/N)
Generating TableSpace creation Scripts started...
Generating TableSpace creation Scripts completed...
__________________________________
Generating Schema creation scripts started...
CONFIG User uat conf anurag creation script generated successfully on Default Ta
bleSpace : USERS on Temp TableSpace : TEMP
Generation of grants creation scripts started...
Generation of grants creation scripts completed...
Scripts Generation for CONFIG schema started ...
Scripts Generation for CONFIG schema completed ...
User uat_conf_anurag details updated into the dbmaster table
User uat_atm_anurag details updated into the dbmaster table
User uat atm anurag creation script generated successfully on Default TableSpace
: USERS on Temp TableSpace : TEMP
User uat atm anurag creation is skipping as the user is already created.
Generating Schema creation scripts completed...
Generating Roles creation Scripts started...
Generating Roles creation Scripts completed...
Generating Grants creation scripts started...
Generating Grants creation scripts completed...
                         Generating Schema Creation Scripts Completed
Schema Creator executed Successfully. Please execute /scratch/ofsaaapp/OFS AAAI P
ACK/schema_creator/sysdba_output_scripts.sql before proceeding with the installa
tion.
```
#### *Figure 4–10 ALM Schema Creator Utility with -s Option*

```
/scratch/ofsaaapp/OFS AAAI PACK/schema creator/bin>cd ..
/scratch/ofsaaapp/OFS AAAI PACK/schema creator>acle@mediadb as sysdba
                                                                              ċ
SQL*Plus: Release 11.2.0.3.0 Production on Tue Jan 13 11:01:55 2015
Copyright (c) 1982, 2011, Oracle. All rights reserved.
Connected to:
Oracle Database 11g Enterprise Edition Release 11.2.0.3.0 - 64bit Production
With the Partitioning, OLAP, Data Mining and Real Application Testing options
SQL> @/scratch/ofsaaapp/OFS AAAI PACK/schema creator/sysdba output scripts.sql
Disconnected from Oracle Database 11g Enterprise Edition Release 11.2.0.3.0 - 64
bit Production
With the Partitioning, OLAP, Data Mining and Real Application Testing options
```
## <span id="page-48-0"></span>**Executing the Schema Creator Utility while Installing Subsequent Applications Pack**

While executing the schema creator utility for subsequent Applications Pack, you can choose to install the pack either on the same Information Domain /Atomic Schema or on a new Information Domain /Atomic Schema. You can execute the schema creator utility either in Online or Offline mode.

**Note:** OFS ALM Application Pack can be installed on any Information Domain / Atomic schema where any OFS Application Packs are installed other than OFS Behavior Detection Application Pack or OFS Compliance Regulatory Reporting Application Pack.

To execute the schema creator utility while installing OFS ALM Application Pack over an existing Application Pack, follow these steps:

**1.** Repeat the steps 1 to 9 from the [Executing the Schema Creator Utility](#page-39-0) section.

**Note:** Ensure to use the same config schema user name as the previous Application Pack.

- **2.** The utility identifies the Application Packs that are already installed on the current OFSAA setup and displays the following on the console:
	- Atomic schema of the existing Application Pack
	- Information Domain Name of the existing Pack, and the
	- List of Installed Application Packs

*Figure 4–11 Schema Creator Utility while installing Subsequent Application Pack* 

```
Generating Schema Creation Scripts Started
Checking OFSAA installation...
Found OFSAA installation at /scratch/ofsaadb/OFSAAI
Validating the dat file OFS AAAI CFG.dat started...
Sucessfully validated OFS AAAI CFG.dat file
Parsing /scratch/ofsaadb/OFSAAI/conf/DynamicServices.xml
Successfully connected to User - dev_conf1 URL - jdbc:oracle:thin:@ofss220623:1521:MEDIADB
/alidating the input XML file.../scratch/ofsaadb/OFS_AAAI_PACK/schema_creator/conf/OFS_AAAI_SCHEMA_IN.xml
Input XML file validated successfully.
Validating Connection URL ...jdbc:oracle:thin:@ofss220623:1521:MEDIADB
Successfully connected to User - sample URL - jdbc:oracle:thin:@ofss220623:1521:
IEDIADB
Connection URL successfully validated...
You have chosen to install this Application Pack on "uat atm anurag" ATOMIC sche
ma. Do you want to proceed? (Y/N)
You have chosen to install this Application Pack on INFODOM "ofsaaaiinfo1". Do y
ou want to proceed? (Y/N)
```
**3.** Select the Atomic User, on which you want to install the Application Pack.

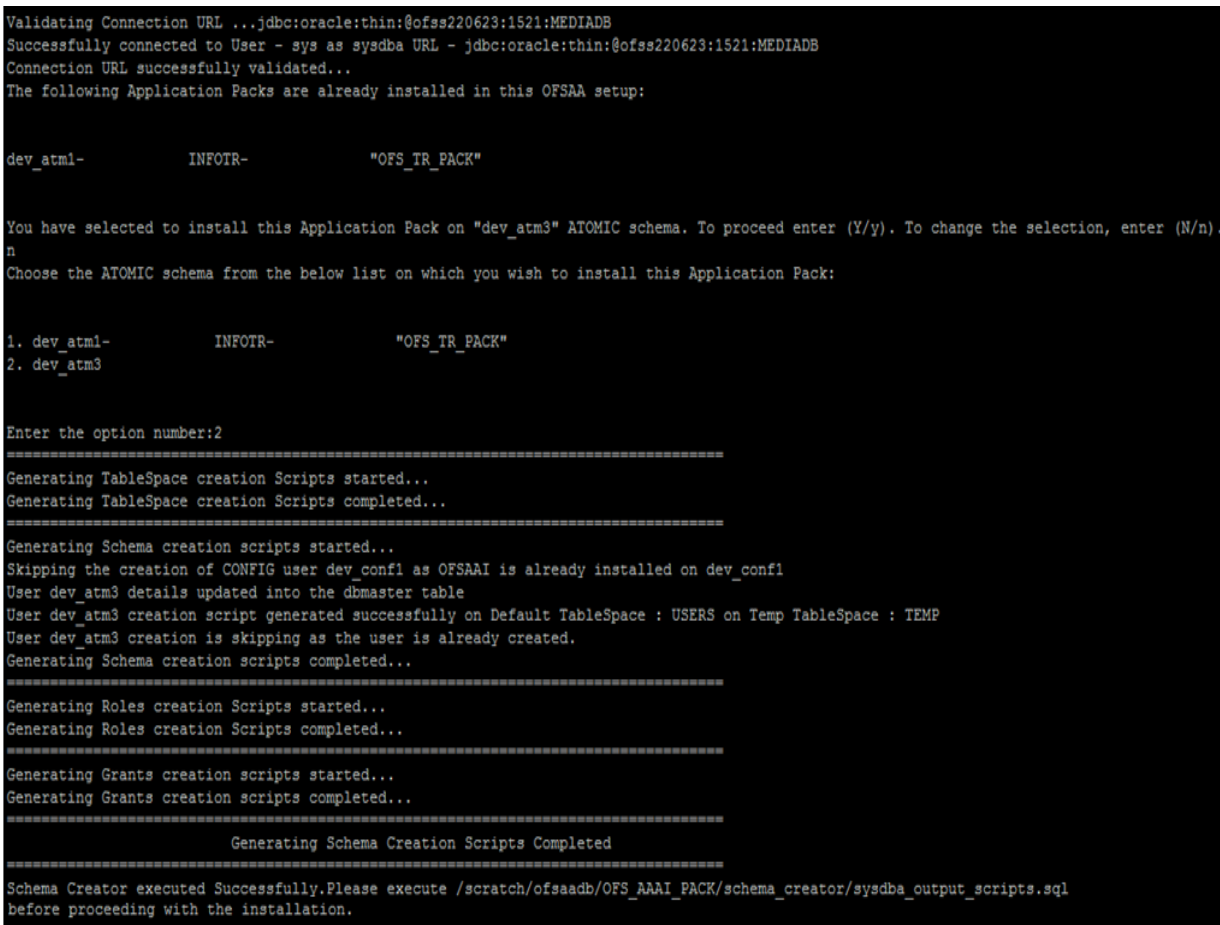

*Figure 4–12 Schema Creator Utility while installing Subsequent Application Pack* 

On successful execution of schema creator utility, the console displays the following status message:

*Success. Please proceed with the installation.*

#### **Note:**

- See the log file in OFS\_ALM\_PACK/schema\_creator/logs directory for execution status.
- See the log filesysdba\_output\_scripts.log for execution status if executed in offline mode. This log would be empty if there are no errors in the execution.
- If there are any errors, contact Oracle Support Services.

# **Installing the OFS ALM Application Pack**

This section provides instructions to install the OFS ALM Application Pack depending on the mode of installation.

This section includes the following topics:

- [Installing in SILENT Mode](#page-51-0)
- [Installing in GUI Mode](#page-58-0)
- [Verifying the Log File](#page-81-0)

# <span id="page-51-0"></span>**Installing in SILENT Mode**

In the SILENT Mode Installation, you must configure the product XML files and follow instructions in the command prompt.

To install OFS ALM in SILENT mode, follow these steps:

- **1.** Log in to the system as non-root user.
- **2.** Identify a directory for installation and set the same in the user .profile file as follows:

FIC\_HOME=< OFSAA Installation Directory >

export FIC\_HOME

- **3.** Execute the user .profile.
- **4.** Navigate to OFS\_ALM\_PACK directory.
- **5.** Edit the OFS\_ALM\_PACK/conf/OFS\_ALM\_PACK.xml to enable the product licenses. Update the attribute ENABLE=YES/NO in OFS\_ALM\_pack.xml for licensing the App in the pack.

**Note:** See [Configuring <<APP Pack>>\\_PACK.xml File](#page-208-0) section for details on configuring this XML file.

Update OFS\_ALM\_PACK.XML, set the attribute "ENABLE=YES" of <APP\_ID> tag for applications to be enabled during installation. If any application has mentioned OFS\_ALM as PREREQ in the <APP\_ ID> tag, set the attribute "ENABLE=YES" for OFS\_ALM.

- **6.** Rename the OFS\_ALM\_PACK/schema\_creator/conf/OFS\_ALM\_SCHEMA\_ IN.xml.Template to OFS\_ALM\_PACK/schema\_creator/conf/OFS\_ALM\_SCHEMA\_ IN.xml.
- **7.** Edit the OFS\_ALM\_PACK/schema\_creator/conf/OFS\_ALM\_SCHEMA\_IN.xml file to set the appropriate attribute values.

Include INFODOM = "<Infodom Name>" in OFS\_ALM\_SCHEMA\_IN.xml file.

**Note:** See [Configuring <<APP Pack>>\\_SCHEMA\\_IN.xml File](#page-209-0) section for details on configuring this XML file.

**8.** Edit the OFS\_ALM\_PACK/OFS\_AAI/conf/OFSAAI\_InstallConfig.xml file to set the appropriate infrastructure installation attribute values.

#### **Note:**

- This step can be ignored if an installation of OFSAA 8.0 already exists.
- See [Configuring OFSAAI\\_InstallConfig.xml File](#page-220-0) for details on configuring this XML file.
- **9.** Execute the schema creator utility.

#### **Note:**

- This step is mandatory and should be executed before every OFSAA Application Pack installation.
- Ensure to execute with -s option in Online/Offline mode.
- For more information, see [Executing the Schema Creator Utility](#page-39-0).
- **10.** Enter the following command in the console to execute the application pack installer with Silent option.

./setup.sh SILENT

**11.** Enter the Infrastructure Application /Database component FTP/SFTP password value, when prompted at the command prompt.

*Table 4–1 Console Prompts - Silent Mode installation* 

| <b>Console Prompts</b>                                                                | User Inputs                                                                                                    |
|---------------------------------------------------------------------------------------|----------------------------------------------------------------------------------------------------|
| Please enter Infrastructure<br>Application/Database<br>component FTP/SFTP<br>password | Enter the password to access Product Staging/Metadata<br>repository directory in the application server.                                     |
|                                                                                       | Note: In case the prompt reads as follows, enter the username/<br>password for accessing the product Staging/Metadata<br>Repository FTPSHARE |
|                                                                                       | Kerberos username [user]                                                                                                    |
|                                                                                       | Kerberos password for user:<br>٠                                                                                                    |

**12.** Enter Always, when prompted to add host key fingerprint.

The OFSAAI License Agreement is displayed.

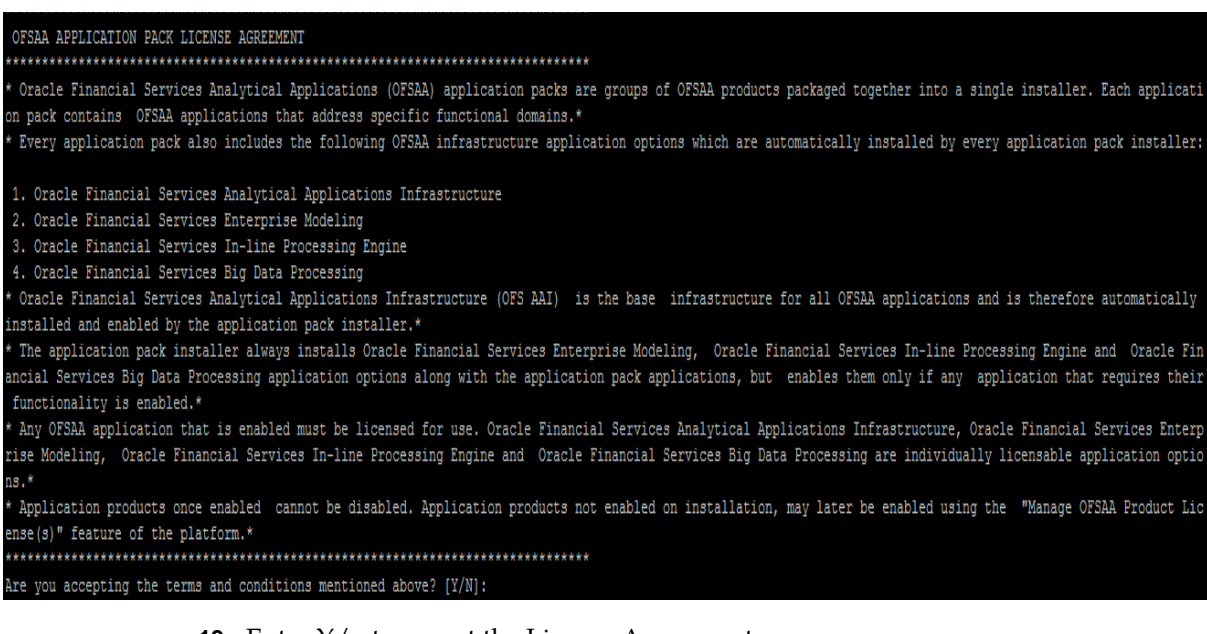

## *Figure 4–13 Silent Mode Installation*

**13.** Enter Y/y to accept the License Agreement.

**14.** Enter the passwords for default Infrastructure administrator and authorizer users.

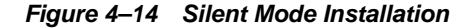

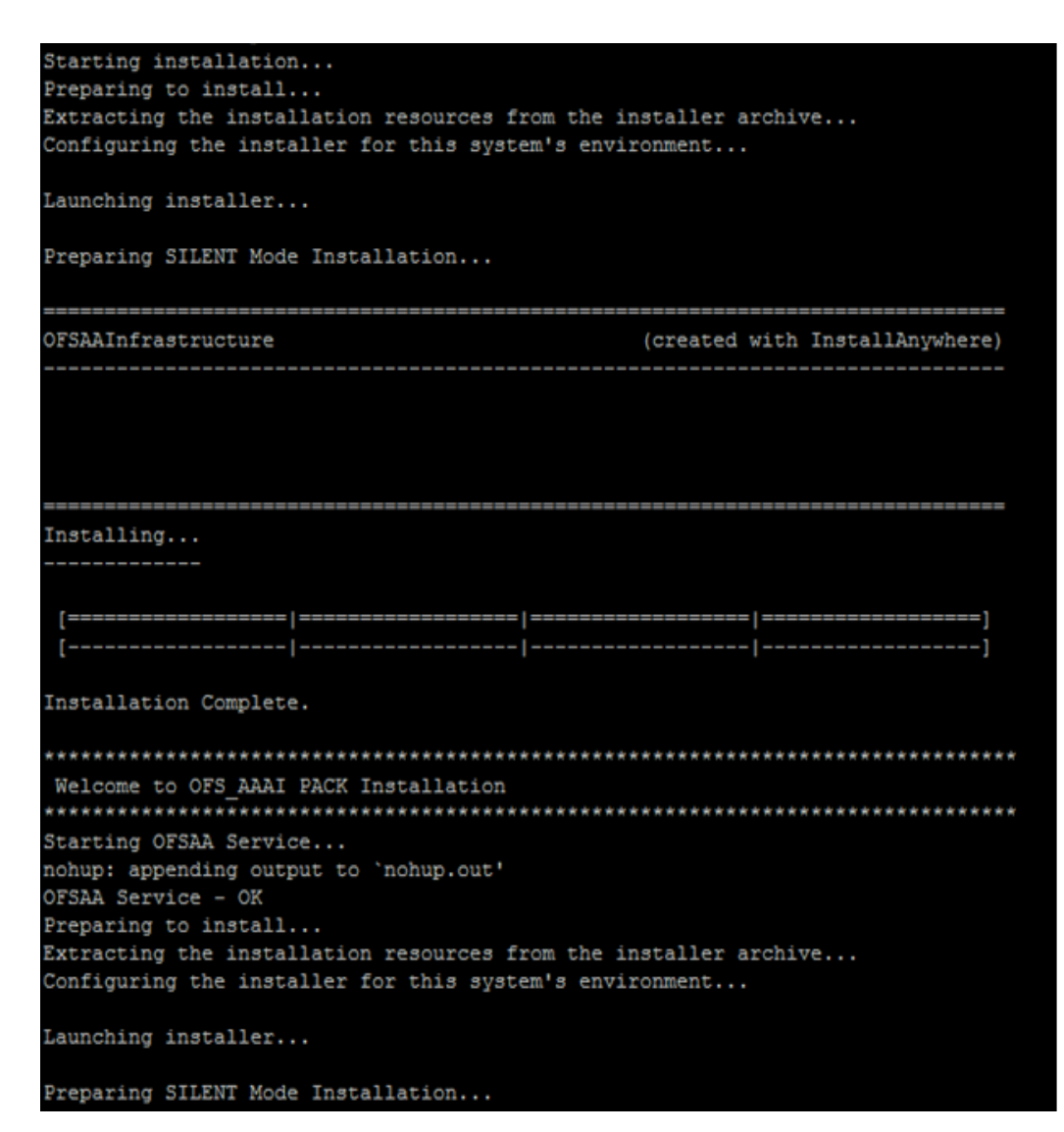

```
pack installsilent
                                         (created with InstallAnywhere)
Installing...
                                                                -1
 Installation Complete.
CTRL characters removal started ...
CTRL characters removal over ...
Windows executable files removal started ...
Windows executable files removal over ...
executing "ant"
Unable to locate tools.jar. Expected to find it in /scratch/jre1.6.0_45/lib/tool
s.jar
Buildfile: /scratch/ofsaaapp/OFSAAI/ficweb/build.xml
Trying to override old definition of datatype resources
existtest:
    [echo] Checking for file /scratch/ofsaaapp/OFSAAI/ficweb/AAA.war existense
createwar:
    [echo] Creating /scratch/ofsaaapp/OFSAAI/ficweb/AAA.war freshly..
     [war] Building war: /scratch/ofsaaapp/OFSAAI/ficweb/AAA.war
BUILD SUCCESSFUL
Total time: 35 seconds
OFSAA App Layer Services start-up check started...
Starting startofsaai.sh service...
nohup: appending output to 'nohup.out'
OFSAA Service - OK
Starting icc service...
nohup: appending output to 'nohup.out'
ICC service - OK
Shutting down icc service...
nohup: appending output to 'nohup.out'
Shutting down OFSAA service...
nohup: appending output to 'nohup.out'
OFSAAI App Layer Services check Status: SUCCESSFUL.
OFSAAI DB Layer Services check started...
checking Router service...
Router Service - OK
checking AM service...
AM Service - OK
Checking MessageServer service...
DEBUG: main started.
\texttt{DEBUG: TraceFileName = / scratch/ofsaaapp/OFSAAI/ficdb/log/msg\_trace_file.log}DEBUG: OpenFiles done.
MessageServer Service - OK
OFSAAI DB Layer File Services check Status: SUCCESSFUL.
Installation completed...
```
*Figure 4–15 Silent Mode Installation*

**Note:** The installation process continues on the console. Do not close the console until the installation process is complete.

**15.** The following message is displayed in the console:

*Installation completed…*

**16.** On completion of installation, see the installation log files.

For more information, see [Verifying the Log File.](#page-81-0)

**17.** Install the consolidated one-off patch **28254099**. See the Readme available with the patch for further instructions on installing the patch.

**18.** Install the one-off patch for bug number **22305774** as instructed in the **Readme.txt**  packaged with the patch. Note: This one-off should be installed if OFS AAAI Pack 8.0.2.0.0 is the only OFSAA Application Pack in the setup. If the setup has any other OFSAA Application Pack 8.0.2.0.0 or higher, this one-off installation is not required.

- **19.** Install the one-off patch for bug number **22755805** as instructed n the **Readme.txt**  packaged with the patch. Note: This one-off should be installed if OFS AAAI Pack 8.0.2.0.0 is the only OFSAA Application Pack in the setup. If the setup has any other OFSAA Application Pack 8.0.2.0.0 or higher, this one-off installation is not required.
- **20.** Install the consolidated one-off patch **25777667**. See the Readme available with the patch for further instructions on installing the patch.
- **21.** Install the consolidated one-off patch **28254099**. See the Readme available with the patch for further instructions on installing the patch.
- **22.** Install the one-off patch for bug number **30273984** as instructed in the **Readme.txt**  packaged with the patch.
- **23.** Perform the steps mentioned in [Post Installation Configurations](#page-87-0) section.

**Note:** Download and install patch for Bug 21160684 if installing this release of the OFS ALM Application Pack version 8.0.0.0.0 on Java 8. For more information, refer Configurations for Java 8. This patch is not required if an OFSAA instance already exists and is configured for Java 8.

## **Silent.props**

SILENT installation is achieved via a properties file [Silent.props] that must be updated with proper values, before attempting to install using the silent mode.

> **Note:** Do not install the new applications in the same segment if the pre-installed applications use run management.

The following table lists all the properties that need to be specified:

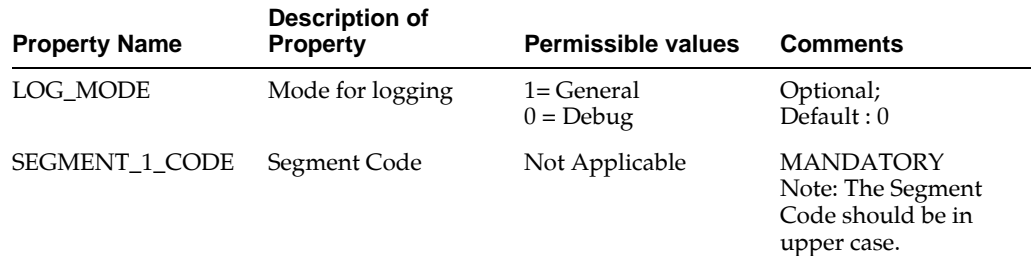

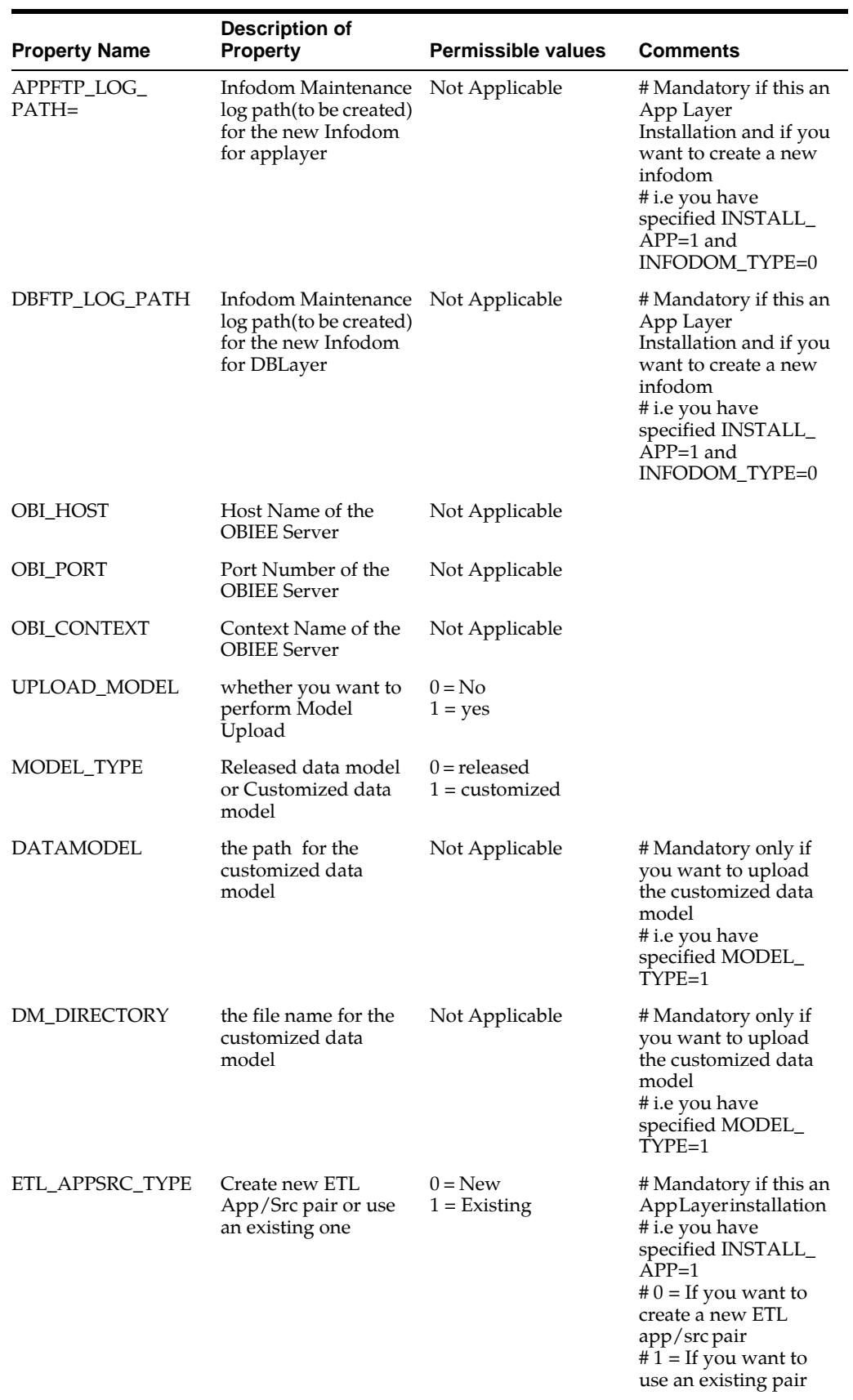

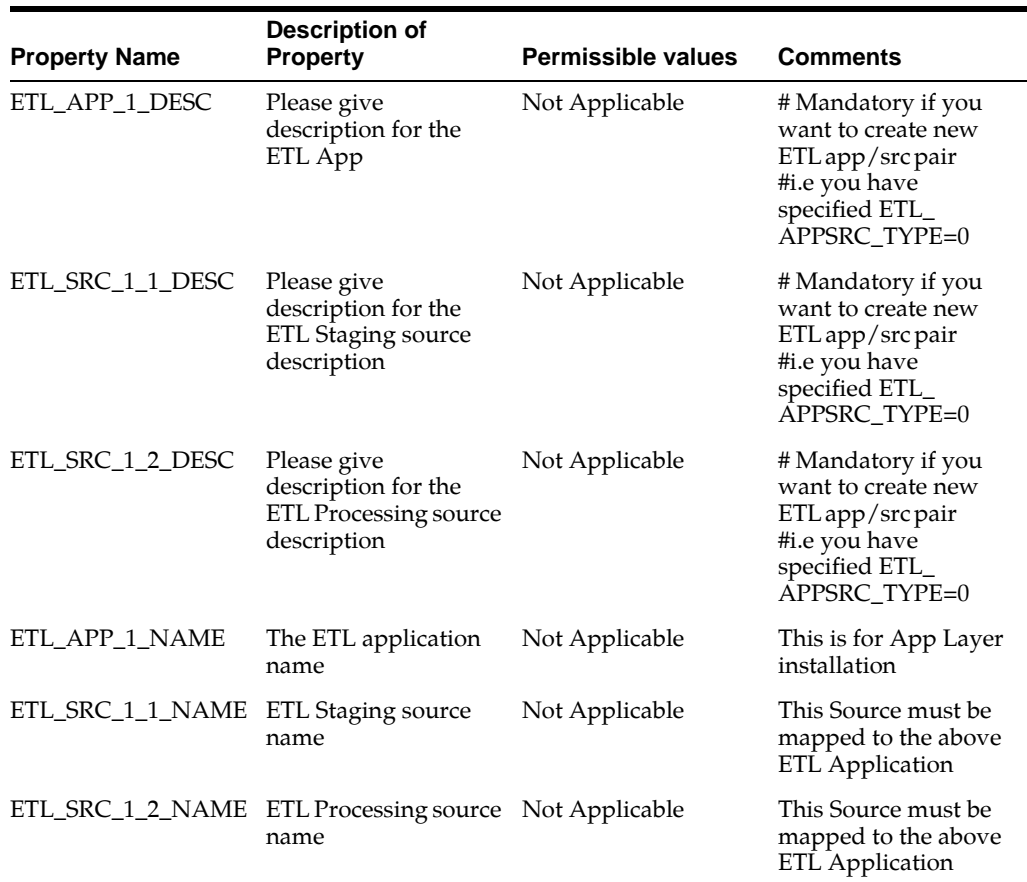

# <span id="page-58-0"></span>**Installing in GUI Mode**

**Note:** Ensure that you have followed the steps as mentioned in the Configuring for GUI Mode Installation section prior to proceeding with the next steps.

- **1.** Log in to the system as non-root user.
- **2.** Identify a directory for installation and set the same in the user .profile file as the following:

FIC\_HOME=<OFSAA Installation Directory> export FIC\_HOME

- **3.** Execute the user .profile file.
- **4.** Navigate to the path: OFS\_ALM\_PACK.
- **5.** Edit the OFS\_ALM\_PACK/schema\_creator/conf/OFS\_ALM\_SCHEMA\_IN.xml file to set the appropriate attribute values.

**Note:** See [Configuring Application Pack XML Files](#page-208-1) for details on configuring this XML file.

**6.** Execute the schema creator utility.

**Note:** This step is mandatory and should be executed before every OFSAA Application Pack installation.

See [Executing the Schema Creator Utility](#page-39-0) for more details.

**7.** Execute the following command in the console.

./setup.sh GUI

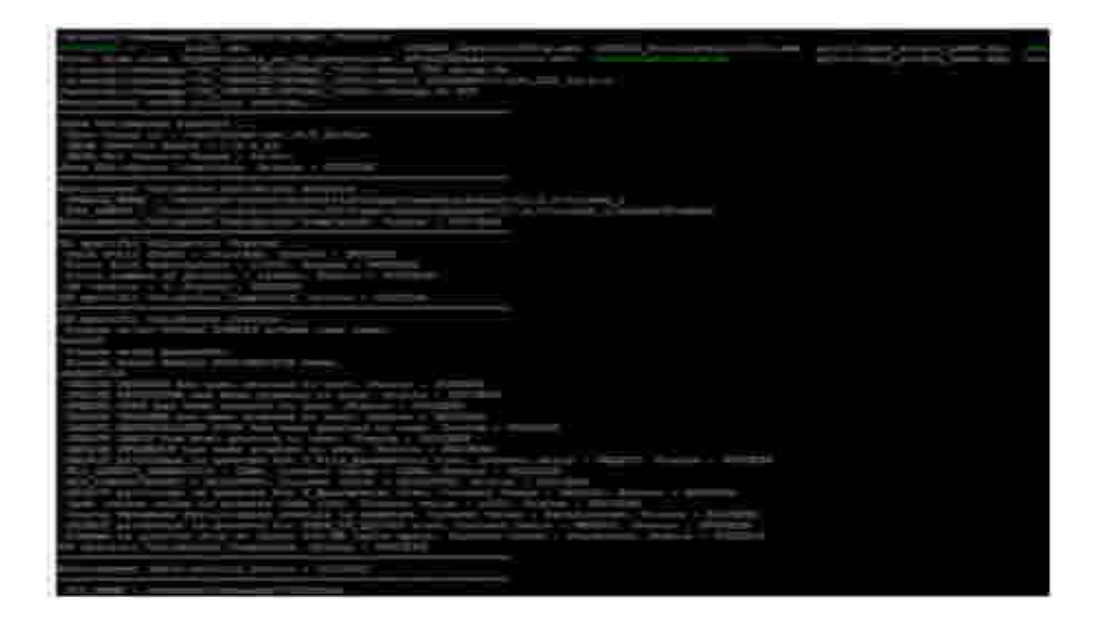

**Note:** See the console for any errors during Pre-install checks.

*Figure 4–16 Initialization Window*

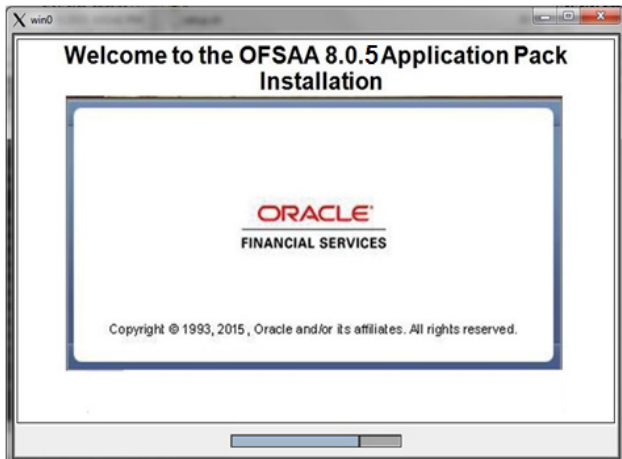

**8.** The general License Agreement is displayed. Select I accept the terms if the License Agreement option.

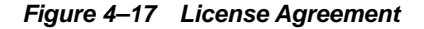

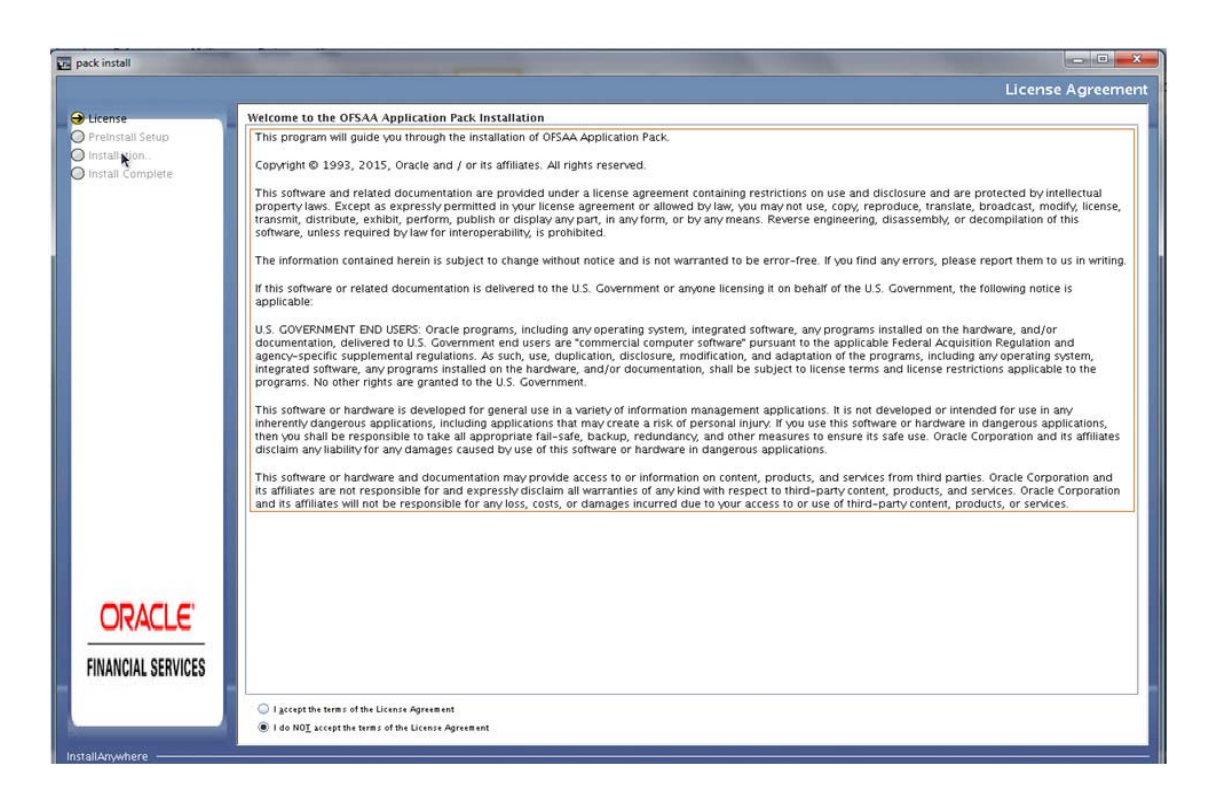

#### **9.** Click **Next.**

The Financial Services Advanced Analytics Infrastructure Application Pack details window is displayed.

*Figure 4–18 Financial Services Advanced Analytics Infrastructure Application Pack Details* 

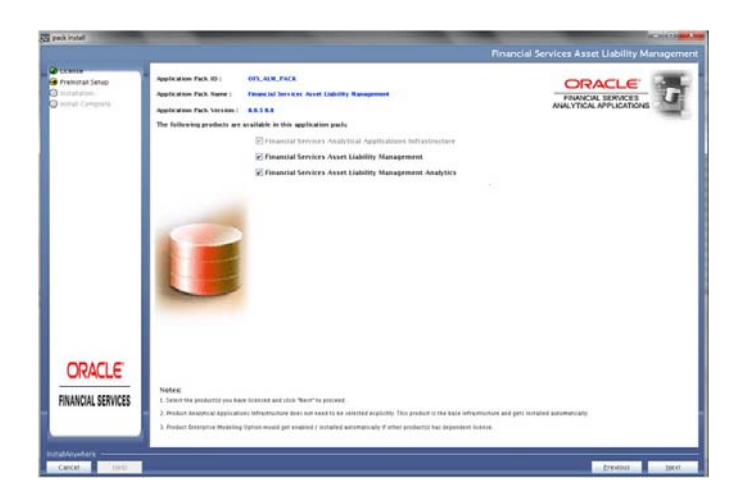

**10.** Select the product(s) for which you have already obtained the license(s).

**Note:** Financial Services Analytical Applications Infrastructure is selected by default.

**11.** Click **Next**.

The Application Pack License Agreement window is displayed.

*Figure 4–19 Financial Services Advanced Analytics Infrastructure Application Pack License Agreement Window* 

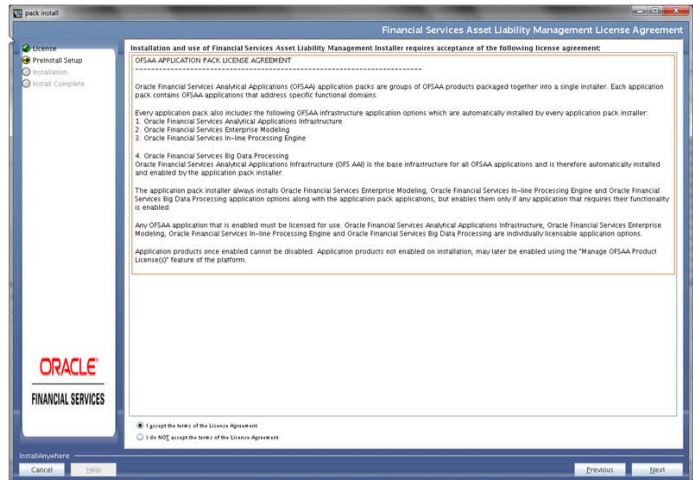

- **12.** Select **I accept the terms of the License Agreement** option.
- **13.** Click **Next**.

The Pre Installation Summary window is displayed.

*Figure 4–20 Pre-Installation Summary*

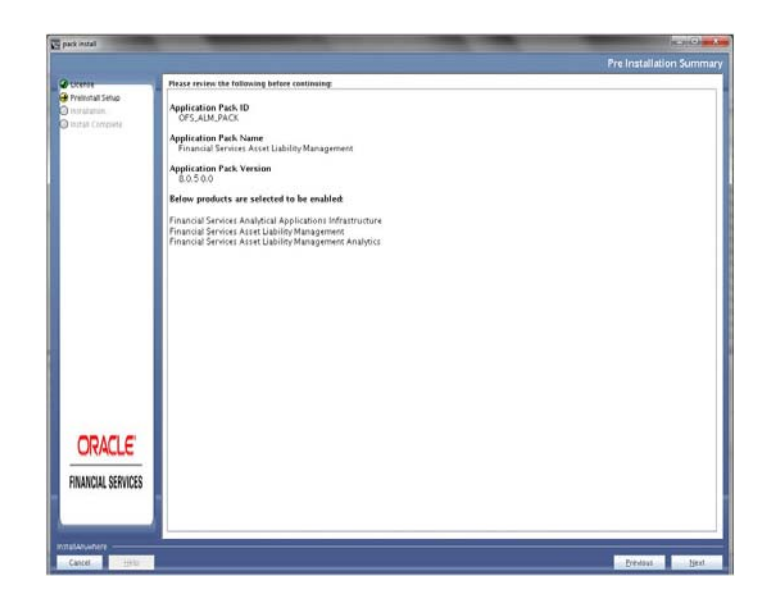

# **14.** Click **Next**.

The Manage Information Domains window is displayed.

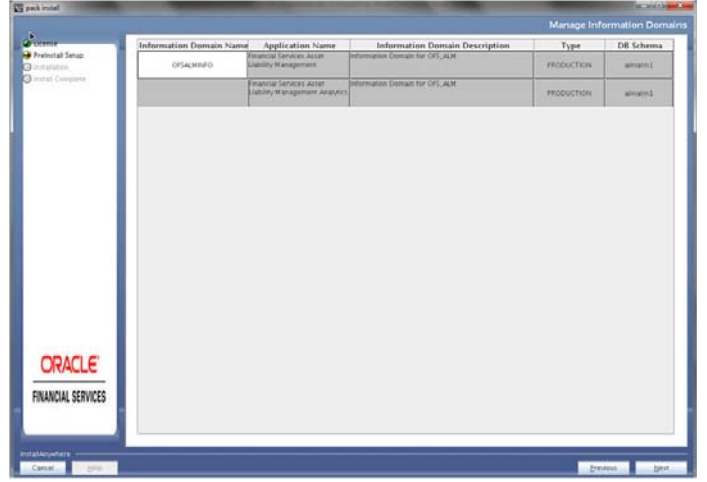

## *Figure 4–21 Manage Information Domains window*

**15.** The default information domain name for this Application Pack is OFSALMINFO. Double-click the Information Domain Name field to edit.

**Note:** For subsequent Application Pack installation on the same information domain, the Information Domain Name is not editable.

Permissible length is 16 characters and only alphanumeric characters are allowed. No special characters are allowed.

## **16.** Click **Next**.

The User Installation Directory window is displayed.

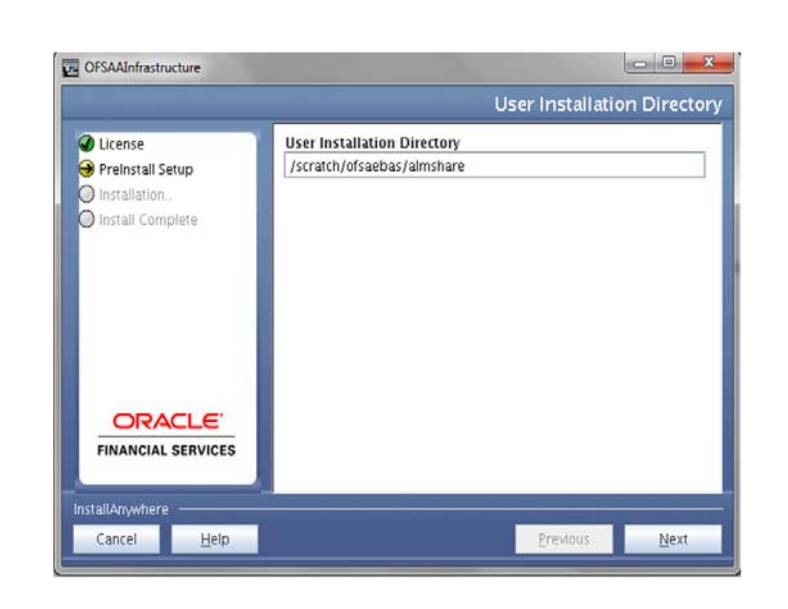

*Figure 4–22 User Installation Directory*

**Note:** The User Installation Directory path is auto-populated from the path you have set in the user .profile file in Step 2.

**17.** Click **Next**.

The OFSAA Infrastructure Server Details window is displayed.

*Figure 4–23 OFSAA Infrastructure Server Details*

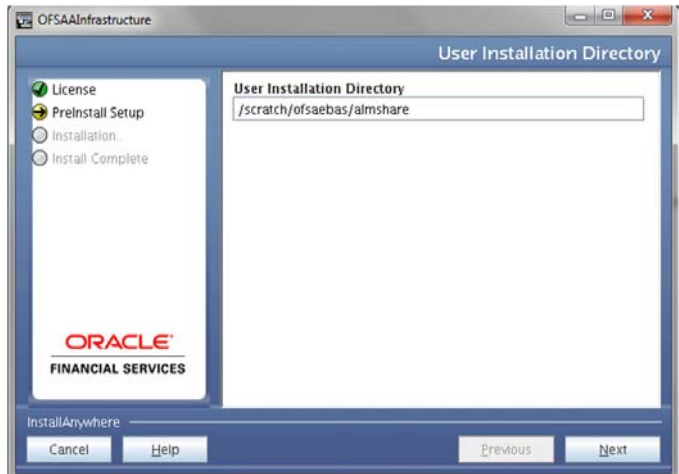

**18.** Enter the IP address or hostname of the Database Server.

**Note:** The OFSAAI Server IP/Hostname is auto-populated by default.

**19.** Click **Next.**

The Web Application Server window is displayed.

*Figure 4–24 Web Application Server*

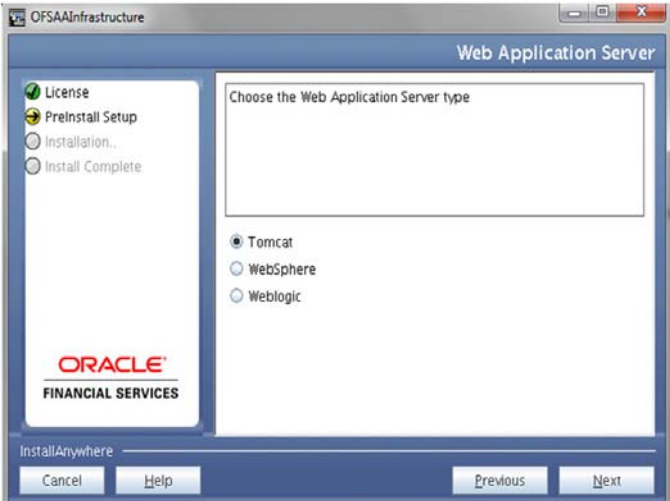

- **20.** Select the appropriate Web Application Server. The options are Tomcat, WebSphere, and WebLogic.
- **21.** Click **Next**. Based on the selection, corresponding windows are displayed.
	- **For WebSphere:** The WebSphere Setup Details window is displayed.

*Figure 4–25 WebSphere Setup Details*

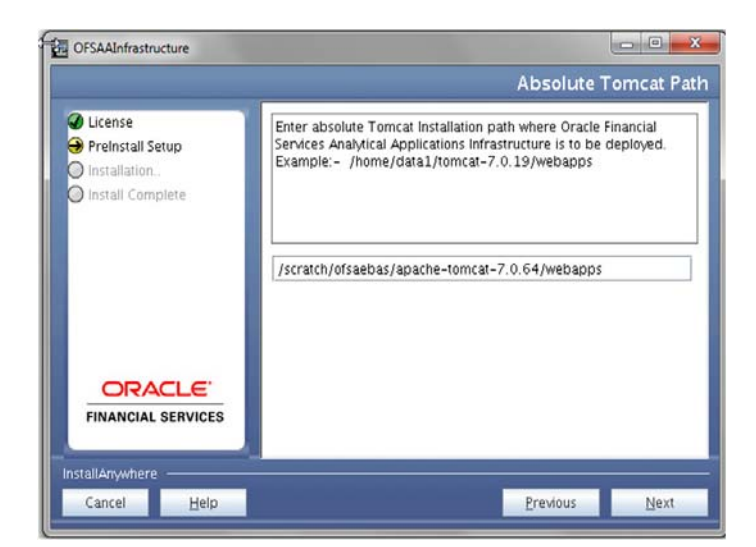

Enter the installation path (up to the Node Cell Name directory) of WebSphere server. The format is <WebSphere profile directory>/installedApps/<NodeCellName>.

**• For Tomcat:** The Absolute Tomcat Path window is displayed.

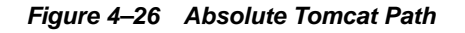

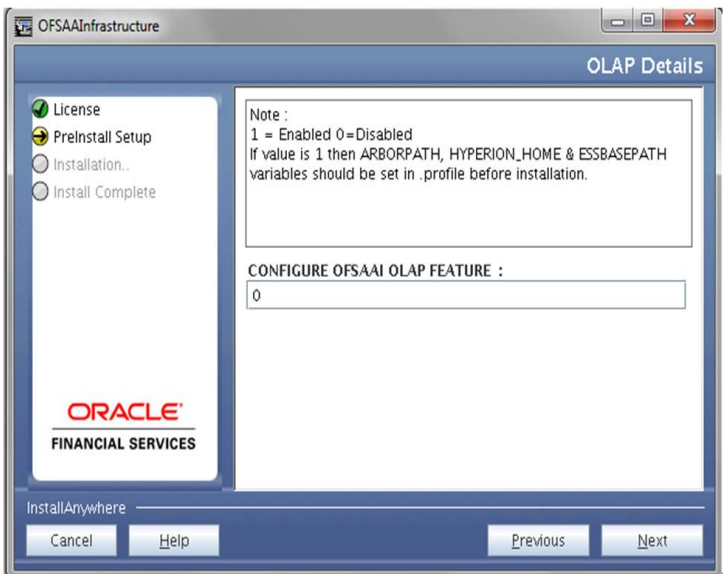

Enter the Tomcat installation path (till/webapps) where OFSAAI is deployed.

**• For WebLogic:** The WebLogic Home window is displayed.

*Figure 4–27 WebLogic Home*

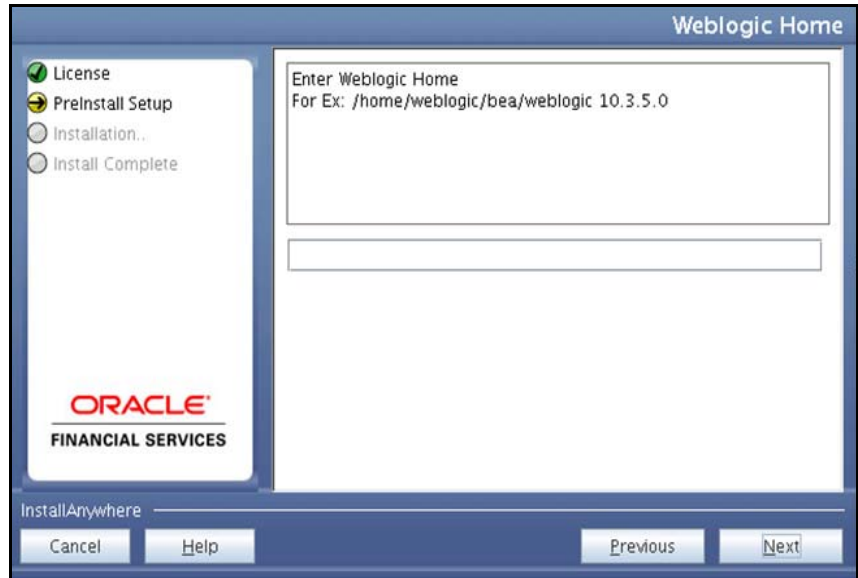

Enter the WebLogic home directory path.

*Figure 4–28 WebLogic Setup Details*

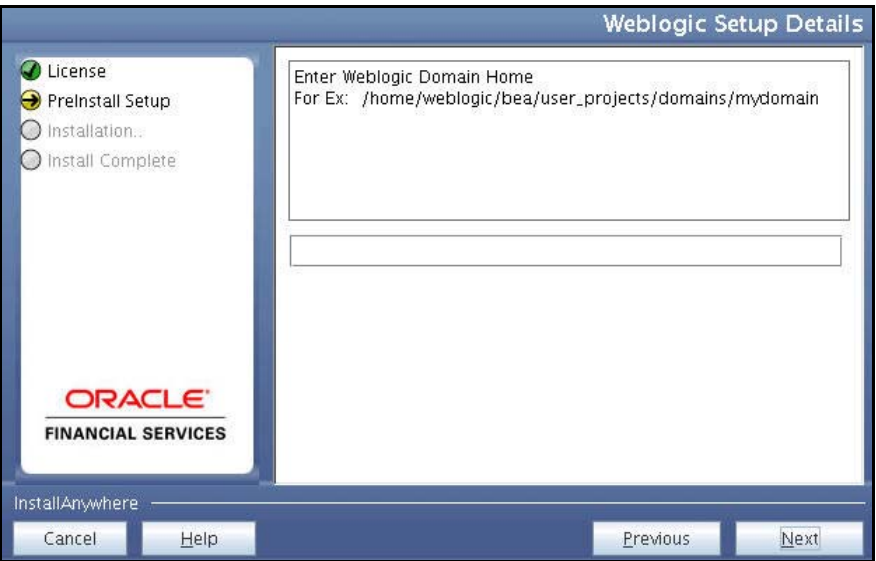

Enter the path of the Weblogic domain directory and click Next.

**22.** The OLAP Details window is displayed.

*Figure 4–29 OLAP Details*

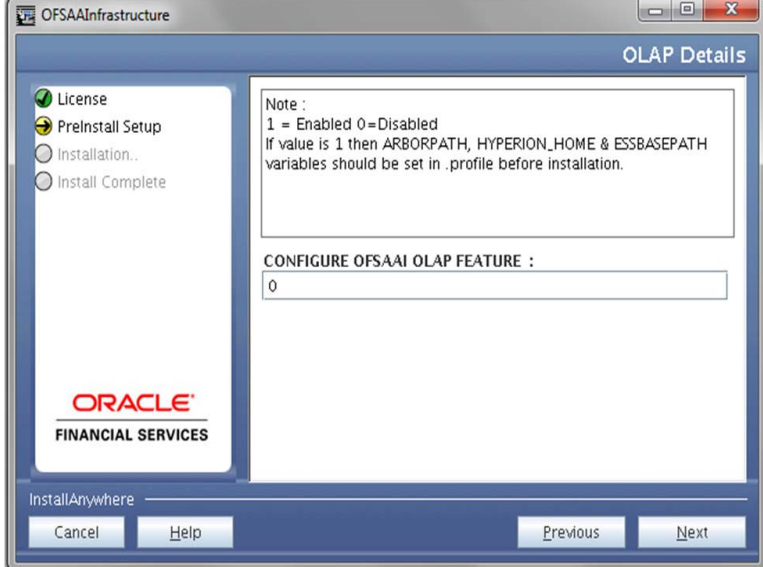

Enter 1 if you want to configure OFSAA OLAP feature using Oracle Hyperion Essbase. By default, it is set to 0.

**23.** Click **Next**. The Web Server Details window is displayed.

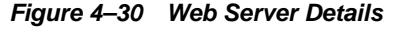

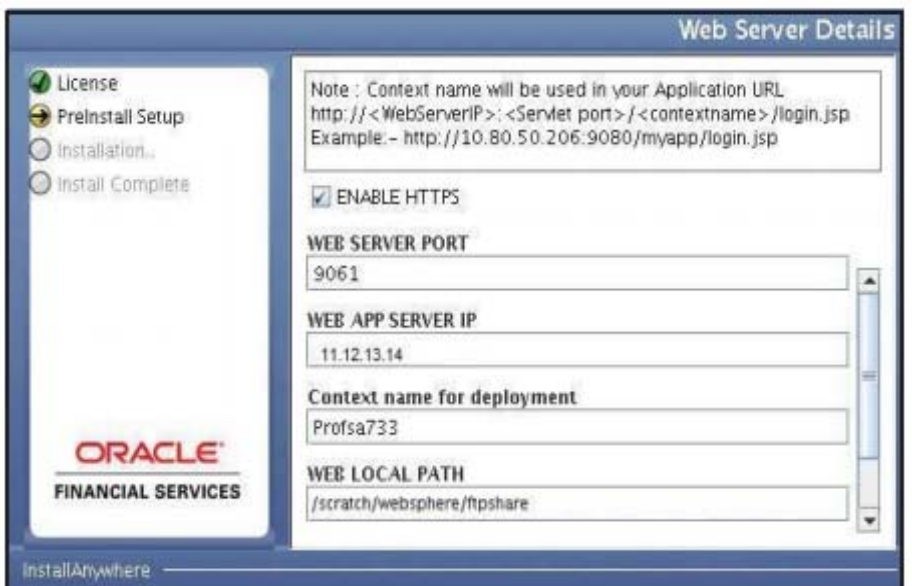

- **24.** By default, ENABLE HTTPS is selected. If you want to install without HTTPS enabled, click the checkbox to remove the selection and proceed with the installation. Enter the Web Server (HTTP Server) Port, Context name for deployment, and Local path to any folder on the Web Application Server (Tomcat/Websphere/Weblogic ).
- **25.** Click **Next**. The Database Details window is displayed.

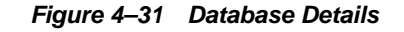

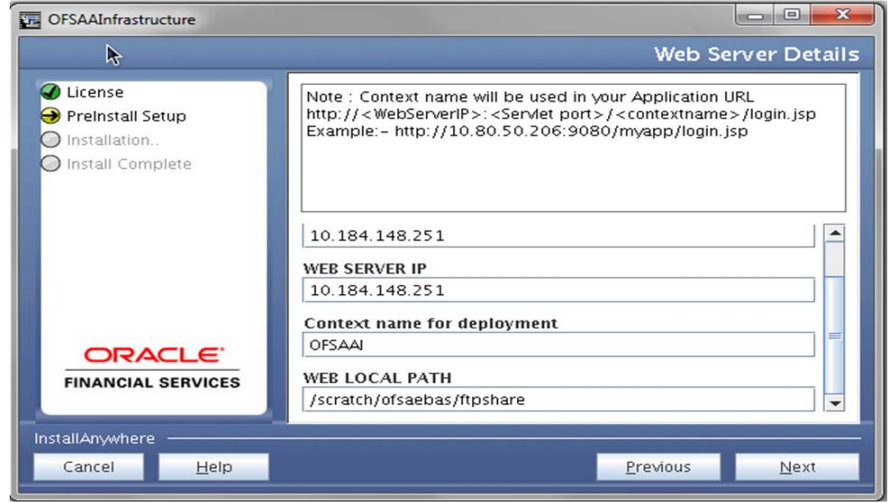

**26.** Enter Oracle SID / Service\_Name.

#### **Note:**

- The JDBC URL, CONFIG SCHEMA USER ID, Oracle Configuration Schema Password, and ABSOLUTE DRIVERri PATH are auto-populated.
- ABSOLUTE DRIVER PATH can be the path where Oracle DB client is installed or JDBC driver is installed. For example, /scratch/oracle/app/oracle/product/11.2.0/client\_1/jdbc/lib

**27.** Click **Next**. The Ports Configuration window is displayed.

## *Figure 4–32 Ports Configuration*

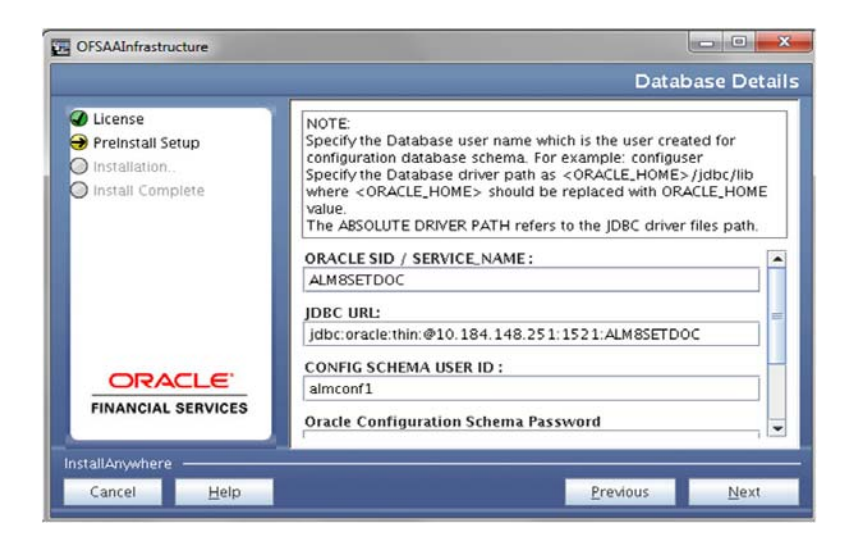

**Note:** The Java Port, Native Port, Agent Port, ICC Server Port, and ICC Native Port fields are auto-populated. You can also modify the Ports settings.

**28.** Click **Next**. The Ports Configuration window is displayed.

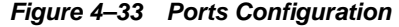

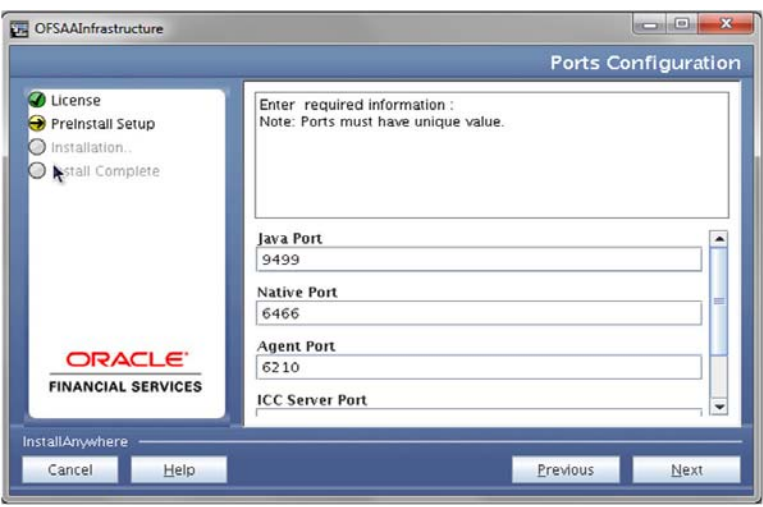

**Note:** The OLAP Port, Message Server Port, Router Port, and AM Port details are auto-populated. You can also configure the Ports settings.

**29.** Click **Next**. The SFTP Details window is displayed.

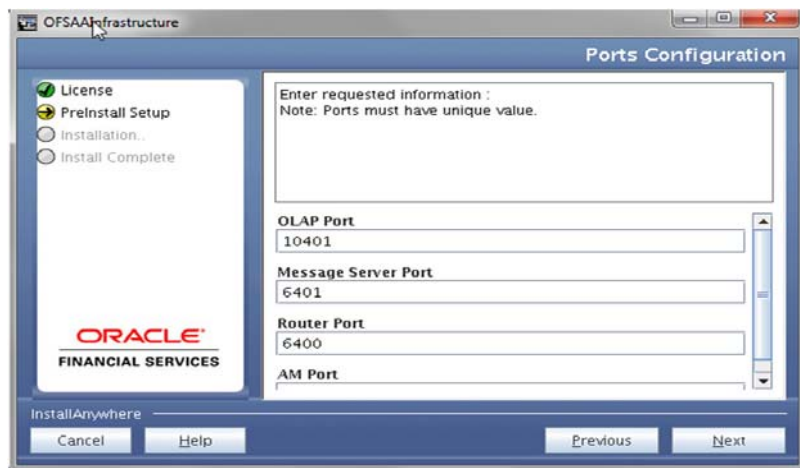

*Figure 4–34 SFTP Details*

# **Note:**

- ENABLE SFTP and FILE TRANSFER PORT details are auto-populated.
- Ensure that the system, on which the OFSAA Infrastructure is installed, has FTP or SFTP enabled.
- You can also modify the SFTP settings

**30.** Click **Next**. The OFSAAI Post Install Details window is displayed.

*Figure 4–35 OFSAAI Post Install Details*

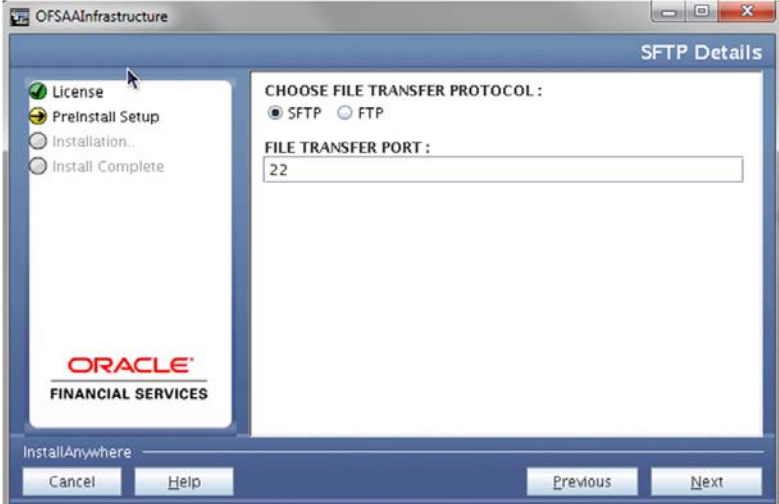

- **31.** Enter the FTPSHARE path. This is same as the OFSAA Staging/Metadata directory.
- **32.** Enter the FTP/SFTP User ID and Password for FTPSHARE directory access.

**Note:** The transfer of data (files) between the OFSAA Server and the Web Application Server happens through FTP/ SFTP. Ensure the necessary host configurations are made for a successful handshake. For more details, see *Adding FTP/SFTP Configuration for File Transfer*.

**33.** Click **Next**. The Pre-installation Summary window is displayed.

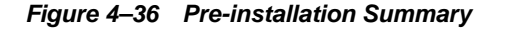

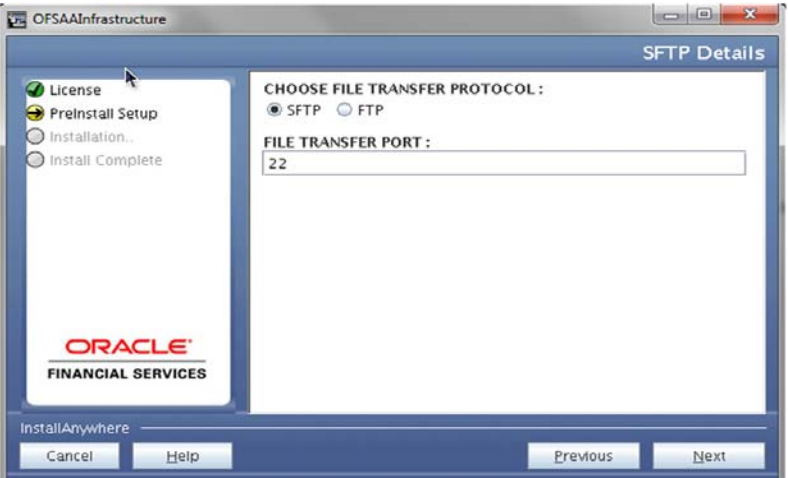

**34.** Click **Install**. The Installing OFSAA Infrastructure window is displayed.

Installing OFSAAInfrastructure **O** License Preinstall Setup Installation... nstall Complete **ORACLE** Installation is in progress... This process may take several minutes. Please Wait. **FINANCIAL SERVICES** Installing... InstallAnywhere Cancel  $\blacksquare$ 

*Figure 4–37 Installing OFSAA Infrastructure*

**Note:** Anytime during the installation you can click **Cancel** to stop the installation. Once completed, the INSTALLATION SUMMARY window is displayed.

**35.** Once completed, the INSTALLATION SUMMARY window is displayed.

*Figure 4–38 INSTALLATION SUMMARY*

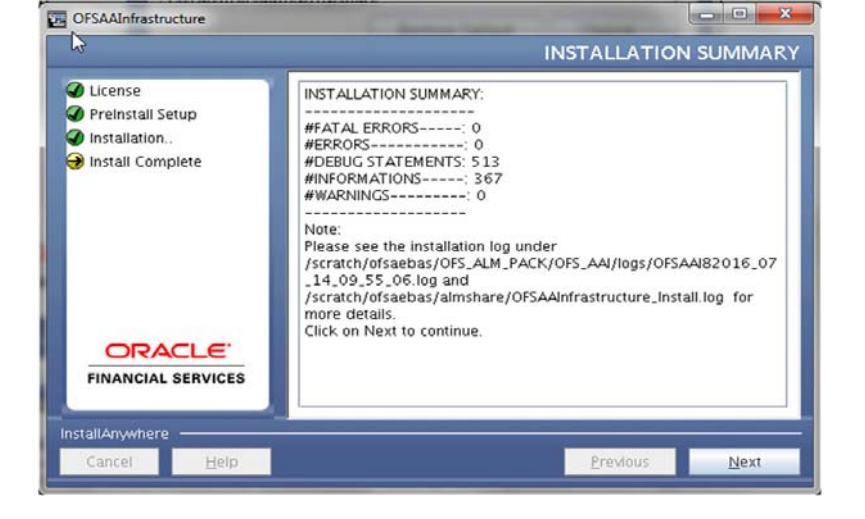

The summary window displays the number of Fatal Errors, Errors, Debug Statements, Informations, and Warnings along with the location of log files.

**36.** Click **Next**. The Installation Complete window is displayed.
*Figure 4–39 Installation Complete*

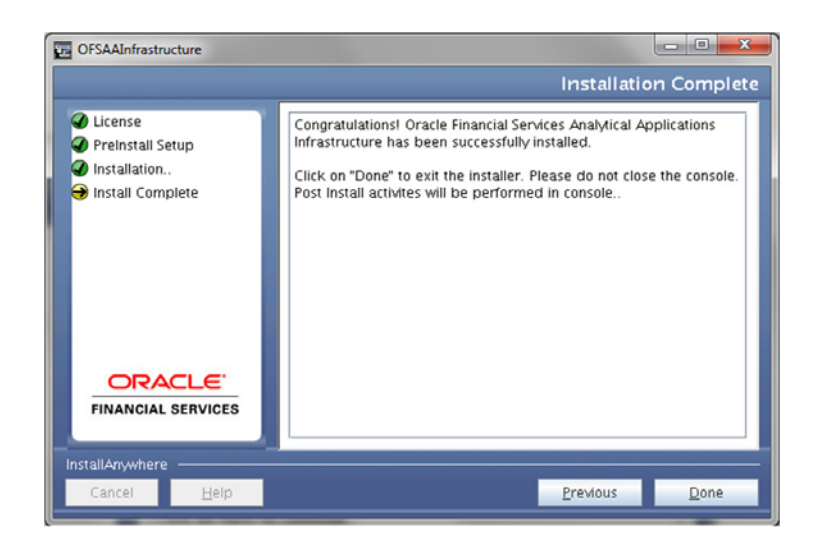

**37.** Click **Done**.

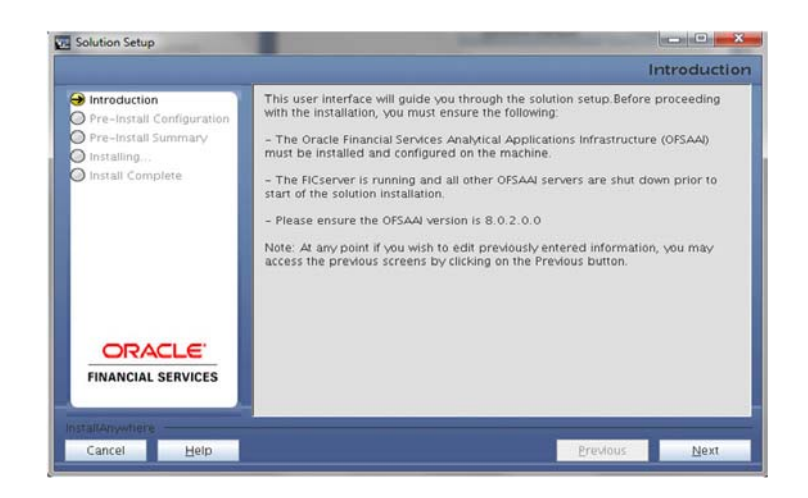

**38.** Click **Next**.

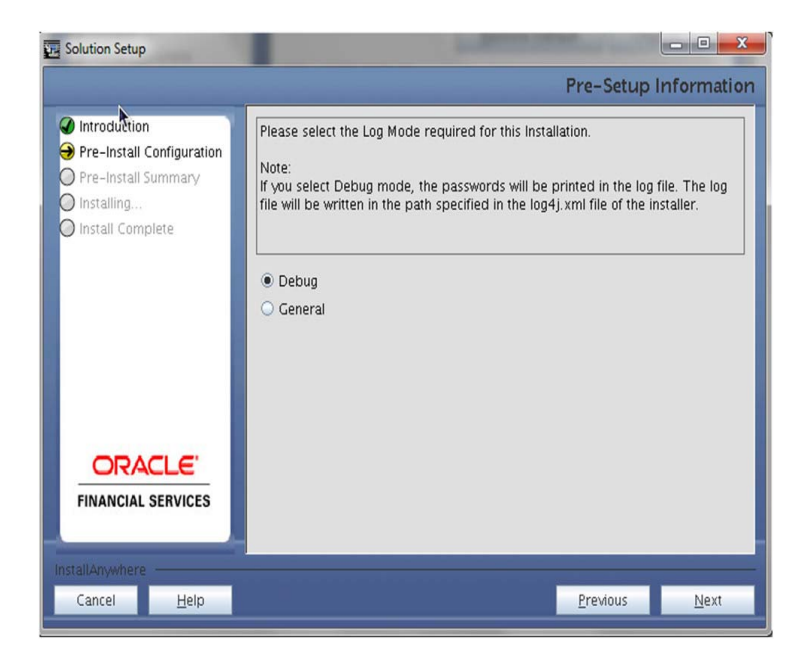

Select the log mode for this installer. If Debug is selected, the Passwords will be printed in the log file.

**39.** Click **Next**.

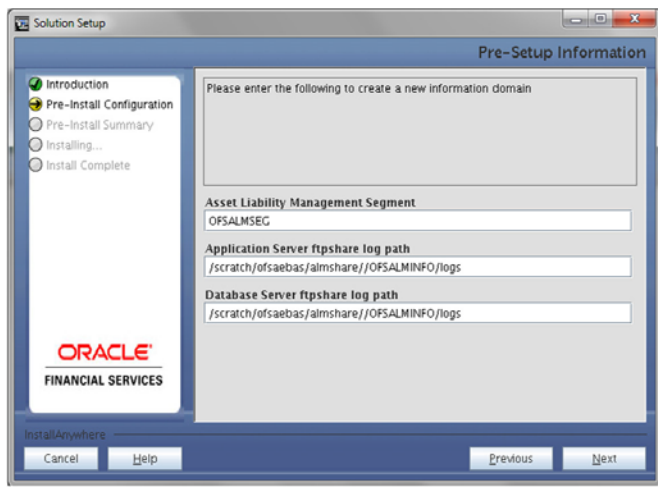

Application Server ftpshare log path and Database server ftpshare log path.

Permissible length for information domain is maximum 10 characters and only alphanumeric characters allowed. No special characters are allowed.

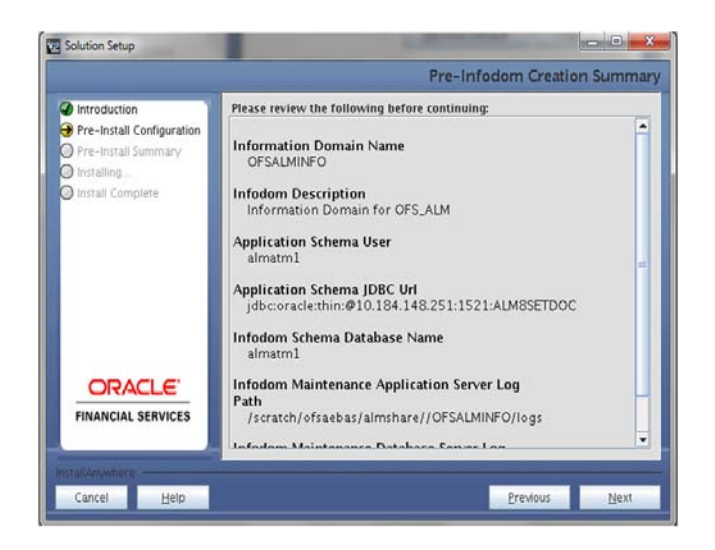

**40.** Click **Next**.

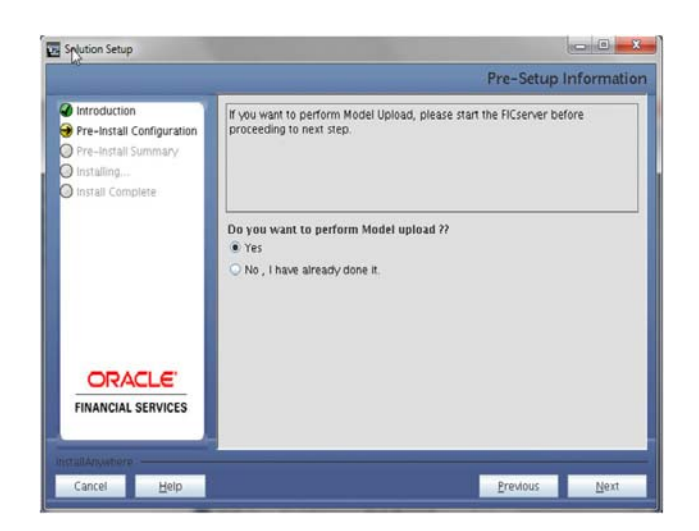

Confirm whether you want to perform the Model upload.

**41.** Click Next.

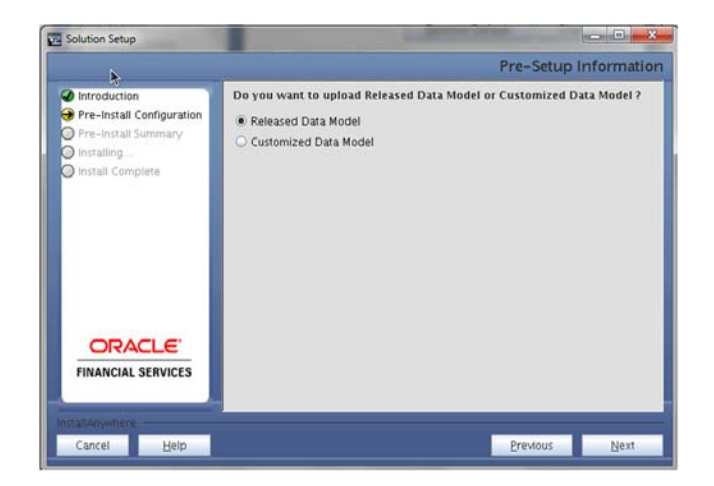

If the option Customized Data Model was selected, the next window is displayed prompting the user to select the customized data model located in the machine. Select the Customized data model file from the server.

**Note:** If you have installed an application pack (for example PFT) and performed the data model customization, then you should merge the data model before installing another application pack (for example ALM).

If the data model merge is not performed before installing second pack, then data model customization changes will be lost.

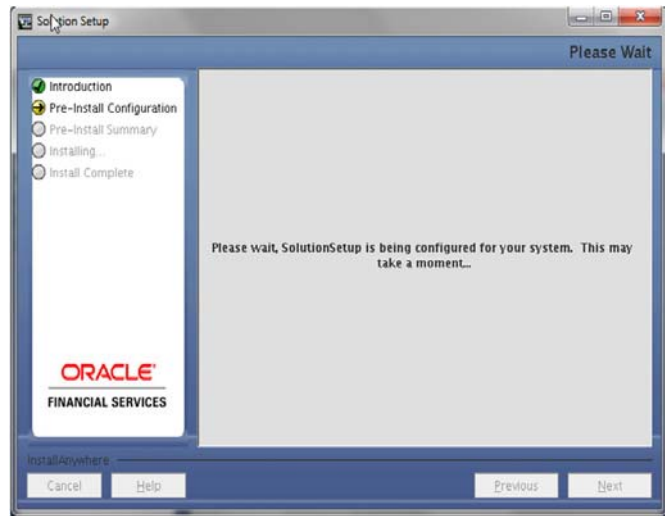

**43.** The following panel displays pre-model upload details. Verify the details before proceeding to the next step.

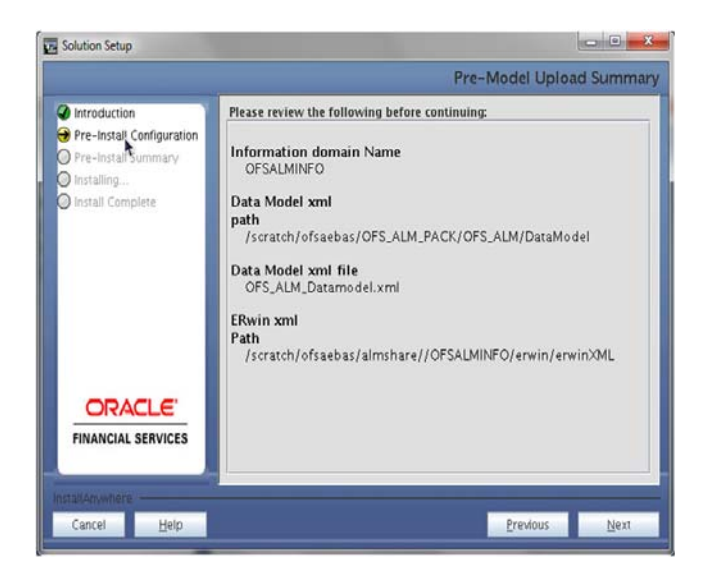

**44.** Click Next to proceed for model upload.

**<sup>42.</sup>** Click **Next.**

This process will take some time depending on the size of the data model and available physical memory in the environment. You will not be able to take any further action on the screen, until the model upload is complete. Note that this process cannot be rolled back.

If the model upload fails, then a pop-up message with relevant error and the log file path is displayed.

Review errors and take relevant action. Continue with this step until the model upload is successful and the installer takes you to next step.

Few common errors during model upload are:

Insufficient heap memory on the client machine.

Possible reason/resolution: The java memory settings in "reveleusstartup.sh" located in \$FIC\_APP\_HOME/common/FICServer/bin directory should be increased.

Error while getting the Erwin File path.

Possible reason/resolution: Restart the FICServer.

Error in Upload Operation: "FAILED WHILE SUPER CATEGORY - SUB CATEGORY RELATIONS HANDLINGDELETING".

Possible reason/resolution: Incorrect Erwin.xsl file version in \$FIC\_APP\_ HOME/common/FICServer/conf directory.

**Note:** Incremental/Sliced model upload might give errors if there are NOT NULL columns being added to a table that already has rows or if the columns that are being dropped have values. Check the data model changes excel file for any such cases. In such a case, take a backup of the table and truncate the table. Insert records back into the table with a default value for the NOT NULL column.

Navigate to the previous screen and proceed with the steps mentioned above.

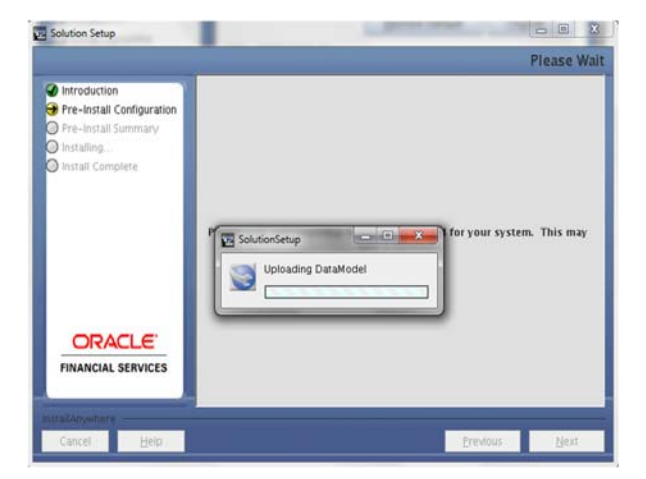

**45.** Click Next.

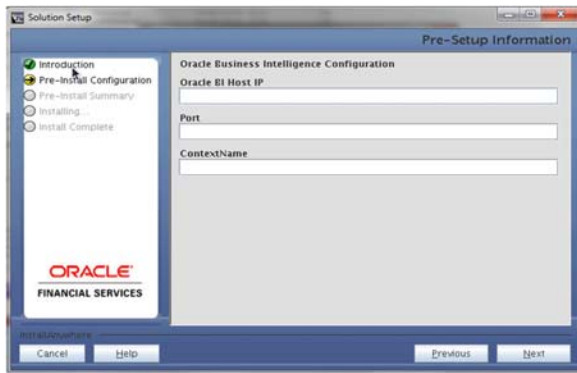

The Pre Setup Information screen requests for setup information.

The following panel seeks input from the user on whether to create new ETL application/source pair or use an existing one.

**46.** Click Next to continue.

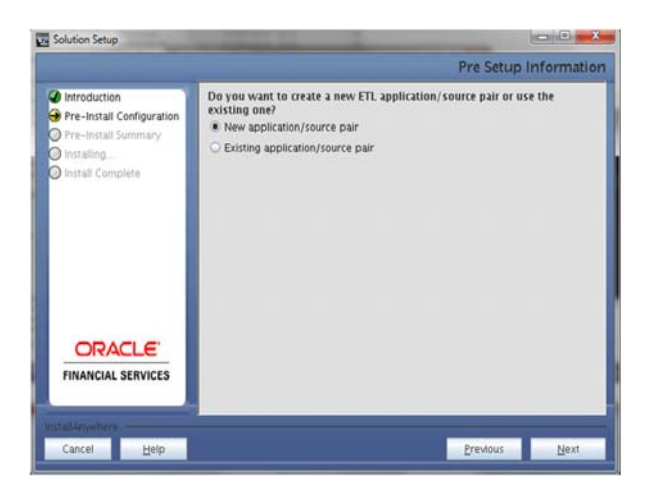

If the option New application/source pair was chosen then the following panel is displayed seeking the application and source name for creation of the same.

Specify all the details required for application and source creation.

**47.** Click Next to proceed.

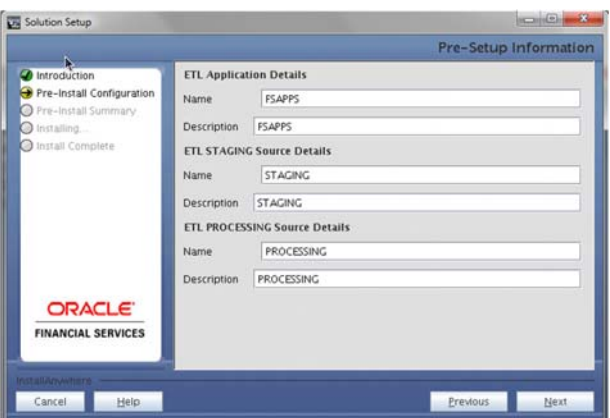

This will create application and source within OFSAAI. Source model will also be generated. This process will take some time depending on the number of entities / attributes in the atomic schema. This step cannot be rolled back.

**48.** Click Next.

The Pre-installation summary window is displayed. Verify all details and proceed. Click Install to proceed.

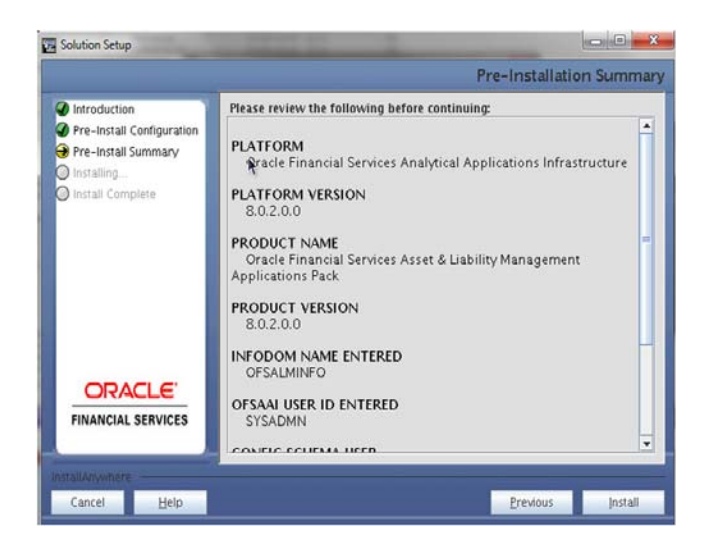

A confirmation message box is displayed. Click OK to continue.

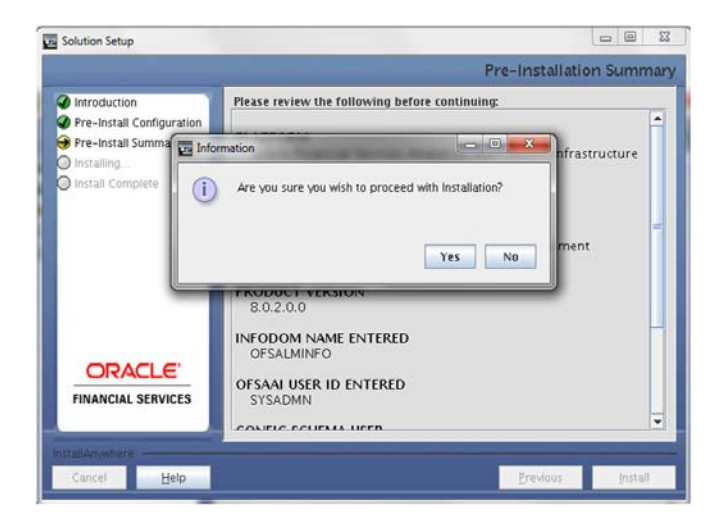

This panel displays the installation process. Wait until it completes.

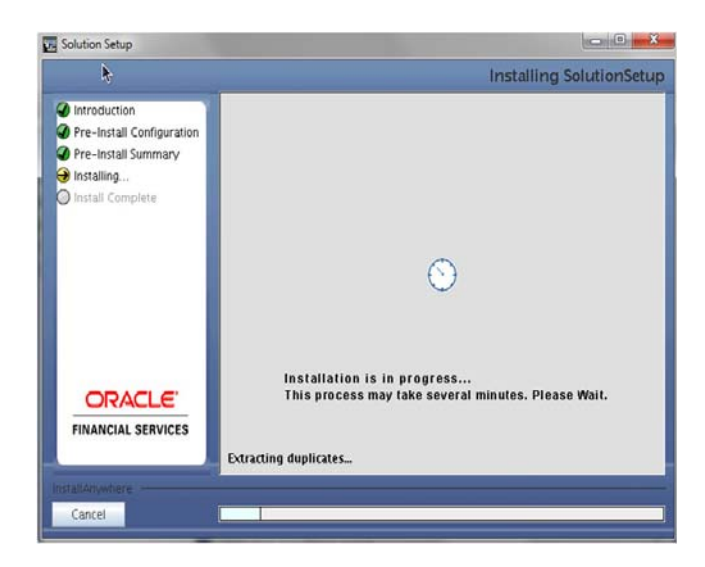

The following screen displays the completion of installation of the Oracle Financial Services Asset Liability Management Analytics Product Setup.

Click **Done**.

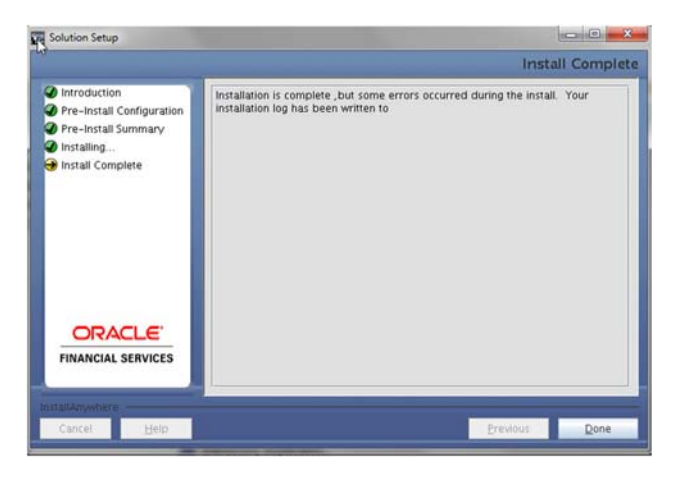

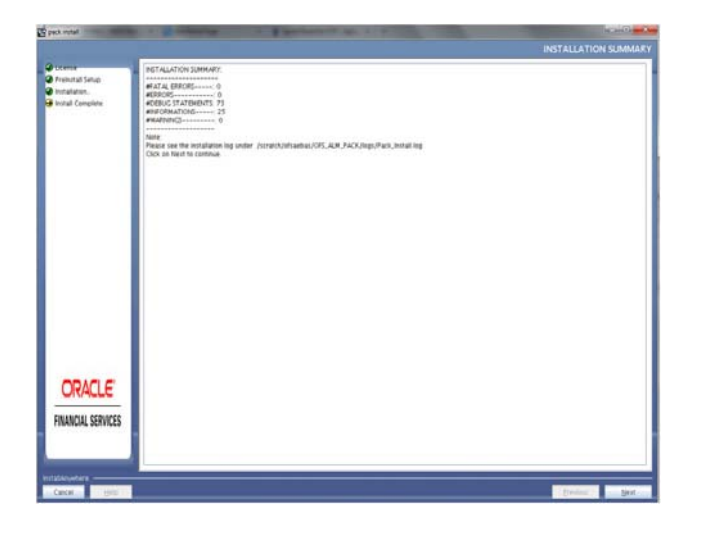

**Note:** The installation process continues on the console. Do not close the console until the installation process is complete.

**49.** Click **Done** to exit.

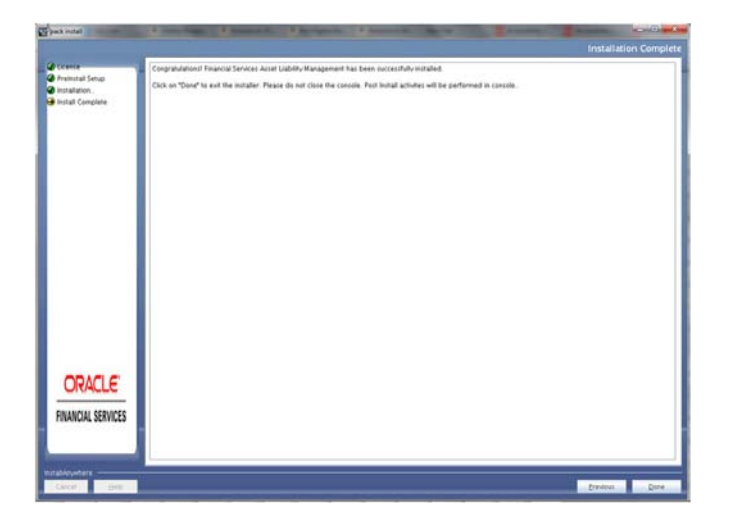

- **50.** Install the consolidated one-off patch **28254099**. See the Readme available with the patch for further instructions on installing the patch.
- **51.** Install the one-off patch for bug number **22305774** as instructed in the **Readme.txt**  packaged with the patch. Note: This one-off should be installed if OFS AAAI Pack 8.0.2.0.0 is the only OFSAA Application Pack in the setup. If the setup has any other OFSAA Application Pack 8.0.2.0.0 or higher, this one-off installation is not required.
- **52.** Install the one-off patch for bug number **22755805** as instructed in the **Readme.txt**  packaged with the patch. Note: This one-off should be installed if OFS AAAI Pack 8.0.2.0.0 is the only OFSAA Application Pack in the setup. If the setup has any other OFSAA Application Pack 8.0.2.0.0 or higher, this one-off installation is not required.
- **53.** Install the consolidated one-off patch **25777667**. See the Readme available with the patch for further instructions on installing the patch.
- **54.** Install the consolidated one-off patch **28254099**. See the Readme available with the patch for further instructions on installing the patch.
- **55.** Install the one-off patch for bug number **30273984** as instructed in the **Readme.txt**  packaged with the patch.
- **56.** Perform the steps mentioned in [Post Installation Configurations](#page-87-0) section.

## **Verifying the Log File**

Verify the following logs files for more information:

- See the Pack\_Install.log file located in the OFS\_ALM\_PACK/logs/ directory for OFS ALM Application Pack installation logs.
- See the log file(s) located in the OFS\_ALM\_PACK/OFS\_AAI/logs/ directory for Infrastructure installation logs.
- See the OFSAAInfrastucture\_Install.log file located in the \$FIC\_HOME directory for Infrastructure installation logs.

# <sup>5</sup>**Upgrading the OFS ALM Application Pack**

This chapter includes the following topics:

**•** [Upgrading the OFS ALM Application Pack](#page-83-0)

## <span id="page-83-0"></span>**Upgrading the OFS ALM Application Pack**

Refer to the following instructions to download, extract, install, and configure this release.

**1.** To download and copy the OFS ALM Application Pack v8.0.2.0.0 archive file, see [Downloading and Copying the OFS ALM Applications Pack Installer](#page-32-0) section.

**Note:** The archive files are different for every operating system like AIX, Solaris, and RHEL/Oracle Linux.

- **2.** Log in to the OFSAA Server.
- **3.** Shut down all the OFSAAI Services. For more information, refer to the *Start/Stop Infrastructure Services* section in [Starting/ Stopping Infrastructure Services](#page-93-0).
- **4.** Execute the following command:

chmod -R 750 \$FIC\_HOME

- **5.** If you have Unzip utility, skip to the next step. Download the Unzip utility (OS specific) and copy it in **Binary** mode to the directory that is included in your PATH variable, typically **\$HOME** path or directory in which you have copied the 8.0.2.0.0 installer.
	- Uncompress the unzip installer file using the command:

uncompress unzip\_<os>.Z

**Note:** In case you notice an error message "**uncompress: not found [No such file or directory]**" when the package is not installed, contact your UNIX administrator.

**•** Give EXECUTE permission to the file using the command:

chmod 751 OFS\_ALM\_80200\_<OperatingSystem>.zip

**6.** Extract the contents of the Oracle ALM Application Pack 8.0.2.0.0 installer archive file using the following command:

unzip\_<os> <name of the file to be unzipped>

**7.** Give EXECUTE permission to the archive file. Navigate to the path *OFS\_ALM\_ 80200\_<OperatingSystem>.zip* and execute the command:

chmod -R 750 OFS\_ALM\_80200\_<OperatingSystem>

- **8.** Rename the SILENT.template file in the installer as SILENT.props.
- **9.** Configure Silent.Props file for following parameters:

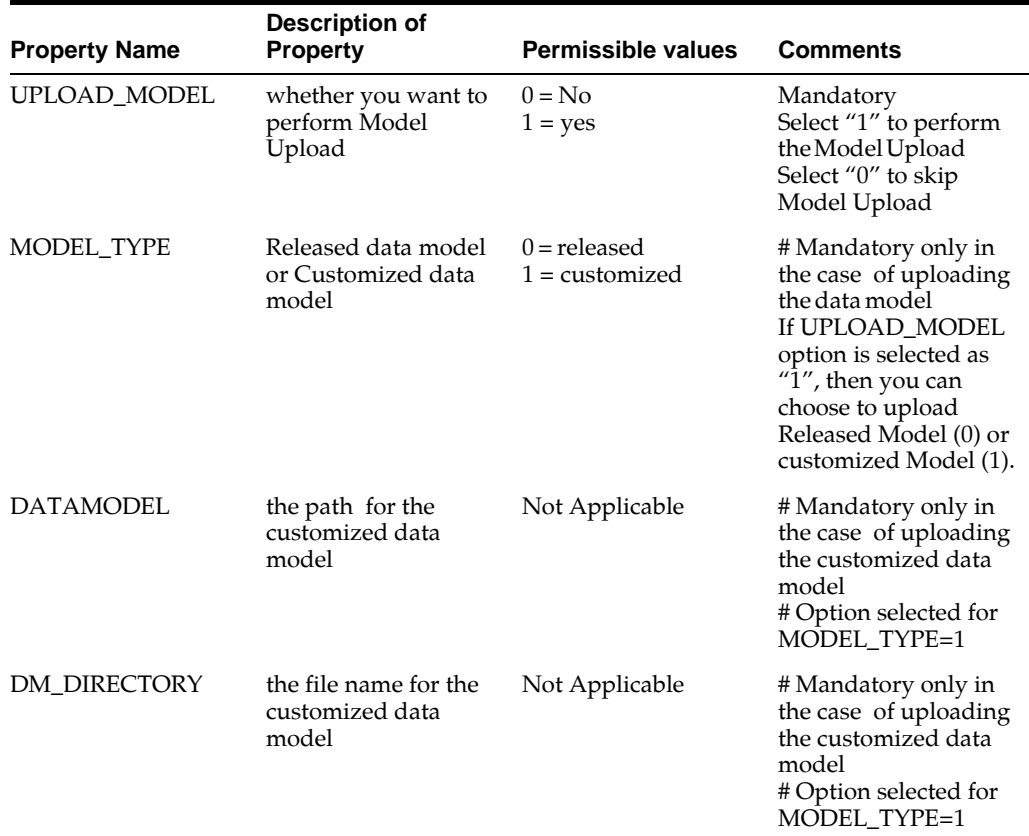

**10.** Execute setup.sh file using the following command:

./setup.sh SILENT

Verify if the release is applied successfully by checking the log file generated in the installation folder. You can ignore ORA-00001, ORA-00955, ORA-02260, and ORA-01430 errors in the log file. In case of any other errors, contact Oracle Support.

- **11.** Install the consolidated one-off patch **25777667**. Refer to the Readme available with the patch for further instructions on installing the patch.
- **12.** [For more information on securing your OFSAA Infrastructure, refer to the Security](http://docs.oracle.com/cd/E61555_01/homepage.htm)  [Guide in](http://docs.oracle.com/cd/E61555_01/homepage.htm) OTN Library.
- **13.** After successful installation, follow these steps:

Clear the application cache. Navigate to the following path depending on the configured web application server and delete the files.

**• Tomcat**

<Tomcat installation folder>/work/Catalina/localhost/<Application name>/org/apache/jsp

**• WebLogic**

<Weblogic installation location>/domains/<Domain name>/servers/<Server name>/tmp/\_WL\_user/<Application name>/<auto generated folder>/jsp\_servlet

**• WebSphere**

```
<Websphere installation 
directory>/AppServer/profiles/<Profile name>/temp/<Node 
name>/server1/<Application name>/<.war file name>
```
- **14.** Add umask 0027 in the .profile of the UNIX account which manages the WEB server to ensure restricted access permissions.
- **15.** Restart all the OFSAAI services. For more information, refer to the *Start/Stop Infrastructure Services* section in [Starting/ Stopping Infrastructure Services](#page-93-0).
- **16.** Generate the application EAR/WAR file and redeploy the application onto your configured web application server. For more information on generating and deploying EAR / WAR file, refer [Creating and Deploying EAR/ WAR File](#page-164-0) section.
- **17.** If OFS Enterprise Modeling is licensed and enabled in your OFSAA instance, uninstall OFSAAIRunner package and reinstall the latest available OFSAAIRunner package. For more details, see Configuring Oracle R distribution and Oracle R Enterprise (ORE).

# <span id="page-87-0"></span><sup>6</sup>**Post Installation Configurations**

On successful installation of the Oracle ALM Application Pack, follow these post installation steps:

This chapter includes the following sections:

- [Configuring the excludeURLList.cfg File](#page-87-1)
- [Configuring Resource Reference](#page-88-0)
- [Starting OFSAA Infrastructure Services](#page-88-1)
- [Adding TNS entries in the TNSNAMES.ORA File](#page-88-2)
- [Configuring Oracle R distribution and Oracle R Enterprise \(ORE\)](#page-88-3)
- [Creating and Deploying the Application Pack Web Archive](#page-91-0)
- [Accessing the OFSAA Application](#page-91-2)
- [Performing Post Deployment Configurations](#page-91-1)

**Note:** Ensure to clear the application cache prior to the deployment of Applications Pack Web Archive. This is applicable to all Web Servers (WebSphere, WebLogic, and Tomcat). For more information, see Clearing Application Cache section..

## <span id="page-87-1"></span>**Configuring the excludeURLList.cfg File**

Configure excludeURLList.cfg file, follow these steps:

- **1.** Locate the webserver deployed area webroot/conf/excludeURLList.cfg file.
- **2.** Modify the following entries:
	- [SQLIA]./dataIntegrator/ to [ALL]./dataIntegrator/
	- [SQLIA]./ETLExtractionServlet to [ALL]./ETLExtractionServlet
- **3.** Save the changes and restart the webserver.
- **4.** Resave the definition.

## <span id="page-88-0"></span>**Configuring Resource Reference**

Configure the resource reference in the Web Application Server configured for OFSAA Applications. See [Configuring Web Server](#page-119-0) for details on configuring the resource reference in WebSphere, WebLogic, and Tomcat Application Servers.

# <span id="page-88-1"></span>**Starting OFSAA Infrastructure Services**

Start the OFSAA Infrastructure Services prior to deployment or accessing the OFSAA Applications. See to the [Starting/ Stopping Infrastructure Services](#page-93-0) for details on Start/Stop OFSAA Services.

# <span id="page-88-2"></span>**Adding TNS entries in the TNSNAMES.ORA File**

Add TNS entries in the tnsnames.ora file, for every schema created for the Application Pack.

To find the tnsname for the entries, follow these steps:

- **1.** Log in to the application using System Administrator privileges.
- **2.** Navigate to System Configuration & Identity Management tab.
- **3.** Click Administration and Configuration, select System Configuration, and click Database Details.
- **4.** Expand **Name** to get the list of TNS entry names.
- **5.** Alternatively, you can connect to the CONFIG schema and execute the following query:

select dbname from db\_master where dbname !='CONFIG'

# <span id="page-88-3"></span>**Configuring Oracle R distribution and Oracle R Enterprise (ORE)**

This section is applicable only if OFS Enterprise Modeling is licensed and enabled in your OFSAA instance.

- **1.** Install OFSAAIRunner Package. For more information, see [Installing OFS AAAI](#page-89-0)  [Runner Package.](#page-89-0) If you have already installed OFSAAIRunner package (as part of a previous installation), uninstall it. (For more information, see [Uninstalling](#page-89-1)  [OFSAAI Runner Package](#page-89-1) section), and reinstall the latest available OFSAAIRunner package.
- **2.** Log in to the database with dba privileges and provide the following privilege to Configuration Schema:
- RQADMIN by executing the command:

GRANT RQADMIN TO <config\_schema>;

- **3.** Log in to the database with dba privileges and provide the following privileges to Atomic Schema:
- CREATE UNLIMITED TABLESPACE privilege by executing the command: GRANT CREATE UNLIMITED TABLESPACE TO <atomic\_schema>;
- CREATE MINING MODEL privilege (to execute the Data Mining models) by executing the command: GRANT CREATE MINING MODEL TO <atomic\_schema>;

### <span id="page-89-0"></span>**Installing OFS AAAI Runner Package**

OFSAAIRunner is an R package built by the OFS Enterprise Modeling Application. It is a prerequisite for executing models developed using R scripts. This package helps in:

- Initializing inputs
- Mapping framework variables to R objects
- Configuring possible outputs of the script
- Storing results back to the Database

OFSAAIRunner package (OFSAAIRunner\_1.0.0.tar.gz) is available under \$FIC\_DB\_ HOME/lib.

### **Prerequisite**

Oracle R & ORE must be installed on the Oracle Database server before installing OFSAAIRunner package.

Refer to the following instructions to install OFSAAIRunner package:

- **1.** Log in to the OFSAA Server. Navigate to the folder \$FIC\_DB\_HOME/lib.
- **2.** Copy the file OFSAAIRunner\_1.0.0.tar.gz in Binary mode to the Oracle Database Server.
- **3.** Log in to the Oracle Database Server with the user using which Oracle Database Server installation is done.
- **4.** Navigate to the directory where the file OFSAAIRunner\_1.0.0.tar.gz is copied.
- **5.** Install the package by executing the command:

ORE CMD INSTALL OFSAAIRunner\_1.0.0.tar.gz

Successful installation is indicated in the installation log as:

```
* DONE (OFSAAIRunner)
```
Making packages.html ... done

**Note:** The OFSAAIRunner package is installed in /usr/lib64/R/library.

**6.** Navigate to the directory \$ORACLE\_HOME/R/library and check whether OFSAAIRunner package is listed there by executing the command:

>library(OFSAAIRunner)

>OFSAAIRunner:: and press TAB twice.

This lists out all the functions.

### <span id="page-89-1"></span>**Uninstalling OFSAAI Runner Package**

Perform the following instructions to uninstall the OFSAAIRunner package:

- **1.** Log in to the Oracle Database Server with the same username, using which Oracle Database Server installation is done.
- **2.** Enter ORE in command prompt and execute the command:

#### #ORE

>remove.packages("OFSAAIRunner")

**3.** To save workspace image, enter the command:

 $>q()$ 

**4.** Enter **y** when prompted to save the workspace image.

```
Save workspace image? [y/n/c]: y
```
**5.** Navigate to the directory \$ORACLE\_HOME/R/library and verify the package is not listed there by executing the command:

 $\mathbf{ls}$   $-\mathbf{l}$ 

### **Configuring ORE Execution**

Perform the following step: to configure ORE execution:

**1.** Add a TNS entry in tnsnames.ora file with tns name same as that of value set for ORACLE\_SID in database server.

**Note:** For RAC database, follow the preceding configuration in all machines.

## **Configuring Tomcat**

To stop generating static content with one print statement per input line, you need to configure the web.xml file.

To configure web.xml file, perform the following steps:

- **1.** Navigate to tomcat/conf directory.
- **2.** Edit web.xml file as follows:

Set the mapped file parameter to False in the servlet tag mentioned with

<servlet-name>jsp</servlet-name>.

```
<init-param>
```
<param-name>mappedfile</param-name>

<param-value>false</param-value>

```
</init-param>
```
## <span id="page-91-0"></span>**Creating and Deploying the Application Pack Web Archive**

On successful installation of the OFSAA Application Pack, the web archive file is automatically generated. However, you need to deploy the generated web archive file on the Web Application Server.

To identify the location of the generated web archive file and to generate and deploy the web archive file later, see [Configuring Web Server](#page-119-0).

**Note:** See the *Oracle Financial Services Forms Manager User Guide* for instructions on Creating and Deploying the Forms Manager Web Archive.

## <span id="page-91-2"></span>**Accessing the OFSAA Application**

Prior to accessing the OFSAA application ensure the Internet Explorer Settings are configured.

Refer to [Accessing OFSAA Application](#page-97-0) for details on accessing the OFSAA Application on successful deployment of the application web archive.

## <span id="page-91-1"></span>**Performing Post Deployment Configurations**

Prior to using the OFSAA Application perform the Post Deployment Configuration steps detailed in [Post Deployment Configurations.](#page-103-0)

**7**

# <span id="page-93-0"></span><sup>7</sup>**Starting/ Stopping Infrastructure Services**

This section details about how to start and stop Infrastructure services. This appendix covers the following topics:

- **[Starting Infrastructure Services](#page-93-1)**
- [Stopping Infrastructure Services](#page-94-0)

## <span id="page-93-1"></span>**Starting Infrastructure Services**

Once the installation of Infrastructure is completed successfully and the post-installation steps are completed, the servers must be started. Log on to each machine and run the .profile file. All servers mentioned must be started from the same shell encoding. The servers mentioned in this section are dependent on each other. It is mandatory to maintain the order in which the servers are started. Allow each of the servers to initialize completely before starting the next server.

**1.** On the machine in which Infrastructure Application components have been installed, navigate to \$FIC\_APP\_HOME/common/FICServer/bin and execute the following command to start the Infrastructure Server.

./startofsaai.sh

**Note:** You can also start the Infrastructure Server by executing the command "nohup ./ startofsaai.sh &". Starting the process using "nohup" and "&" will return the command prompt without having to wait till the process completes. However, this command cannot be used when you are starting the server for the first time or starting after changing user password in the configuration database schema.

- **2.** Start ICC server:
	- On the machine in which Infrastructure default Application components have been installed, navigate to \$FIC\_HOME/ficapp/icc/bin
	- Execute the command:

./iccserver.sh

**Note:** Only Infrastructure Default Application Server would hold ICC component.

- **3.** Start Back-end Services:
	- On the machine on which Infrastructure Database components have been installed, navigate to \$FIC\_DB\_HOME/bin and execute the command to start "Agent server":

./agentstartup.sh

Or

**•** Start Back-end services using the command:

```
nohup ./agentstartup.sh &
```
**Note:** NOTE: This agent internally starts the Router, Message Server, OLAP data server and AM services.

### **Starting Web Application Servers**

Start the Web Application Server depending on the type from the following table.

| <b>Start up Option</b>                | <b>Description</b>                                                                                                    |
|---------------------------------------|----------------------------------------------------------------------------------------------------|
| Starting WebSphere profile            | On the machine in which Web sphere is installed, navigate to<br>[Webshpere_Install_Directory]<br>/AppServer/ <profiles>/<profile name="">/bin and execute the<br/>command: ./startServer.sh server1</profile></profiles>     |
| Starting WebLogic Domain              | On the machine in which WebLogic is installed, navigate to<br><weblogic directory="" installation="">/user_<br/>projects/domains/<domain name="">/bin and execute the<br/>command: startWebLogic.sh -d64</domain></weblogic> |
|                                       | Note: If WebLogic is already running, access the WebLogic<br>Admin Console. Stop and start the application <context<br>name&gt;.ear</context<br>                                                                             |
| <b>Starting Tomcat</b><br>Application | On the machine in which Tomcat is installed, navigate to<br><tomcat_install_directory>/bin and execute the command:<br/>./catalina.sh run</tomcat_install_directory>                                                         |

*Table 0–1 Webserver start up options*

## <span id="page-94-0"></span>**Stopping Infrastructure Services**

To stop Infrastructure services, follow these steps:

**1.** On the machine in which Infrastructure Application components have been installed, navigate to \$FIC\_APP\_HOME/common/FICServer/bin and execute the command:.

./stopofsaai.sh

**2.** To stop ICC server, on the machine in which Infrastructure default Application components have been installed, navigate to \$FIC\_HOME/ficapp/icc/bin and execute the command:

./iccservershutdown.sh

**Note:** Only Infrastructure Default Application Server would hold ICC component.

**3.** To stop Back-end server, on the machine in which Infrastructure database components have been installed, navigate to \$FIC\_DB\_HOME/bin and execute the command:

./agentshutdown.sh

# <span id="page-97-0"></span>**Accessing OFSAA Application**

This section details about the steps to be performed to access OFSAA Application.

## **Accessing the OFSAA Application**

**1.** From your system, open the browser and enter the URL in the following format:

<scheme>://<IP address/ hostname>:<port>/<context-name>/login.jsp

For example, https://192.0.2.2/ofsaa/login.jsp

The *OFSAA login* window is displayed.

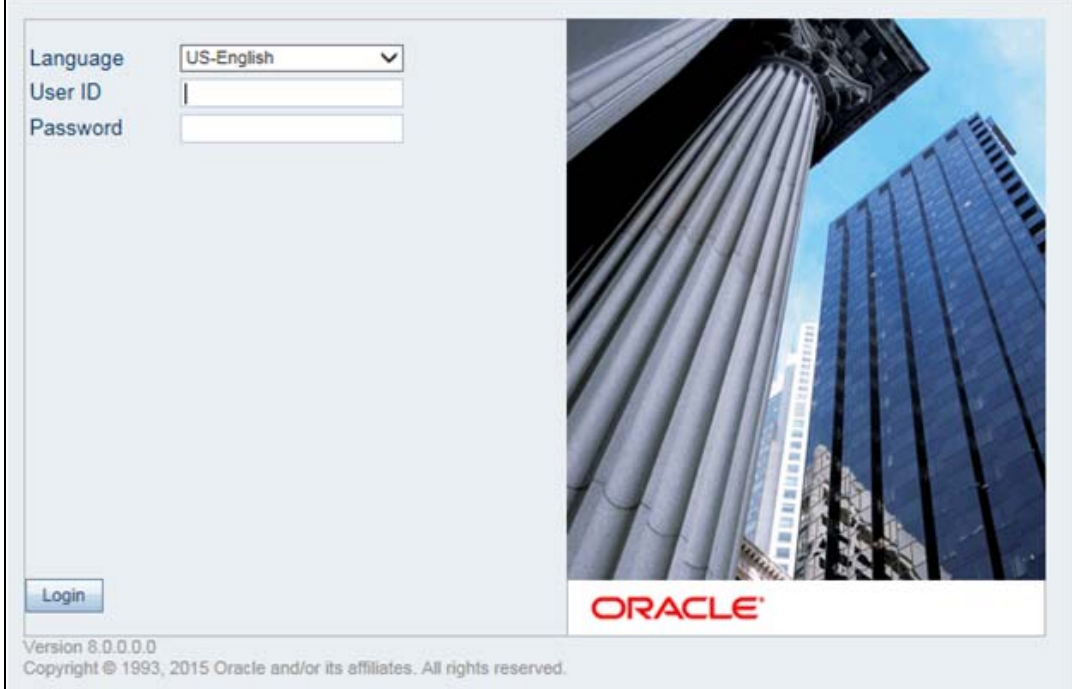

*Figure 0–1 OFSAA Login Window*

**2.** With installation of every OFSAA Application Pack, there are two seeded user profiles configured in the system:

SYSADMN - System Administrator

SYSAUTH - System Authorizer

**Note:** For SYSADMN and SYSAUTH, the default password is password0.

**3.** Login to the application using the "SYSADMN" User ID. (Note that, there is no "I" in the SYSADMN login USER ID). Enter the password that was provided during installation. On the first login, you will be prompted to change the password.

# <sup>9</sup>**OFSAA Landing Page**

This section includes the following topics:

- [OFSAA Landing Page for ALM Administrator](#page-99-0)
- [Enabling a Product within an Application Pack](#page-100-0)

## <span id="page-99-0"></span>**OFSAA Landing Page for ALM Administrator**

On successful authentication, the OFSAA Landing Page is displayed. This is a common landing page for all users until a preferred application landing page is set by the user in his preferences.

The landing page includes multiple tabs and each tab has specific links to OFSAA Infrastructure and/or Application modules. The tabs and links are displayed based on the OFSAA Application accessed and the access roles mapped to the logged in user.

Each tab contains LHS Menu and RHS Menu. The LHS Menu holds link(s) to modules in a tree structure. The RHS Menu holds link(s) to modules in a navigational window format.

The following tabs are available in the Landing Page:

- [Applications Tab](#page-99-1)
- [Object Administration Tab](#page-99-2)
- [System Configuration and Identity Management Tab](#page-100-1)

### <span id="page-99-1"></span>**Applications Tab**

This tab lists the various OFSAA Applications that are installed in the OFSAA setup. The **Select Application** drop-down list displays the OFSAA Applications, based on the logged in user and mapped OFSAA Application User Group(s). Links to related modules within Applications and Infrastructure are grouped appropriately to maintain a unified experience.

### <span id="page-99-2"></span>**Object Administration Tab**

This tab lists the various OFSAA Information Domains created in the OFSAA setup. The **Select Information Domain** drop-down list displays the OFSAA Information Domains based on the logged in user and mapped OFSAA Application User Group(s). Links to modules that enable object traceability and migration of objects are grouped in this tab.

## <span id="page-100-1"></span>**System Configuration and Identity Management Tab**

This tab lists the OFSAA Infrastructure System Configuration and Identity Management modules. These modules work across Applications/ Information Domains and hence there are no Application and Information Domain drop-down lists in this tab. Links to modules that allow the maintenance of setup installation and identity management tasks are grouped together in this tab.

**Note:** The navigation path differs from Application to Application. That is, based on the selected Application, the navigation varies.

For more details on how to operate on each tab, see OFSAAI User Guide available in [OTN.](http://docs.oracle.com/cd/E60058_01/homepage.htm)

## <span id="page-100-0"></span>**Enabling a Product within an Application Pack**

You can also enable a product/ application within an application pack post installation at any point of time.

To enable a product through the application UI, follow these steps:

- **1.** Login to the application as SYSADMN user or any user with System Administrator privileges.
- **2.** Navigate to **System Configurations & Identity Management** tab, expand **Administration and Configuration** and select **System Configuration**.
- **3.** Click **Manage OFSAA Product License(s)**. *The Manage OFSAA Product License(s) window* is displayed.

#### *Figure 0–2 Manage OFSAA Product License(s) window*

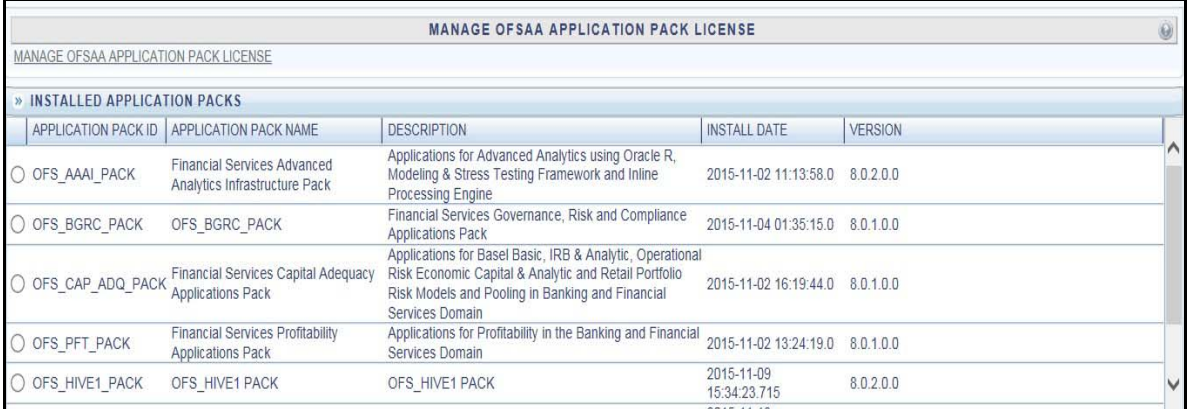

**4.** Select an Application pack to view the products in it. The products are displayed in the *Products in the Application Pack* grid.

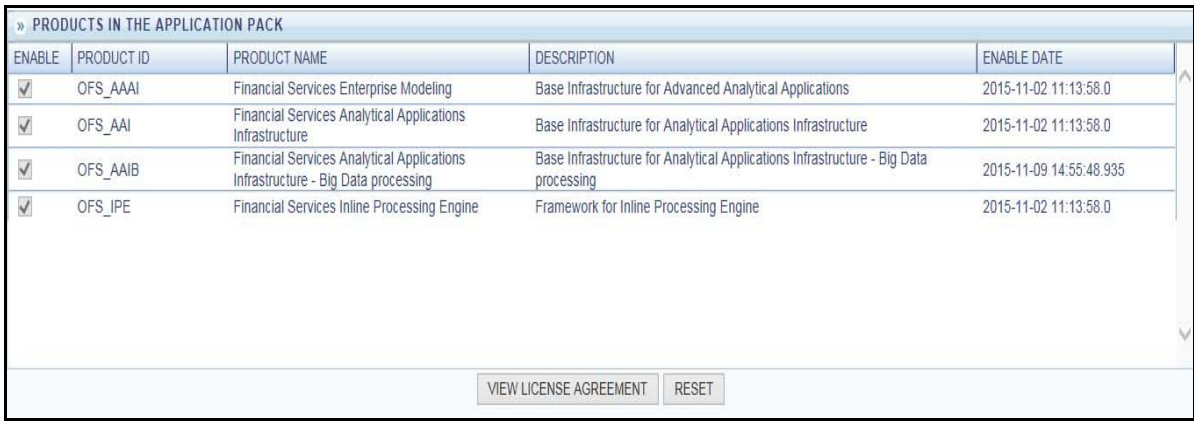

#### *Figure 0–3 Manage OFSAA Product License(s) window- Part 2*

- **5.** Select the checkbox to enable a product within the Application Pack which is not enabled during installation.
- **6.** Click **VIEW LICENSE AGREEMENT** to view the license information. The *License Agreement* section is displayed.

#### *Figure 0–4 License Agreement*

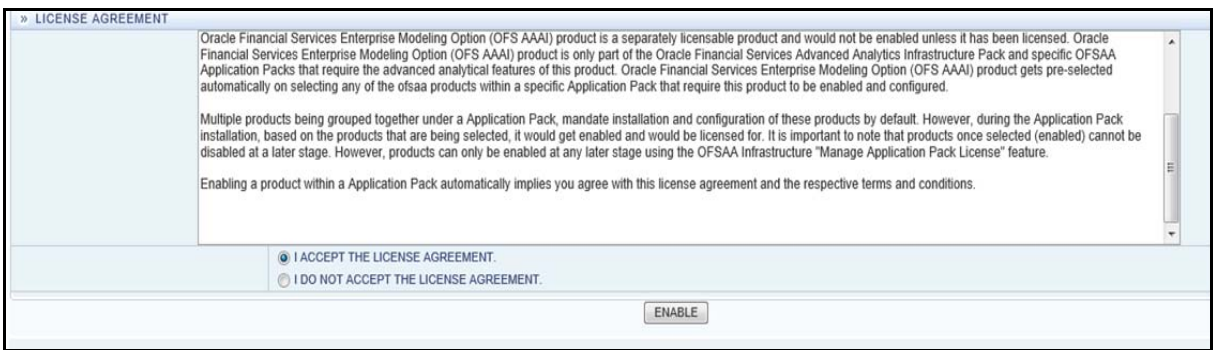

**7.** Select the option **I ACCEPT THE LICENSE AGREEMENT** and click **ENABLE**. A pop-up message confirmation is displayed showing that the product is enabled for the pack.

#### **Note:**

- To use the newly enabled product, you need to map your application users to the appropriate product specific User\_ Group(s) and authorize the actions by logging in as System Authorizer.
- For more information, see Mapping/Unmapping Users section in the OFSAAI User Guide available on [OTN.](http://docs.oracle.com/cd/E60058_01/homepage.htm)
- To identify the newly enabled product specific UserGroups/ Application Pack specific User\_Groups, refer to the respective Application Pack specific Installation and Configuration Guide/ User Manual.

# <span id="page-103-0"></span>**Post Deployment Configurations**

This section provides detailed information about the Post Deployment Configurations.

## **Post Deployment Configurations**

This section lists the various configurations to be completed before you use the OFSAA Applications.

- [Deploying the Application](#page-103-1)
- [Logging as System Administrator](#page-110-0)
- [Creating Application Users](#page-113-0)
- [Mapping Application User\(s\) to User Group](#page-113-1)
- [Changing ICC Batch Ownership](#page-117-0)
- [Mapping ICC Batch Execution Rights to User](#page-118-0)
- [Saving Post- Load Change Transformations](#page-118-1)

### <span id="page-103-1"></span>**Deploying the Application**

### **Deploying the ALM Application**

To deploy the ALM application, follow the steps:

The Oracle Financial Services Analytical Applications Infrastructure Application Server is started using reveleusstartup.sh. This file can be edited for setting customized memory settings, garbage collector settings depending on the available hardware configuration. Please raise an SR in support.Oracle.com if you have any queries related to EPM applications.

Once the installation of Oracle Financial Services Asset Liability Management pack is completed, you must perform the following steps:

- **1.** Check the Log file.
- **2.** Add the below mentioned entries in excludeURLList.cfg file located in the path \$FIC\_WEB\_HOME/webroot/conf/. These entries are required for Asset and Liability Management, Funds Transfer pricing, Profitability Management and Hedge Management / IFRS:

[SQLIA]./fsapps/common/batchCreate.action

[SQLIA]./fsapps/common/batchEdit.action

Note: Copy the above information into notepad, and then copy it from notepad into cfg file. Take extra care to avoid copying formatting characters into the cfg file.

**3.** For Administrative Reports (Admin BI) configuration follow the steps mentioned in Oracle Financial Services Administrative Reports on OBIEE 11g v8.0.0.0.0 - Configuration Note.docx under \$FIC\_HOME/adminbi

**Note:** You can also find the Oracle Financial Services Administrative Reports on OBIEE 11g v8.0.0.0.0 - Configuration Note on OTN.

**4.** The web.xml under the path \$FIC\_WB\_HOME \webroot\WEB-INF\ should have Resource tag, if not present add the tag and replace ORDEMO with the INFODOM name.

<resource-ref>

<description>DB ConnectionORDEMO</description>

<res-ref-name>jdbc/ORDEMO</res-ref-name>

<res-type>javax.sql.DataSource</res-type>

<res-auth>Container</res-auth>

</resource-ref>

Note: Copy the above information into notepad, and then copy it from notepad into cfg file. Take extra care to avoid copying formatting characters into the cfg file.

**5.** Transfer the ownership of batches to the required User.

Login to config user.

Execute the Following anonymous pl/sql block to execute procedure "AAI\_ OBJECT\_ADMIN.TRANSFER\_BATCH\_OWNERSHIP".

begin

AAI\_OBJECT\_ADMIN.TRANSFER\_BATCH\_ OWNERSHIP('fromUser','toUser','infodom');

end;

OR

begin

AAI\_OBJECT\_ADMIN.TRANSFER\_BATCH\_OWNERSHIP('fromuser','touser');

end;

Parameter details:

from User: indicates the user who currently owns the batch,

to User: indicated the user to which the ownership has to be transferred.

infodom: optional parameter, if specified the ownership of batches pertaining to that Infodom will be changed.

**6.** If the web application server is hosted on a machine other than where pack is installed, then perform the following step.

Generate RSA key for the machine where Web application server is hosted.

Add the generated RSA key to the authorized keys list of the machine where Pack s installed

### **Deploying the ALMBI Application**

To deploy the ALMBI application, follow the OBIEE configuration steps:

**1.** Make sure Oracle Business Intelligence (Version 11.1.1.7.0) installation is completed.

**Note:** After Installation, patch 16556157 is recommended for all the customers who are using Oracle Business Intelligence Enterprise Edition 11.1.1.7.0. This patch can be downloaded from Oracle support site.

**2.** Set the <Oracle BI Instance Home> directory.

For example,

/u01/OBIEE11G/instances/instance1.

- **3.** Start WebLogic AdminServer.
	- **1.** Set the < BI Domain Home> directory.

For Example, /u01/OBIEE11G/user\_projects/domains/bifoundation\_ domain.

- **2.** Navigate to < BI Domain Home >/bin and run nohup ./startWebLogic.sh &.
- **3.** Bringing up this service may take a few minutes depending on your environment. Check the logs using the command tail —f nohup.out.
- **4.** Start Node Manager.
	- **1.** Set the < WebLogic Server Home > directory>.

For example, /u01/OBIEE11G/wlserver\_10.3.

- **2.** Navigate to <WebLogic Server Home>/server/bin and execute the command nohup ./startNodeManager.sh &.
- **5.** Start WebLogic Managed Server(bi\_server1).
	- **1.** Login onto http://localhost:7001/console using your Administrator credentials created during platform install (Replace the hostname based on your setup).
	- **2.** Under Environment, click Servers link.

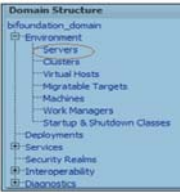

The bi\_server1 line should show as shutdown state at this point.

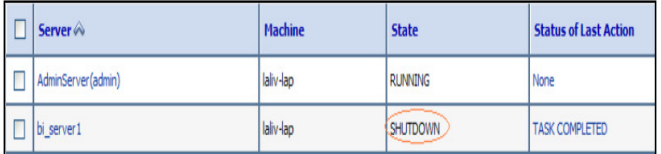

**3.** Click Control tab.

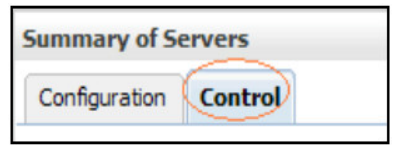

- **4.** Select the bi\_server1 line by clicking on the left tick box.
- **5.** Click Start button at the top of the list and confirm starting this service.

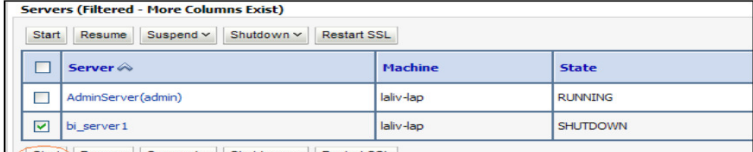

Start Resume Suspend v Shutdown v Restart SSL

- **6.** State will update to "RUNNING" mode after a few minutes.
- **6.** Start OBIEE services and login.
	- **1.** Starting services From EM screen

Login to the EM administration screen using the URL: http://localhost:7001/em (Replace the hostname and port number based on your setup). Use the login you created in BIEE installation to log in.

Expand 'Business Intelligence' node on the left and choose Coreapplication.

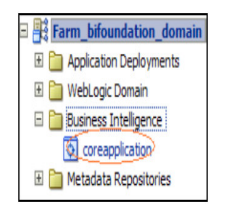

Click Overview Tab.

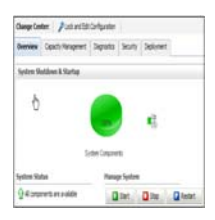

Click Restart (or Start) under the Manage System section.

Click Yes on dialog box to confirm the move. Wait for message that confirms successful restart.

**2.** If starting using EM is not successful and complaining about OPMNCTL not up, follow starting process with OPMNCTL

Open a command prompt, navigate to <Oracle BI Instance Home>/bin.

Run ./opmnctl status, this will show you status of all the OBIEE core services

run ./opmnctl startall or ./opmnctl stopall depending on your need.

- **7.** Deploy RPD and webcat file(s).
	- **1.** Navigate to folder \$FIC\_HOME/ALMBI/RPD\_WEBCATALOG/ which contains both ALMBI.rpd and archived ALMBI.catalog.Copy both the files to a local folder.
	- **2.** Login to I.OBIEE Enterprise Manager URL (http://<ip address>:<port>/em).

Click on coreapplication from 'Business Intelligence' tab on left hand side.

Under 'coreapplication', select the tab 'Deployment' and click 'Lock and Edit Configuration' button located below title 'coreapplication'. The below screen is displayed.

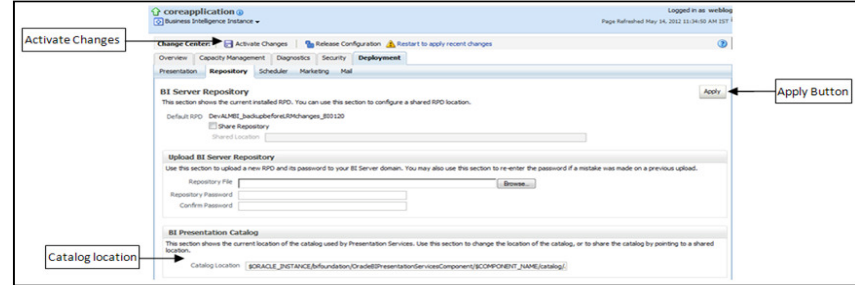

### **RPD Deployment:**

Select Browse button available under Upload BI Server Repository section and select ALMBI.rpd file from the local folder. Enter Repository password 'Administrator1'.

#### **Web catalog Deployment:**

Create a new webcatalog folder for ALM BI application through Enterprise Manager of OBIEE.

Set the Catalog Location available under 'BI Presentation Catalog' like: "\$ORACLE\_

INSTANCE/bifoundation/OracleBIPresentationServicesComponent/\$COM PONENT\_NAME/catalog/ALMBI".

Click Apply and then click Activate changes. A pop up will be shown after successful activation.
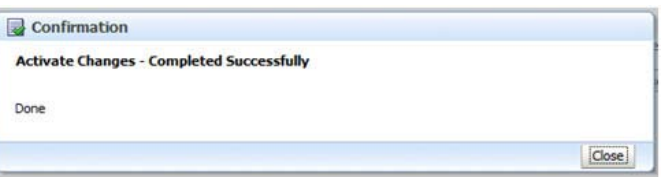

Click Close and switch to Capacity management tab.

Restart the presentation services. Under the System Components Availability, select Presentation Services and click on Restart Selected option.

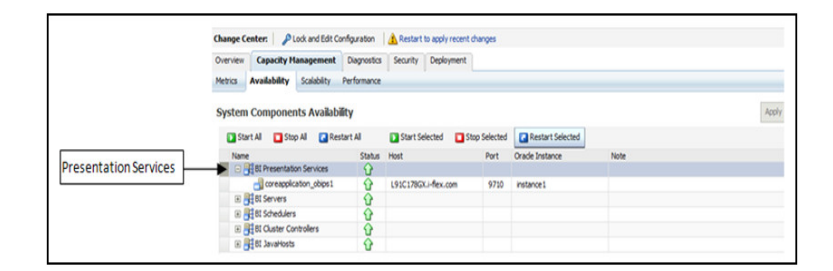

Once the Presentation Service is restarted, it will give the pop up for successful restart. Click Close.

Verify that new folder structure is created in the system. It can be found under path :

```
<Oracle BI Instance Home> 
\bifoundation\OracleBIPresentationServicesComponent\coreapplicat
ion_obips1\catalog\ALMBI
```
This 'ALMBI' folder will be having a root folder which in turn contains three folders named 'shared', 'system' and 'users'.

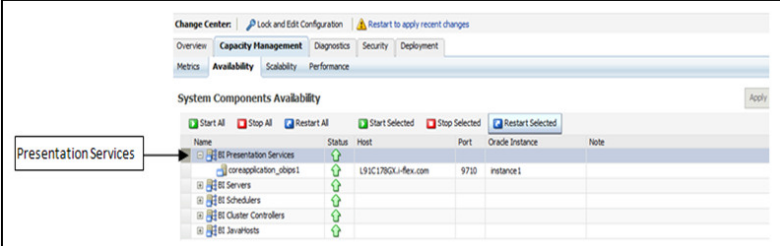

#### **3.** Open the Catalog Manager

Navigate to File menu and open the catalog online (File->Open catalog) by giving the necessary credentials based on your setup (Type - (online), URL - (http://<ipaddress>:<port>/analytics/saw.dll).

Once the catalog is opened, it will display a folder structure on left hand side. Select the shared folder in the LHS tree structure.

Go to 'File' menu and select 'Unarchive'. It will ask for the path for a file.

Browse the path of the archived catalog file saved in your local folder using the 'Browse' button in the pop up. Click 'OK'.

The catalog will be unarchived in specified location. A pop up for successful operation will be shown. Restart the presentation services once again.

- **4.** Open the analytics OBIEE URL- (http://<ipaddress>:<port>/analytics) Login with credentials based on your setup, and verify that catalog is available.
- **8.** Configure tnsnames.ora.

Open "tnsnames.ora" file under the folder - <Oracle Home>/network/admin.

Make sure an entry is made in the tnsnames.ora to connect to atomic schema of OFSAA application.

Save the tnsnames.ora.

- **9.** Configure ODBC data source to connect to Oracle BI Server.
	- **1.** Go To Control Panel>Administrative Tools>Data Sources (ODBC).
	- **2.** Select the 'System DSN' tab and click 'Add' Button.
	- **3.** Select a driver specific to (Oracle BI Server 11g) and click 'Finish' Button.
	- **4.** Enter 'Name' and 'Server' details (Specify the Host Name or IP Address of the BI Server and click 'Next').
	- **5.** Enter Oracle BI Server login id and password (Enter User Name and Password created at the time of OBIEE installation). Click 'Next'.
	- **6.** Click 'Finish'.
- **10.** Modify connection pool and set the properties.
	- **1.** Open the OBI Administration tool.
	- **2.** Select Start > Programs > Oracle Business Intelligence > BI Administration.
	- **3.** Select File > Open > Online and select 'ALMBI.rpd' file.
	- **4.** In the Open dialog box, select and open 'ALMBI.rpd' file.
	- **5.** Enter Repository password as 'Administrator1'.
	- **6.** RPD changes:

Go to Manage -> Variables edit the Session variable 'TNS'

For Ex: Change the Default Initializer from 'TNS ENTRY' to 'actual TNS entry' like '(DESCRIPTION=(ADDRESS\_

LIST=(ADDRESS=(PROTOCOL=TCP)(HOST=<Database IP address>)(PORT=1521)))(CONNECT\_DATA=(SERVICE\_NAME=<Database Name>)))'

Edit the Initialization Block 'TNS Init Block' ->Click Edit Data Source

For Ex: Change the Default Initialization string from "select 'TNS ENTRY' from dual " to select (DESCRIPTION=(ADDRESS\_ LIST=(ADDRESS=(PROTOCOL=TCP)(HOST=<Database IP address>)(PORT=1521)))(CONNECT\_DATA=(SERVICE\_NAME=<Database Name>)))' from dual

Edit the Session variable 'DBUSER'

Change the Default Initializer from ''USERNAME'' to actual Database schema name.

Edit the Initialization Block 'DBUSER Init Block' ->Click Edit Data Source

Replace 'USERNAME' with the actual atomic schema name.

Edit the Session variable 'DBUSERPWD'

Edit the Initialization Block DBUSERPWD Init Block' ->Click Edit Data Source

Replace 'PASSWORD' with the actual atomic schema password.

Check in the changes and give yes for global consistency check. Make sure No errors and warnings. Click Save.

Close the RPD file (File / Exit).

**7.** WEBCATALOG changes:

Click Open->shared Folders->Change Database Connection-> Prompt For Sources\_TNS

Select the Prompt TNS and click on edit.

Change the sql statement in default selection.

For example: select case when '@{DBNAME}' ='ALMDB' THEN '(DESCRIPTION=(ADDRESS\_ LIST=(ADDRESS=(PROTOCOL=TCP)(HOST=<IP ADDRESS>)(PORT=1521)))(CONNECT\_DATA=(SERVICE\_ NAME=<DATBASE NAME>)))' end from "ALM BI" and Click Save.

**11.** Login into OFSALMA Application using the URL: http://localhost:9704/analytics.(Replace the port number based on your setup).

Navigate to FICWEBHOME .

Run ant.sh

**12.** Once the OBIEE Environment is up and running, the OBIEE URL needs to be updated in the table 'AAI\_MENU\_B' for an end user to access the respective Business Intelligence Analytics Application.

Following update statement needs to be executed in the config schema:

```
UPDATE AAI_MENU_B
SET V_MENU_URL = '<URL>'
WHERE V_MENU_ID IN ('<List of enabled BI Analytical Links for a 
particular Media Pack >')
/
COMMIT
/
For ALM Media Pack as an example:
UPDATE AAI_MENU_B
SET V MENU URL = 'http://10.1.2.3:9704/analytics'
WHERE V_MENU_ID IN ('OFS_ALM_ABI','OFS_ALMBI_LINK')
/
COMMIT
/
(Replace the IP address and port number based on your setup.)
```
## **Logging as System Administrator**

Post installation, the first login into Infrastructure is possible only for a System Administrator through user id "sysadmn". This ID is created at the time of installation with the password provided during installation. Enter login id "sysadmn" and password that was provided during installation. Click Login.

System Administrator

System Administration refers to a process of managing, configuring, and maintaining confidential data in a multi-user computing environment. System Administration in Security Management involves creating functions, roles, and mapping functions to specific roles. System Administration also involves maintaining segment information, holiday list, and restricted passwords to ensure security within the Infrastructure system.

You can access System Administrator in LHS menu of Security Management. The options available under System Administrator are:

- [Function Maintenance](#page-111-0)
- [Role Maintenance](#page-111-1)
- [Segment Maintenance](#page-111-2)
- [Holiday Maintenance](#page-112-0)
- [Restricted Passwords](#page-112-1)

## <span id="page-111-0"></span>**Function Maintenance**

A function in the Infrastructure system defines the privileges to access modules or components and to define or modify metadata information associated. Function Maintenance allows you to create functions for users to ensure only those functions are executed which are specific to the user's role.

You can access Function Maintenance by expanding System Administrator section within the tree structure of LHS menu. The Function Maintenance window displays the function details such as Function Code, Function Name, Description, and the number of Roles Mapped to the function. The Function Maintenance window also facilitates you to view, create, modify, and delete functions within the system.

You can also make use of Search and Pagination options to search for a specific function or view the list of existing functions within the system

## <span id="page-111-1"></span>**Role Maintenance**

A role in the Infrastructure system is a collection of functions defined for a set of users to execute a specific task. You can create roles based on the group of functions to which users are mapped.

You can access Role Maintenance by expanding System Administrator section within the tree structure of LHS menu. The Role Maintenance window displays the role details such as Role Code, Role Name, Role Description, and the number of Users Mapped to the role. The Role Maintenance window also facilitates you to view, create, modify, and delete roles within the system.

You can also make use of Search and Pagination options to search for a specific role or view the list of existing roles within the system.

#### <span id="page-111-2"></span>**Segment Maintenance**

Segment is used to control access rights on a defined list of objects. It is mapped to an information domain.

Segment Maintenance in the Infrastructure system facilitates you to create segments and assign access rights. You can have different segments for different Information Domains or same segments for different Information Domains.

User scope is controlled by segment/ folder types with which the object is associated.

Objects contained in a public folder will be displayed irrespective of any user.

Objects contained in a shared folder will be displayed if user belongs to a user group which is mapped to an access type role with the corresponding folder.

Objects contained in a private folder will be displayed only to the associated owner.

You can access Segment Maintenance by expanding System Administrator section within the tree structure of LHS menu. The Segment Maintenance window displays a list of available segments with details such Domain, Segment Code, Segment Name, Segment Description, Segment/Folder Type, Owner Code, and the number of Users Mapped to the segment. You can view, create, modify, and delete segments within the Segment Maintenance window.

You can also make use of Search and Pagination options to search for a specific role or view the list of existing roles within the system.

#### <span id="page-112-0"></span>**Holiday Maintenance**

**Note:** As part of OFSAAI 7.3.3.0.0 release, this feature will not be available if Authentication is configured to SSO Authentication and SMS Authorization.

Holiday Maintenance facilitates you to create and maintain a schedule of holidays or non-working days within the Infrastructure system. On a holiday, you can provide access to the required users and restrict all others from accessing the system from the User Maintenance window.

You can access Holiday Maintenance by expanding System Administrator section within the tree structure of LHS menu. The Holiday Maintenance window displays a list of holidays in ascending order. In the Holiday Maintenance window you can create and delete holidays.

#### <span id="page-112-1"></span>**Restricted Passwords**

**Note:** As part of OFSAAI 7.3.3.0.0 release, this feature will not be available if Authentication Type is selected as SSO Authentication and SMS Authorization from System Configuration> Configuration.

Restricted Passwords facilitates you to add and store a list of passwords using which users are not permitted to access the Infrastructure system.

You can access Restricted Passwords by expanding System Administrator section within the tree structure of LHS menu. The Restricted Passwords window displays a list of restricted passwords and allows you to add and delete passwords from the list.

You can also make use of Search and Pagination options to search for a specific password or view the list of existing passwords within the system. For more information, refer Pagination and Search & Filter.

**Note:** While searching for any pre defined restricted password, you have to key in the entire password

## **Creating Application Users**

Create the application users in the OFSAA setup prior to use.

**Note:** This step may not be required if you have already setup users in the OFSAA setup.

[For more information, see user creation section from the](http://docs.oracle.com/cd/E60058_01/homepage.htm) *[O](http://docs.oracle.com/cd/E60058_01/homepage.htm)racle Financial Services Analytical Applications Infrastructure User Guide*.

## **Mapping Application User(s) to User Group**

Starting the OFSAA 8.0 release, with installation of ALM Application Pack, pre-configured application user groups are seeded. These user groups are unique to every OFSAA Application Pack and have application roles pre-configured.

Map the application user (s) to the respective Application User Group (s) and subsequently authorize the entitlements by logging in as SYSAUTH (System Authorizer) user.

For more information, see Mapping/Unmapping Users section from the *[Oracle](http://docs.oracle.com/cd/E60058_01/homepage.htm)  [Financial Services Analytical Applications Infrastructure User Guide](http://docs.oracle.com/cd/E60058_01/homepage.htm)*.

## **ALM Application specific User Group mappings**

User Groups seeded with the OFS ALM Application are listed below:

ALM Administrator:

- ALM Administrator
- ALMBI BI Analyst
- ALMBI Data Analyst

The ALM Admin has following access to following screens and modules:

ADCO Prepayments for ALM

ALM Access code for AAI

Application Preference: ALM Application Preference Admin, ALM Application Preference View

Rate Management: Add Currency, Add Currency Rate, Add Economic Indicator, Add Interest Rate Copy Economic Indicator, Copy Interest Rate, Delete Currency, Delete Currency Rate, Delete Economic Indicator, Delete Interest Rate, Edit Currency, Edit Currency Rate, Edit Economic Indicator, Edit Interest Rate, Execute Economic Indicator Loader, Launch Currency Rate Validation, Launch Interest Rate Loader, View Currency, View Currency Rate, View Economic Indicator , View Interest Rate

Process Tuning: Add, Delete, Edit, View

Adjustment Rules: Add, Delete, Edit, SaveAs/Copy, View

Admin BI

Batch Maintenance: Add, Copy, Delete, Edit, Run, View, Batch Processing, Execute Batch

Behavior Pattern: Add, Delete, Edit, SaveAs/Copy, View Migration Execution: Execute/Run, Cancel Cash Flow: Add, Delete, Edit, Run, SaveAs/Copy, View Authorize Map(s), Create Map, Delete Map, Modify Map Defi Administrator Detail Cash Flows: Add All Records/Products Discount Methods: Add, Delete, Edit, SaveAs/Copy, View Dynamic Deterministic : Add, Delete, Edit, Run, SaveAs/Copy, View Dynamic Stochastic Process: Add, Delete, Edit, Run, SaveAs/Copy, View FSAPPS Home Page Link Forecast Balances: Add, Delete, Edit, SaveAs/Copy, View Forecast Rates: Add, Delete, Edit, SaveAs/Copy, Seeded Loader, View Formula Results: Add, Delete, Edit, SaveAs/Copy, View Fusion Attributes: Add, Delete, Edit, View, View Dependent Data Fusion Expressions: Add, Delete, Edit, View, View Dependent Data Fusion Filters: Add, Delete, Edit, View, View Dependent Data Fusion Hierarchies: Add, Delete, Edit, View, View Dependent Data Fusion Members: Add, Delete, Edit, View, View Dependent Data Global Preferences: View Holiday Maintenance Screen: Add, Delete, Edit, Run, Save As, View MDB Screen, Metadata Publish Maturity Mix: Add, Delete, Edit, SaveAs/Copy, View Moody Integration for ALM Object Migration: Copy Migration Ruleset, Create Migration Ruleset, Delete Migration Ruleset, Edit Migration Ruleset, Home Page, Source Configuration, View Migration Ruleset Operator Console Payment Pattern: Add, Delete, Edit, SaveAs/Copy, Seeded Loader, View Prepayment Models: Add, Delete, Edit, SaveAs/Copy, Seeded Loader, View Prepayments: Add, Delete, Edit, SaveAs/Copy, Seeded Loader, View Pricing Margin: Add, Delete, Edit, SaveAs/Copy, View Product Characteristics: Add, Delete, Edit, SaveAs/Copy, View Product Profiles: Add, Delete, Edit, SaveAs/Copy, View Rate Dependency Patterns: Add, Delete, Edit, SaveAs/Copy, View Repricing Pattern: Add, Delete, Edit, SaveAs/Copy, View Static Deterministic Process: Add, Delete, Edit, Run, SaveAs/Copy, View Static Stochastic Process: Add, Delete, Edit, Run, SaveAs/Copy, View Stochastic Rate Index: Add, Delete, Edit, SaveAs/Copy, View

System Administrator Time Buckets: Add, Delete, Edit, SaveAs/Copy, View Transaction Strategy: Add, Delete, Edit, Run, SaveAs/Copy, View Transfer Pricing: Add, Delete, Edit, Run, SaveAs/Copy, View View ALM Tasks ALM Analyst: The ALM Analyst has following access to following screens and modules: ALM Access code for AAI ALM Application Preference: View Adjustments: Add, Delete, Edit, SaveAs/Copy, View Batch Maintenance: Add, Copy, Delete, Edit, Run, View Behavior Pattern: View Cash Flow Edits: Add, Delete, Edit, SaveAs/Copy, View Defi Administrator Discount Methods: Add, Delete, Edit, SaveAs/Copy, View Dynamic Deterministic Process: Add, Delete, Edit, Run, SaveAs/Copy, View Dynamic Stochastic Process: Add, Delete, Edit, Run, SaveAs/Copy, View FSAPPS Home Page Link Forecast Balances: Add, Delete, Edit, SaveAs/Copy, View Forecast Rates: Add, Delete, Edit, SaveAs/Copy, Seeded Loader, View Formula Results: Add, Delete, Edit, SaveAs/Copy, View Fusion Attributes: View Dependent Data, View Attributes Fusion Filters: View Dependent Data, View Filters Fusion Hierarchies: View Dependent Data, View Hierarchies Fusion Members: View Dependent Data, Fusion View Members Fusion Expressions: View Dependency Expressions, View Expressions Global Preferences: View Maturity Mix: Add, Delete, Edit, SaveAs/Copy, View Moody Integration for ALM Payment Pattern: View Prepayment Models: Add, Delete, Edit, SaveAs/Copy, Seeded Loader, View Prepayments: Add, Delete, Edit, SaveAs/Copy, Seeded Loader, View Prepayments: Add, Delete, Edit, SaveAs/Copy, View Pricing Margin: Add, Delete, Edit, SaveAs/Copy, View Product Characteristics: Add, Delete, Edit, SaveAs/Copy, View Product Profiles: View Rate Dependency Patterns: Add, Delete, Edit, SaveAs/Copy, View

Repricing Pattern: View Static Deterministic Process: Add, Delete, Edit, Run, SaveAs/Copy, View Static Stochastic Process: Add, Delete, Edit, Run, SaveAs/Copy, View Stochastic Rate Index: Add, Delete, Edit, SaveAs/Copy, View System Administrator Time Buckets: Edit , View Transaction Strategy: Add, Delete, Edit, SaveAs/Copy, View Transfer Pricing: Add, Delete, Edit, SaveAs/Copy, View View ALM Tasks View CFE Tasks Rate Management: View Currency, View Currency Rate, View Economic Indicator, View Interest Rate Process Tuning: View ALM Auditor: The ALM Auditor has following access to following screens and modules: ALM Access code for AAI ALM Application Preference View Adjustments: View Batch Maintenance: Copy, View Behavior Pattern: View Cash Flow Edits: View Defi Administrator Discount Methods: View Dynamic Deterministic Process: View Dynamic Stochastic Process: View FSAPPS Home Page Link Forecast Balances: View Forecast Rates: View Formula Results: View Fusion Attributes: View Dependent Data, View Attributes Fusion Filters: View Dependent Data, View Filters Fusion Hierarchies: View Dependent Data, View Hierarchies Fusion Members: View Dependent Data, View Members Fusion Expressions: View Dependency Expressions, View Expressions Global Preferences: View Maturity Mix: View Object Migration: View Migration Ruleset

Payment Pattern: View

Prepayment Models: View

Prepayments: View

Pricing Margin: View

Product Characteristics: View

Product Profiles: View

Rate Dependency Patterns: View

Static Deterministic Process: View

Static Stochastic Process: View

Stochastic Rate Index: View

System Administrator

Time Buckets: Edit, view

Transaction Strategy: View

Transfer Pricing: View

View ALM Tasks

Rate Management: View Currency, View Currency Rate, View Economic Indicator, View Interest Rate

Process Tuning: View

#### **ALMBI Application specific User Group mappings**

User Groups seeded with the OFS ALMBI Application are listed below:

- ALMBI Administrator
- ALMBI BI Analyst
- ALMBI Data Analyst

## **Changing ICC Batch Ownership**

All the seeded Batches in OFSDF Applications Pack will be automatically assigned to SYSADMN user during Installation. If one user who wants to see the Batches in Batch Maintenance Menu, He needs to execute the following Queries in Config Schema of the Database.

Syntax:

begin

AAI\_OBJECT\_ADMIN.TRANSFER\_BATCH\_OWNERSHIP ('fromUser','toUser','infodom');

end;

OR

begin

AAI\_OBJECT\_ADMIN.TRANSFER\_BATCH\_OWNERSHIP ('fromuser','touser');

end;

Where from User indicates the user who currently owns the batch, to User indicated the user to which the ownership has to be transferred. Infodom is optional parameter, if specified the ownership of batches pertaining to that Infodom will be changed.

Eg.

begin

```
AAI_OBJECT_ADMIN.TRANSFER_BATCH_OWNERSHIP 
('SYSADMN','FSDFOP','OFSBFNDINFO');
```
end;

# **Mapping ICC Batch Execution Rights to User**

By default all users who are mapped to FSDF Admin and FSDF Operator will have the permission to execute the seeded Batches in FSDF Application Pack. However if any other user-defined batches or any other application pack batches created during the respective installation application packs, the user need to map the Batch execution rights for each user/batch in the Batch Execution Rights menu under Object Administration >> Object Security.

Note: Only SYSADMN user or any user who is mapped under FSDF Admin User Group will have the access to map the Batch execution rights menu access.

## **Saving Post- Load Change Transformations**

After creating users, Login to Infrastructure as any user who is mapped to FSDF Admin or FSDF Analyst group. Navigate to Data Management Framework >> Post Load Changes.

A New window will be displayed. Click on Each Transformation from Transformations List & Click on Stored Procedure in the Right Panel, Click on Edit in the Top Right Menu and Click on Finish Button in Bottom.

Note: All the Transformation Stored Procedures are required to be edited and saved (Finish Button) once for getting it is available.

# **Configuring Web Server**

This section covers the following topics:

- [Configuring Web Server](#page-119-1)
- [Configuring Web Application Servers](#page-119-0)

# <span id="page-119-1"></span>**Configuring Web Server**

This step assumes the installation of a web server exists as per the prerequisites.

Refer the product specific installation guide to install and configure the web server. If an installation already exists, skip and proceed to the next step.

#### **Note:**

- Make a note of the IP Address/ Hostname and Port of the web server. This information is required during the installation process.
- Refer Oracle Financial Services Analytical Applications Infrastructure Security Guide mentioned in the Related Documents section for additional information on securely configuring your web server.
- Ensure to enable sticky session/ affinity session configuration on the web server. Refer the respective product specific Configuration Guide for more details. Additionally, you also need to enable the sticky session/ affinity session configuration at Load Balancer level if you have configured a Load Balancer in front of the web server (s).

# <span id="page-119-0"></span>**Configuring Web Application Servers**

This step assumes an installation of a web application server exists as per the prerequisites. To configure the Web Application Server for OFSAA Deployment, refer the following sections.

This section includes the following topics:

- [Configuring WebSphere Application Server for Application Deployment](#page-120-0)
- [Configuring WebLogic for Application Deployment](#page-126-0)
- [Configuring Apache Tomcat Server for Application Deployment](#page-134-0)

#### **Note:**

- Make a note of the IP Address/ Hostname and Port of the web application server. This information is required during the installation process (required if web server is not configured).
- Add umask 0027 in the .profile of the UNIX account which manages the WEB server to ensure restricted access permissions.
- Refer OFSAA Secure Configuration Guide/ Security Guide mentioned in the Related Documents section for additional information on securely configuring your web server.

## <span id="page-120-0"></span> **Configuring WebSphere Application Server for Application Deployment**

You can deploy multiple OFSAA applications on different profiles of a stand-alone WebSphere application server. To create multiple WebSphere "Profiles" in a stand-alone server, use the command line option as explained in the following section. A profile is the set of files that define the runtime environment. At least one profile must exist to run WebSphere Application Server.

This section covers the following topics:

- [Creating a New Profile in WebSphere](#page-120-1)
- [Managing IBM WebSphere SDK Java Technology Edition Versions](#page-121-0)
- [Configuring WebSphere Application Server](#page-124-0) to Use a Load Balancer or Proxy [Server](#page-124-0)
- [Deleting WebSphere Profiles](#page-125-0)
- [Configuring WebSphere HTTPS](#page-126-1)
- [Configuring WebSphere Memory Settings](#page-126-2)

#### <span id="page-120-1"></span>**Creating a New Profile in WebSphere**

The Profile is created in WebSphere through command line using the manageprofiles.sh that resides in the <WebSphere Install directory>/AppServer/bin folder.

The command to create a profile *without admin* security through command line is as follows:

```
"manageprofiles.sh -create -profileName <profile> -profilePath <profile_
path> -templatePath <template_path> -nodeName <node_name> -cellName <cell_
name> -hostName <host_name>"
```
#### Example:

```
$usr/home>./manageprofiles.sh -create -profileName mockaix 
-profilePath/websphere/webs64/Appserver/profiles/mockaix 
-templatePath/websphere/webs64/Appserver/profileTemplates/default 
-nodeName ipa020dorNode04 - cellName ipa020dorNode04Cell -hostName 
ipa020dor
```
The command to create a profile *with admin* security through command line is as follows:

```
"manageprofiles.sh -create -profileName <profile> -profilePath <profile_
path> -templatePath <template_path> -nodeName <node_name> -cellName <cell_
name> -hostName <host_name> -enableAdminSecurity true -adminUserName
```
<Admin User Name> -adminPassword < Admin User Password> -samplespassword <sample User Password>"

#### Example:

```
$usr/home>./manageprofiles.sh -create -profileName mockaix 
-profilePath/websphere/webs64/Appserver/profiles/mockaix 
-templatePath/websphere/webs64/Appserver/profileTemplates/default 
-nodeName ipa020dorNode04 -cellName ipa020dorNode04Cell -hostName 
ipa020dor -enableAdminSecurity true -adminUserName ofsaai -adminPassword 
ofsaai -samplespassword ofsaai"
```
**Note:** While using the manageprofiles.sh command to create a New Profile in WebSphere, you can also use "-validatePorts" to validate if the specified ports are not reserved or in use. Additionally, you can specify new ports with "-startingPort <br/>base port>" which specifies the starting port number to generate and assign all ports for the profile. For more information on using these ports, refer [WebSphere manageprofiles command.](http://publib.boulder.ibm.com/infocenter/wasinfo/v6r1/index.jsp?topic=%2Fcom.ibm.websphere.base.doc%2Finfo%2Faes%2Fae%2Frxml_manageprofiles.html)

#### <span id="page-121-0"></span>**Managing IBM WebSphere SDK Java Technology Edition Versions**

By default, WebSphere Application Server V8.5.5.X uses the Java 6.0 SDK. You must upgrade to Java 7.X SDK or JAVA 8.X SDK.

**Prerequisites:** Install the IBM WebSphere SDK Java Technology Edition Versions 1.7.X\_64 or 1.8.X\_64.

Perform the following steps to upgrade to Java 7.X SDK or JAVA 8.X SDK:

- **1.** Enter the WebSphere URL in the format http://HOST\_NAME:PORT\_ NUMBER/ibm/console (use https if SSL is enabled.). For example, http://192.168.1.0:9000/ibm/console.
- **2.** Login with your administrator user ID and password.
- **3.** From the LHS menu, click **Servers** to expand and view the menu.
- **4.** Click **Server Types** to expand the menu further and then click **WebSphere Enterprise Application Servers** to view the *Application servers* window.
- **5.** On *Application servers* window, click the required Application Server link. For example, server1 in the following illustration:

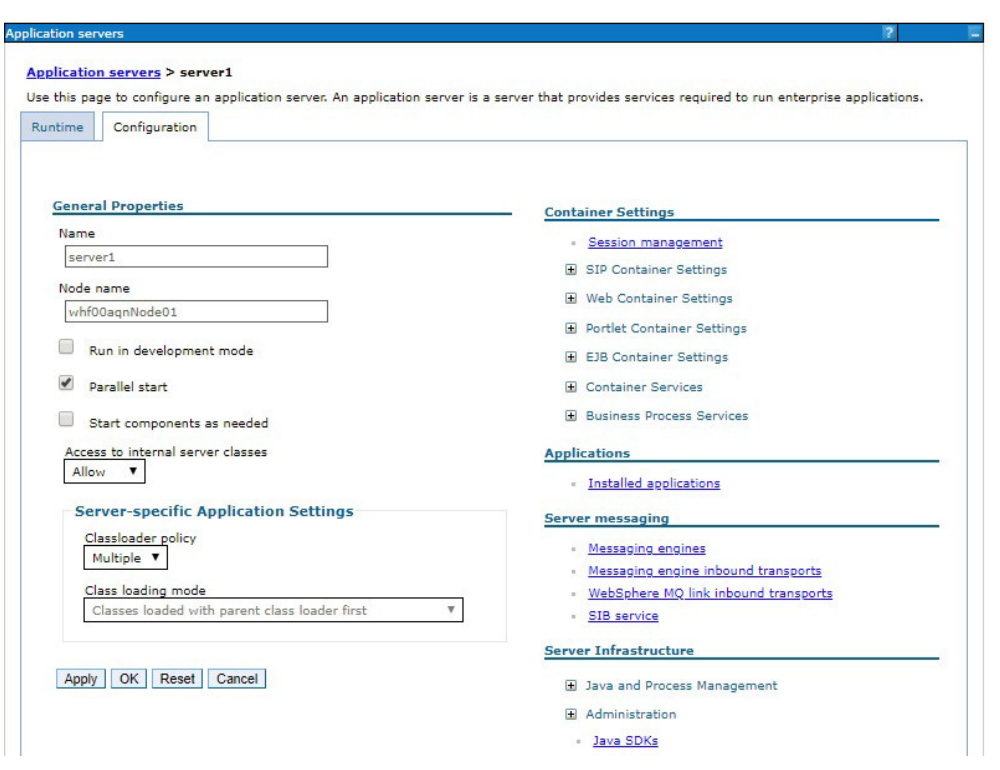

*Figure A–1 Application Server - Java SDKs*

**6.** Click **Java SDKs** link from Server Infrastructure to view the list of Java SDKs.

*Figure A–2 Application Server - List of Java SDKs*

|                          | Application servers > server1 > Java SDKs<br><b>E</b> Preferences |                    | This page lists the software development kits (SDKs) that are installed on the server. These SDKs are available to the servers. |                 |                        |
|--------------------------|-------------------------------------------------------------------|--------------------|----------------------------------------------------------------------------------------------------|-----------------|------------------------|
|                          | Make Default                                                      |                    |                                                                                                    |                 |                        |
|                          | 同日半夕                                                              |                    |                                                                                                    |                 |                        |
|                          | Select Name $\diamondsuit$                                        | Version $\Diamond$ | Location $\Diamond$                                                                                                    | Bits $\Diamond$ | Default $\diamondsuit$ |
|                          | You can administer the following resources:                       |                    |                                                                                                    |                 |                        |
| F                        | 1.6 64                                                            | 1.6                | \${WAS INSTALL ROOT}/java                                                                                                    | 64              | false                  |
| Г                        | $1.7 - 64$                                                        | 1.7                | \${WAS_INSTALL_ROOT}/java_1.7_64 64                                                                                             |                 | false                  |
| $\overline{\mathcal{C}}$ | 1.8 64                                                            | 1.8                | \${WAS_INSTALL_ROOT}/java_1.8_64 64                                                                                             |                 | true                   |

**7.** Select either **1.7\_64** or **1.8\_64** based on the JVM version with which you plan to install OFSAA or have installed with.

- **8.** Click **Make Default** button and save to master repository.
- **9.** Restart the WebSphere Application Server to apply the changes to the IBM application profile.

## **Managing Applications in WebSphere**

To manage the installed applications in WebSphere, follow these steps:

**1.** Open the administrator console using the following URL:

```
http://<ipaddress>:<Administrative Console Port>/ibm/console
```

```
For example: http://10.111.222.333:9003/ibm/console (https if SSL is 
enabled.)
```
**Note:** Administrative Console Port value is available in serverindex.xml file within <WebSphere Profile Directory>/config/cells/<Node Cell>/nodes/<Node Name> directory.

The *Integrated Solutions Console Login* window is displayed.

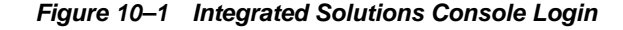

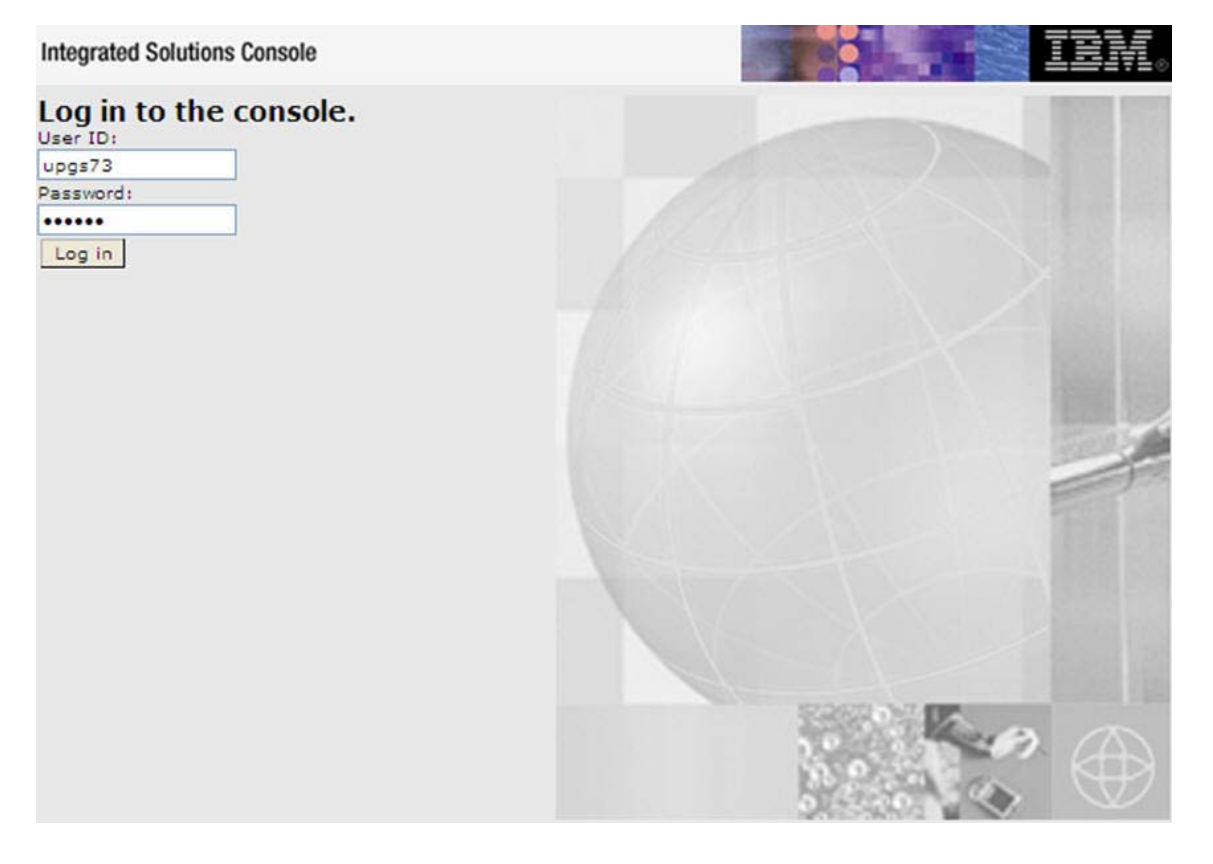

- **2.** Log on with the **User ID** provided with the admin rights.
- **3.** From the LHS menu, expand the **Applications** > **Application Type**> **WebSphere Enterprise Applications**.

The *Enterprise Applications* window is displayed.

#### *Figure 10–2 Enterprise Applications*

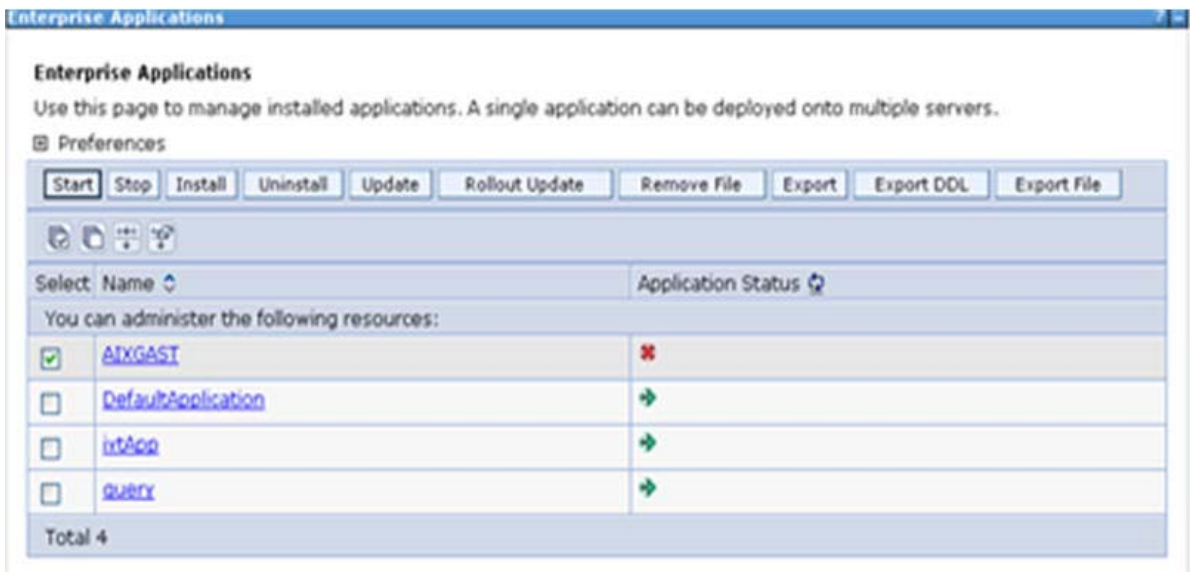

This Enterprise Applications window helps you to:

- Install new application
- Uninstall existing applications
- Start or Stop the installed applications

## <span id="page-124-0"></span>**Configuring WebSphere Application Server to Use a Load Balancer or Proxy Server**

The configuration prevents the process server from redirecting to an internal port when using a load balancer or proxy server.

The following steps describe the configuration:

- **1.** Enter the WebSphere URL in the format http://HOST\_NAME:PORT\_ NUMBER/ibm/console (use https if SSL is enabled.). For example, http://192.168.1.0:9000/ibm/console.
- **2.** Login with your administrator user ID and password.
- **3.** From the LHS menu, click **Servers** to expand and view the menu.
- **4.** Click **Server Types** to expand the menu further and then click **WebSphere Enterprise Application Servers** to view the *Application servers* window.
- **5.** On *Application servers* window, click the required Application Server link. For example, server1 in the following illustration:

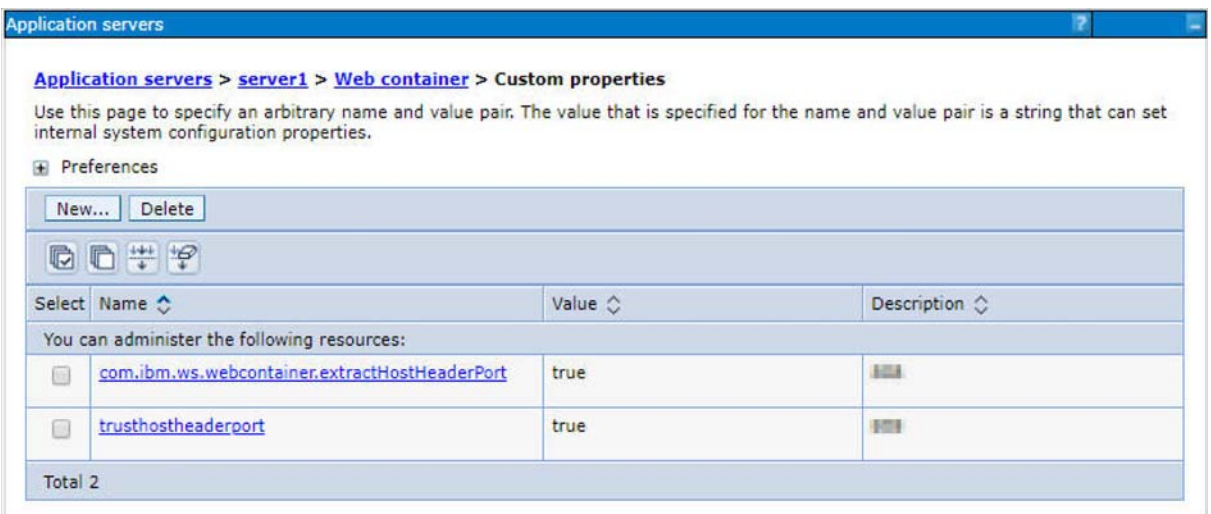

*Figure A–3 Application Servers - Load Balancer Proxy Server*

- **6.** Click **Web Container Settings** > **Custom Properties**.
- **7.** Add the following properties:
	- Name: trusthostheaderport

Value: true

- Name: com.ibm.ws.webcontainer.extractHostHeaderPort Value: true
- **8.** Restart the WebSphere Application Server to apply the changes.

## <span id="page-125-0"></span>**Deleting WebSphere Profiles**

To delete a WebSphere profile, follow these steps:

- **1.** Select the checkbox adjacent to the required application and click **Stop**.
- **2. Stop** the WebSphere profile to be deleted.
- **3.** Navigate to WebSphere directory:

<WebSphere\_Installation\_Directory>/AppServer/bin/

**4.** Execute the command:

manageprofiles.sh -delete -profileName <profile\_name>

**5.** Delete the profile folder.

Example: <WebSphere\_Installation\_ Directory>/AppServer/profiles/<profile\_name>

**6.** Execute the command:

manageprofiles.sh -validateAndUpdateRegistry

## <span id="page-126-1"></span>**Configuring WebSphere HTTPS**

To configure an HTTPS Transport on WebSphere, follow these steps:

**1.** Create a profile using the Profile Creation Wizard in WebSphere.

**Note:** Note down the https port specified during this process and use the same as servlet port or web server port during OFSAAI installation.

**2.** To enable https configuration on Infrastructure, assign value 1 to "HTTPS\_ ENABLE" in OFSAAI\_InstallConfig.xml for Silent mode OFSAAI installation.

## <span id="page-126-2"></span>**Configuring WebSphere Memory Settings**

To configure the WebSphere Memory Settings, follow these steps:

- **1.** Navigate to Websphere applications server > Application servers > server1 > Process definition > Java Virtual Machine.
- **2.** Change the memory setting for Java Heap:

Initial heap size = 512

Maximum heap  $size = 3072$ 

## <span id="page-126-0"></span>**Configuring WebLogic for Application Deployment**

You can deploy multiple Infrastructure applications on different domains of a stand-alone WebLogic application server. To create multiple WebLogic "Domains" in a stand-alone server, you can use the Domain Creation wizard. A domain is the set of files that define the runtime environment. At least one domain must exist to run WebLogic Application Server.

**Note:** For deployment on Oracle WebLogic Server 12.1.3+ (64 bit) with Java 8, download and install patch 18729264.

This section covers the following topics:

- [Creating Domain in WebLogic Server](#page-126-3)
- [Deleting Domain in WebLogic](#page-133-0)
- [Configuring WebLogic Memory Settings](#page-134-1)

## <span id="page-126-3"></span>**Creating Domain in WebLogic Server**

To create a new domain using Configuration Wizard in WebLogic, follow these steps:

**1.** Navigate to the directory <WLS\_HOME>/wlserver/common/bin and execute the command:

./config.sh

The *Welcome* window of the Configuration Wizard is displayed.

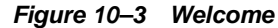

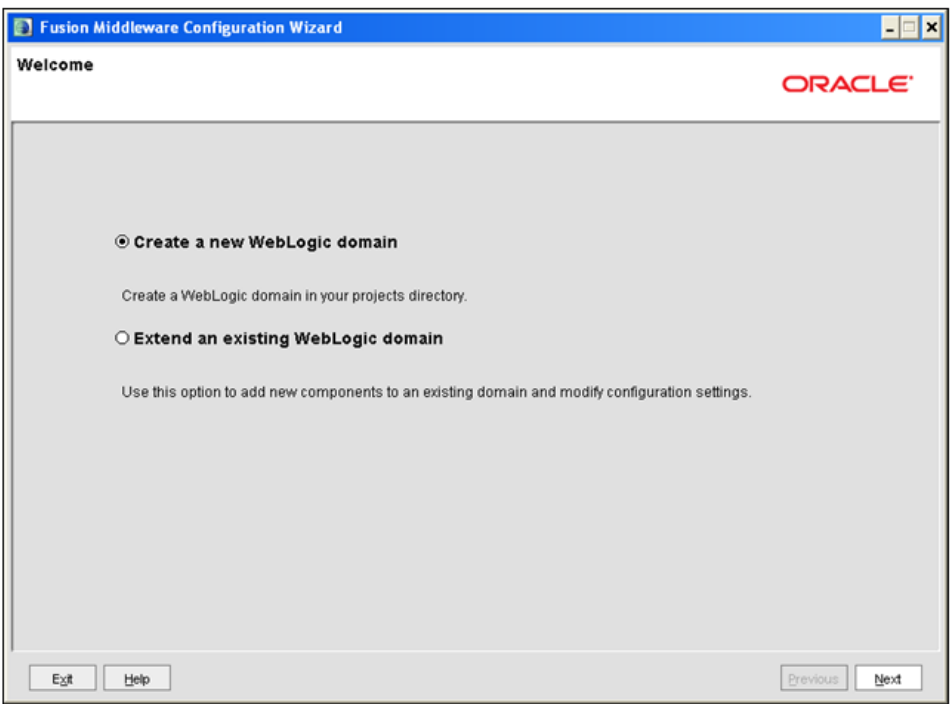

**2.** Select **Create a new WebLogic domain** option and click **Next**.

The *Select Domain Source* window is displayed.

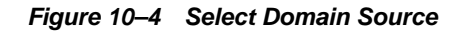

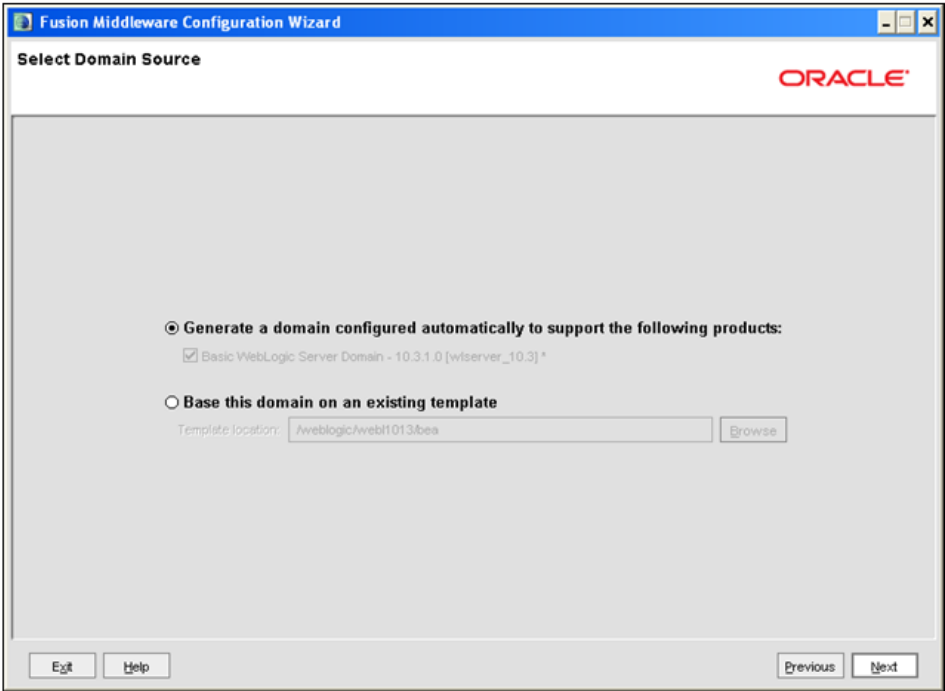

**3.** Select the **Generate a domain configured automatically to support the following products** option and click **Next**.

The *Specify Domain Name and Location* window is displayed.

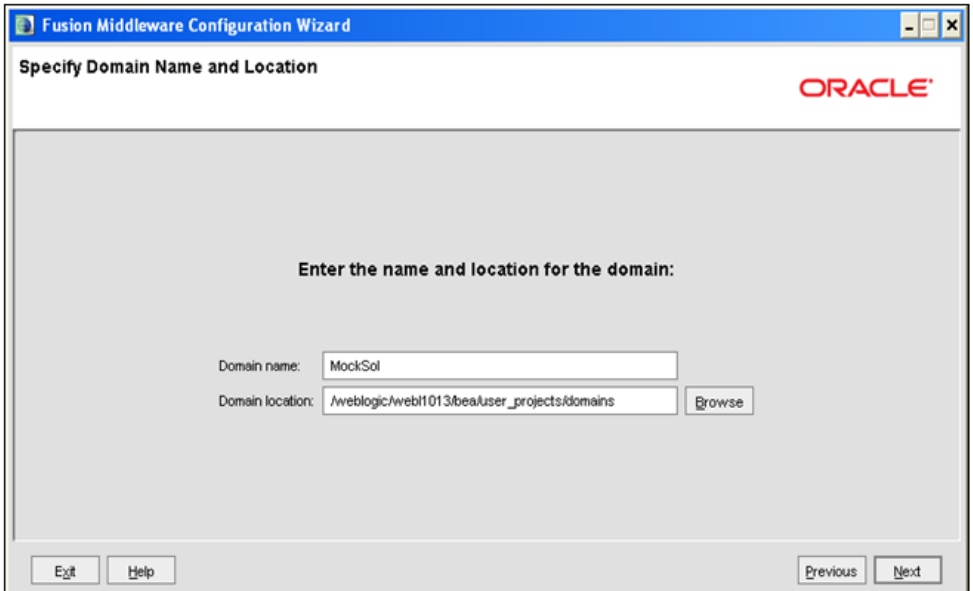

*Figure 10–5 Specify Domain Name and Location*

**4.** Enter the **Domain Name** and **Domain Location**. Click **Browse** to navigate and specify the location. Click **Next**.

The *Configure Administrator Username and Password* window is displayed.

*Figure 10–6 Configure Administrator Username and Password*

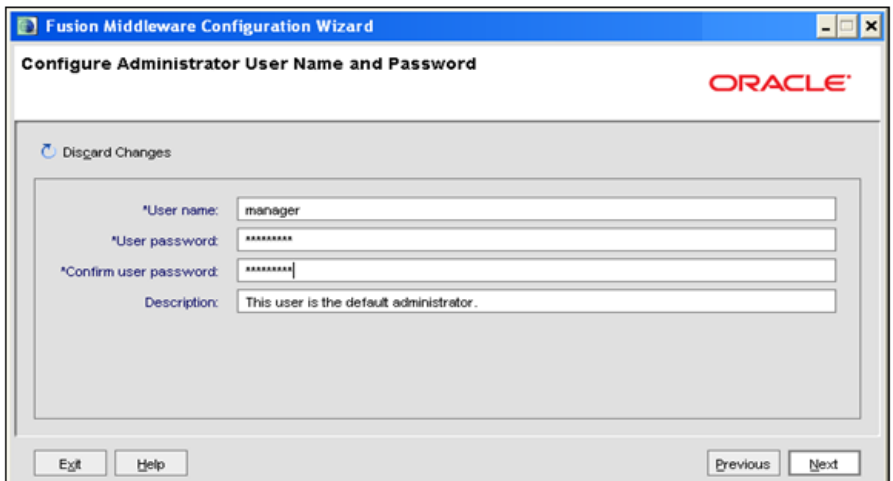

- **5.** Enter the **User name** and **User password** to be assigned to the Administrator. Ensure that the password is of minimum 8 characters in length.
- **6.** Re-enter the password for confirmation and add a brief **Description**. Click **Next**.

The *Configure Server Start Mode and JDK* window is displayed.

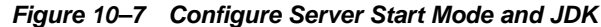

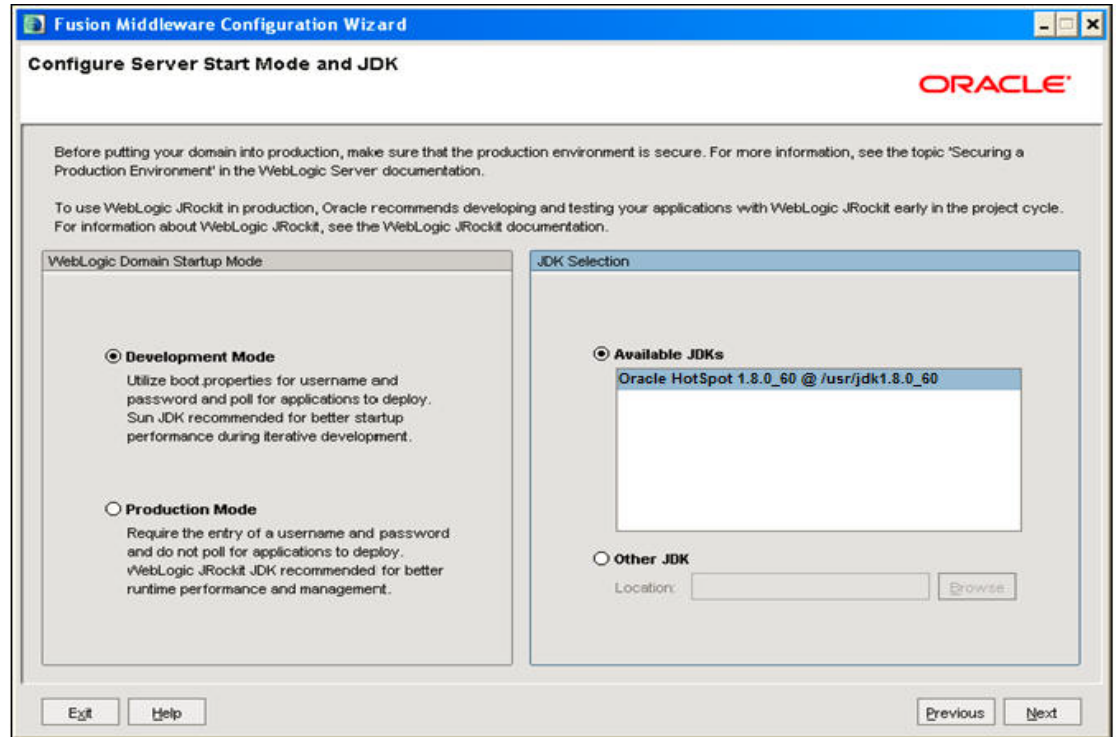

**7.** Select the following options:

In the *WebLogic Domain Startup Mode* section, select the required mode (Development Mode or Production Mode).

In the *JDK Selection* section, select **Other JDK**. Click **Browse** and navigate to the JDK location. Click **Next**.

The *Select Optional Configuration* window is displayed.

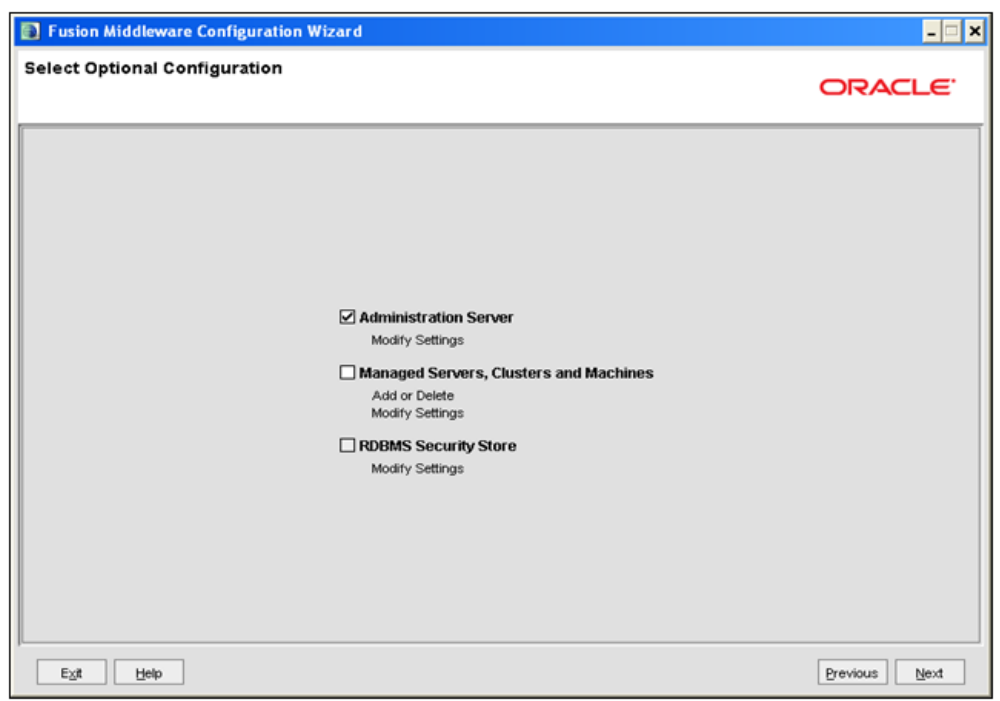

*Figure 10–8 Select Optional Configuration*

**8.** Select **Administration Server**. A WebLogic Server domain must have an Administration Server. You can also select **Manages Servers, Clusters and Machines** and **RDBMS Security Store,** if required. Click **Next**.

The *Configure the Administration Server* window is displayed.

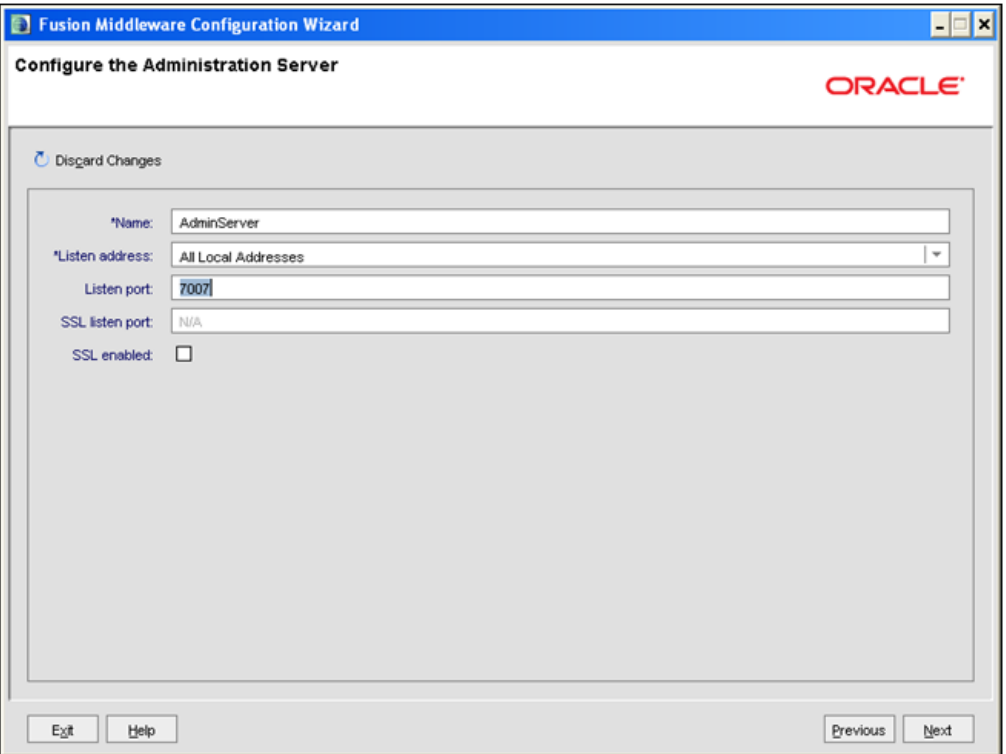

*Figure 10–9 Configure the Administration Server*

**9.** Enter Administration Server details such as the **Name**, **Listen address**, **Listen Port**, **SSL listen port**, and **SSL enabled** (for secure login using https) check box. Click **Next**.

The *Configuration Summary* window is displayed.

**Note:** Make a note of the Listen Port or SSL Listen Port value (for example: 7007), since the same has to be re-entered in the Servlet port field during Infrastructure installation.

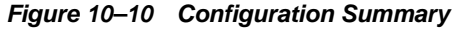

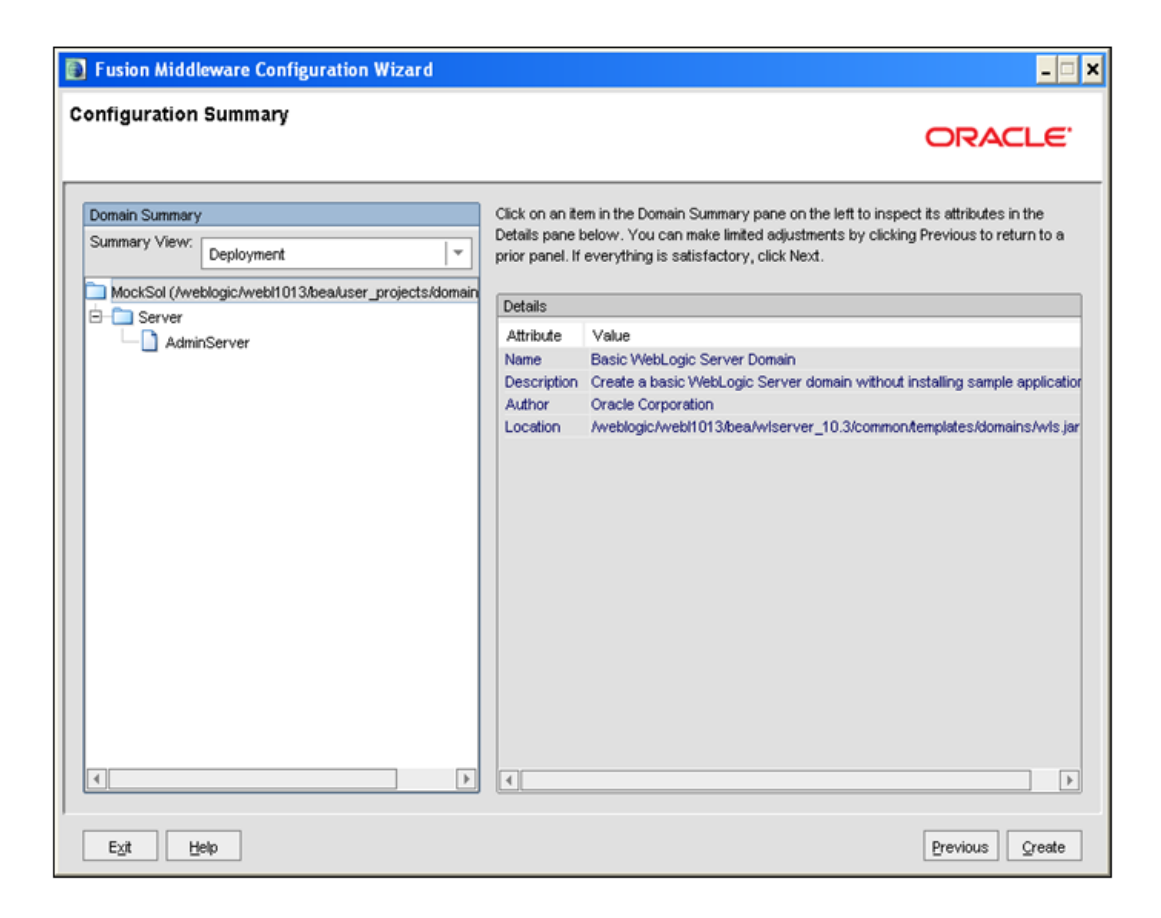

**10.** Verify the configuration details of the WebLogic domain and click **Create**.

The *Creating Domain* window is displayed with the status indication of the domain creation process.

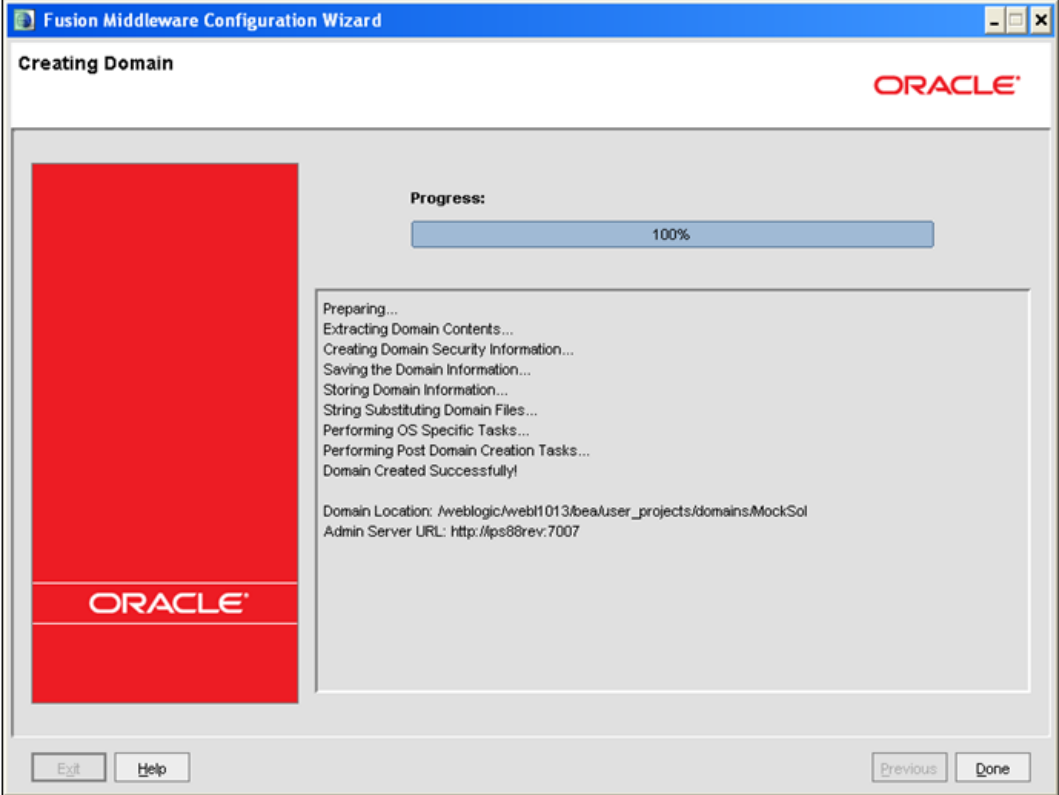

## *Figure 10–11 Creating Domain*

**11.** Click **Done** when complete. The domain server is created enabling the deployment of multiple Infrastructure applications on a single WebLogic.

#### **Note:**

**•** Note down the HTTPS port specified during this process and use the same as servlet port or web server port during OFSAAI Installation.

To enable https configuration on Infrastructure, assign value 1 to "HTTPS\_ENABLE" in OFSAAI\_InstallConfig.xml for silent mode OFSAAI installation

**12.** Add a java option entry -DUseSunHttpHandler=true in WLS\_HOME/bin/ "setDomainEnv.sh" file (Required only if self signed certificate is used).

## <span id="page-133-0"></span>**Deleting Domain in WebLogic**

To delete a domain in WebLogic, follow these steps:

**1.** Navigate to the following directory:

<WebLogic Installation directory>/user\_projects/domains/<domain name>/bin

- **2.** Execute stopWebLogic.sh to stop the Weblogic domain.
- **3.** Delete the Weblogic domain.

## <span id="page-134-1"></span>**Configuring WebLogic Memory Settings**

To configure the WebLogic Memory Settings, follow these steps:

- **1.** Change the memory setting for Java Heap to -Xms512m -Xmx3072m in setDomainEnv.sh file, which resides in the folder <DOMAIN\_HOME>/bin and in CommEnv.sh file which resides in the folder common/bin.
- **2.** Edit this file for customizing memory settings and garbage collector settings depending on the available hardware configuration.

Example 1:

if  $[$  " $\sqrt{JAVA_VENDOR}$ " = "Sun" ] ; then WLS\_MEM\_ARGS\_64BIT="-Xms512m -Xmx1024m" export WLS\_MEM\_ARGS\_64BIT WLS\_MEM\_ARGS\_32BIT="-Xms512m -Xmx1024m" export WLS\_MEM\_ARGS\_32BIT

else

```
WLS_MEM_ARGS_64BIT="-Xms512m -Xmx1024m"
```
export WLS\_MEM\_ARGS\_64BIT

```
WLS_MEM_ARGS_32BIT="-Xms512m -Xmx1024m"
```

```
export WLS_MEM_ARGS_32BIT
```
Example 2:

```
JAVA_VM=
```

```
MEM_ARGS="-Xms256m -Xmx1024m"
```
# <span id="page-134-0"></span>**Configuring Apache Tomcat Server for Application Deployment**

This section is applicable only when the Web Application Server type is Tomcat.

This section includes the following topics:

- [Tomcat User Administration](#page-134-2)
- [Configuring Tomcat to use JAVA 64 bit Executables](#page-135-0)
- [Configuring Servlet Port](#page-135-1)
- [Configuring SSL Port](#page-136-1)
- [Configuring Apache Tomcat Memory Settings](#page-136-0)
- [Configuring Axis API](#page-137-0)
- [Configuring Tomcat for User Group Authorization](#page-137-2)
- [Uninstalling WAR Files in Tomcat](#page-137-1)

#### <span id="page-134-2"></span>**Tomcat User Administration**

The Tomcat administration and manager application does not provide a default login. You are required to edit "\$CATALINA\_HOME/conf/tomcat-users.xml" as follows:

This file contains an XML <user> for each individual user that will display the username and password used by admin to log on to Tomcat, and the role names to which the admin user is associated with. For example,  $\langle$ user name="admin" password="admin" roles="standard,manager" />

- **1.** Add the manager role to any one of the existing username/password combination as shown in the preceding example.
- **2.** Use the same username/password to which the manager role has been assigned to access the Tomcat Application Manager.
- **3.** If the Tomcat server is already running, it requires a re-start after the preceding configuration is done.

## <span id="page-135-0"></span>**Configuring Tomcat to use JAVA 64 bit Executables**

To configure Tomcat to use JAVA 64 bit, follow these steps:

- **1.** Navigate to the \$CATALINA\_HOME/bin folder.
- **2.** Edit the setclasspath.sh file as follows:
- **3.** Replace the following block of text

```
# Set standard commands for invoking Java.
```
\_RUNJAVA="\$JRE\_HOME"/bin/java

if [ "\$os400" != "true" ]; then

\_RUNJDB="\$JAVA\_HOME"/bin/jdb

With:

# Set standard commands for invoking Java.

```
_RUNJAVA="$JAVA_BIN"/java
```
if [ "\$os400" != "true" ]; then

```
_RUNJDB="$JAVA_BIN"/jdb
```
**4.** If the Tomcat server is already running, it requires a re-start after the preceding configuration is done.

> **Note:** In case tomcat is installed under different Unix profile, set JAVA\_BIN environment variable in .profile to include the Java Runtime Environment absolute path.

For example:

```
export JAVA_BIN /usr/java7_64/jre/bin
export JAVA_BIN = /usr/java7_64/jre/bin//sparcv9 for Solaris 
Sparc
```
## <span id="page-135-1"></span>**Configuring Servlet Port**

The default servlet port configured for the Tomcat installation is 8080. Ignore this section if you need to use the default port.

If you need to use a different port number, you must first configure the port in the server.xml file in the conf directory of Tomcat Installation directory.

To configure the Servlet Port, follow these steps:

**1.** Navigate to \$CATALINA\_HOME/conf. Open server.xml and locate the tag:

"Define a non-SSL HTTP/1.1 Connector on port 8080 "

Against this tag, a parameter is specified 'Connector port = "8080" '. Edit this value to the new port number that was used during the Infrastructure installation process.

**2.** Save your changes in the server.xml file.

**Note:** Make a note of the servlet port configured. This information is required during the installation of OFSAA Application Pack.

## <span id="page-136-1"></span>**Configuring SSL Port**

If you need to configure and access your OFSAA setup for HTTPS access, ensure that the following connect tag under **Define a SSL HTTP/1/1 Connector on port 8443** in <Tomcat\_installation\_folder>/conf/server.xml file is uncommented for SSL Configuration. (By default, it is commented).

<Connector port="8443" protocol="HTTP/1.1" SSLEnabled="true" maxThreads="150" scheme="https" secure="true" clientAuth="false" sslProtocol="TLS"

#### **Note:**

- Make a note of the servlet port configured. This information would be required during the installation of OFSAA Application Pack.
- To enable https configuration on Infrastructure, assign value 1 to "HTTPS\_ENABLE" in OFSAAI\_InstallConfig.xml file for SILENT mode OFSAAI installation.

For more information related to SSL Configuration on Tomcat, see [http://tomcat.apache.org](http://tomcat.apache.org/)/.

## <span id="page-136-0"></span>**Configuring Apache Tomcat Memory Settings**

To configure the Apache Tomcat Memory Settings, follow these steps:

- **1.** Locate the catalina.sh file that resides in the <CATALINA\_HOME>/bin folder.
- **2.** Edit this file for customizing the memory settings and garbage collector settings depending on the available hardware configuration.
- **3.** Add the memory setting for Java Heap to -Xms512m -Xmx1024m.

For example:

```
if [ -z "$LOGGING_MANAGER" ]; then
JAVA_OPTS="$JAVA_OPTS -Xms512m -Xmx1024m
-Djava.util.logging.manager=org.apache.juli.ClassLoaderLogManager"
else
JAVA_OPTS="$JAVA_OPTS -Xms512m -Xmx1024m $LOGGING_MANAGER"
fi
```
## <span id="page-137-0"></span>**Configuring Axis API**

Copy the jaxrpc.jar from the <OFSAA Installation Directory>/axis-1\_ 4/webapps/axis/WEB-INF/lib and place it inside the <Tomcat Installation Directory>/lib folder and restart the Tomcat Server.

## <span id="page-137-2"></span>**Configuring Tomcat for User Group Authorization**

Users with system authorization roles can access User Group Authorization. However, to make it available on Tomcat web server, you have to perform the following configuration steps:

- **1.** Navigate to the \$CATALINA\_HOME/conf folder and open web.xml file.
- **2.** Enter the following in the web.xml file.

```
<init-param> 
<param-name>mappedfile</param-name>
<param-value>false</param-value>
</init-param>
```
**3.** Save and close the file.

## <span id="page-137-1"></span>**Uninstalling WAR Files in Tomcat**

To uninstall WAR files in Tomcat, refer [Uninstalling WAR Files in Tomcat](#page-229-0).

# <sup>B</sup>**Configuring Resource Reference in Web Application Servers**

This section covers the following topics:

- [Configuring Resource Reference in WebSphere Application Server](#page-138-0)
- [Configuring Resource Reference in Weblogic Application Server](#page-149-0)
- [Configuring Resource Reference in Tomcat Application Server](#page-161-0)

# <span id="page-138-0"></span>**Configuring Resource Reference in WebSphere Application Server**

This section is applicable only when the Web Application Server type is WebSphere. This section covers the following topics:

- [Creating JDBC Provider](#page-138-1)
- [Creating a Data Source](#page-142-0)
- [Creating J2C Authentication Details](#page-146-0)
- [Defining JDBC Connection Pooling](#page-148-0)

## <span id="page-138-1"></span>**Creating JDBC Provider**

- **1.** Open the WebSphere admin console in the browser window: http://<ipaddress>:<administrative console port>/ibm/console. (https if SSL is enabled). The *Login* window is displayed.
- **2.** Login with the user id that has admin rights.
- **3.** Expand the **Resources** option in the LHS menu and click **JDBC** > **JDBC Providers**. The JDBC Providers window is displayed.

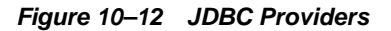

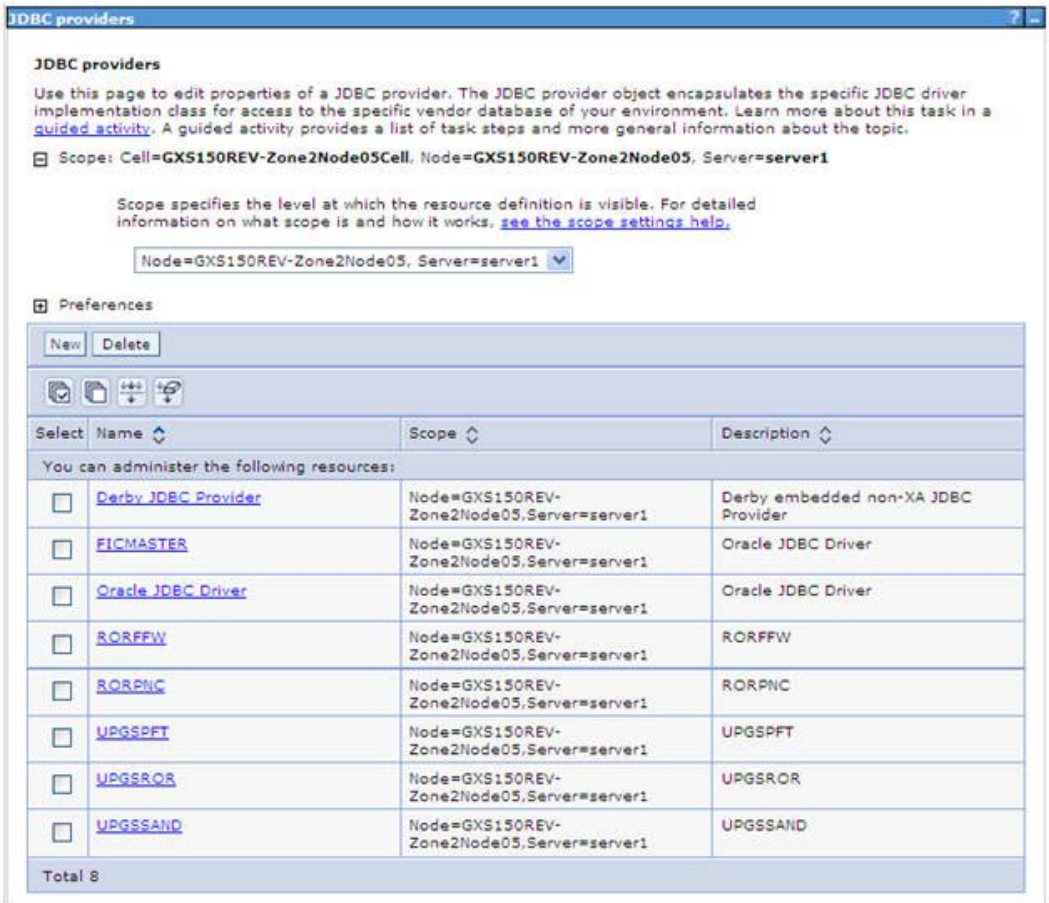

- **4.** Select the **Scope** from the drop-down list. Scope specifies the level at which the resource definition is visible.
- **5.** Click **New** to add new JDBC Provider under the *Preferences* section. The Create new JDBC provider window is displayed.

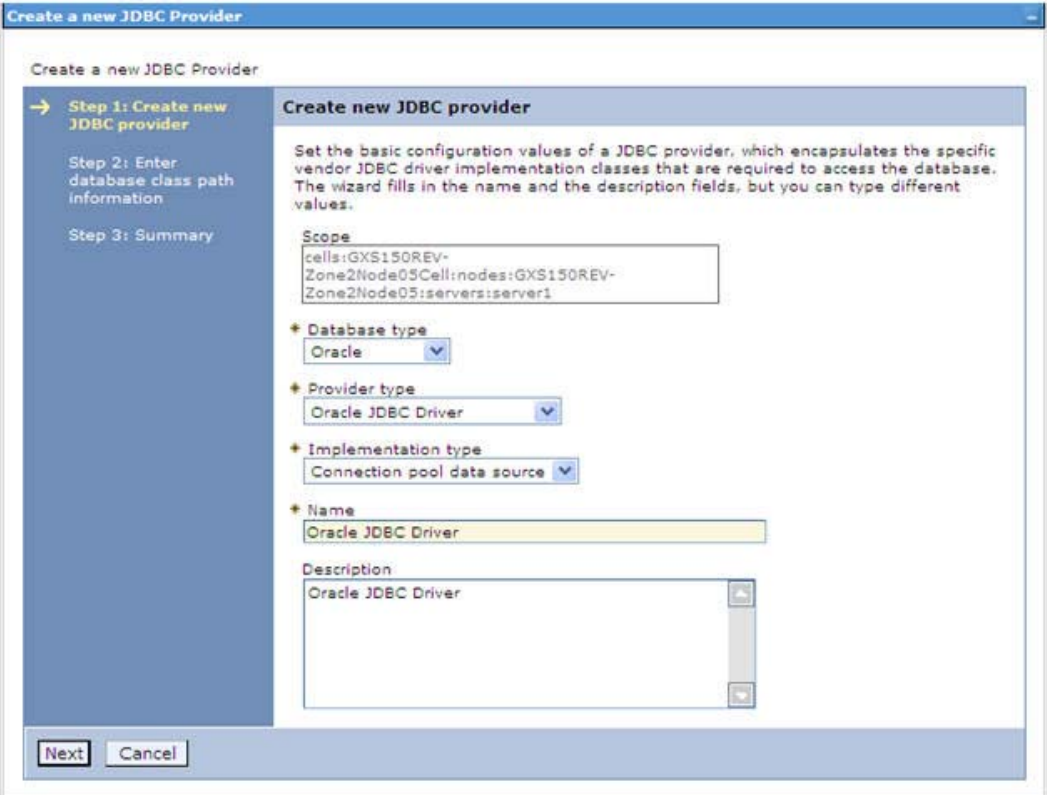

*Figure 10–13 Create a new JDBC Provider*

**6.** Enter the following details:

*Table B–1 Fields and their description*

| <b>Field</b>               | <b>Description</b>                         |  |
|----------------------------|--------------------------------------------|--|
| Database Type              | Oracle                                     |  |
| Provider Type              | Oracle JDBC Driver                         |  |
| <b>Implementation Type</b> | Connection pool data source                |  |
| Name                       | The required display name for the resource |  |
| Description                | The optional description for the resource  |  |

**7.** Click **Next.** 

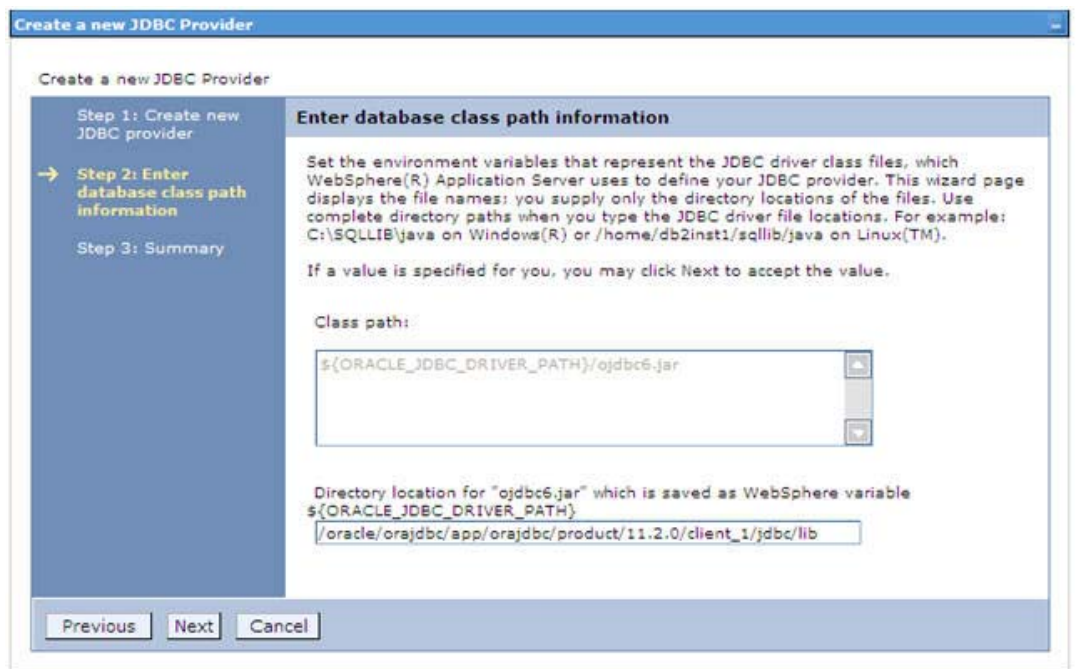

*Figure 10–14 Enter database class path information*

**8.** Specify the directory location for "ojdbc<version>.jar" file. Ensure that you do not use the trailing slash file separators.

The Oracle JDBC driver can be downloaded from the following Oracle Download site:

- **•** [Oracle Database 11g Release 2 \(11.2.0.4\) JDBC Drivers](http://www.oracle.com/technetwork/apps-tech/jdbc-112010-090769.html)
- **•** [Oracle Database 12c Release 1 \(12.1.0.1\) JDBC Drivers](http://www.oracle.com/technetwork/database/features/jdbc/jdbc-drivers-12c-download-1958347.html)

Once downloaded, you need to copy the file in the required folder on the server.

**Note:** Refer [Appendix](#page-224-0) J for identifying the correct ojdbc<version>.jar version to be copied.

**9.** Click **Next**. The Summary window is displayed.

| Create a new JDBC Provider                 |                                       |                                                                                 |  |
|--------------------------------------------|---------------------------------------|---------------------------------------------------------------------------------|--|
| Step 1: Create new<br><b>JDBC</b> provider | <b>Summary</b><br>Summary of actions: |                                                                                 |  |
| Step 2: Enter                              |                                       |                                                                                 |  |
| database class path<br>information         | Options                               | Values                                                                          |  |
| <b>Step 3: Summary</b>                     | Scope                                 | cells:GXS150REV-Zone2Node05Cell:nodes:GXS150REV-<br>Zone2Node05:servers:server1 |  |
|                                            | JDBC provider name                    | Oracle JDBC Driver                                                              |  |
|                                            | Description                           | Oracle JDBC Driver                                                              |  |
|                                            | Class path                            | \${ORACLE_JDBC_DRIVER_PATH}/ojdbc6.jar                                          |  |
|                                            | S(ORACLE_JDBC_DRIVER_PATH)            | /oracle/orajdbc/app/orajdbc/product/11.2.0/client_1/jdbc/lib                    |  |
|                                            | Implementation class name             | oracle.jdbc.pool.OracleConnectionPoolDataSource                                 |  |

*Figure 10–15 Summary*

- **10.** Verify the details and click **Finish** to create the JDBC Provider.
- **11.** The options to **Save** and **Review** are displayed. Click **Save**.

## <span id="page-142-0"></span>**Creating a Data Source**

The following steps are applicable for both config and atomic data source creation.

- **1.** Open this URL in the browser window: http://<ipaddress>:<administrative console port>/ibm/console. (https if SSL is enabled). The *Login* window is displayed.
- **2.** Login with the user id that has admin rights.
- **3.** Expand the **Resources** option in the LHS menu and click **JDBC** > **Data sources** option. The Data sources window is displayed.

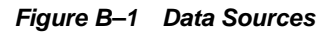

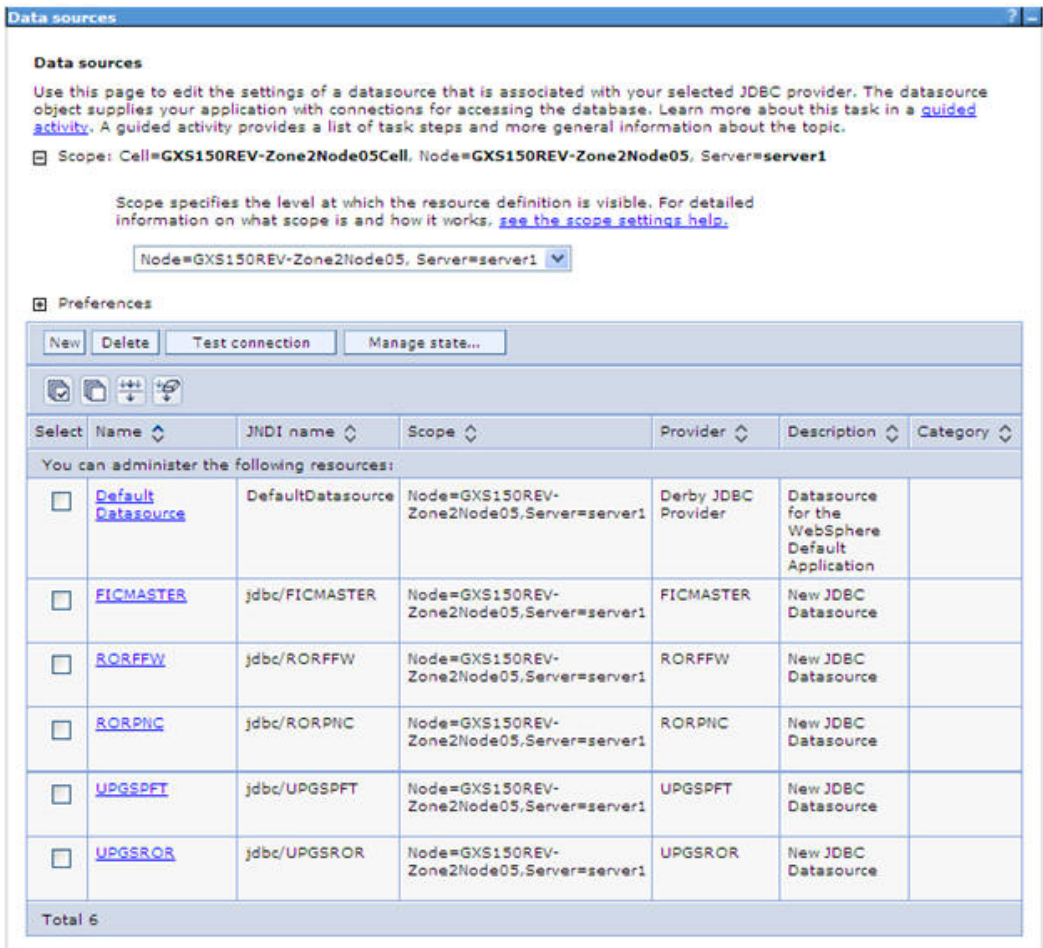

- **4.** Select the **Scope** from the drop down list. Scope specifies the level at which the resource definition is visible.
- **5.** Click **New**. The Create a Data Source window is displayed.
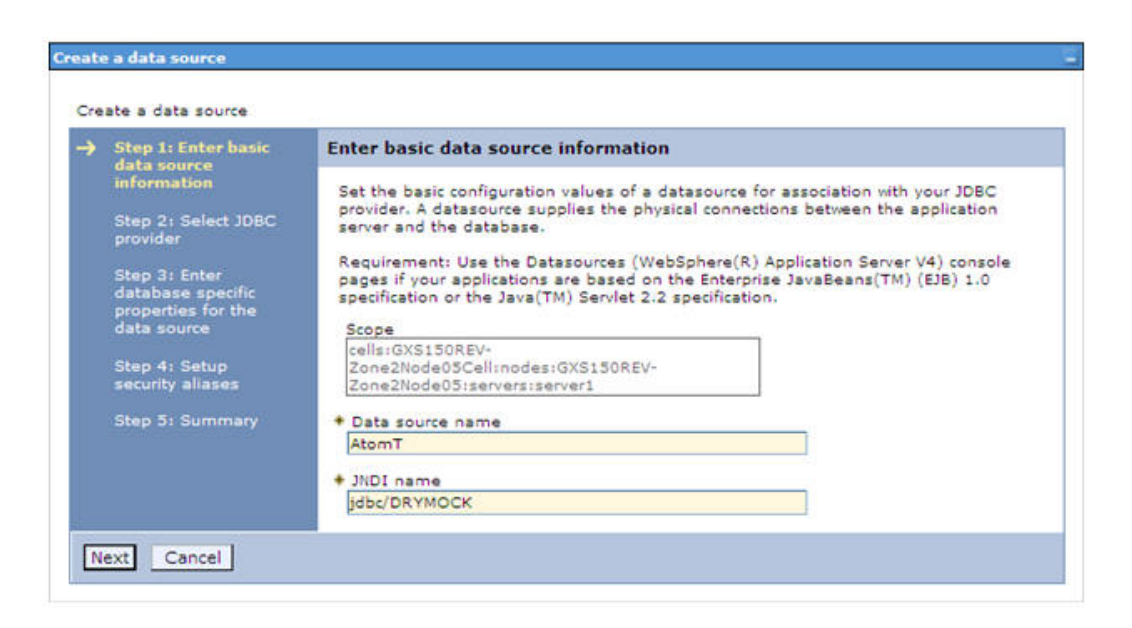

*Figure B–2 Create Data Source*

**6.** Specify the **Data Source name** and **JNDI name** for the new "Data Source".

The **JNDI** and **Data Source** name are case sensitive and ensure that JNDI name is same as the "Information Domain" name.

**7.** Click **Next**. The Select JDBC provider window is displayed.

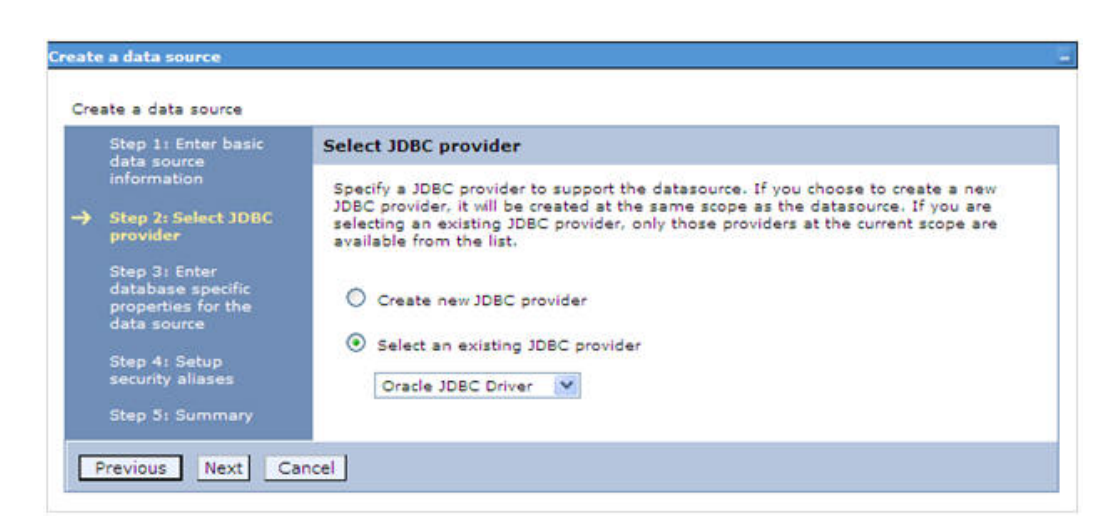

*Figure B–3 Select JDBC provider*

**8.** Select the option **Select an Existing JDBC Provider** and select the required JDBC provider from the drop-down list. Click **Next**.

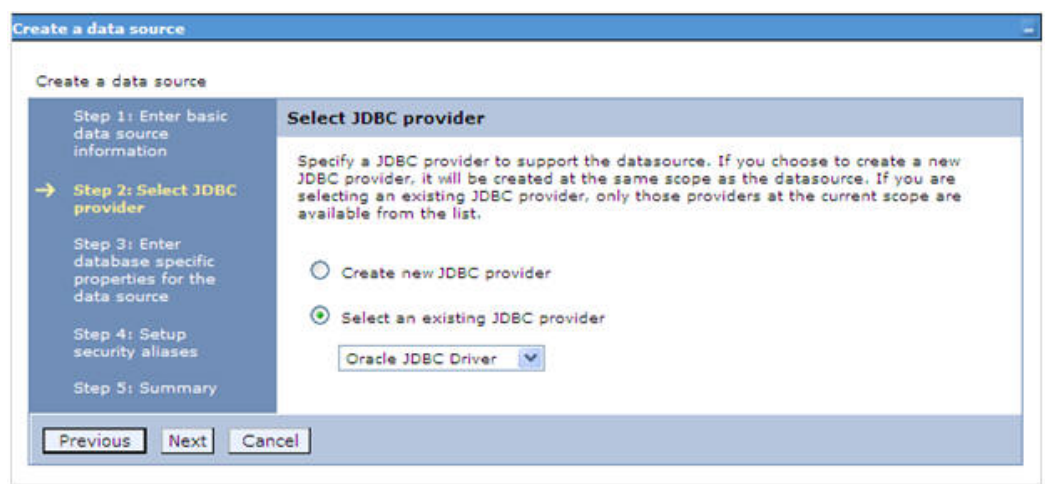

*Figure B–4 Enter database specific properties*

**9.** Specify the database connection URL.

For example: jdbc:oracle:thin:@<DB\_SEREVER\_IP>:<DB\_SERVER\_PORT>:<SID>

**10.** Select **Data Store Helper Class Name** from the drop-down list and ensure that the checkbox **Use this data source in container managed persistence (CMP)** is selected.

**Note:** For RAC configuration, provide the RAC url specified during installation.

Example: jdbc:oracle:thin:@(DESCRIPTION=(ADDRESS\_ LIST=(ADDRESS=(PROTOCOL=TCP)(HOST=10.11.12.13)(port=1521))(ADDRESS=(PRO TOCOL=TCP)(HOST=10.11.12.14)(PORT=1521))(LOAD\_ BALANCE=no)(FAILOVER=yes))(CONNECT\_DATA=(SERVICE\_NAME=pqadb)))

**11.** Click **Next**.

*Figure B–5 Enter Database specific properties*

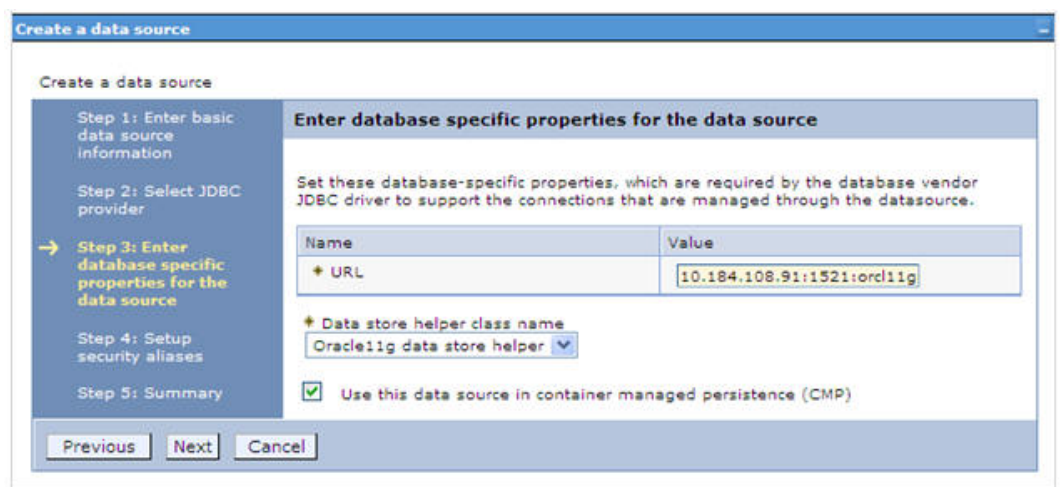

**12.** Map the J2C authentication alias, if already created. If not, you can create a new J2C authentication alias by accessing the link given (**Global J2C authentication alias**) or you can continue with the data source creation by clicking **Next** and then **Finish**.

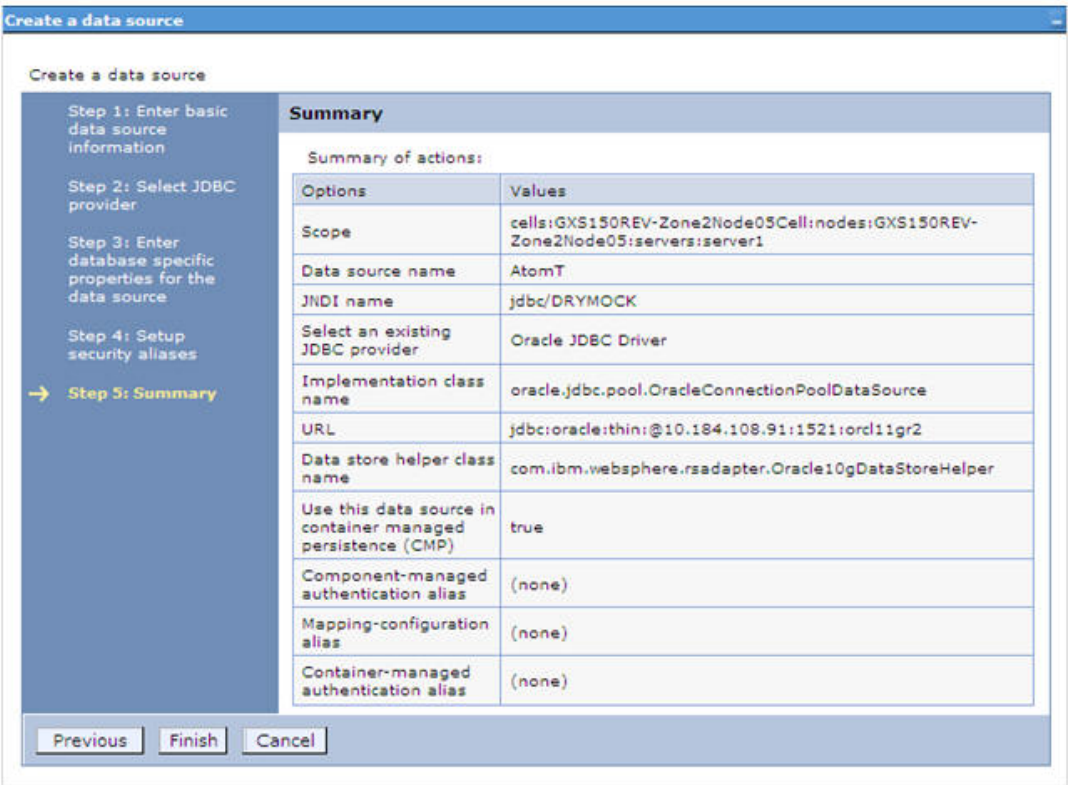

*Figure B–6 Summary*

You can also create and map J2C authentication alias after creating the data source.

**13.** You must create another Data source by following the preceding procedure with jdbc/FICMASTER as JNDI name pointing to the "configuration schema" of Infrastructure.

## **Creating J2C Authentication Details**

The following steps are applicable for creating both config and atomic J2C Authentication.

To create J2C Authentication details, follow these steps:

**1.** Select the newly created Data Source and click **JAAS - J2C authentication data** link under **Related Items.** 

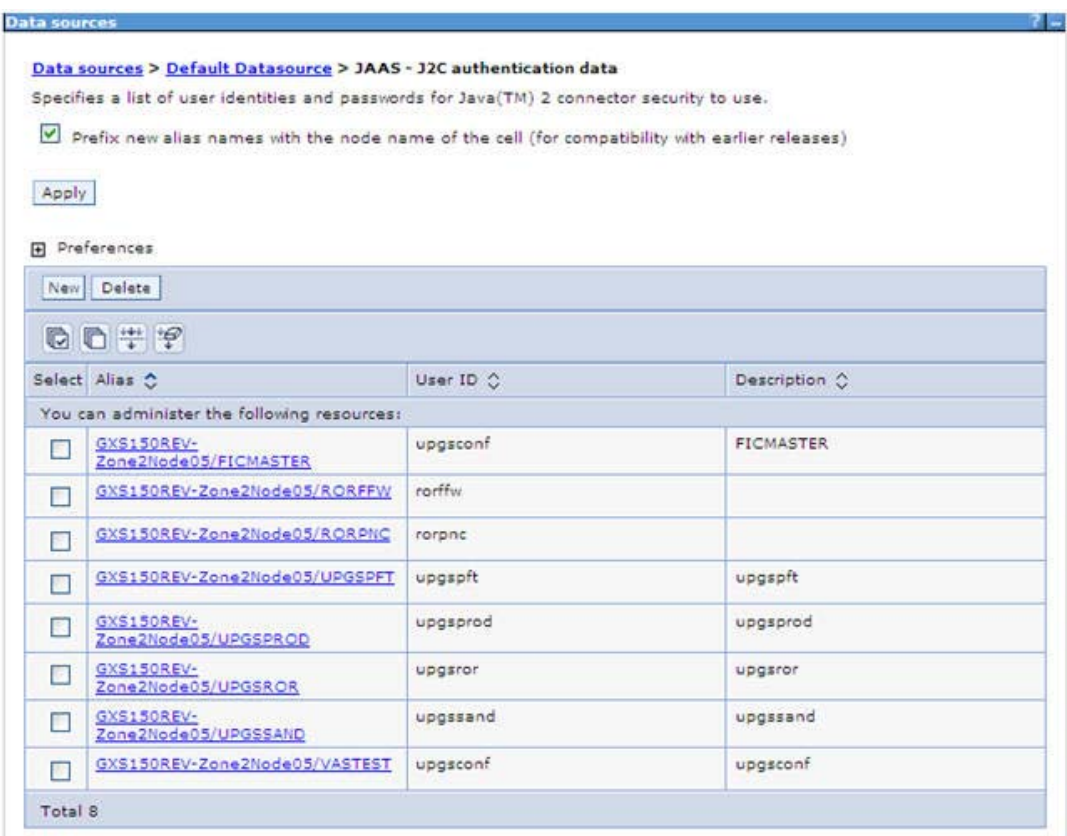

*Figure B–7 JAAS- J2C authentication data*

**2.** Click **New** under the *Preferences* section.

*Figure 10–16 JAAS- J2C authentication data- New*

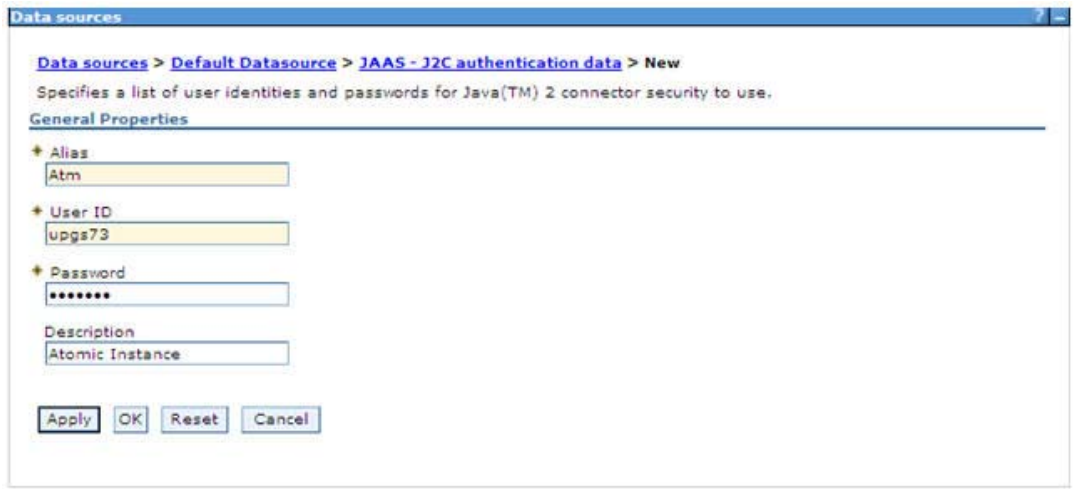

- **3.** Enter the **Alias**, **User ID**, **Password**, and **Description**. Ensure the following:
	- **•** User ID is the Oracle user ID created for the respective Config and Atomic Schema for the "Information Domain".
- **•** Specify the Config database user ID and password information for the jdbc/FICMASTER data source, and specify the Atomic database user ID and password information for the Atomic schema data source that you created earlier.
- **4.** Click **Apply** and save the details.

## **Defining JDBC Connection Pooling**

To define the JDBC connection pooling ensure that you have created JDBC Provider and Data source to access the data from the database.

- **1.** Expand the **Resources** option in the LHS menu and click **JDBC > Data sources option**. The *Data sources* window is displayed.
- **2.** Click the newly created Data Source \$DATA\_SOURCE\$ and navigate to the path Data sources>\$DATA\_SOURCE\$>Connection pools.

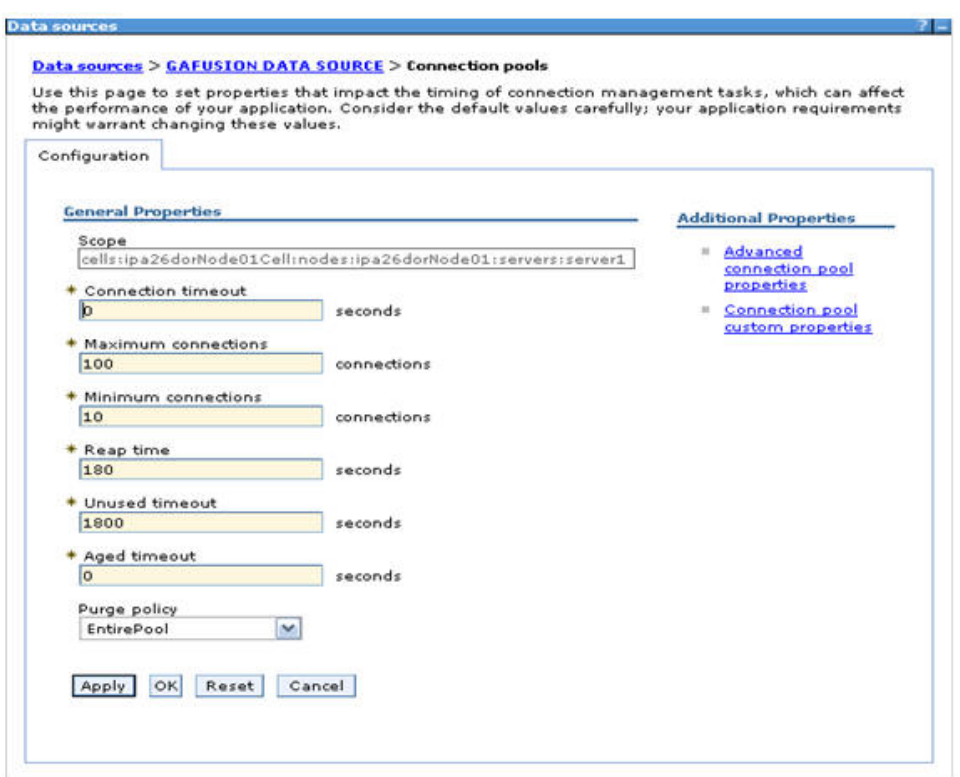

### *Figure B–8 Connection pools*

**3.** Set the values for **Connection timeout** to 0 seconds, **Maximum connections** to 100 connections, and Minimum connections to 10 connections as shown in the preceding figure. You can also define **Reap Time, Unused Timeout,** and **Aged Timeout** as required.

## **Configuring Resource Reference in Weblogic Application Server**

This section is applicable only when the Web Application Server type is WebLogic.This section includes the following topics:

- [Creating Data Source](#page-149-0)
- [Creating GridLink Data Source](#page-155-0)
- [Configuring Multi Data Sources](#page-157-0)
- [Configuring Advanced Settings for Data Source](#page-160-0)
- [Defining JDBC Connection Pooling](#page-160-1)

In WebLogic, you can create "Data Source" in the following ways:

- "For a Non RAC Database instance, Generic Data Source has to be created. See Create Data Source.
- "For a RAC Database instance, Gridlink Data Source has to be created. See Create GridLink Data Source.
- "When Load Balancing/Fail over is required, Multi Data Source has to be created. See Configure Multi Data Sources.

## <span id="page-149-0"></span>**Creating Data Source**

The following steps are applicable for both config and atomic data source creation.

- **1.** Open the following URL in the browser window: http://<ipaddress>:<administrative console port>/console. (https if SSL is enabled). The *Welcome* window is displayed.
- **2.** Login with the Administrator **Username** and **Password**.

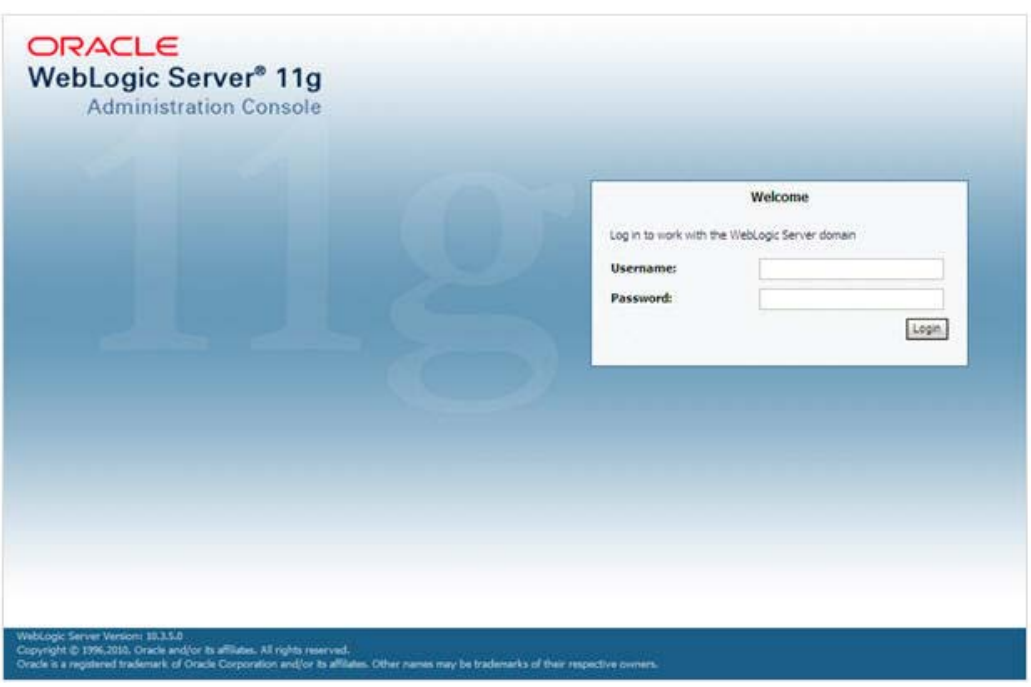

*Figure B–9 Welcome*

**3.** From the LHS menu (Domain Structure), click **Services** > **Data Sources**. The *Summary of JDBC Data Sources* window is displayed.

*Figure B–10 Summary of JDBC Data Sources*

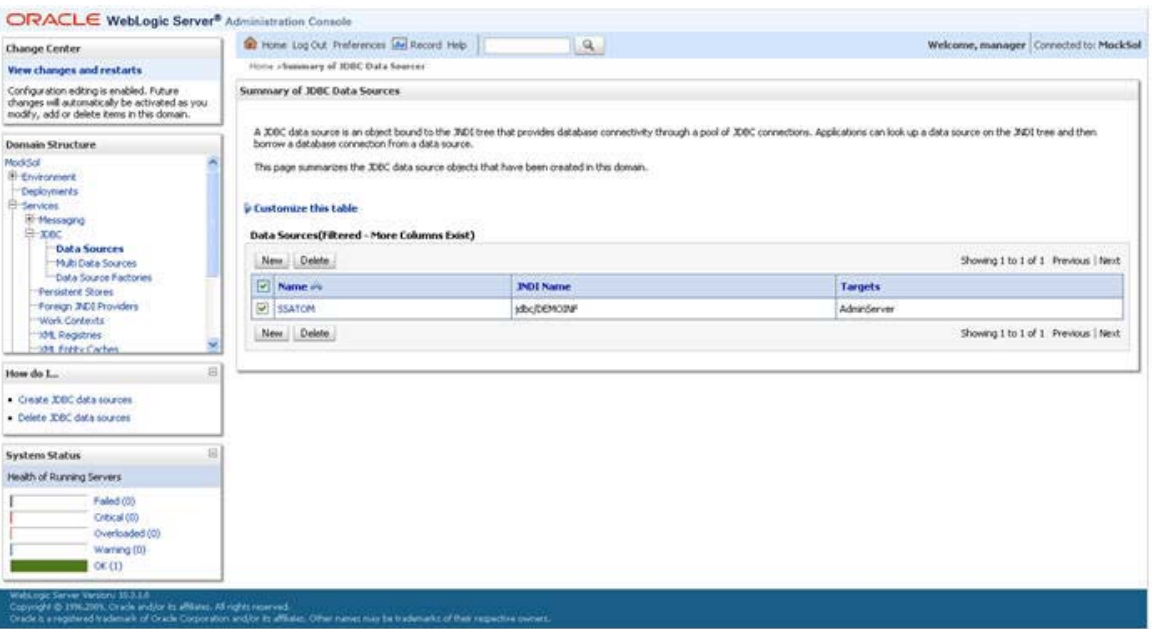

**4.** Click **New** and select **Generic Data Source** option. The *Create a New JDBC Data Source* window is displayed.

You can also select **GridLink Data Source** or **Multi Data Source** while creating a Data Source. For more information, see [Creating Data Source](#page-149-0) or [Configuring Multi](#page-157-0)  [Data Sources.](#page-157-0)

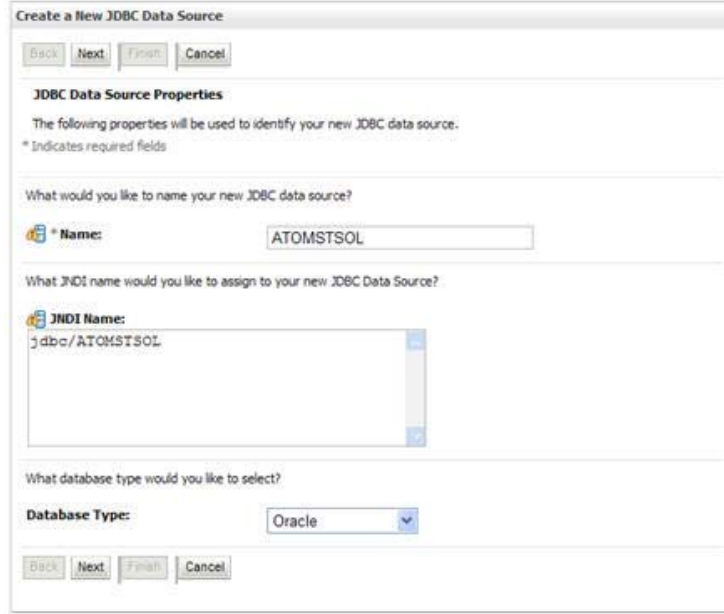

*Figure 10–17 Create a New JDBC Data Source*

**5.** Enter JDBC data source **Name**, **JNDI Name**, and select the **Database Type** from the drop-down list. Click **Next**.

Ensure the following:

- **•** The JNDI Name field should be in the format "jdbc/informationdomain"
- **•** Same steps needs to be followed to create a mandatory data source pointing to the "configuration schema" of infrastructure with jdbc/FICMASTER as JNDI name.
- **•** JNDI Name is the same as mentioned in web.xml file of OFSAAI Application.
- **•** Required "Database Type" and "Database Driver" should be selected.

### *Figure B–11 JDBC Data Source Properties*

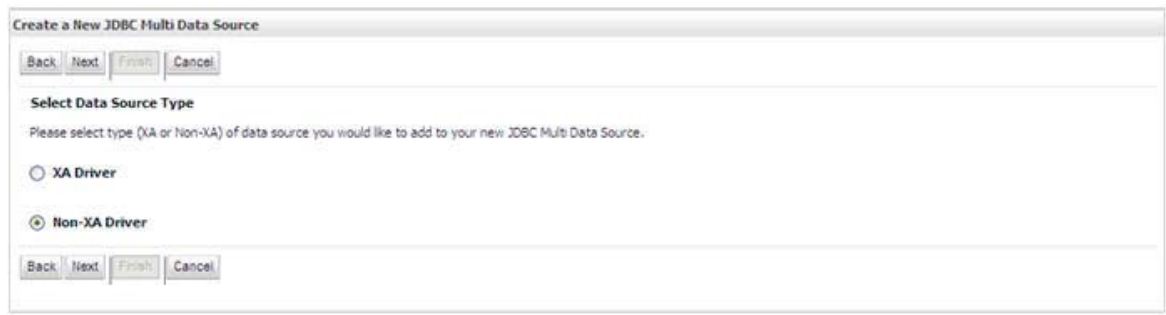

**6.** Select the **Database Driver** from the drop-down list. You need to select the Database Driver depending on database setup, that is, with or without RAC. Click **Next**.

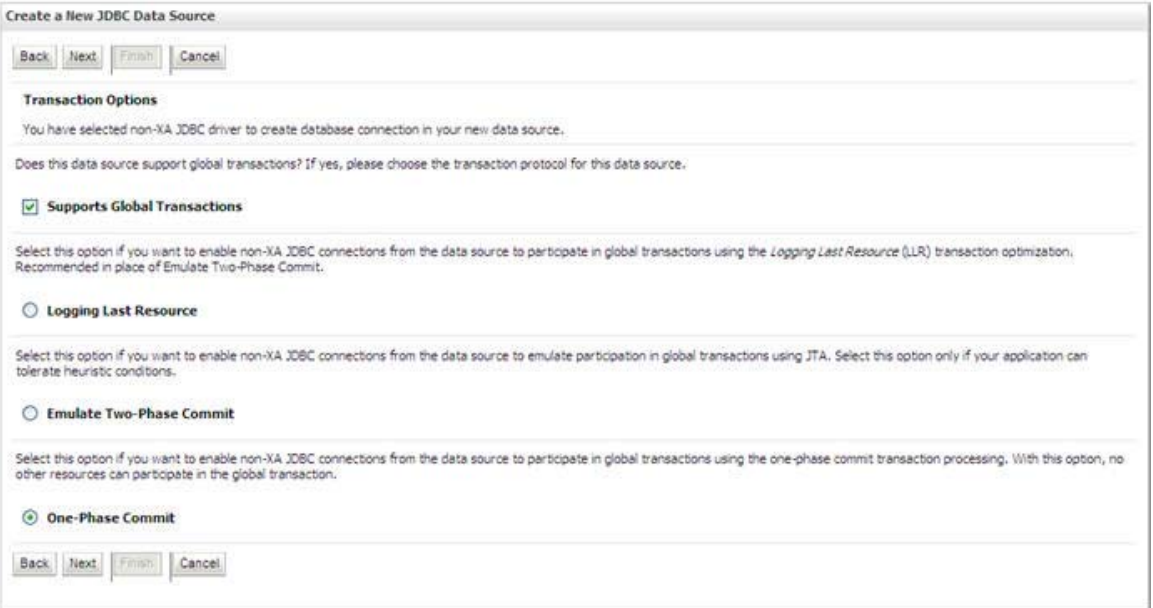

### *Figure B–12 Transaction Options*

- **7.** Select the **Supports Global Transactions** checkbox and the **One-Phase Commit**  option.
- **8.** Click **Next**. The *Connection Properties* window is displayed.

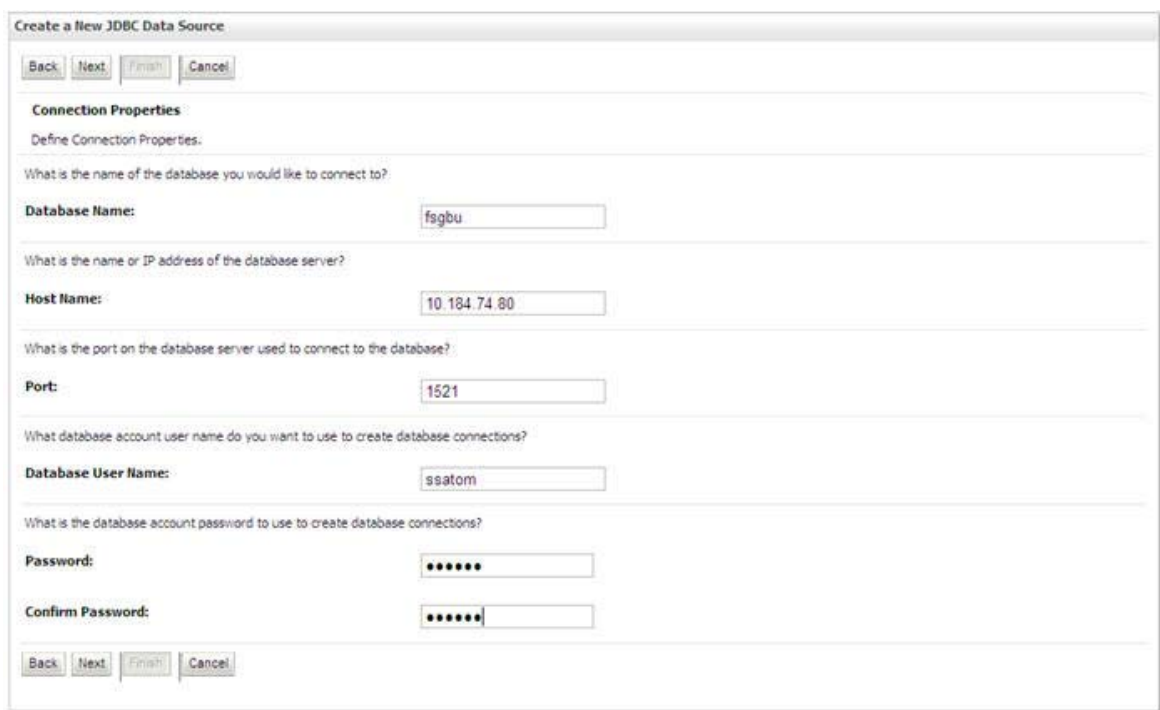

*Figure B–13 Connection Properties*

- **9.** Enter the required details such as the Database Name, Host Name, Port, Oracle User Name, and Password.
- **10.** Click **Next**. The *Test Database Connection* window is displayed.

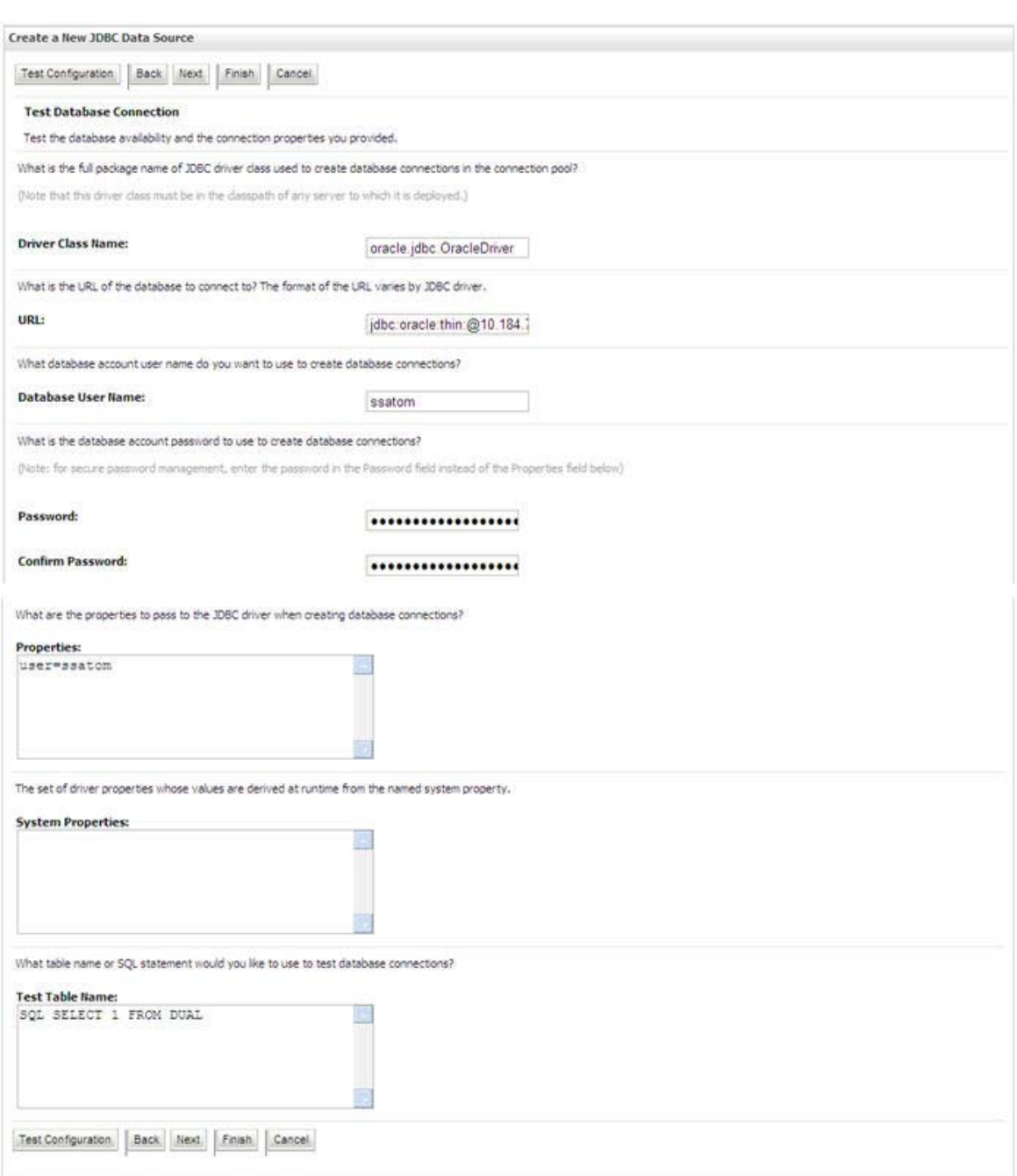

### *Figure B–14 Test Database Connection*

- **11.** Verify the details and click **Test Configuration** and test the configuration settings. A confirmation message is displayed stating "Connection test succeeded."
- **12.** Click **Finish**. The created "Data Source" is displayed in the list of Data Sources.

### **Note:**

- "User ID" is the Oracle user ID that is created for the respective "Information Domain".
- "User ID" to be specified for data source with "FICMASTER" as "JNDI" name should be the Oracle user ID created for the "configuration schema".

**13.** Select the new Data Source and click the *Targets* tab.

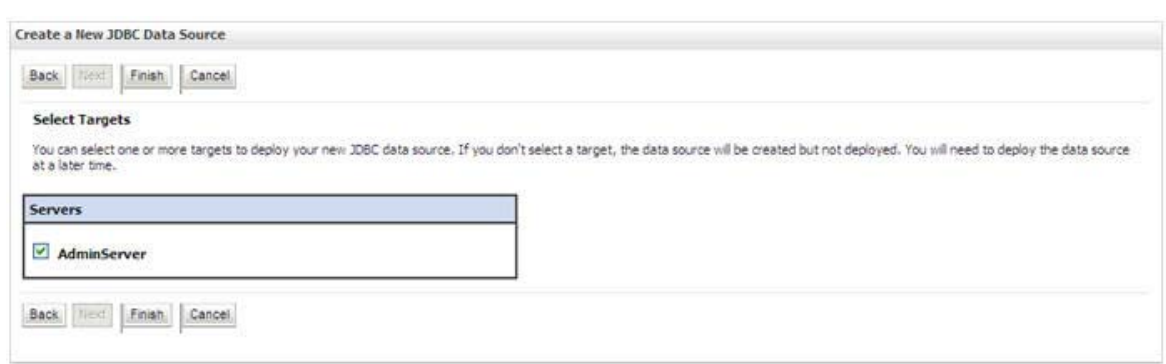

*Figure B–15 Select Targets*

**14.** Select the **AdminServer** option and click **Finish**.

## <span id="page-155-0"></span>**Creating GridLink Data Source**

If you have selected the option, **New** > **GridLink Data Source** while creating the "Data Source", you can directly specify the JDBC URL as indicated.

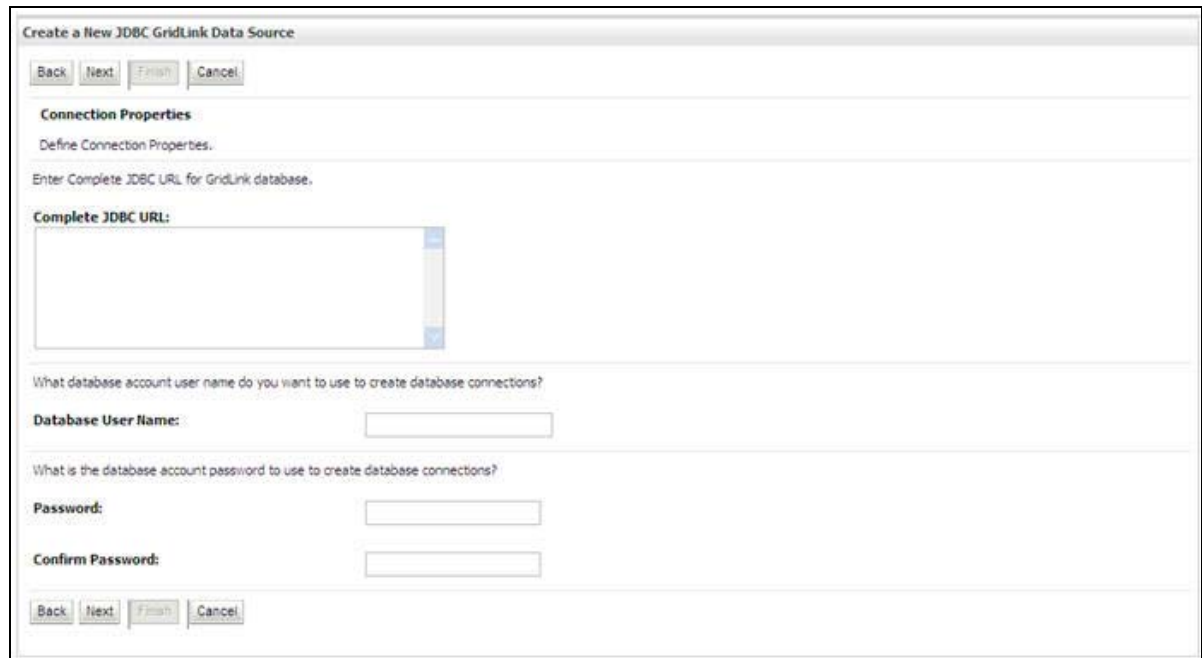

*Figure 10–18 Create a New JDBC GridLinkData Source*

**1.** Enter Data Source **Name**, and **JNDI Name**.

Ensure that the "JNDI Name" field is specified in the format "jdbc/infodomname" and the **XA Driver** checkbox is not selected. Click **Next**.

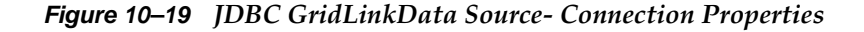

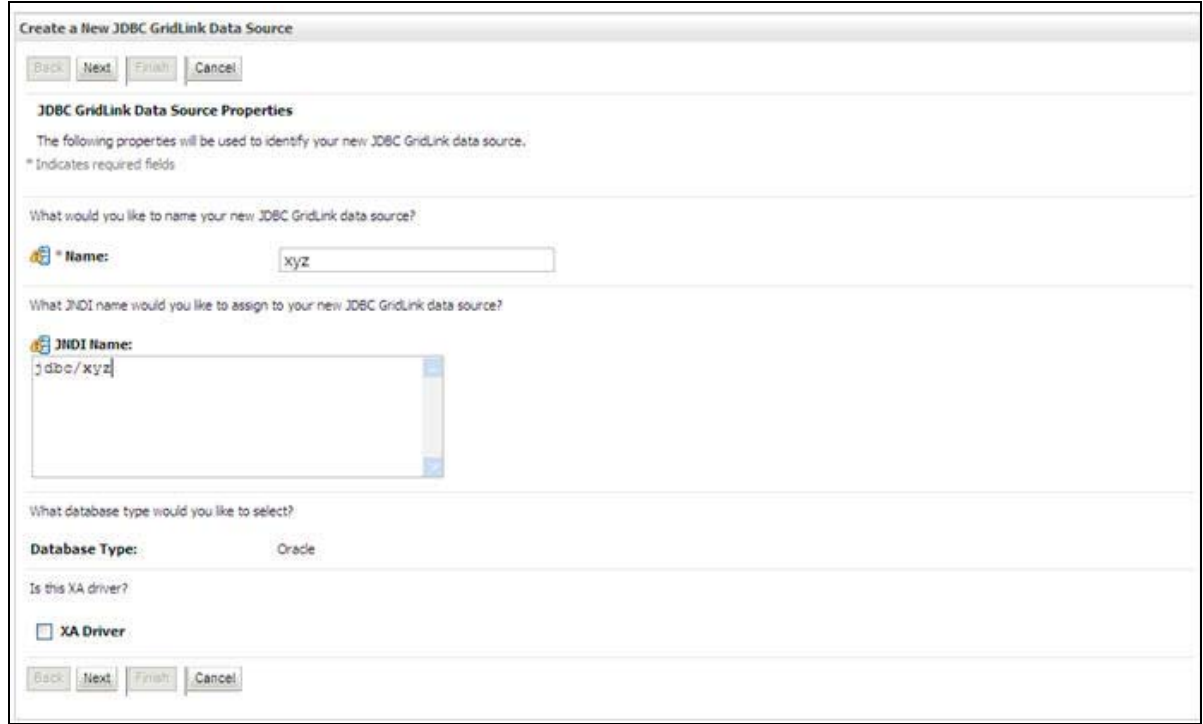

**2.** Specify **Complete JDBC URL**, **Database User Name**, and **Password**. Click **Finish**. The created "Data Source" is displayed in the list of Data Sources.

## <span id="page-157-0"></span>**Configuring Multi Data Sources**

A JDBC multi data source is an abstraction around a group of data sources that provides load balancing and failover between data sources. As with data sources, multi data sources are also bound to the JNDI tree. Applications can look up a multi data source on the JNDI tree and then reserve a database connection from a data source. The multi data source determines from which data source to provide the connection.

When the database used is **Oracle RAC (Real Application Clusters)** which allows Oracle Database to run across a set of clustered servers, then group of data sources can be created for instances running on a set of clustered servers and a JDBC multi data source can be created so that applications can look up a multi data source on the JNDI tree to reserve database connection. If a clustered server fails, Oracle continues running on the remaining servers.

- **1.** Open WebLogic Admin Console in the browser window: http://<ipaddress>:<administrative console port>/console. (https if SSL is enabled). The *Login* window is displayed.
- **2.** Login with the "User ID" that has admin rights.
- **3.** In the LHS menu (Domain Structure), select **Services** > **JDBC** > **Multi Data Sources**. The *Summary of JDBC Multi Data Sources* window is displayed.

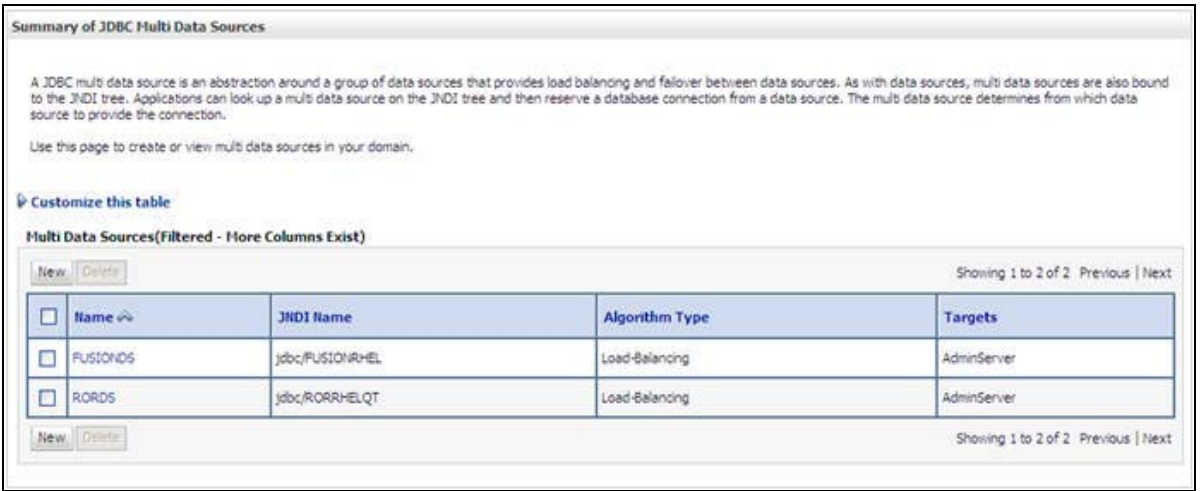

### *Figure 10–20 Summary of JDBC Multi Data Sources*

**4.** Click **New**. The *New JDBC Multi Data Source* window is displayed.

**Note:** Ensure that the Data Sources which needs to be added to new JDBC Multi Data Source has been created.

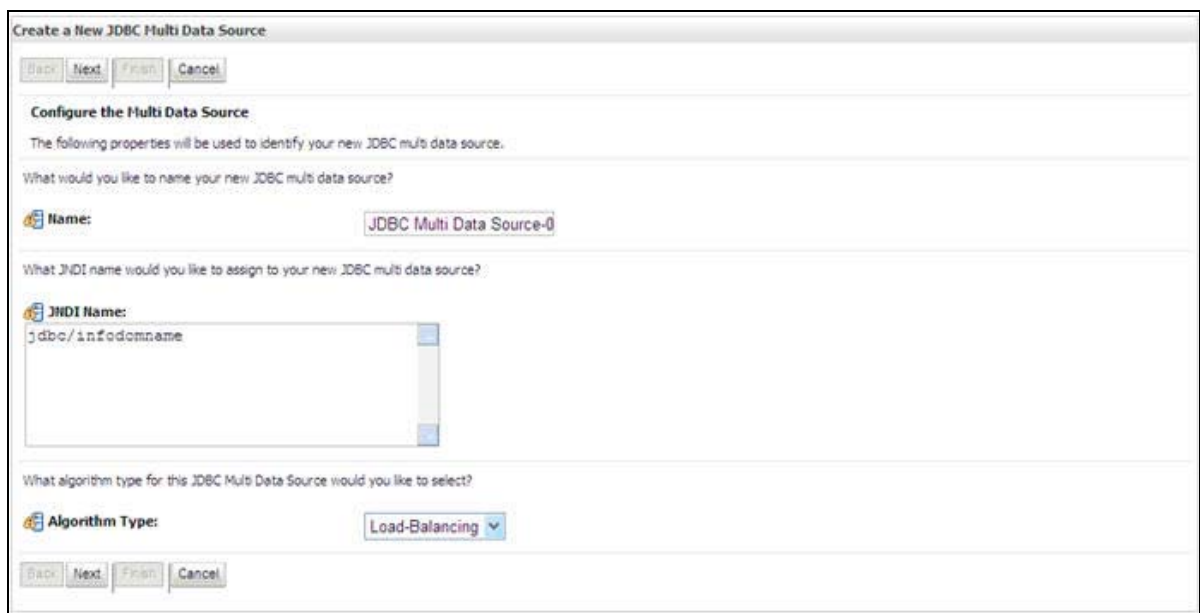

*Figure 10–21 Configure the Multi Data Source*

**5.** Enter the JDBC Source **Name**, **JNDI name**, and select the **Algorithm Type** from the drop-down list. Click **Next**.

### **Note:**

- The JNDI Name has to be specified in the format jdbc/infodomname.
- JNDI Name of the Data Sources that will be added to new JDBC Multi data source should be different from the JNDI name specified during Multi Data Source.
- Same steps needs to be followed to create a mandatory data source pointing to the "configuration schema" of infrastructure with jdbc/FICMASTER as JNDI name for Data Source.
- JNDI Name provided in multi data source should be the same name that will be mentioned in the web.xml file of OFSAAI Application.
- You can select the **Algorithm Type** as **Load-Balancing**.

### *Figure 10–22 Select Targets*

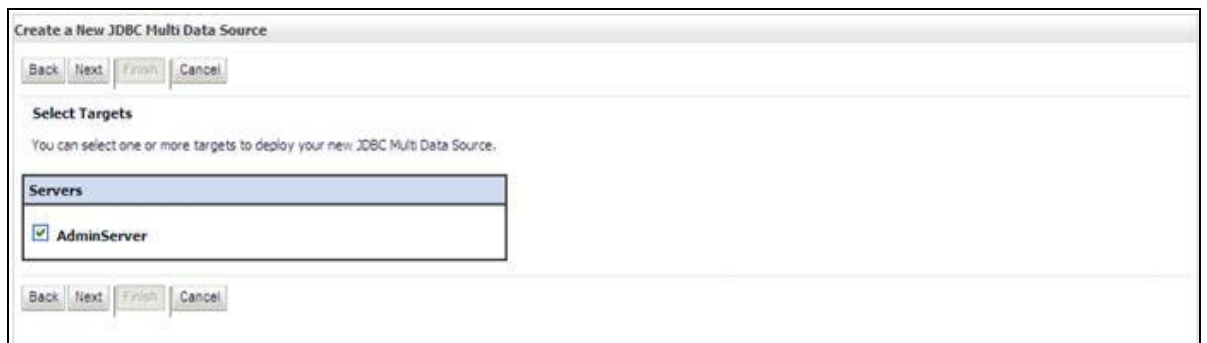

**6.** Select the **AdminServer** check box and click **Next**.

### *Figure 10–23 Select Data Source Type*

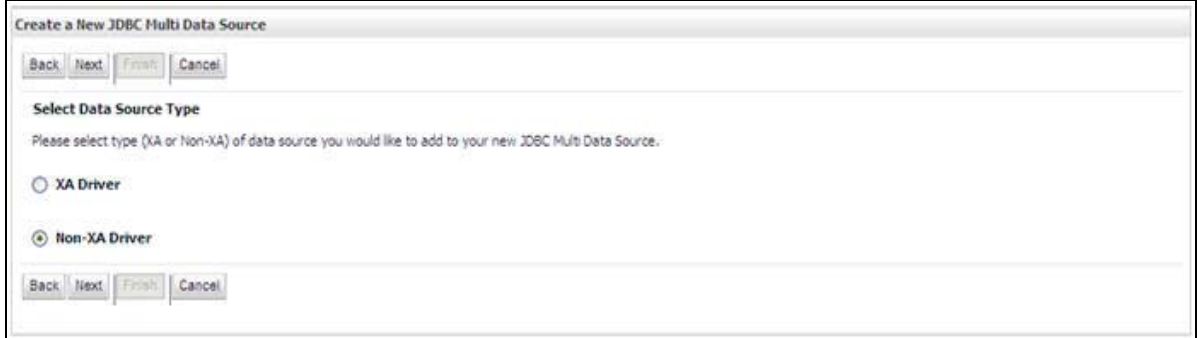

**7.** Select the type of data source which will be added to new JDBC Multi Data Source. Click **Next**.

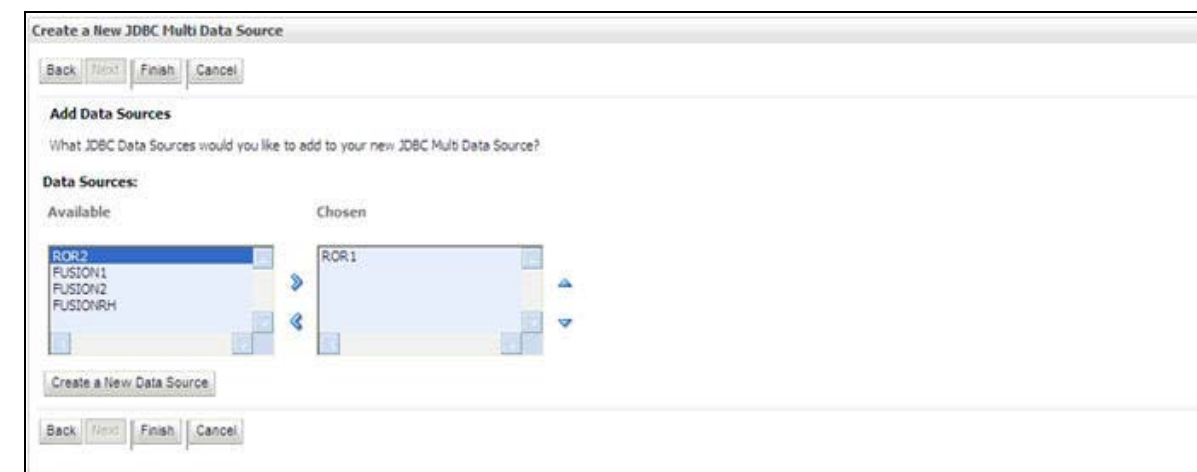

### *Figure 10–24 Add Data Sources*

**8.** Map the required Data Source from the Available Data Sources. Click **Finish**. The New JDBC Multi Data Source is created with added data sources.

## <span id="page-160-0"></span>**Configuring Advanced Settings for Data Source**

Perform the following steps for advanced settings for Data Source:

- **1.** Click the new Data Source from the Summary of JDBC Data Sources window. The *Settings for <Data Source Name>* window is displayed.
- **2.** Select the **Connection Pooling** tab given under Configuration.
- **3.** Go to the **Advanced** option at the bottom of the window, and check the **Test Connection of Reserve** checkbox (Enables Weblogic Server to test a connection before giving it to a client).

To verify if the data source is valid, select "Data Source name". For example, FICMASTER.

### *Figure 10–25 Settings for <Data Source Name>*

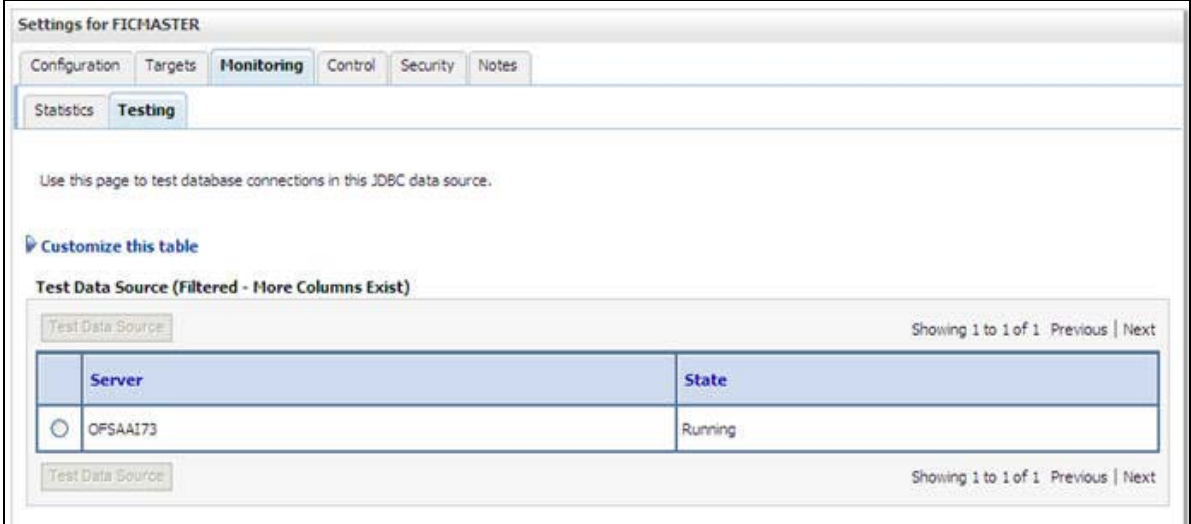

**4.** Select the server and click **Test Data Source**.

A message is displayed indicating that the test was successful.

- **5.** Once the "Data Source" is created successfully, the following messages are displayed:
	- **•** All changes have been activated. No restart is necessary.
	- **•** Settings updated successfully.

If not, follow the preceding steps to recreate the data source.

### <span id="page-160-1"></span>**Defining JDBC Connection Pooling**

To define the JDBC connection pooling, ensure that you have created JDBC Provider and Data source to access the data from the database.

- **1.** Click the newly created Data Source \$DATA\_SOURCE\$ and navigate to the path *Home >Summary of Services: JDBC >Summary of JDBC Data Sources >JDBC Data Source-<INFODDOM\_NAME>*
- **2.** Set the values for **Initial Capacity** to 10, **Maximum Capacity** to 100, **Capacity Increment** by 1, **Statement Cache Type** to LRU, and **Statement Cache Size** to 10.

**3.** Click **Save**.

## **Configuring Resource Reference in Tomcat Application Server**

This section is applicable only when the Web Application Server type is Tomcat.

This section covers the following topics:

- [Creating Data Source](#page-161-0)
- [Defining JDBC Connection Pooling](#page-162-0)
- [Configuring Class Loader for Apache Tomcat](#page-163-0)

Copy the Oracle JDBC driver file, ojdbc<version>.jar from <Oracle Home>/jdbc/lib and place it in <Tomcat Home>/lib.

> **Note:** Refer [Appendix](#page-224-0) J for identifying the correct ojdbc<version>.jar version to be copied.

### <span id="page-161-0"></span>**Creating Data Source**

To create "data source" for Infrastructure application, navigate to <Tomcat Home>/conf and edit the following block of text by replacing the actual values in server.xml.

**Note:** The User-IDs for configuration/ atomic schemas have the prefix of setupinfo depending on the value set for PREFIX\_SCHEMA\_ NAME in <<APP Pack>>\_SCHEMA\_IN.XML file of Schema Creator Utility.

For example: if the value set for PREFIX\_SCHEMA\_NAME is DEV and the schema name was mentioned as ofsaaconf, then the actual schema created in the database would be DEV of saaconf.

```
<Context path ="/<context name>" docBase="<Tomcat Installation 
Directory>/webapps/<context name>" debug="0" reloadable="true" 
crossContext="true">
```
<Resource auth="Container"

```
name="jdbc/FICMASTER"
```
type="javax.sql.DataSource"

driverClassName="oracle.jdbc.driver.OracleDriver"

username="<user id for the configuration schema>"

password="<password for the above user id>"

url="jdbc:oracle:thin:@<DB engine IP address>:<DB Port>:<SID>"

maxTotal="100"

maxIdle="30"

maxWaitMillis="10000"/>

```
<Resource auth="Container"
```

```
name="jdbc/< INFORMATION DOMAIN NAME >"
type="javax.sql.DataSource"
   driverClassName="oracle.jdbc.driver.OracleDriver"
   username="<user id for the atomic schema>"
   password="<password for the above user id>"
   url="jdbc:oracle:thin:@<DB engine IP address>:<DB Port>:<SID>"
   maxTotal="100"
   maxIdle="30"
   maxWaitMillis="10000"/>
```
</Context>

#### **Note:**

- The <Resource> tag must be repeated for each Information Domain created.
- After the preceding configuration, the "WAR" file has to be created and deployed in Tomcat.

### <span id="page-162-0"></span>**Defining JDBC Connection Pooling**

To define the JDBC connection pooling, do the following:

**1.** Copy \$ORACLE\_HOME/jdbc/lib/ojdbc<version>.jar to the path \$TOMCAT\_ DIRECTORY/lib/.

> **Note:** Refer [Appendix](#page-224-0) J for identifying the correct ojdbc<version>.jar version to be copied.

**2.** Edit the server.xml present under the path \$TOMCAT\_DIRECTORY/conf/ with the following changes, which is required for connection pooling.

<Context path="/ \$CONTEXTNAME\$" docBase=" \$APP\_DEPLOYED\_PATH\$ " debug="0" reloadable="true" crossContext="true">

## <Resource auth="Container" name="jdbc/ \$INFODOM\_NAME\$" type="javax.sql.DataSource" driverClassName="oracle.jdbc.driver.OracleDriver" username=" \$ATOMICSCHEMA\_USERNAME\$" password="\$ATOMICSCHEMA\_PASSWORD\$" url="\$JDBC\_CONNECTION\_URL" maxTotal="100" maxIdle="30" maxWaitMillis="10000" removeAbandoned="true" removeAbandonedTimeout="60"

```
logAbandoned="true"/>
```
</Context>

Note the following:

#### **Note:**

- \$APP\_DEPLOYED\_PATH\$ should be replaced by OFSAAI application deployed path.
- \$INFODOM\_NAME\$ should be replaced by Infodom Name.
- \$ATOMICSCHEMA\_USERNAME\$ should be replaced by Atomic schema database user name.
- \$ATOMICSCHEMA\_PASSWORD\$ should be replaced by Atomic schema database password.
- \$JDBC\_CONNECTION\_URL should be replaced by JDBC connection string jdbc:Oracle:thin:<IP>:<PORT>:<SID>. For example, jdbc:oracle:thin 10.80.50.53:1521:soluint
- The User-IDs for configuration/ atomic schemas have the prefix of setupinfo depending on the value set for PREFIX\_SCHEMA\_NAME in <<APP Pack>>\_SCHEMA\_IN.XML file of Schema Creator Utility. For example: if the value set for PREFIX\_SCHEMA\_NAME is DEV and the schema name was mentioned as of saaconf, then the actual schema created in the database would be DEV\_ofsaaconf.

### <span id="page-163-0"></span>**Configuring Class Loader for Apache Tomcat**

- **1.** Edit the server.xml available in \$TOMCAT\_HOME/conf/ folder.
- **2.** Add tag <Loader delegate="true" /> within the <Context> tag, above the <Resource> tag. This is applicable only when the web application server is Apache Tomcat 8.

**Note:** This configuration is required if Apache Tomcat version is 8.

# <sup>C</sup>**Creating and Deploying EAR/ WAR File**

This section covers the following topics:

- [Creating EAR/WAR File](#page-164-0)
- [Deploying EAR/WAR File](#page-165-0)

## <span id="page-164-0"></span>**Creating EAR/WAR File**

To create EAR/WAR File, follow these steps:

- **1.** Navigate to the \$FIC\_WEB\_HOME directory on the OFSAA Installed server.
- **2.** Execute ./ant.sh to trigger the creation of EAR/ WAR file.
- **3.** On completion of the EAR files creation, the "BUILD SUCCESSFUL" and "Time taken" message is displayed and you will be returned to the prompt.

*Figure C–1 Creating EAR/ WAR File*

| /scratch/ofsaaweb>cd /scratch/ofsaaweb/OFSA80/ficweb |                                                               |
|------------------------------------------------------|---------------------------------------------------------------|
| /scratch/ofsaaweb/OFSA80/ficweb>                     |                                                               |
| /scratch/ofsaaweb/OFSA80/ficweb>ls                   |                                                               |
| ant.sh                                               | ficwebChecksum.sh                                             |
| apache-ant-1.7.1                                     | ficweb InstalledChecksum.txt                                  |
| application.xml                                      | lib                                                           |
| build.xml                                            | MANIFEST.MF                                                   |
| conf                                                 | mycertificates                                                |
| ficweb Build CheckSum.txt OFSALMINFO FusionMenu.xml  |                                                               |
| ficwebCheckSum.log                                   | unix                                                          |
| ficwebChecksum.properties webroot                    |                                                               |
| /scratch/ofsaaweb/OFSA80/ficweb>./ant.sh             |                                                               |
| executing "ant"                                      |                                                               |
| Buildfile: build.xml                                 |                                                               |
|                                                      |                                                               |
| createwar:                                           |                                                               |
|                                                      | [war] Building war: /scratch/ofsaaweb/OFSA80/ficweb/AAI80.war |
|                                                      |                                                               |
| createear:                                           |                                                               |
|                                                      | [ear] Building ear: /scratch/ofsaaweb/OFSA80/ficweb/AAI80.ear |
|                                                      |                                                               |
| <b>BUILD SUCCESSFUL</b>                              |                                                               |
| Total time: 2 minutes 8 seconds                      |                                                               |
| /scratch/ofsaaweb/OFSA80/ficweb>                     |                                                               |

**4.** The EAR/ WAR file - <contextname>.ear/ .war - is created.

Note: The <contextname> is the name given during installation. This process overwrites any existing version of EAR file that exists in the path.

In case of OFSAA configured on Tomcat installation, <contextname>.war is created.

ANT warning for tools. jar can be ignored while executing ./ant.sh

## <span id="page-165-0"></span>**Deploying EAR/WAR File**

This section covers the following topics:

- [Deploying EAR/WAR Files on WebSphere](#page-165-1)
- [Deploying EAR/WAR files for WebLogic](#page-173-0)
- [Deploying Tomcat WAR Files on Tomcat](#page-178-0)

**Note:** Ensure to clear the application cache prior to the deployment of Applications Pack Web Archive. This is applicable to all Web Servers (WebSphere, WebLogic, and Tomcat). For more information, refer Clearing Application Cache section.

### <span id="page-165-1"></span>**Deploying EAR/WAR Files on WebSphere**

To deploy Infrastructure application in WebSphere:

**1.** Start WebSphere Profile by navigating to the path "/<Websphere\_Installation\_ Directory>/IBM/WebSphere/AppServer/profiles/<Profile\_Name>/bin/" and execute the command:

./startServer.sh server1

**2.** Open the following URL in the browser: http://<ipaddress>:<Administrative Console Port>/ibm/console. (https if SSL is enabled). The login window is displayed.

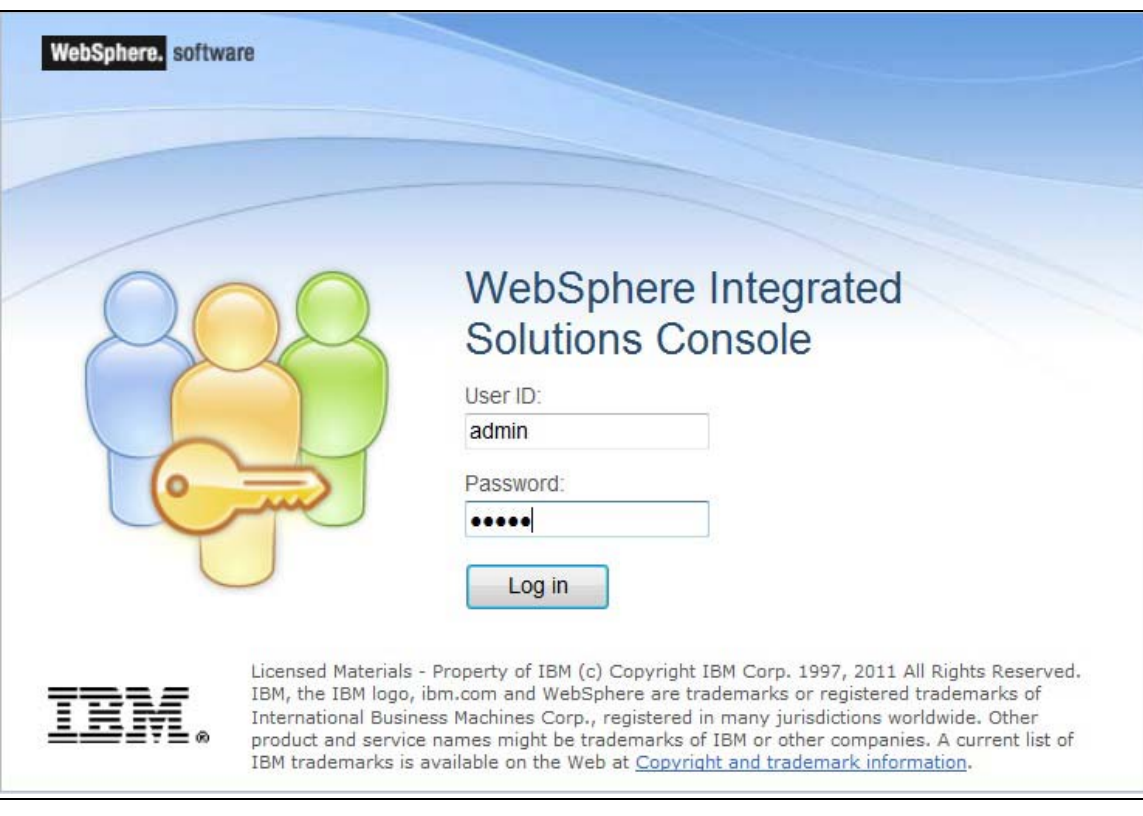

*Figure C–2 Login Window*

- **3.** Enter the user credentials which has administrator rights and click **Log In**.
- **4.** From the LHS menu, select **Applications** and click **New Application**. The *New Application* window is displayed.

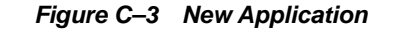

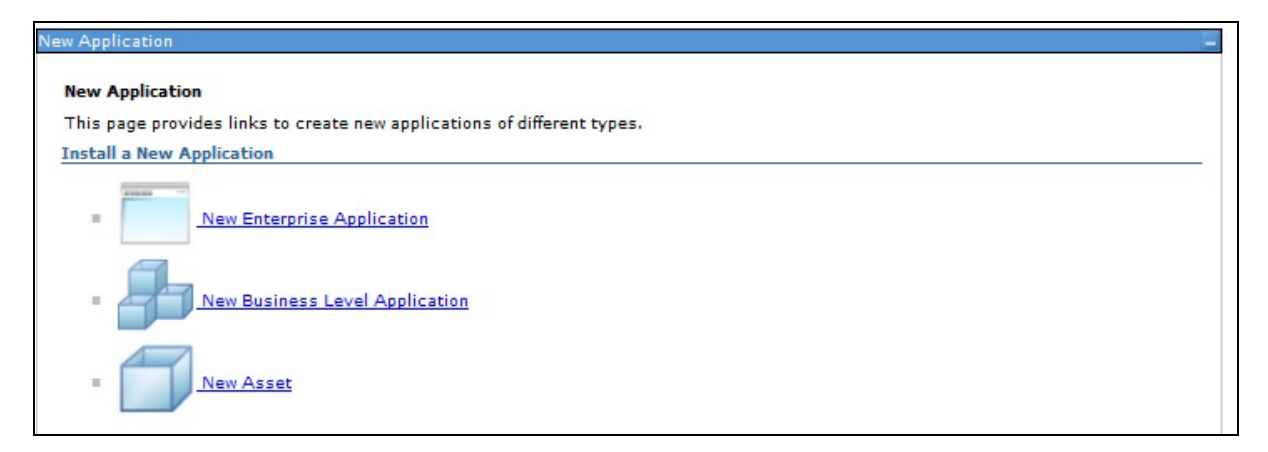

**5.** Click **New Enterprise Application**. The *Preparing for the application installation* window is displayed.

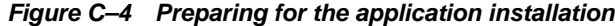

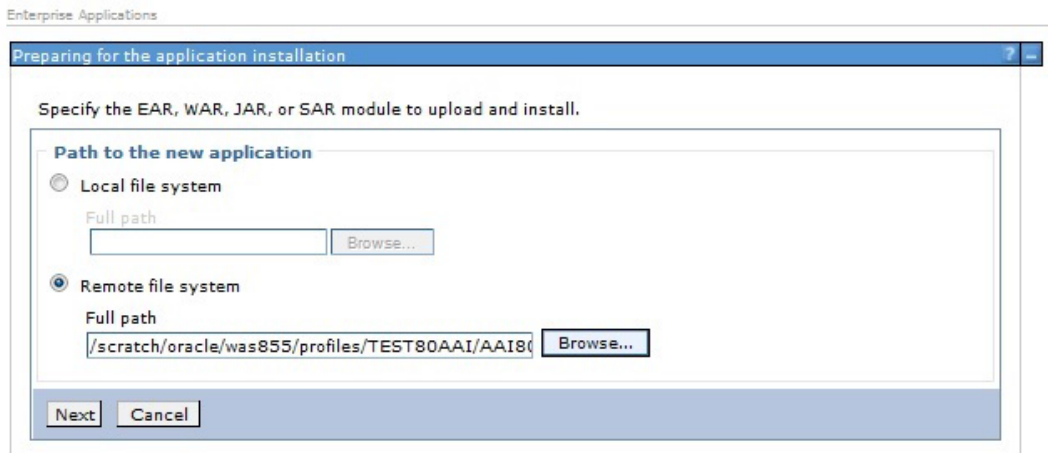

**6.** Select **Remote File System** and click **Browse**. Select the EAR file generated for OFSAAI to upload and install. Click **Next**.

### *Figure C–5 Installation Options*

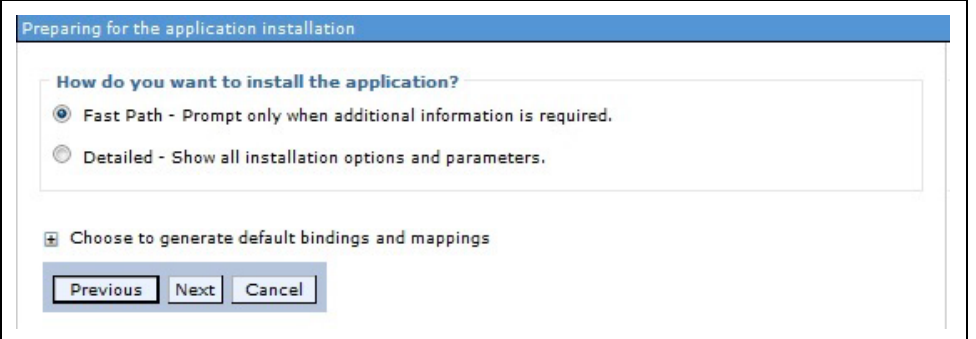

**7.** Select the **Fast Path** option and click **Next**. The *Install New Application* window is displayed.

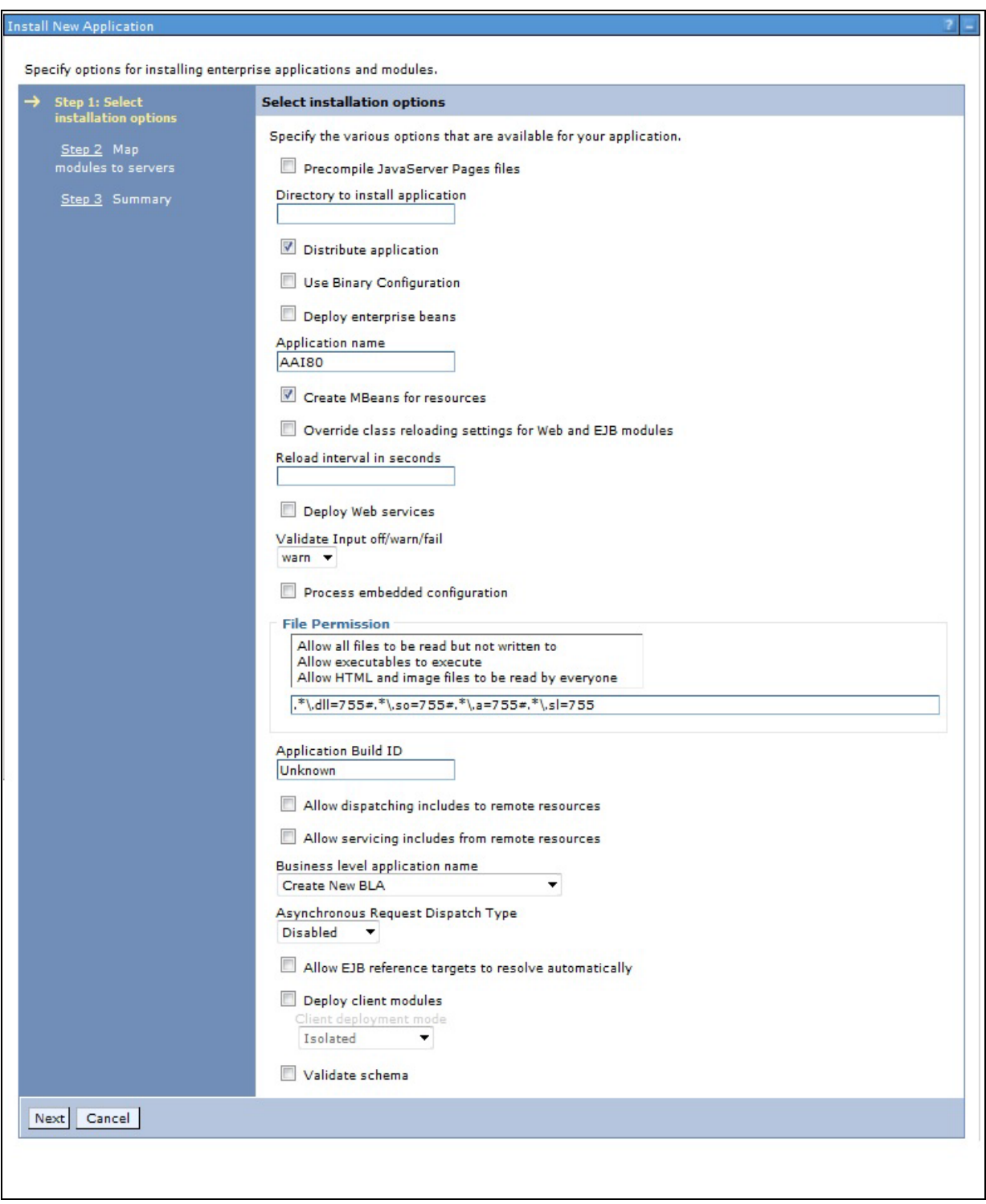

*Figure C–6 Install New Application*

**8.** Enter the required information and click **Next**. The *Map Modules to Servers* window is displayed.

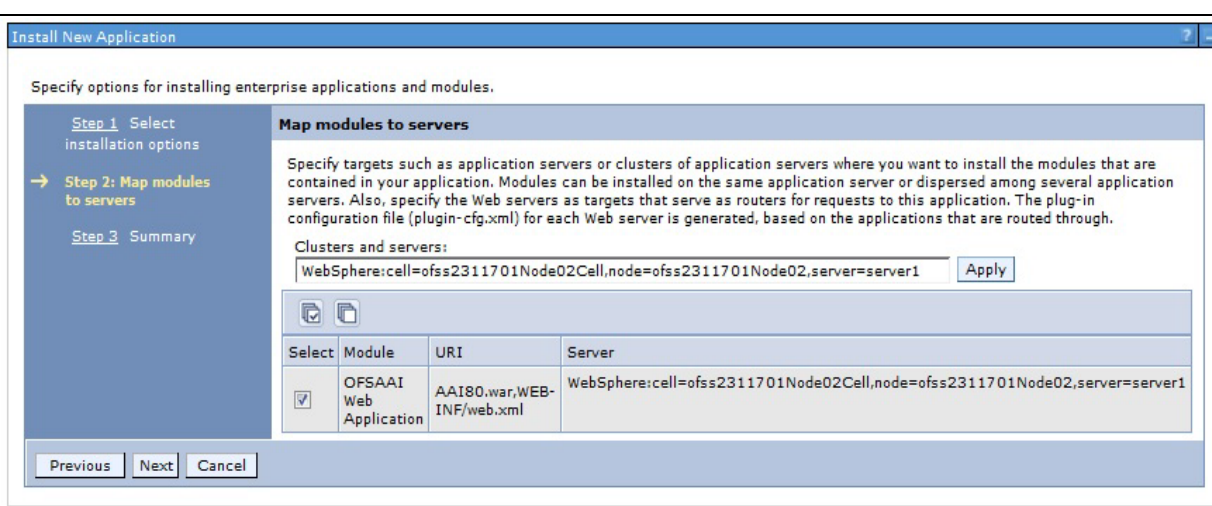

*Figure C–7 Map Modules to Servers*

**9.** Select the **Web Application** and click **Next**. The *Map Resource References to Resources* window is displayed.

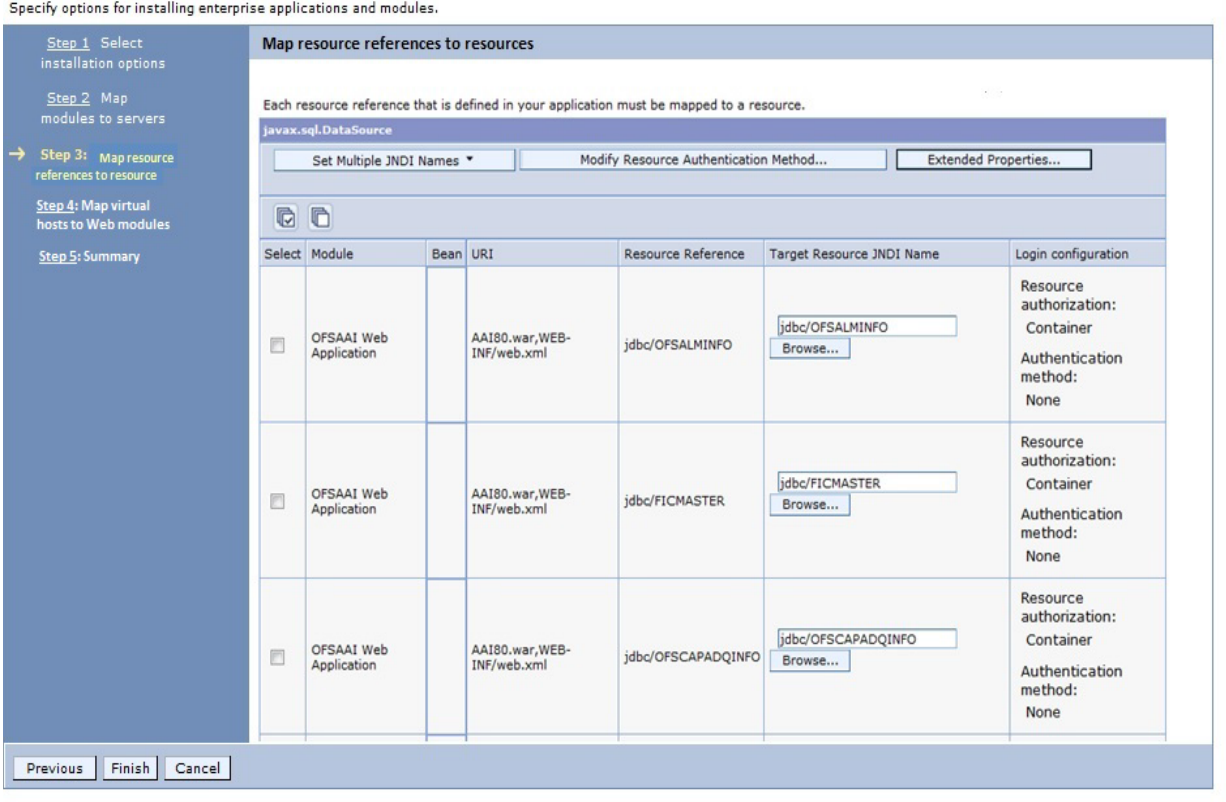

*Figure C–8 Map Resource References to Resources*

**10.** Map each resource defined in the application to a resource JNDI name defined earlier.

**11.** Click **Modify Resource Authentication Method** and specify the authentication method created earlier.

You can specify "config" for FICMASTER resource or "atomic" for atomic resource as the authentication method.

**12.** Select the **OFSAAI Web Application** check box and click **Next**. The *Map Virtual hosts for Web Modules* window is displayed.

*Figure C–9 Map Virtual host for Web Modules*

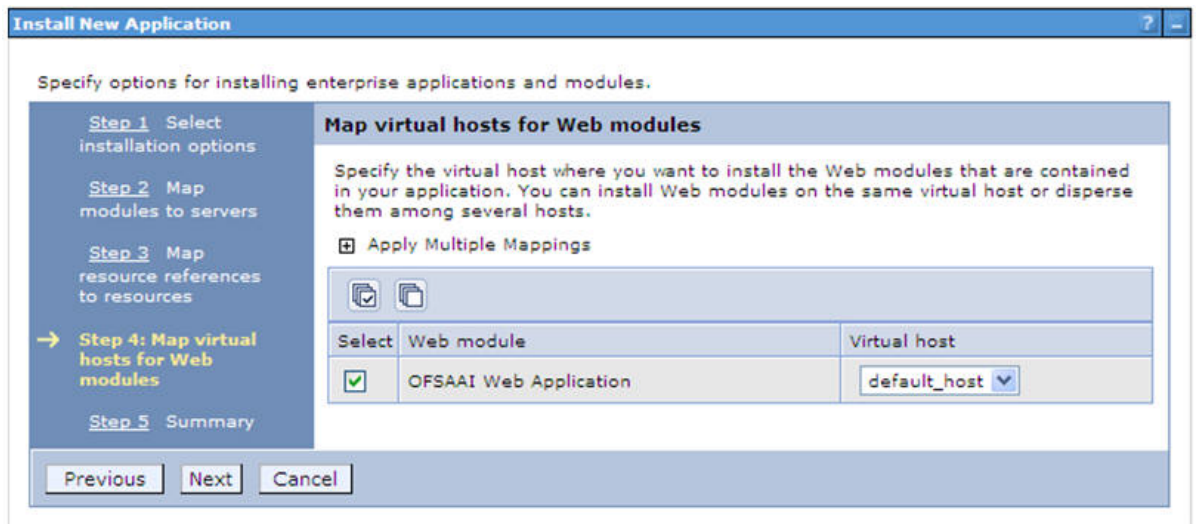

**13.** Select the **Web Application** check box and click **Next**. The *Summary* window is displayed.

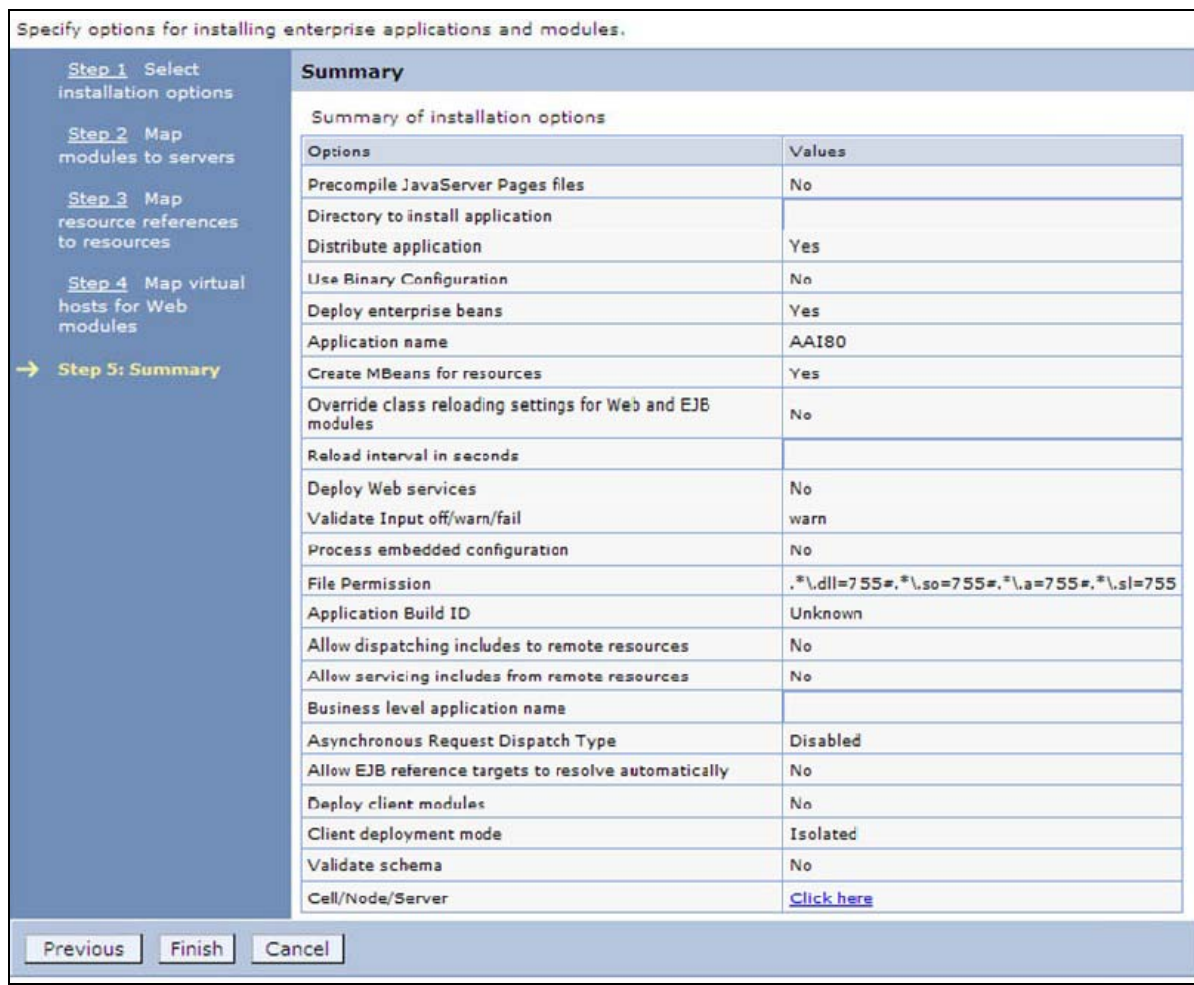

### *Figure C–10 Summary*

**14.** Click **Finish** and deploy the Infrastructure Application on WebSphere.

On successful installation, a message is displayed.

**15.** Click **Save** and save the master file configuration. The details are displayed in the *Master File Configuration* window.

### **Starting the Application**

To start the application, follow these steps:

**1.** Expand **Applications** > **Application Type** > **WebSphere enterprise applications**. The *Enterprise Applications* window is displayed.

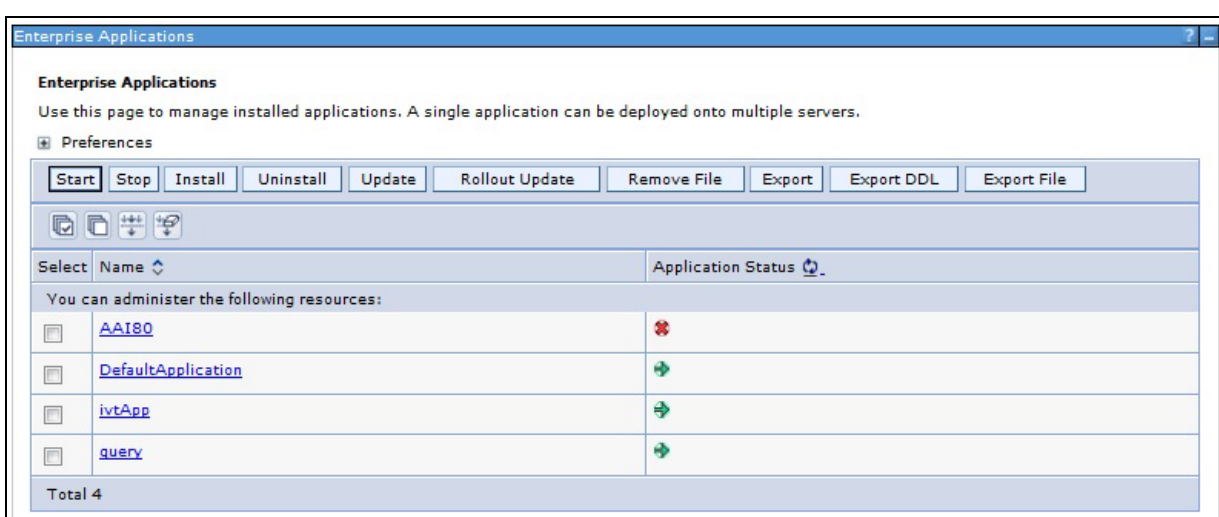

*Figure C–11 Enterprise Application*

**2.** Select the installed application and click **Start**.

#### **Note:**

- **•** <profile name> is the profile name given while creating the WebSphere profile.
- **•** <cell name > is the cell name given during profile creation.
- **•** <contextname> is the context name given during installation.

### **Exploding EAR File**

To explode EAR, follow these steps:

- **1.** Create the "applications" folder under domain name. For example, "/Bea/user\_ projects/domains/ <Domain \_name>/applications".
- **2.** Create <context\_name>.ear folder under "applications" folder.
- **3.** Copy the <\$FIC WEB HOME/<context\_name>.ear file to <WEBLOGIC\_INSTALL DIR>/Bea/user\_projects/domains/<DOMAIN\_NAME>/applications/<context\_ name>.ear.
- **4.** Explode the <context\_name>.ear file by executing the command:

jar -xvf <context\_name>.ear

- **5.** Delete the <context>.ear and <context>.war files (recently created) <WEBLOGIC\_ INSTALL\_DIR>/Bea/user\_projects/domains/<DOMAIN\_ NAME>/applications/<context\_name>.ear.
- **6.** Create a directory <context\_name>.war under <WEBLOGIC\_INSTALL\_ DIR>/Bea/user\_projects/domains/<DOMAIN\_ NAME>/applications/<context>.ear./<context>.war
- **7.** Copy <\$FIC\_WEB\_HOME/<context\_name>.war file to <WEBLOGIC\_INSTALL\_ DIR>/Bea/user\_projects/domains/<DOMAIN\_NAME>/applications/<context\_ name>.ear/<context\_name>.war.

**8.** Explode the <context\_name>.war file by executing the following command to get the directory structure:

jar -xvf <context\_name>.war

### <span id="page-173-0"></span>**Deploying EAR/WAR files for WebLogic**

Following are the steps for deploying Infrastructure application that would be created during installation:

- **1.** Navigate to the path <WebLogic Installation directory>/user\_ projects/domains/<domain name>/bin in the machine in which WebLogic is installed.
- **2.** Start WebLogic by executing the command:

./startWebLogic.sh -d64 file

**3.** Open the URL in the browser window: http://<ipaddress>:<admin server port>/console (https if SSL is enabled). The *Sign in* window of the WebLogic Server Administration Console is displayed.

**Note:** Ensure that you have started Infrastructure Server by executing "./startofsaai.sh" as mentioned in *[Starting/ Stopping Infrastructure](#page-93-0)  [Services](#page-93-0)* section.

- **4.** Log on to the WebLogic Server by entering the user credentials having privileges to deploy the EAR file.
- **5.** From the **Domain Structure** LHS menu, click **Deployments**. The *Summary of Deployments* window is displayed.

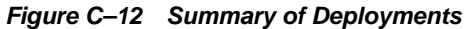

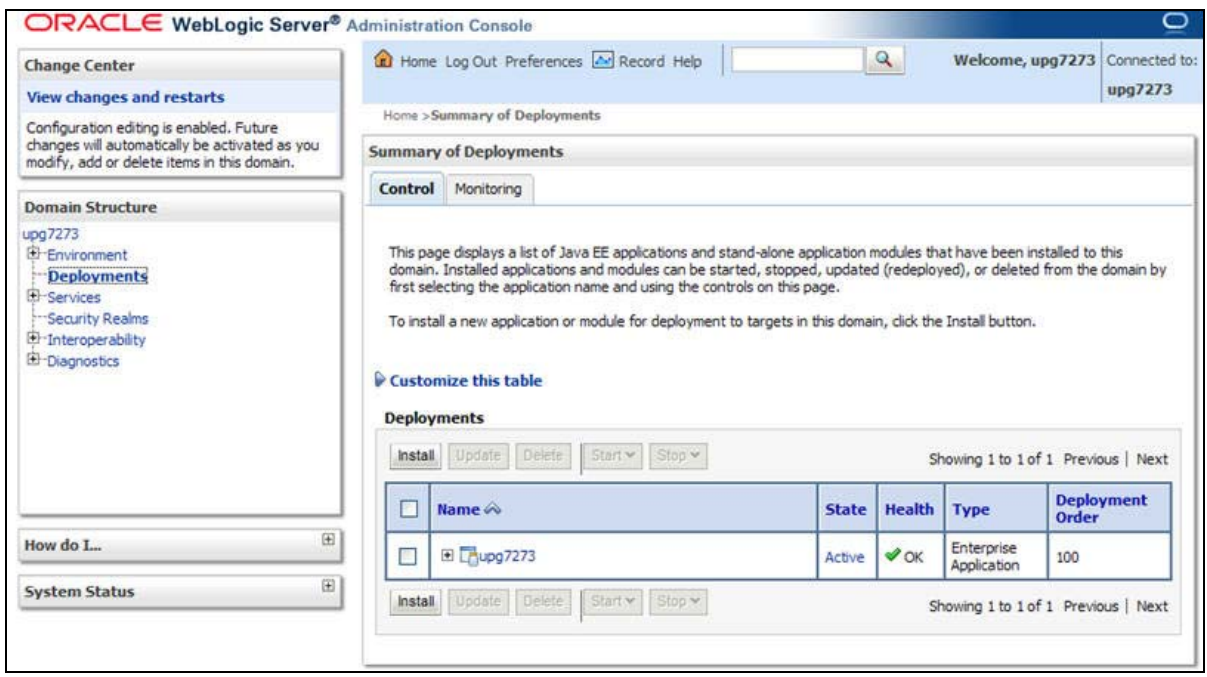

- **6.** Click **Install**. The *Install Application Assistant* window is displayed.
- **7.** Select the Exploded EAR directory after browsing to the directory where it is saved and click **Next**.

### **Installing Application**

To install Application, follow these steps:

**1.** Open the Install Application Assistant.

*Figure C–13 Install Application Assistant*

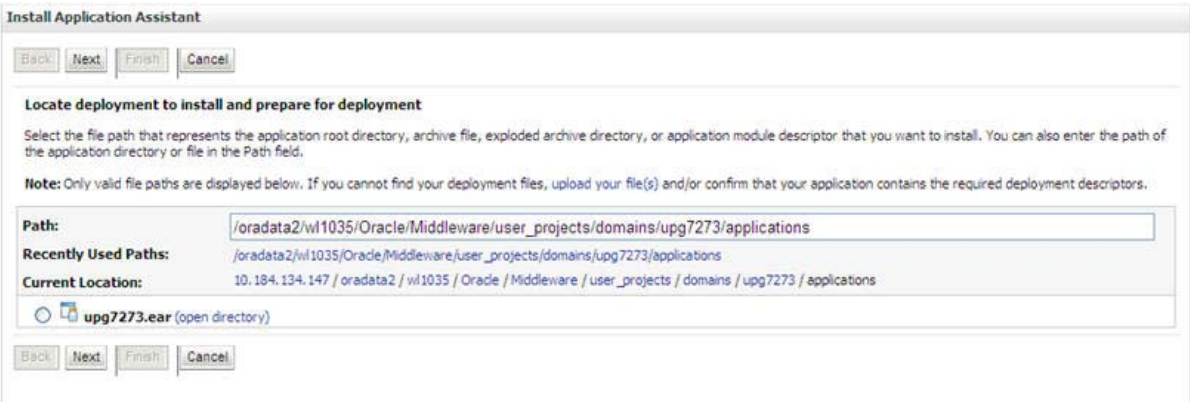

**2.** Click **Next**.

*Figure C–14 Install Application Assistant*

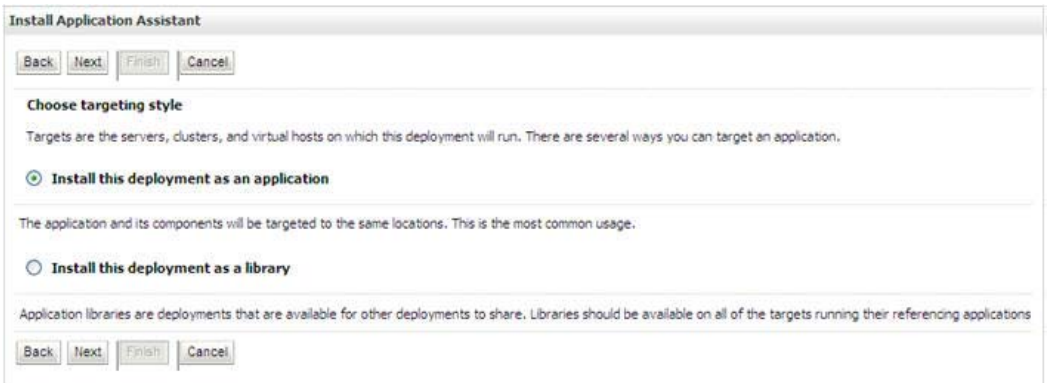

**3.** From the Choose targeting style section, select the **Install this deployment as an application** option and click **Next**.

The *Optional Settings* window is displayed.

### *Figure C–15 Optional Settings*

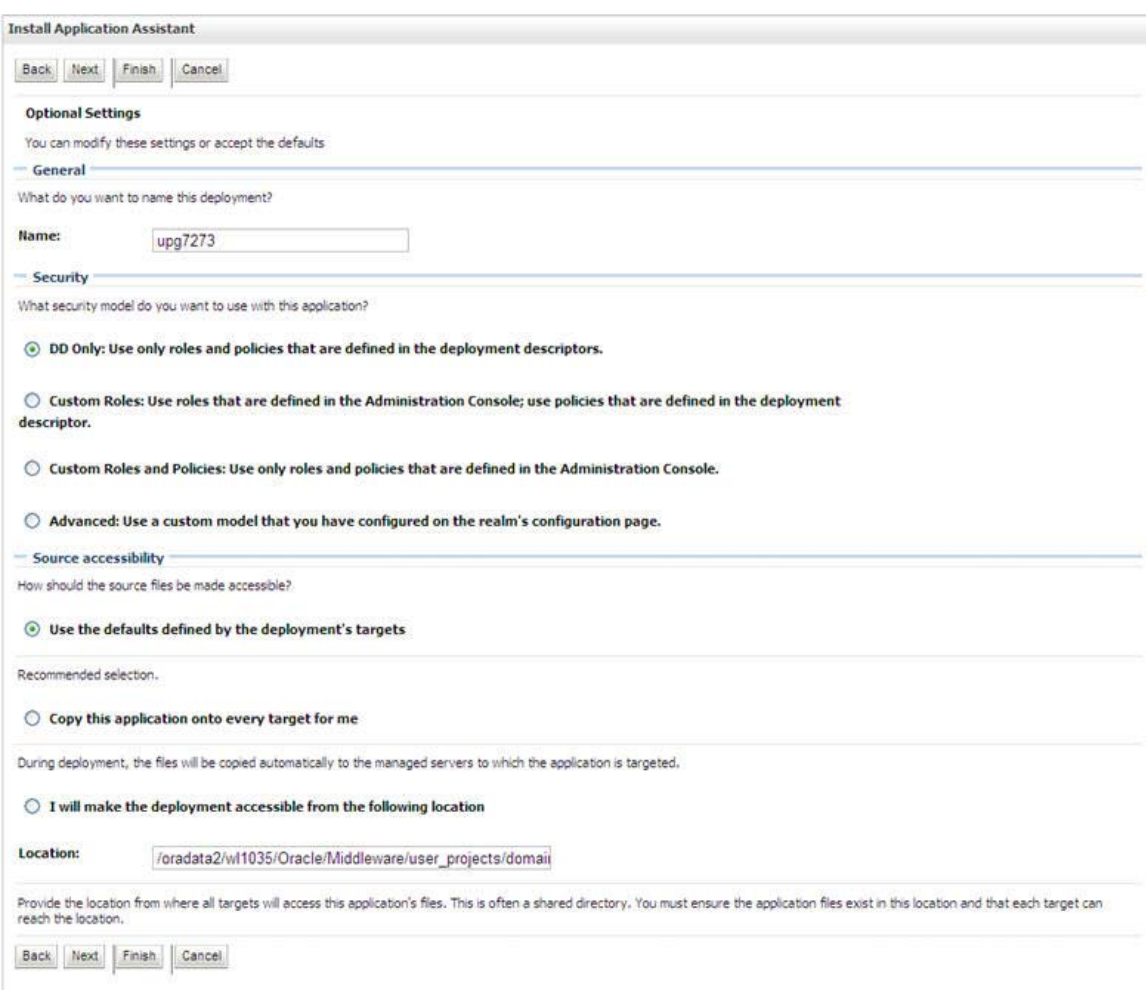

- **4.** Enter a **Name** for the deployment if required.
- **5.** Under the Security section, select the **DD only** option to specify that only roles and policies that are defined in the deployment descriptors should be used.
- **6.** Select the **I will make the deployment available from the following location** option under the Source accessibility section.
- **7.** Click **Next** to continue.

The *Deployment Summary* window is displayed.

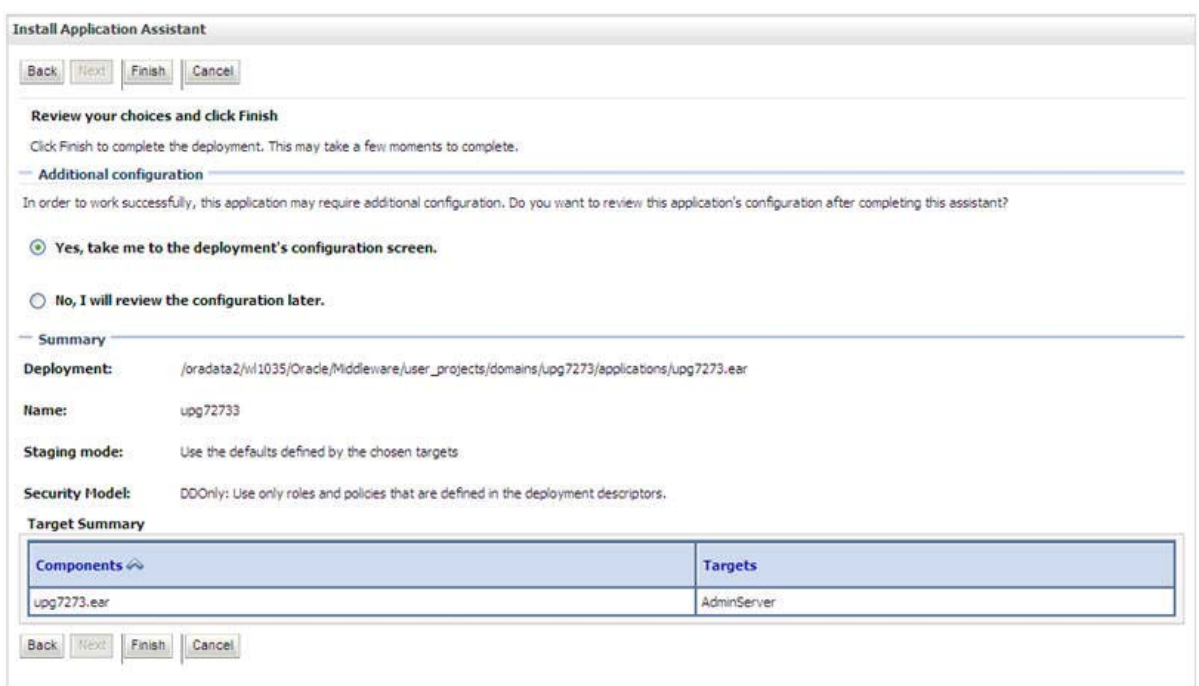

### *Figure C–16 Deployment Summary*

**8.** Select the **Yes, take me to the deployment's configuration screen** option and click **Finish**.

The *Settings for <Deployment Name>* window is displayed.

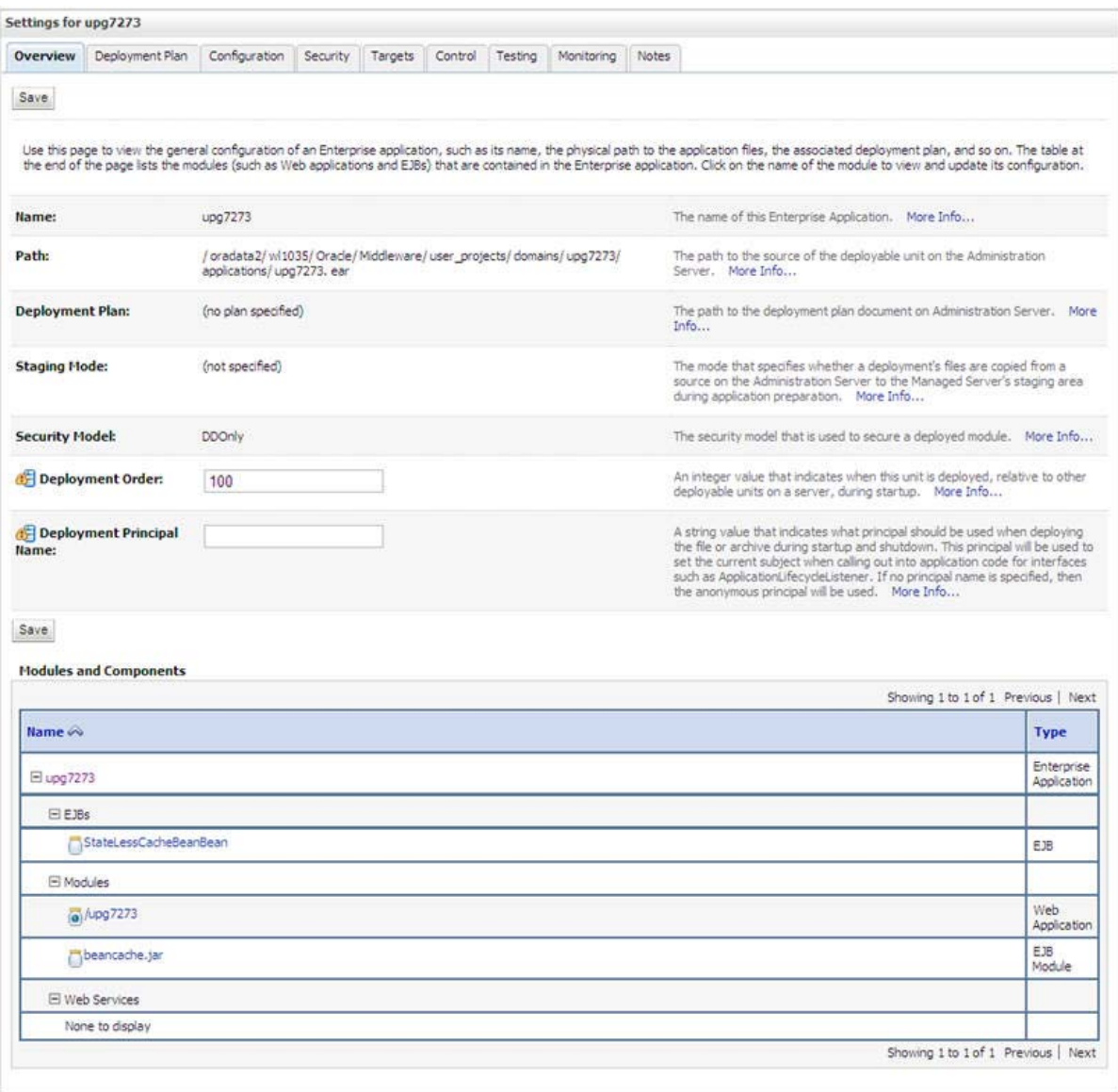

### *Figure C–17 Settings for <Deployment Name>*

- **9.** Review the general configuration details of the deployment. You can also update the configuration of the deployment in this window. In the *Overview* tab, you can view the complete deployment configuration.
- **10.** Click **Save** to update the changes, if any.
- **11.** From the LHS menu, click **Deployments**.

The *Summary of Deployments* window is displayed.

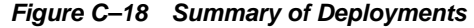

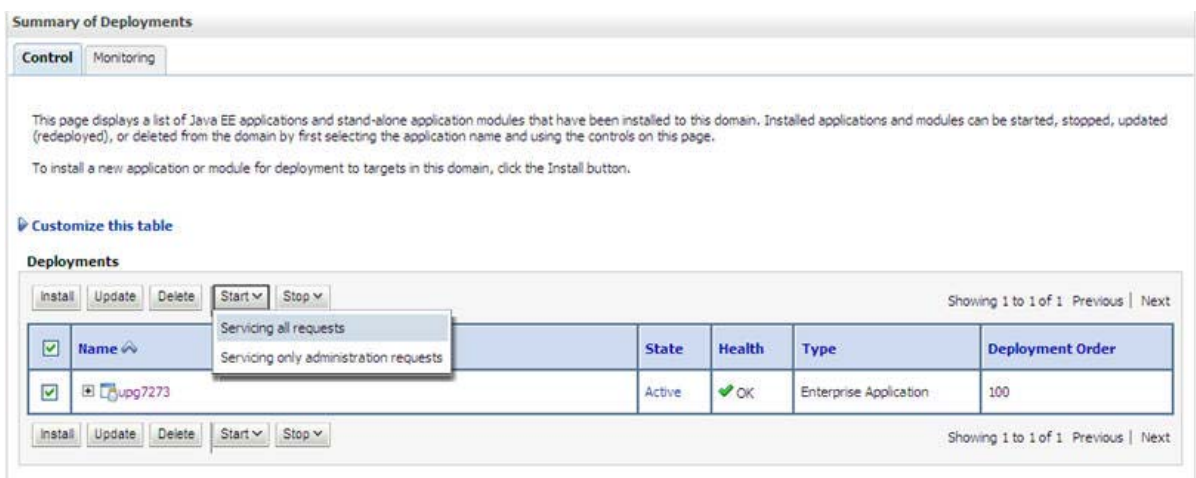

**12.** Select the newly deployed Infrastructure application and click **Start** > **Servicing all requests**. Ensure that the Infrastructure server is up and running.

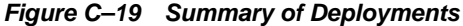

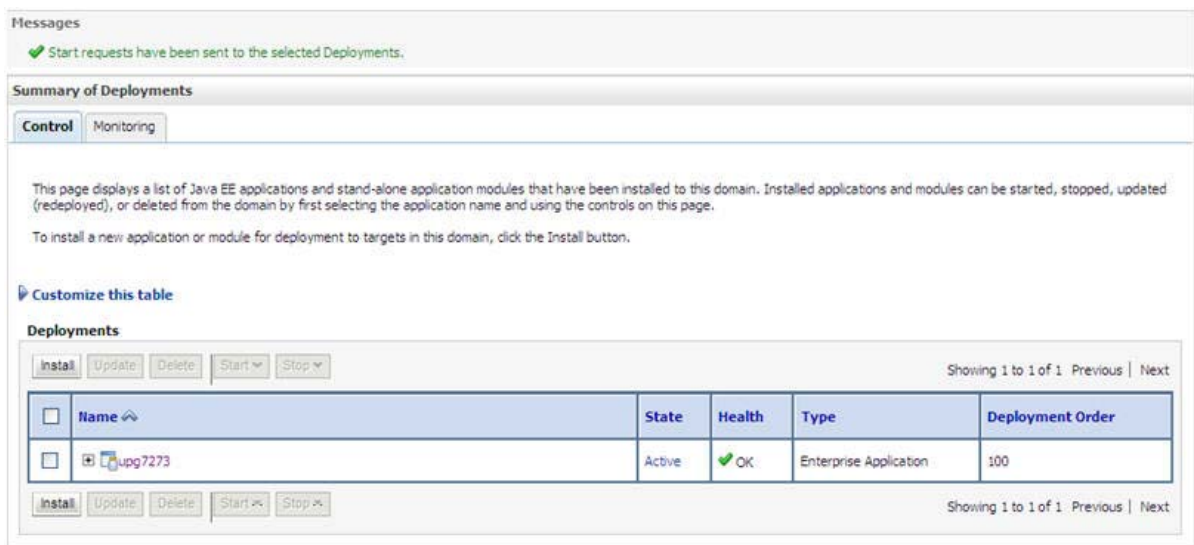

**13.** The **State** of the deployed application will be displayed as **Active** if started successfully.

### <span id="page-178-0"></span>**Deploying Tomcat WAR Files on Tomcat**

Before deploying the WAR files, ensure that the previously deployed applications of Infrastructure are uninstalled. See *Uninstalling Previously Deployed WAR Files in Tomcat* for the procedure to uninstall the previously deployed Infrastructure war files.

On the machine that hosts Tomcat, follow these steps to deploy Infrastructure application:

**1.** Copy the <context-name>.war from \$FIC\_WEB\_HOME/<context-name.war> to <Tomcat Installation Directory>/webapps/ directory.

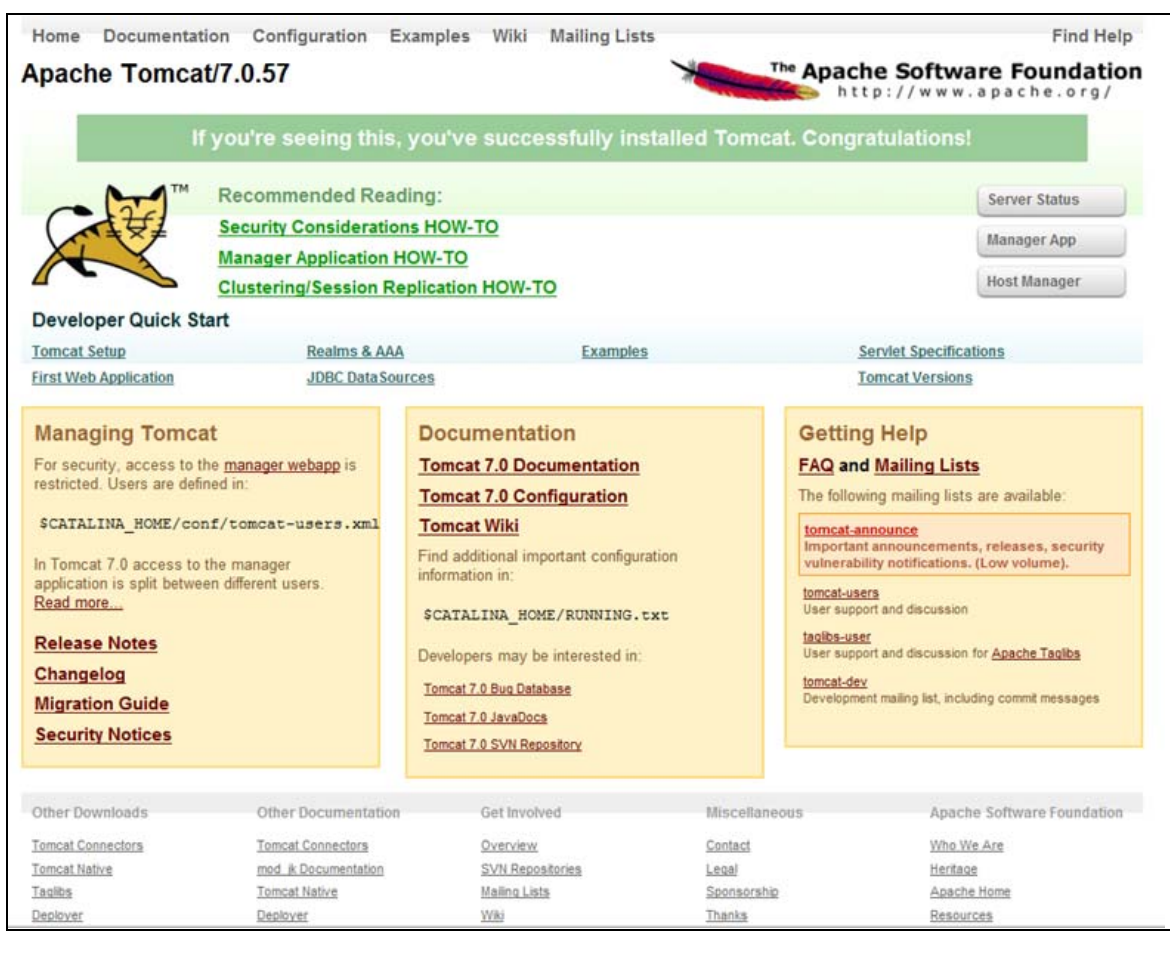

### *Figure C–20 Tomcat Home window*

- **2.** Click **Manager App**. The *Connect to* dialog box is displayed.
- **3.** Enter the **User Id** and **Password** that has admin rights and click **OK**. (For user creation in tomcat, see Tomcat User Administration. The *Tomcat Web Application Manager* window is displayed with the list of all the applications deployed.
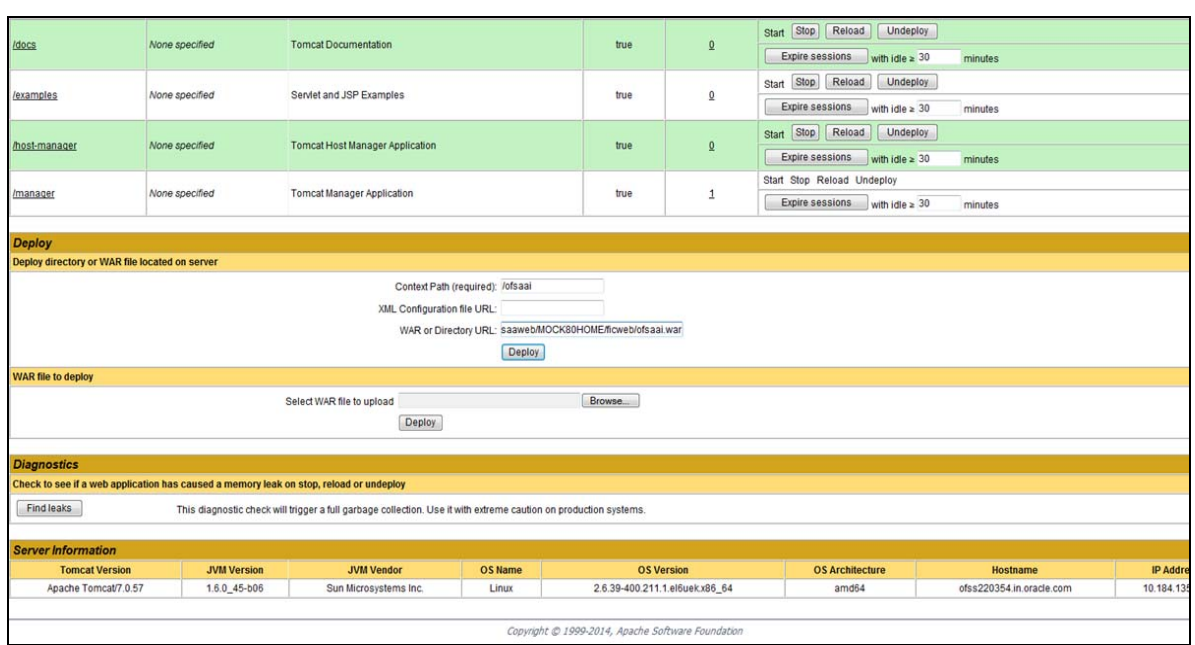

*Figure C–21 Tomcat Web Application Manager*

- **4.** In the *Deploy* section, enter the **Context Path** provided during the installation as "/<context-name>".
- **5.** Enter the path where the <context-name>.war file resides (by default "\$FIC\_WEB\_ HOME/<context-name.war>") in the **WAR or Directory URL** field and click **Deploy**.
- **6.** On successful application deployment, a confirmation message is displayed.

Start the Tomcat server. Refer [Starting/ Stopping Infrastructure Services](#page-93-0) for more details.

# **Additional Configuration**

This section gives detailed information about the Additional Configuration regarding OFSAA Installation.

## **Additional Configuration Topics**

This section covers the following topics:

- [Adding FTP/SFTP Configuration for File Transfer](#page-182-0)
- [Configuring Infrastructure Server Memory](#page-184-0)
- [Configuring Internet Explorer Settings](#page-185-0)
- [Retrieving Patch Information](#page-188-0)
- [Setting OLAP Data Server Configuration](#page-189-0)
- [Changing IP/ Hostname, Ports, Deployed Paths of the OFSAA Instance](#page-189-1)
- [Executing OFSAAI Setup Information Fetching Tool](#page-189-2)
- **[Executing Encryption Changer](#page-189-3)**
- [Setting Infrastructure LDAP Configuration](#page-190-0)
- [Configuring OFSAAI Web Services](#page-190-1)
- [Deploying OFSAAI Web Services](#page-195-0)
- [Configuring Message Details in Forms Designer](#page-195-1)
- [Clearing Application Cache](#page-196-0)
- [Configuring Password Changes](#page-196-1)
- [Configuring Java Virtual Machine](#page-198-0)
- [Configuring Internal Service \(Document Upload/ Download\)](#page-198-1)

#### <span id="page-182-0"></span>**Adding FTP/SFTP Configuration for File Transfer**

In OFSAA, certain modules require transfer of files from the web application server to the OFSAA server over SSH.

Follow these steps to ensure the OFSAA server recognizes the web application server during file transfers.

- **1.** Log in to the web application server.
- **2.** Type sftp <user>@<OFSAA Server>.

**3.** Specify **Yes** when prompted for permission.

*Are you sure you want to continue connecting (Yes/No)?*

This will add an entry into the "known\_hosts" file.

**4.** A confirmation message is displayed:

*Permanently added <OFSAA Server> RSA) to the list of known hosts.*

### **Configuration for Dimension and Hierarchy Management**

These configuration changes are applicable when Dimension Management features provided in OFSAAI are used. You can open AMHMConfig.properties file present in the \$FIC\_WEB\_HOME/webroot/conf directory to set the properties for the following:

This section includes the following topics:

Configuration for Dimension and Hierarchy Management has to be done only after the application/solution installation is done. The properties specific to Information Domain are:

- \$INFODOM\$=<Name of the Information Domain>
- \$DIMENSION\_ID\$=<Dimension ID for which the property to be set>

#### **Configure Member Deletion**

This property should be set to allow the user to delete the Members for the Dimension.

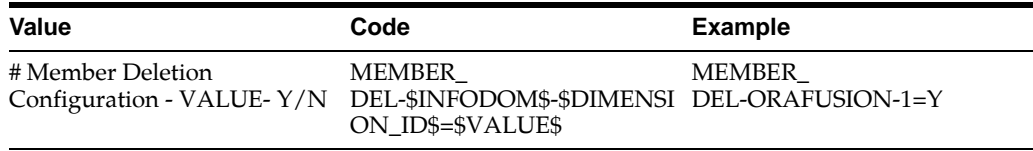

#### **Configure Attribute Default Date Format**

This property should be set to display the Default Date Format for Date type Attribute in Attributes window.

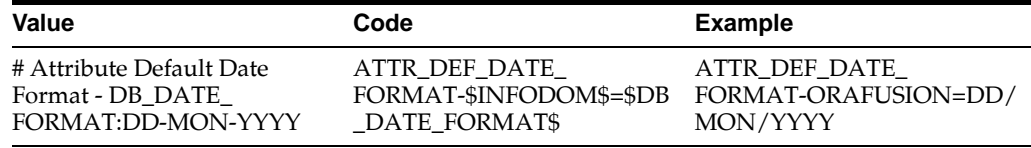

#### **Configure Members Reverse Population**

This property should be set for reverse population of Members for the Dimensions in required Information Domains.

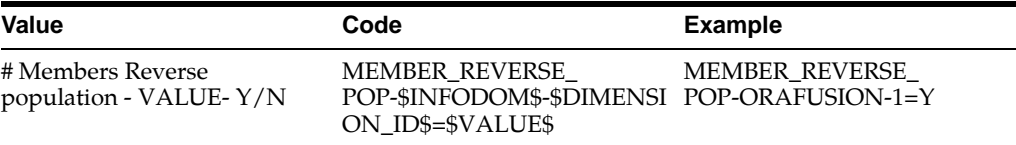

#### **Configure Hierarchy Reverse Population**

This property should be set for reverse population of Hierarchies for the Dimensions in required Information Domains.

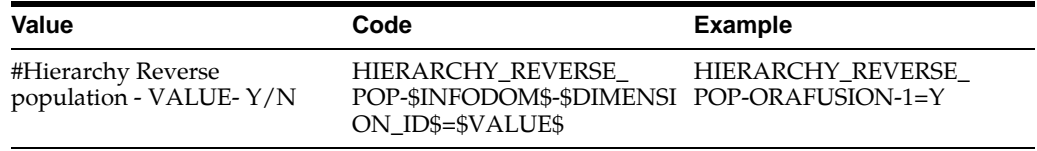

#### **Configure Maximum Levels allowed in Hierarchies**

This property is required to set the maximum levels allowed to build the Hierarchies tree structure.

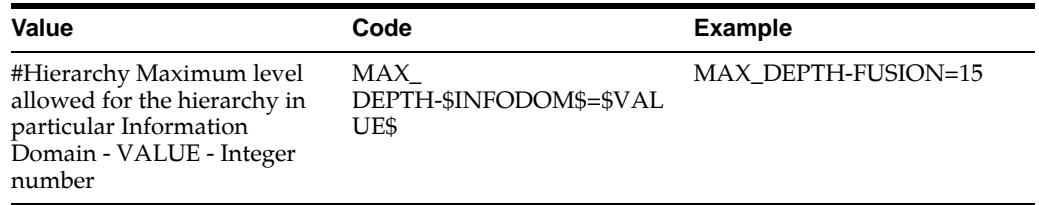

Hierarchies greater than 15 levels are not supported within OFSAA EPM applications (ALM, FTP, PFT, HM). If the hierarchy data contains more than 15 levels, OFSA\_IDT\_ ROLLUP will not be populated. The number of hierarchy levels allowed for OFSAA EPM key dimensions must be less than or equal to 15.

If the Hierarchy Reverse Population setting is set to "Y" and more than 15 levels exist in the data, then following alert is displayed "The number of levels exceeds the limit".

If the maximum level allowed setting is set greater than 15 and Hierarchy Reverse Population is set to "Y", then following error is displayed "Error occurred in Reverse Populating the hierarchy".

#### **Configure Node Limit for a Hierarchy Tree**

This property is required to display the Hierarchy as a small or a large hierarchy. If the tree node limit exceeds the set limit, the Hierarchies are treated as large Hierarchy.

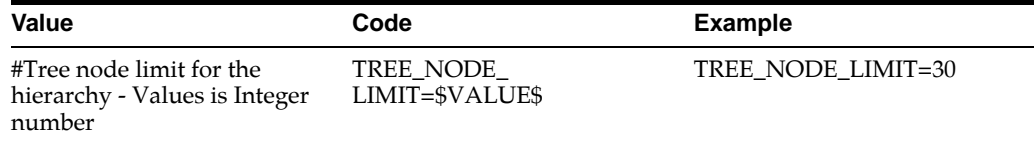

## <span id="page-184-0"></span>**Configuring Infrastructure Server Memory**

The memory settings for Infrastructure Application Server, Tomcat, WebSphere, and WebLogic can be edited for customizing memory settings and garbage collector settings depending on the available hardware configuration as explained in the following section. These settings are base minimum and has to be incremented considering the deployment metrics into account. The increments are usually handled in multiples of 128 MB for heap and 64 MB for stack.

#### **Configuring Infrastructure Application Server Memory Settings**

You can configure the Infrastructure Application Memory settings as follows:

**1.** Locate .profile file.

**2.** Edit X\_ARGS field in this file for customizing memory settings and garbage collector settings depends on the hardware configuration.

This has a default value X\_ARGS="-Xms200m"

```
X_ARGS=" "$X_ARGS" $DELIM -Xmx2048m"
```
**Note:** Modify X\_ARGS\_APP variable in the .profile file to customize Java Memory Settings for Model Upload based on the Data Model size.

For Run and Rule executions, the following value is recommended:

```
X_ARGS_RNEXE="-Xms1g -Xmx1g -XX:+UseAdaptiveSizePolicy 
-XX:MaxPermSize=512M -XX:+UseParallelOldGC 
-XX:+DisableExplicitGC"
```

```
X_ARGS_RLEXE="-Xms1g -Xmx1g -XX:+UseAdaptiveSizePolicy 
-XX:MaxPermSize=512M -XX:+UseParallelOldGC 
-XX:+DisableExplicitGC"
```
#### <span id="page-185-0"></span>**Configuring Internet Explorer Settings**

**Note:** OFSAAI supports only default zoom setting in Internet Explorer, that is, 100%. Cookies should be enabled.

The following browser settings must be specified at every client machine prior to accessing the Infrastructure application.

- **1.** Open **Internet Explorer**. Select **Tools** > **Internet Options**. The *Internet Options*  window is displayed.
- **2.** Click **Settings**. The *Settings* window is displayed.
- **3.** Select the **Every time I Visit the webpage** option and click **OK**.

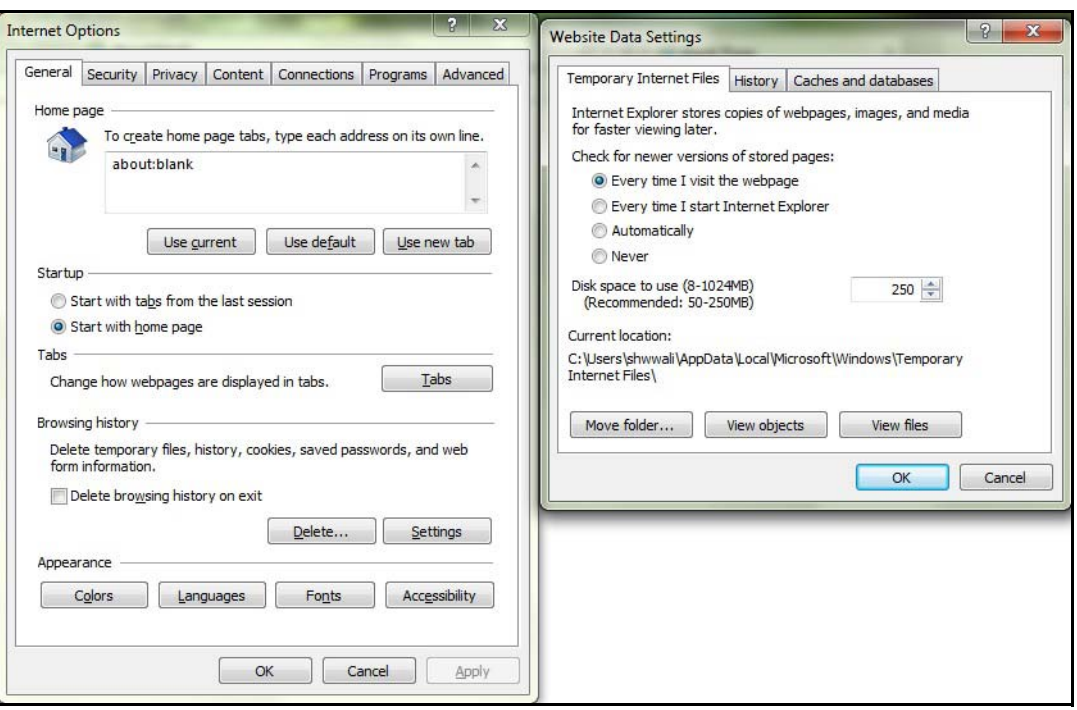

*Figure D–1 Internet Options*

- **4.** In the *Internet Options* window, select the **Security** tab and select the **Internet option** under **Select a zone to view or change the security settings**.
- **5.** Click **Default Level** under **Security level for this zone**.

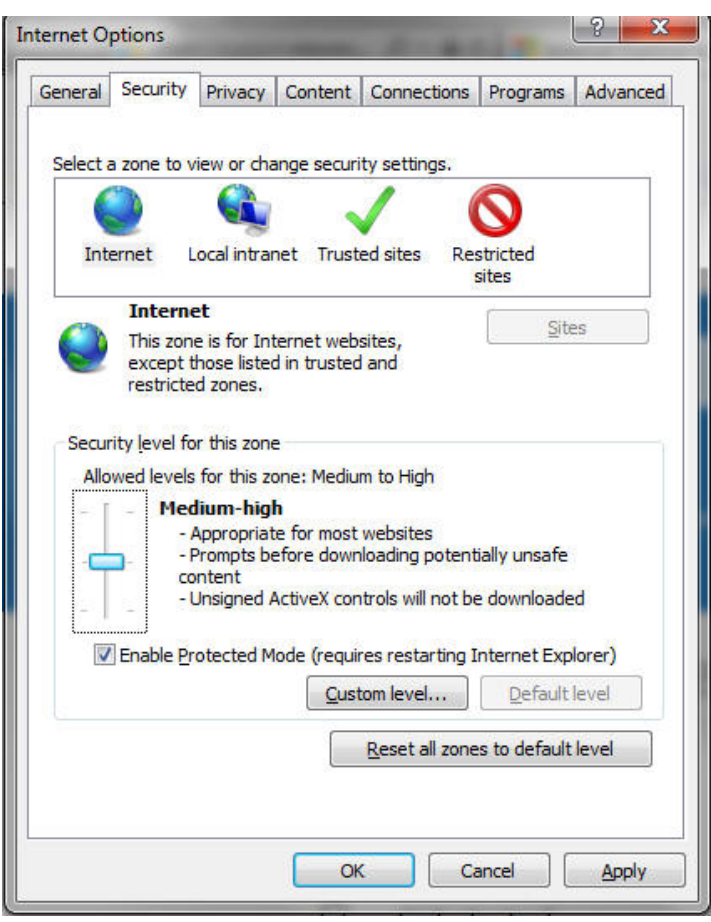

*Figure D–2 internet Options-Security tab*

- **6.** Click **Apply** to save.
- **7.** In the *Internet Options* window, select the **Privacy** tab and select the **Turn on Pop-up Blocker** option under **Pop-up Blocker** settings.

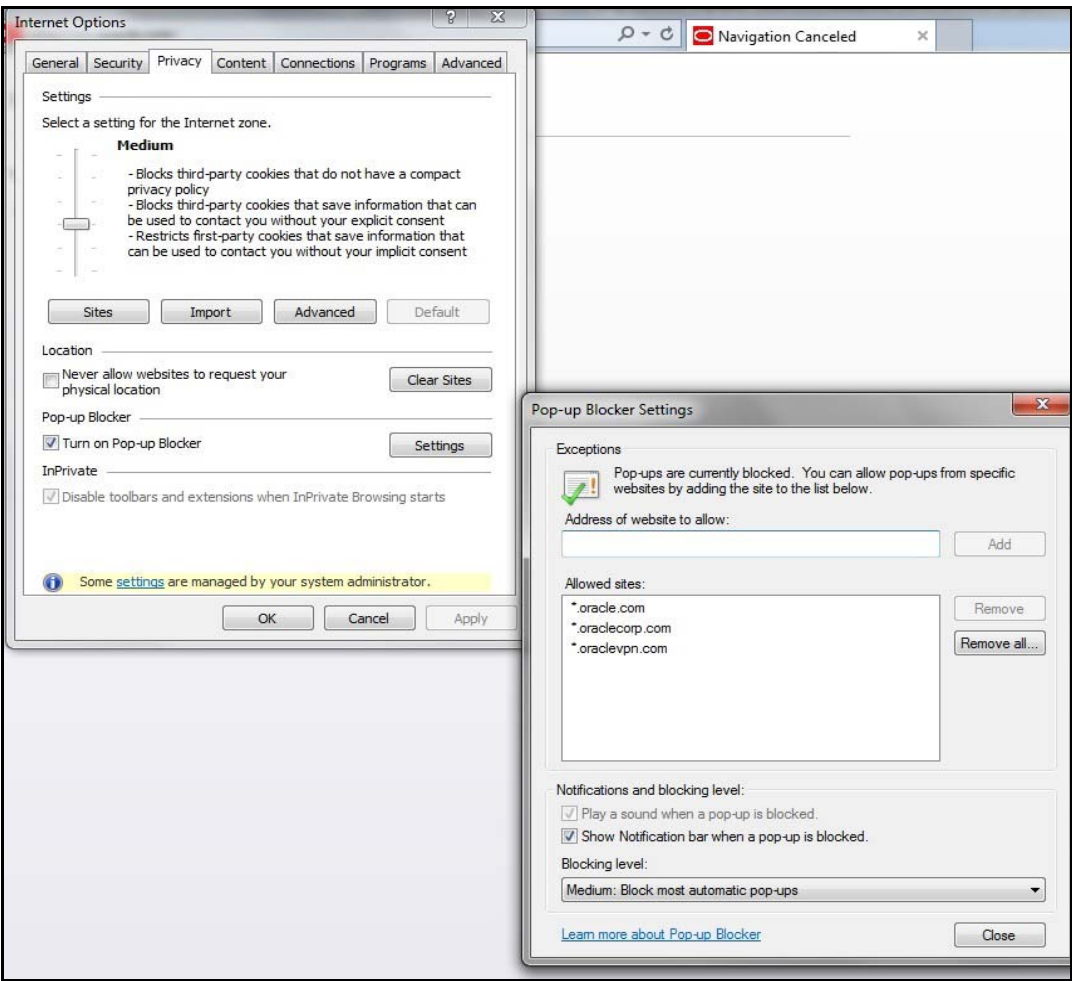

*Figure D–3 Internet Options-Popup Blocker Settings*

- **8.** Click **Settings**. The *Pop-up Blocker Settings* window is displayed.
- **9.** Enter the URL of the OFSAA Application in the **Address of website to allow:**  field.
- **10.** Click **Add**. The OFSAA URL is displayed in the **Allowed sites** section.
- **11.** Click **Close.**
- **12.** Click **OK** in the *Internet Options* window.

## <span id="page-188-0"></span>**Retrieving Patch Information**

To identify the list of patches installed on your OFSAA setup, follow these steps:

- **1.** Log in to the OFSAA application as a user with Object AdminAdvanced Role.
- **2.** Navigate to **Object Administration** tab, expand **Utilities** and click **Patch Information**.
- **3.** The window displays the list of patches installed on the OFSAA setup across Applications/ Platform.

#### <span id="page-189-0"></span>**Setting OLAP Data Server Configuration**

This section is applicable if you are using the OLAP feature of OFSAAI.

The following parameters must be set to ensure that the system limitations are not exceeded at any stage. The values for these OS parameters should be specified based on the expected load at each implementation site.

For example:

Process Memory Limit

Max Thread Stack Size

Max Number of Threads per Process

- **Sort Buffer settings**: This must be set at the Essbase application level appropriate to the anticipated load.
- **Shutdown and Restart:** During shutdown of OFSAAI Server that has an instance of Data Services that is communicating with an OLAP Data Server, it is imperative to ensure that the cleanup of the old instance is completed on the OLAP Data Server before restarting the OFSAAI Server. Pause for a period of time based on the load the system was subjected to, before restarting the Data Services subsystem.

#### <span id="page-189-1"></span>**Changing IP/ Hostname, Ports, Deployed Paths of the OFSAA Instance**

For information on this section, see *OFS Analytical Applications Infrastructure Administration User Guide* in [OTN.](http://docs.oracle.com/cd/E60058_01/homepage.htm)

#### <span id="page-189-2"></span>**Executing OFSAAI Setup Information Fetching Tool**

Executing the SetupInfo.jar file available in the FIC\_HOME path will help you retrieve the related information about the OFSAAI Set up such as Operating System Name and Version, Database Type and Version, OFSAAI architecture, Log file locations and so on.

To execute SetupInfo. jar in console, follow these steps:

- **1.** Navigate to the path  $\frac{1}{2}$  FIC\_HOME.
- **2.** Enter the command:

java -jar SetupInfo.jar

After execution, the output file location is displayed in the console.

#### <span id="page-189-3"></span>**Executing Encryption Changer**

This utility helps you to regenerate the new AESCryptKey. ext file and encrypt all the encrypted values of the OFSAAI setup according to the new key.

To execute EncryptC. jar in console, follow these steps:

- **1.** Navigate to the path \$FIC\_HOME.
- **2.** Enter the command:

java -jar EncryptC.jar

A confirmation message is displayed after execution.

Once executed, you need to create and deploy the EAR / WAR file depending on the configured Web Application Server.

#### <span id="page-190-0"></span>**Setting Infrastructure LDAP Configuration**

For more information on LDAP configuration, see [OFSAAI Administration Guide.](http://docs.oracle.com/cd/E60058_01/books/8.0.0.0.0/OFSAAI_Administration_Guide_8.0.pdf)

### <span id="page-190-1"></span>**Configuring OFSAAI Web Services**

Web Services in OFSAAI is meant for exposing a web service to "asynchronously" or "synchronously" execute requested tasks offered by OFSAAI. The following configuration steps are to be done only if you are using the Web Services feature of OFSAAI.

#### **Configuring DynamicWSConfig.xml File**

For each third party web service that needs to be accessed using the OFSAAI Web services framework and the operations to be invoked, corresponding entries are to be made in the DynamicWSConfig.xml template file.

The variable <WebServer> denotes any one of the application server, that is, WebSphere, WebLogic, or Tomcat.

The DynamicWSConfig.xml file will be available in the <OFSAAI Installation Directory>/EXEWebService/ <WebServer>/ROOT/conf directory. This file can be placed in any directory that is accessible by the application and this location must be specified in the web.xml file, as WSCONFIGFILE parameter.

The DynamicWSConfig.xml template file will be in <WebServer Deployment Path>/ EXEWebService.ear/EXEWebService.war/conf directory.

This template is as follows:

```
<XML>
<WEBSERVICES>
<WEBSERVICE CODE="$CODE"
ENDPOINT="$ENDPOINT" TARGETNAMESPACE="$TARGETNAMESPACE"
XMLNS_XSD="$XMLNS_XSD" ENCODINGSTYLE="$ENCODINGSTYLE"
SERVICENAME="$SERVICENAME" PORTTYPENAME="$PORTTYPENAME"
SESSION_MAINTAIN_PROPERTY="$SESSION_MAINTAIN_PROPERTY"
USERNAME="$USERNAME"
PASSWORD="$PASSWORD" STYLE="$WEBSERVICESTYLE"
STUBIMPLEMENTATION="$STUBIMPLEMENTATION">
<OPERATION CODE="$CODE"
NAME="$NAME"
SOAPACTION="$SOAPACTION"
STYLE="$STYLE"
PACKAGENAME="$PACKAGENAME">
<INPUT ORDER="$ORDER"
PARAMNAME="$PARAMNAME"
ARGTYPE="$ARGTYPE"
CLASSNAME="$CLASSNAME"/>
```
<OUTPUT PARAMNAME="\$PARAMNAME"

```
RETURNTYPE="$RETURNTYPE"
```
CLASSNAME="\$CLASSNAME"/>

</OPERATION>

- </WEBSERVICE>
- </WEBSERVICES>

 $<$  /  $XML$  >

The DynamicWSConfig.xml has the placeholders as shown in the following table. These have to be updated depending on the web service chosen and the mode of accessing it. For each Web service to be accessed, the entire webservice tag in the DynamicWSConfig.xml file must be repeated. The placeholders tabulated as follows should be set in accordance to the parameters published in the third party wsdl files (webservices) to be accessed. The stub class specified must implement the "com.iflex.Oracle Reveleus.execution.webservice.EXEWebIF" interface.

#### **Attributes of WEBSERVICE tag**  *Table D–1 WEBSERVICE tag Attributes*

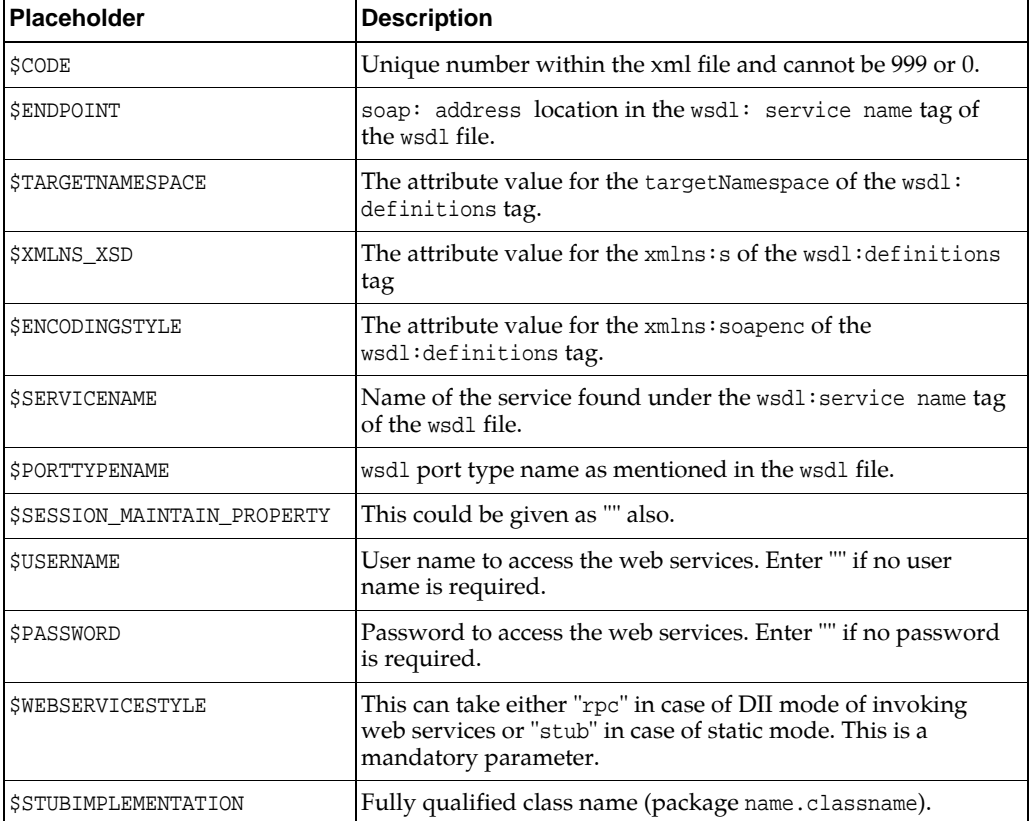

#### **Attributes of OPERATION tag**

Ensure that the OPERATION tag attributes are repeated for each of the OPERATION tags.

| <b>Placeholder</b>  | <b>Description</b>                                                                                                    |
|---------------------|----------------------------------------------------------------------------------------------------|
| <b>SCODE</b>        | Should be unique within the Webservice tag.                                                                                             |
| <b>SNAME</b>        | The name of the Function that is to be called by the wsdl file.                                                                         |
| <b>\$SOAPACTION</b> | The URL for the Operation to access. This is associated with<br>the Operation tag of the wsdl file.                                     |
| <b>SSTYLE</b>       | This can take "rpc" if the web services invoking is in<br>DII mode or "stub" if it is in static mode. This is a<br>mandatory parameter. |
| SPACKAGENAME        | Represents the JAXB package of input object.                                                                                            |

*Table D–2 OPERATION tag Attributes*

#### **Attributes of INPUT tag**  *Table D–3 INPUT tag Attributes*

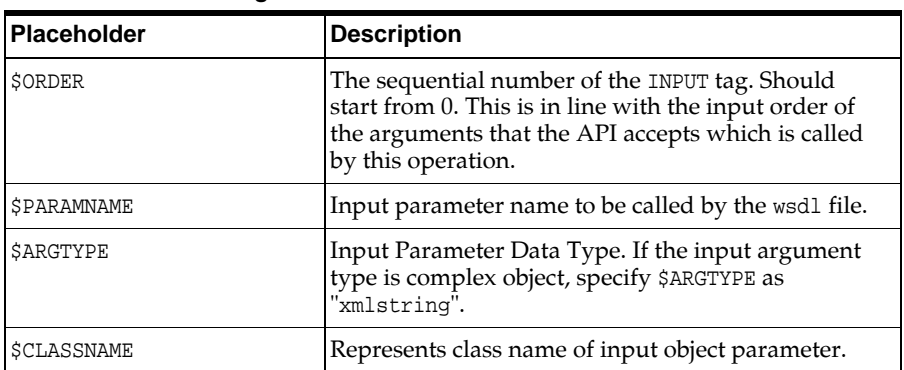

#### **Attributes of OUTPUT tag**  *Table D–4 OUTPUT tag Attributes*

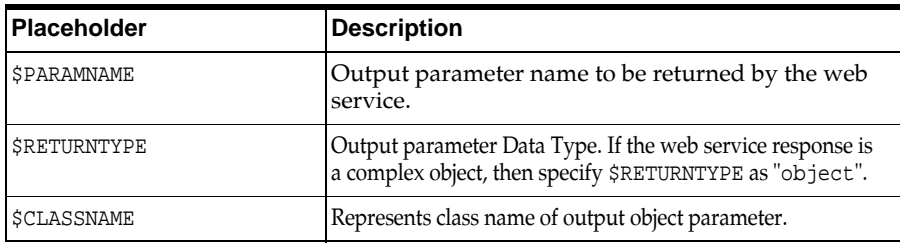

#### **Adding web.xml Entries**

**1.** This step is optional and required only if the web application server used is Tomcat. In case of any other application server, skip and proceed with next step.

Navigate to \$FIC\_HOME/webroot/WEB-INF/ and edit the web.xml file. Set parameter value DOCSERVICEAPP to EXEWebServiceAXIS.

**2.** Navigate to <OFSAAI Installation Directory>/EXEWebService/<WebServer>/ROOT/WEB-INF/ and edit the web.xml file as follows:

**Note:** In case of Java 7 when WebLogic is used as web application server, replace following line of <OFSAAI Installation Directory>/EXEWebService/Weblogic/ROOT/WEB-INF/web.xml file <?xml version='1.0' encoding='UTF-8'?> <web-app id="WebApp\_ID" version="3.0" xmlns="http://java.sun.com/xml/ns/javaee" xmlns:xsi="http://www.w3.org/2001/XMLSchema-instance" xsi:schemaLocation="http://java.sun.com/xml/ns/javaee http://java.sun.com/xml/ns/javaee/web-app\_3\_0.xsd" metadata-complete="true"> with <?xml version='1.0' encoding='UTF-8'?> <web-app xmlns="http://java.sun.com/xml/ns/j2ee" xmlns:xsi="http://www.w3.org/2001/XMLSchema-instance">

#### **Configuring WSConfig File**

The WSCONFIG file (DynamicWSConfig.xml) is available in the <WebServer Deployment Path>/ EXEWebService.ear/EXEWebService.war/conf directory. This file can be placed in any directory that is accessible by the application.

The path where the WSCONFIG file is placed must be specified in place of \$WSCONFIGFILELOCATION\$ in the following block of text in web.xml.

```
<context-param>
<description>WebServices Configuration File</description>
<param-name>WSCONFIGFILE</param-name>
<param-value>$WSCONFIGFILELOCATION$</param-value>
<!--Specify the Location of DynamicWSConFig.xml-->
</context-param>
```
#### 1 0**Configuring Proxy Settings**

Replace the following <param-value> given in bold in the following block of text in web.xml file, with appropriate values.

If no values are required, leave the <param-value> blank.

<context-param>

<description>http Proxy Host</description>

<param-name>http.proxyHost</param-name>

<param-value>**\$PROXYHOST\$**</param-value>

```
<!-- Specify the IP address or hostname of the http proxy server-->
```
</context-param>

<context-param>

<description>http Proxy Port</description>

```
<param-name>http.proxyPort</param-name>
```
<param-value>\$PROXYPORT\$</param-value>

```
<!--Port Number for the Proxy Server-->
```
</context-param>

<context-param>

<description>http proxy UserName</description>

<param-name>http.proxyUserName</param-name>

<param-value>**\$PROXYUSERNAME\$**</param-value>

<!-- User ID To get authenticated by proxy server-->

</context-param>

<context-param>

<description>http proxy Password</description>

<param-name>http.proxyPassword</param-name>

<param-value>\$PROXYPASSWORD\$</param-value>

<!-- User Password To get authenticated by proxy server-->

</context-param>

<context-param>

<description>http non-ProxyHosts</description>

<param-name>http.nonProxyHosts</param-name>

<param-value>**\$NONPROXYHOST\$**</param-value>

```
<!--Hosts for which the proxy settings should get by-passed (Note: 
Separate them by "|" symbol) -->
```
</context-param>

#### 1 0**Configuring OFSAAI Home Entry**

This entry should point to the Application layer / Web layer of the OFSAAI installation and should be accessible.

Replace \$FIC\_HOME\$ in the following block of text in web.xml with <WebServer Deployment Path>/EXEWebService.ear/EXEWebService.war.

<context-param> <description>OFSAAI Web Home</description> <param-name>FIC\_HOME</param-name> <param-value>**\$FIC\_HOME\$**</param-value> <!--OFSAAI Installation Folder--> </context-param> <context-param> <description>OFSAAI Web Home</description> <param-name>FIC\_PHYSICAL\_HOME</param-name>

<param-value>\$FIC\_HOME\$</param-value>

```
<!--OFSAAI Installation Folder-->
```

```
</context-param>
```
#### 1 0**Configuring DynamicWSConfig.xml File**

For each third party web service that needs to be accessed using the OFSAAI Web services framework, and the operation to be invoked, make corresponding entries into this file. This file is to be placed in the location that is specified in the web.xml, as WSCONFIGFILE parameter.

#### <span id="page-195-0"></span>**Deploying OFSAAI Web Services**

You can deploy OFSAAI Web Services separately if you had not configured OFSAAI Web Services as part of the installation.

- **1.** Complete the manual configuration of OFSAAI Web Services.
- **2.** Navigate to <OFSAAI Installation Directory>/EXEWebService/<WebServer> and execute the command:

./ant.sh

This will trigger the EAR/WAR file creation, which is required for the deployment.

**3.** Deploy the generated EXEWebService.EAR/EXEWebService.WAR file into the WebServer.

If you have already configured OFSAAI Web Services as part of the installation, deploy the generated EXEWebService.EAR/ EXEWebService.WAR file into the OFSAAI Deployment area in WebServer profile.

#### **Enabling Parallel Execution of DML statements**

A configuration file, OracleDB.conf has been introduced to accommodate any configurable parameter related to operations on oracle database. If you do not want to set a parameter to a specific value, then the respective parameter entry can be removed/commented off form the OracleDB.conf file that resides in the path \$FIC\_ DB\_HOME/conf.

As of now, the OracleDB.conf file has only one parameter namely CNF\_DEGREE\_OF\_ PARALLELISM. This parameter indicates the degree of parallelism to be used for a DML operation if parallel DML is explicitly enabled in the session with the ENABLE PARALLEL DML cl

ause of the ALTER SESSION statement. The default mode of a session is DISABLE PARALLEL DML. If CNF\_DEGREE\_OF\_PARALLELISM is not set, then the default degree, as decided by Oracle will be used.

## <span id="page-195-1"></span>**Configuring Message Details in Forms Designer**

You can configure the Message Details in Forms Designer under Data Entry Forms and Queries module by updating the details of mail server in the NotificationConfig.cfg file that resides in the path \$FIC\_APP\_ HOME/common/FICServer/conf.

Ensure that the "authorized User details" for whom you need to configure the Message details are included in *Administration > Security Management > User Administrator > User Maintenance* window.

Update the following parameters in the "NotificationConfig.cfg" file:

| <b>Parameter</b>   | <b>Description</b>                                                                                                    |
|--------------------|----------------------------------------------------------------------------------------------------|
| SMTP SERVER IP     | Specify the hostname or IP address of SMTP Server.                                                                                                    |
| SMTP DEBUG MODE    | To run SMTP service in Debug mode, set value to<br>'true', otherwise set value to 'false'.                                                                                                    |
| SMTP AUTHORIZATION | Set to 'true' if SMTP server requires the client to be.<br>authenticated, otherwise set to 'false'.                                                                                            |
| SMTP USERNAME      | Username required for logging into SMTP server, if<br>authentication is not required use a dummy value.                                                                                        |
| SMTP_PASSWORD      | Password required for logging into SMTP server, if<br>authentication is not required use a dummy value.                                                                                        |
| SMTP MAILID        | If the Messages has to go from a Particular ID that<br>ID need to be added. Exchange server forces you set<br>a valid ID that is there in the exchange server.<br>(Based on Security settings) |

*Table D–5 NotificationConfig.cfg File Attributes*

#### <span id="page-196-0"></span>**Clearing Application Cache**

This is applicable to all Web Servers (that is, WebSphere, WebLogic, and Tomcat).

Prior to the deployment of Infrastructure or Application Service Packs / One-off patches, navigate to the following path depending on the WebServer configured and clear the cache:

- **Tomcat**: <Tomcat installation folder>/work/Catalina/localhost/<Application name>/org/apache/jsp
- **WebLogic**: <Weblogic installation location>/domains/<Domain name>/servers/<Server name>/tmp/\_WL\_user/<Application name>/qaelce/jsp\_ servlet
- **WebSphere**: <Websphere installation directory>/AppServer/profiles/<Profile name>/temp/<Node name>/server1/<Application name>/<.war file name>

#### <span id="page-196-1"></span>**Configuring Password Changes**

This section explains about how to modify the OFSAA Infrastructure Config Schema and Atomic Schema passwords.

#### **Modifying OFSAA Infrastructure Config Schema Password**

To change the Config Schema password, perform the following steps:

- **1.** Change the Config schema User Password in the database.
- **2.** Delete the \$FIC\_HOME/conf/Reveleus.SEC file.
- **3.** Shutdown the OFSAAI App service:

cd \$FIC\_APP\_HOME/common/FICServer/bin

./stopofsaai.sh

**4.** Start the Infrastructure Server in foreground directly on the server or through X-Windows software using the command:

./startofsaai.sh

- **5.** At the prompt, enter System Password. Enter the "new Config schema" password. The service will start and initialize itself if it is able to successfully connect to the DB.
- **6.** If you are using Apache Tomcat as Web server, update the <Context> -> Resource tag details in Server.xml file from the \$CATALINA HOME/conf folder. (In case of Tomcat only Atomic <Resource> will exist).

If you are using WebSphere as Web server:

- **a.** Login to the WebSphere Administration Console, from the left side menu.
- **b.** Navigate to *Resources >JDBC >Data Sources*. A list of data sources will be populated on the right side.
- **c.** Select the appropriate Data Source and edit the connection details. (In this case, both Config and Atomic data sources will need to be modified).

If you are using WebLogic as Web server:

- **a.** Login to the WebLogic Administration Console, from the left side menu
- **b.** Under Domain Structure list box, expand the appropriate Domain and navigate to *Services > JDBC >Data Sources*. A list of data sources will be populated on the right side.
- **c.** Select the appropriate Data Source and edit the connection details. (In this case, both Config and Atomic data sources need to be modified).
- **7.** Post successful startup of the service, if required, the Infrastructure server may be shut down and restarted in the background using nohup mode.

#### **Modifying OFSAA Infrastructure Atomic Schema Password**

To change the Atomic Schema password, perform the following steps:

- **1.** Change the Atomic schema User Password in the database.
- **2.** Login to the application from the browser using SYSADMN account or any user id, which has System Administrator role mapped.
- **3.** Navigate to *System Configuration > Database Details* window. Modify the password as explained in the following steps:
	- **a.** From the *Database Master* window, select the connection whose password you want to modify and click  $\Box$  button from the toolbar.
	- **a.** Click **d** button corresponding to the **Alias Name**. The *Alias Details* window is displayed.
	- **b.** Modify the password in the **Auth String** field.
- **4.** If you are using Apache Tomcat as Web server, update the <Context> -> Resource tag details in Server.xml file from the \$CATALINA\_HOME/conf folder. (In case of Tomcat only Atomic <Resource> will exist).

If you are using WebSphere as Web server:

- **a.** Login to the WebSphere Administration Console, from the left side menu.
- **b.** Navigate to *Resources >JDBC >Data Sources*. A list of data sources will be populated on the right side.
- **c.** Select the appropriate Data Source and edit the connection details. (In this case, both Config and Atomic data sources will need to be modified).

If you are using WebLogic as Web server:

- **a.** Login to the WebLogic Administration Console, from the left side menu
- **b.** Under *Domain Structure* list box, expand the appropriate Domain and navigate to *Services > JDBC >Data Sources*. A list of data sources will be populated on the right side.
- **c.** Select the appropriate Data Source and edit the connection details. (In this case, both Config and Atomic data sources need to be modified).
- **5.** Restart the OFSAAI services.

#### <span id="page-198-0"></span>**Configuring Java Virtual Machine**

While running several database intensive tasks in parallel, fetching the database connection from connection pool may face an error. To ensure no such error is encountered, add the line securerandom.source=file:/dev/./urandom in the **java.security** configuration file available in \$JAVA\_HOME/jre/lib/security/ path.

This needs to be configured on all the machines or virtual machines where the OFSAAI database components (ficdb layer) are installed.

#### <span id="page-198-1"></span>**Configuring Internal Service (Document Upload/ Download)**

This step can be ignored if it has already been configured as part of any previous IR /ML installation.

The Document Upload /Download feature has undergone a change and can now be configured to use Internal service for document upload / download instead of the earlier ExeWebService.

To facilitate Internal service for document upload/ download, perform the following configurations:

- **1.** Create the folders **download**, **upload**, **TempDocument** and **Temp** in the local path of Web application server and provide **Read/Write** permission.
	- To find the exact location, execute the following query in CONFIG schema:

select localpath from web server info

**•** To create folders with Read/Write permission, execute the command:

mkdir -m 777 download upload TempDocument Temp

- **2.** Create **DocStorage** folder in the FTPSHARE location of APP tier and provide **Read/Write** permission.
	- To find the exact location, execute the query in CONFIG schema:

select ftpdrive from app\_server\_info

**•** To create folder with Read/Write permission, execute the command:

mkdir -m 777 DocStorage

By default, the parameter **DOCUMENT\_SERVICE\_TYPE\_EXTERNAL** value is set to **FALSE** in the Configuration table in CONFIG schema and hence the application "ExeWebService" will not be used. It is recommended that the value to be set to **FALSE** and use the Internal service for document upload/ downloads. If you intend to continue using the External ExeWebService, set the value to **TRUE**.

Navigate to \$FIC\_HOME/EXEWebService/<WEBSERVER\_TYPE> directory of WEB tier and type **./ant.sh**. This triggers the creation of EAR/WAR file EXEWebService.ear/.war. The EAR/WAR file EXEWebService.ear/.war will be created in \$FIC\_HOME/EXEWebService/<WEBSERVER\_TYPE> directory of WEB tier. Redeploy the generated EAR/WAR file onto your configured web application server.

# <sup>E</sup>**Grants for Atomic/ Config Schema**

This section mentions about the various grants required for the CONFIG, ATOMIC schemas.

This section discusses the following sections:

- **•** [Configuring Grants for Atomic Schema](#page-200-0)
- **•** [Configuring Grants for Config Schema](#page-201-0)
- **•** [Configuring Grants for Config Schema Entities for Atomic Users](#page-201-1)

## <span id="page-200-0"></span>**Configuring Grants for Atomic Schema**

Atomic Schema creation requires certain grants for object creation. This can be located in \$FIC\_HOME/privileges\_atomic\_user.sql file.

The following are the Grants for Atomic Schema:

```
grant create SESSION to &database_username
/
grant create PROCEDURE to &database_username
/
grant create SEQUENCE to &database_username
/
grant create TABLE to &database_username
/
grant create TRIGGER to &database_username
/
grant create VIEW to &database_username
/
grant create MATERIALIZED VIEW to &database_username
/
grant olap_user to &database_username
/
grant select on SYS.V_$PARAMETER to &database_username
/
```

```
grant create SYNONYM to &database_username
/
```
**Note:** If you intend to use Oracle OLAP feature, execute the following grant on all ATOMIC schema (s):

```
grant olap_user to &database_username
```
## <span id="page-201-0"></span>**Configuring Grants for Config Schema**

Config Schema creation requires certain grants for object creation. This can be located in \$FIC\_HOME/privileges\_config\_user.sql file.

```
The following are the Grants for Config Schema:
grant create SESSION to &database_username
/
grant create PROCEDURE to &database_username
/
grant create SEQUENCE to &database_username
/
grant create TABLE to &database_username
/
grant create TRIGGER to &database_username
/
grant create VIEW to &database username
/
grant create MATERIALIZED VIEW to &database_username
/
grant olap_user to &database_username
/
grant select on SYS.V_$PARAMETER to &database_username
/
grant create SYNONYM to &database_username
/
```
## <span id="page-201-1"></span>**Configuring Grants for Config Schema Entities for Atomic Users**

Atomic Schema creation requires certain grants for config schema object access. This can be located in \$FIC\_HOME/config\_table\_privileges\_for\_atomic\_user.sql file.

The following are the Grants for Config Schema entities for Atomic Users:

grant select on CSSMS\_USR\_PROFILE to &database\_username

/ grant select on CSSMS\_ROLE\_MAST to &database\_username / grant select on CSSMS\_GROUP\_MAST to &database\_username / grant select on CSSMS\_FUNCTION\_MAST to &database\_username / grant select on CSSMS\_USR\_GROUP\_MAP to &database\_username / grant select on CSSMS\_USR\_GROUP\_DSN\_SEG\_MAP to &database\_username / grant select on CSSMS\_ROLE\_FUNCTION\_MAP to &database\_username / grant select on CSSMS\_GROUP\_ROLE\_MAP to &database\_username / grant select on CSSMS\_SEGMENT\_MAST to &database\_username / grant select on CSSMS\_USR\_DSN\_SEG\_MAP to &database\_username / grant select on CSSMS\_USR\_ROLE\_MAP to &database\_username / grant select on CSSMS\_METADATA\_SEGMENT\_MAP to &database\_username / grant select on BATCH\_RUN to &database\_username / grant select on PR2 FILTERS to &database username / grant select on PR2\_TASK\_FILTER to &database\_username / grant select on PR2\_TASK\_FILTER\_DETAIL to &database\_username / grant select on ST\_STRESS\_MASTER to &database\_username / grant select on ST\_SCENARIO\_MASTER to &database\_username / grant select on ST\_SHOCK\_MASTER to &database username /

grant select on BATCH\_MASTER to &database\_username / grant select on ICC MESSAGELOG to &database username / grant select on PR2\_MASTER to &database\_username / grant select on PR2\_RUN\_REQUEST to &database\_username / grant select on MF\_MODEL\_SCRIPT\_MASTER to &database\_username / grant select on MF\_INPUT\_VALUES to &database\_username / grant select on MF\_MODEL\_OUTPUT\_VALUES to &database\_username / grant select on DB MASTER to &database username / grant select on DSNMASTER to &database\_username / grant select on pr2\_rule\_map to &database\_username / grant delete on pr2\_rule\_map\_pr to &database\_username / grant insert on pr2\_rule\_map\_pr to &database\_username / grant update on pr2\_rule\_map\_pr to &database\_username / grant select on pr2\_rule\_map\_pr to &database\_username / grant delete on pr2\_rule\_map\_pr\_tmp to &database\_username / grant insert on pr2\_rule\_map\_pr\_tmp to &database\_username / grant update on pr2\_rule\_map\_pr\_tmp to &database\_username / grant select on pr2\_rule\_map\_pr\_tmp to &database\_username / grant select on pr2 rule map exclude to &database username

/ grant delete on pr2\_rule\_map\_exclude\_pr to &database\_username / grant insert on pr2\_rule\_map\_exclude\_pr to &database\_username / grant update on pr2\_rule\_map\_exclude\_pr to &database\_username / grant select on pr2\_rule\_map\_exclude\_pr to &database\_username / grant delete on pr2\_rule\_map\_exclude\_pr\_tmp to &database\_username / grant insert on pr2\_rule\_map\_exclude\_pr\_tmp to &database\_username / grant update on pr2\_rule\_map\_exclude\_pr\_tmp to &database\_username / grant select on pr2\_rule\_map\_exclude\_pr\_tmp to &database\_username / grant select on pr2\_run\_object to &database\_username / grant select on pr2\_run\_object\_member to &database\_username / grant select on pr2\_run\_map to &database\_username / grant select on pr2\_run\_execution\_b to &database\_username / grant select on pr2\_run\_execution\_filter to &database\_username / grant select on pr2\_firerun\_filter to &database\_username / grant select on pr2\_filters to &database\_username / grant select on configuration to &database\_username / grant select on batch\_parameter to &database\_username / grant select on component\_master to &database\_username /

grant select on MDB\_OBJECT\_TYPE\_ATT\_LAYOUT to &database\_username / grant select on REV OBJECT ATTRIBUTE DTL to &database username / grant select on FORMS\_LOCALE\_MASTER to &database\_username / grant select on mdb\_object\_dependencies to &database\_username / grant select on mdb\_execution\_details to &database\_username / grant select on REV\_STAT\_DATA to &database\_username / grant select on REV\_OBJECT\_REPOSITORY\_B to &database\_username / grant select on REV\_OBJECT\_REPOSITORY\_TL to &database\_username / grant select on REV\_OBJECT\_ATTRIBUTE\_DTL\_MLS to &database\_username / grant select on REV\_OBJECT\_APPLICATION\_MAP to &database\_username / grant select on MDB\_OBJ\_EXPR\_DETAILS to &database\_username / grant select on MDB\_EXECUTION\_DETAILS to &database\_username / grant select on REV OBJECT TYPES CD to &database username / grant select on REV\_OBJECT\_TYPES\_MLS to &database\_username / grant select on REV\_APPLICATIONS\_CD to &database\_username / grant select on REV\_APPLICATIONS\_MLS to &database\_username / grant select on METADATA\_BROWSER\_LOCALE to &database\_username / grant select on MDB\_STAT\_DATA to &database\_username / grant select on MDB\_OBJECT\_TYPE\_LAYOUT to &database\_username

/ grant select on ofsa\_md\_id\_ref to &database\_username / grant select on MDB\_ETL\_MAPPING to &database\_username / grant select on setupinfo to &database\_username / grant select on LOCALEREPOSITORY to &database\_username / grant select on MF\_MODEL\_MASTER to &database\_username / grant select on MF\_SANDBOX\_MASTER to &database\_username / grant select on MF VARIABLE MASTER to &database username / grant select on MF\_TECHNIQUE\_MASTER to &database\_username / grant select on MDB\_RULE\_SOURCE\_HEADER to &database\_username / grant select on MDB\_RULE\_TARGET\_HEADER to &database\_username / grant select on MDB\_RULE\_TARGET\_MEMBER\_HEADER to &database\_username / grant select on MDB\_RULE\_GRID\_DATA to &database\_username / grant select on MDB MODEL MAPPING to &database username / grant delete on AAI\_MAP\_MAPPER to &database\_username / grant insert on AAI\_MAP\_MAPPER to &database\_username / grant update on AAI\_MAP\_MAPPER to &database\_username / grant select on AAI\_MAP\_MAPPER to &database\_username / grant select on RTI\_UI\_EXCLUDE\_PDM\_LIST to &database\_username /

grant select on RTI\_VIR\_PHY\_TBL\_NAME to &database\_username / grant select on infodom\_patches to &database\_username /

## **Configuring Application Pack XML Files**

This section explains configuration of <<App Pack>>\_PACK.xml and <<App\_ Pack>>\_SCHEMA\_IN.xml files.

This section includes the following topics:

- [Configuring <<APP Pack>>\\_PACK.xml File](#page-208-0)
- [Configuring <<APP Pack>>\\_SCHEMA\\_IN.xml File](#page-209-0)

## <span id="page-208-0"></span>**Configuring <<APP Pack>>\_PACK.xml File**

The <<APP PACK>>\_PACK.xml file holds details on the various OFSAA products that are packaged in a particular Application Pack.

The following table gives details about the various tags/ parameters available in the file and the values that need to be updated. Prior to installing the OFSAA Application Pack in SILENT mode, it is mandatory to update this file.

**Note:** If you are installing in the GUI mode, then this file need not be updated.

| Tag Name/<br><b>Attribute Name</b> | <b>Description</b>                     | <b>Mandat</b><br>ory<br>(Y/N) | Default Value/<br><b>Permissible Value</b> | <b>Comments</b>              |
|------------------------------------|----------------------------------------|-------------------------------|--------------------------------------------|------------------------------|
| APP PACK ID                        | Unique Application Pack<br>Identifier  | Y                             | Unique Seeded Value                        | DO NOT modify this<br>value. |
| APP PACK<br><b>NAME</b>            | Unique Application Pack<br>Name        | Y                             | Unique Seeded Value                        | DO NOT modify this<br>value. |
| APP PACK<br><b>DESCRIPTION</b>     | Unique Application Pack<br>Description | Y                             | Unique Seeded Value                        | DO NOT modify this<br>value. |
| <b>VERSION</b>                     | Unique release version                 | Y                             | Unique Seeded Value                        | DO NOT modify this<br>value. |
| APP                                | Unique Application<br>Entries          | Y                             | Unique Seeded Value                        | DO NOT remove these<br>tags. |
| APP ID                             | Unique Application<br>Identifier       | Υ                             | Unique Seeded Value                        | DO NOT modify this<br>value. |

*Table F–1 <<APP PACK>>\_PACK.xml Parameters*

| Tag Name/<br><b>Attribute Name</b> | <b>Description</b>                   | <b>Mandat</b><br>ory<br>(Y/N)                         | Default Value/<br><b>Permissible Value</b>                                             | <b>Comments</b>                                                                                                    |
|------------------------------------|--------------------------------------|-------------------------------------------------------|----------------------------------------------------------------------------------------|----------------------------------------------------------------------------------------------------|
| $APP$ <sub>ID</sub> /<br>PREREQ    | Prerequisite Application/<br>Product | Y                                                     | Unique Seeded Value                                                                    | For most applications<br>Infrastructure would be<br>the prerequisite set. For<br>certain other applications,<br>an appropriate<br>Application ID would be<br>set.                                                                                                    |
|                                    |                                      |                                                       |                                                                                        | DO NOT modify this<br>value.                                                                                                    |
| APP_ID/DEF_<br><b>SEL FLAG</b>     | Default Selected Flag                | Y                                                     | Default - YES                                                                          | In all Application Packs,<br>Infrastructure would have<br>this value set to "YES". DO<br>NOT modify this value.                                                                                                    |
| $APP$ _ID/<br><b>ENABLE</b>        | Enable Application/<br>Product       | YES if<br>installin<br>g in<br><b>SILENT</b><br>mode. | Default -<br><b>YES</b> for Infrastructure<br>NO for Others<br>Permissible - YES or NO | Set this attribute-value to<br>YES against every APP_<br>ID which is licensed and<br>should be enabled for use.<br>Note: Application/<br>Product once enabled<br>cannot be disabled.<br>However, Application/<br>Product not enabled<br>during installation can be<br>enabled later through the |
| <b>APP_NAME</b>                    | Unique Application/<br>Product Name  | Y                                                     | Unique Seeded Value                                                                    | Administration UI.<br>DO NOT modify this<br>value.                                                                                                    |
| $APP_$<br><b>DESCRIPTION</b>       | Unique Application/<br>Product Name  | Y                                                     | Unique Seeded Value                                                                    | DO NOT modify this<br>value.                                                                                                    |
| <b>VERSION</b>                     | Unique release version               | Y                                                     | Unique Seeded Value                                                                    | DO NOT modify this<br>value.                                                                                                    |

*Table F–1 <<APP PACK>>\_PACK.xml Parameters*

## <span id="page-209-0"></span>**Configuring <<APP Pack>>\_SCHEMA\_IN.xml File**

Creating database schemas, objects within schemas and assigning appropriate grants are the primary steps in the installation process of OFSAA Applications. The <<APP PACK>>\_SCHEMA\_IN.xml file contains details on the various application schemas that should be created prior to the Application Pack installation.

The following table gives details about the various tags/ parameters available in the file and the values that need to be updated. Prior to executing the schema creator utility, it is mandatory to update this file.

| Tag Name/<br><b>Attribute Name</b>  | <b>Description</b>                                                                                     | <b>Mandat</b><br>ory<br>(Y/N) | <b>Default Value/</b><br><b>Permissible Value</b>                                                                                                    | <b>Comments</b>                                                                                                    |
|-------------------------------------|----------------------------------------------------------------------------------------------------|-------------------------------|----------------------------------------------------------------------------------------------------|----------------------------------------------------------------------------------------------------|
| <app_pack_<br>ID&gt;</app_pack_<br> | Seeded unique ID for the<br><b>OFSAA Application Pack</b>                                              | Y                             | Seeded                                                                                                    | DO NOT modify this<br>value.                                                                                                    |
| <jdbc_url></jdbc_url>               | Enter the JDBC URL<br>Note: You can enter<br>RAC/NON-RAC enabled<br>database connectivity<br>URL.      | Y                             | Example,<br>jdbc:oracle:thin:@ <host <br="">IP&gt;:<port>:<sid><br/>or<br/>jdbc:oracle:thin:@//[HOS<br/>T][:PORT]/SERVICE<br/><b>or</b><br/>jdbc:oracle:thin:@(DESCRI<br/>PTION=(ADDRESS_<br/>LIST=(ADDRESS=(PROT<br/><math>OCOL=TCP)(HOST=[HO</math><br/>ST])(port=[PORT]))(ADD<br/>RESS=(PROTOCOL=TCP)<br/><math>(HOST=[HOST])(PORT=[</math><br/>PORT]))(LOAD_<br/>BALANCE=yes)(FAILOV<br/>ER=yes))(CONNECT_<br/>DATA=(SERVICE_<br/><math>NAME=[SERVICE]))</math><br/>For example,<br/>jdbc:oracle:thin:@//dbhos<br/>t.server.com:1521/service<br/>1<br/>or</sid></port></host> | Ensure to add an entry<br>(with SID/ SERVICE<br>NAME) in the<br>tnsnames.ora file on the<br>OFSAA server. The entry<br>should match with the<br><b>SID/ SERVICE NAME</b><br>used in the JDBC URL. |
|                                     |                                                                                                    |                               | jdbc:oracle:thin:@//dbsho<br>st.server.com:1521/scan-1<br>or<br>jdbc:oracle:thin:@(DESCRI<br>PTION=(ADDRESS_<br>LIST=(ADDRESS=(PROT<br>OCOL=TCP)(HOST=dbho<br>st1.server.com)(port=1521<br>))(ADDRESS=(PROTOCO<br>L=TCP)(HOST=dbhost2.s<br>$erver.com)(PORT=1521))$<br>LOAD_<br>BALANCE=yes)(FAILOV<br>ER=yes))(CONNECT_<br>DATA=(SERVICE_<br>NAME=service1)))                                                                                                    |                                                                                                    |
| <jdbc_<br>DRIVER&gt;</jdbc_<br>     | By default this driver<br>name is seeded.<br>Note: Do not edit this<br>attribute value.                | Υ                             | Example,<br>oracle.jdbc.driver.OracleD<br>river                                                                                                    | Only JDBC Thin Driver is<br>supported.<br>DO NOT modify this<br>value.                                                                                                    |
| $<$ HOST>                           | Enter the Hostname/IP<br>Address of the system on<br>which you are installing<br>the OFSAA components. | Υ                             | Host Name/IP Address                                                                                                    |                                                                                                    |

*Table F–2 <<APP PACK>>\_SCHEMA\_IN.xml Parameters*

| Tag Name/<br><b>Attribute Name</b>                       | <b>Description</b>                                                                                                    | <b>Mandat</b><br>ory<br>(Y/N) | Default Value/<br><b>Permissible Value</b>                                                            | <b>Comments</b>                                                                                                    |
|----------------------------------------------------------|----------------------------------------------------------------------------------------------------|-------------------------------|----------------------------------------------------------------------------------------------------|----------------------------------------------------------------------------------------------------|
| <setupinfo>/<br/>PREFIX_<br/>SCHEMA<br/>NAME</setupinfo> | Identifies if the value<br>specified in<br><setupinfo>/ NAME<br/>attribute should be<br/>prefixed to the schema<br/>name.</setupinfo>                                                                                                    | N                             | YES or NO                                                                                             | Default value is YES.                                                                                                    |
| <setupinfo>/<br/>NAME</setupinfo>                        | Enter the acronym for the<br>type of implementation.<br>This information will be<br>displayed in the OFSAA<br>Home Page.<br><b>Note:</b> On executing the<br>schema creator utility, this<br>value will be prefixed<br>with each schema name.<br>For example: dev_<br>ofsaaconf, uat_ofsaaatm.                                                                                                    | Y                             | Accepts strings with a<br>minimum length of two<br>and maximum of four.<br>Example,<br>DEV, SIT, PROD | This name would appear<br>in the OFSAA Landing<br>Page as "Connected To:<br>xxxx''<br>The schemas being<br>created would get this<br>prefix. For E.g. dev_<br>ofsaaconf, uat_ofsaaconf<br>etc. |
| <password>/<br/>DEFAULT*</password>                      | Enter the password if you<br>want to set a default<br>password for all schemas.<br>Note: You also need to set<br>APPLYSAMEFORALL<br>attribute as Y to apply the<br>default password for all<br>the schemas.                                                                                                    | N                             | The maximum length<br>allowed is 30 characters.<br>Special characters are not<br>allowed.             |                                                                                                    |
| <password>/<br/><b>APPLYSAMEFO</b><br/>RALL</password>   | Enter as Y if you want to<br>apply the password<br>specified in DEFAULT<br>attribute for all the<br>schemas.<br>If you enter as N, you<br>need to provide<br>individual passwords for<br>all schemas.<br><b>Note:</b> In case you have<br>entered Y in<br><b>APPLYSAMEFORALL</b><br>attribute and also have<br>specified individual<br>passwords for all the<br>schemas, then the<br>specified individual<br>passwords will take<br>precedence. | Y                             | Default - N<br>Permissible - Y or N                                                                   | Note: Setting this attribute<br>value is mandatory, If<br>DEFAULT attribute is set.                                                                                                    |

*Table F–2 <<APP PACK>>\_SCHEMA\_IN.xml Parameters*

| Tag Name/<br><b>Attribute Name</b> | <b>Description</b>                                                                                                    | <b>Mandat</b><br>ory<br>(Y/N) | Default Value/<br><b>Permissible Value</b>                                                                                                    | <b>Comments</b>                                                                                                    |
|------------------------------------|----------------------------------------------------------------------------------------------------|-------------------------------|----------------------------------------------------------------------------------------------------|----------------------------------------------------------------------------------------------------|
| <schema>/<br/>TYPE</schema>        | The different types of<br>schemas that are<br>supported in this release<br>are ATOMIC, CONFIG,<br>SANDBOX, and ADDON.<br>By default, the schemas<br>types are seeded based on<br>the Application Pack.<br>Note: Do not edit this<br>attribute value.                                                                                   | Y                             | ATOMIC/CONFIG/SAN<br>DBOX/ADDON<br>Note:<br><b>SANDBOX AND</b><br>ADDON schemas are not<br>applicable for OFS ALM<br>Application Pack.                | Only One CONFIG<br>schema can exist in the<br>file.<br>This schema identifies as<br>the CONFIGURATION<br>schema that holds the<br>OFSAA setup details and<br>other metadata<br>information.<br>Multiple ATOMIC/<br>SANDBOX/ ADDON<br>schemas can exist in the<br>file.<br>ATOMIC schema refers to<br>the Information Domain<br>schema. SANDBOX<br>schema refers to the<br>SANDBOX schema.<br>ADDON schema refers to<br>other miscellaneous<br>schema (not applicable for<br>this Application Pack). |
| <schema>/<br/>NAME</schema>        | By default, the schemas<br>names are seeded based<br>on the Application Pack.<br>You can edit the schema<br>names if required.<br>Note:<br>The Schema Name will<br>have a prefix of the<br>SETUPINFO/NAME<br>attribute.<br>SCHEMA NAME must be<br>same for all the ATOMIC<br>Schemas of applications<br>within an Application<br>Pack. | Y                             | The permissible length is<br>15 characters and only<br>alphanumeric characters<br>allowed. No special<br>characters allowed except<br>underscore '_'. | SETUPINFO/NAME<br>attribute value would be<br>prefixed to the schema<br>name being created.<br>For E.g. if name is set as<br>'ofsaaatm' and setupinfo<br>as 'uat' then schema being<br>created would be 'uat_<br>ofsaaatm'.<br>NAME should be same<br>where APP_GRP=1 for all<br>SCHEMA tags (Not<br>applicable for this<br>Application Pack).                                                                                                    |
| <schema>/<br/>PASSWORD</schema>    | Enter the password of the<br>schema to be created.<br>Note:<br>If this attribute is left<br>blank, then the password<br>specified in the<br><password>/DEFAUL<br/>T attribute is applied as<br/>the Schema Password.</password>                                                                                                    | N                             | The maximum length<br>allowed is 30 characters.<br>Special characters are not<br>allowed.                                                             | Note: You need to<br>mandatorily enter the<br>password if you have set<br>the <password>/<br/>APPLYSAMEFORALL<br/>attribute as N.</password>                                                                                                    |
| <schema>/<br/>APP_ID</schema>      | By default, the<br>Application ID is seeded<br>based on the Application<br>Pack.<br>Note: Do not edit this<br>attribute value.                                                                                                    | Y                             | Unique Seeded Value                                                                                                    | Identifies the<br>Application/Product for<br>which the schema is being<br>created.<br>DO NOT modify this<br>value.                                                                                                    |

*Table F–2 <<APP PACK>>\_SCHEMA\_IN.xml Parameters*

| Tag Name/<br><b>Attribute Name</b>                | <b>Description</b>                                                                                                    | <b>Mandat</b><br>ory<br>(Y/N) | Default Value/<br><b>Permissible Value</b>                                                                               | <b>Comments</b>                                                                                  |
|---------------------------------------------------|----------------------------------------------------------------------------------------------------|-------------------------------|----------------------------------------------------------------------------------------------------|--------------------------------------------------------------------------------------------------|
| <schema>/<br/>DEFAULTTABL</schema>                | Enter the available default<br>tablespace for DB User.                                                                                                    | N                             | Default - USERS                                                                                                    | Modify this value to<br>associate any valid                                                      |
| <b>ESPACE</b>                                     | Note:                                                                                                    |                               | Permissible - Any existing<br>valid tablespace name.                                                                     | tablespace with the<br>schema.                                                                   |
|                                                   | If this attribute is left<br>blank, then USERS is set<br>as the default tablespace.                                                                                                    |                               |                                                                                                    |                                                                                                  |
| <schema>/<br/><b>TEMPTABLESP</b><br/>ACE</schema> | Enter the available<br>temporary tablespace for<br>the DB User.                                                                                                    | N                             | Default - TEMP<br>Permissible - Any existing<br>valid temporary                                                          | Modify this value to<br>associate any valid<br>tablespace with the                               |
|                                                   | Note:                                                                                                    |                               | tablespace name.                                                                                                    | schema.                                                                                          |
|                                                   | If this attribute is left<br>blank, then TEMP is set as<br>the default tablespace.                                                                                                    |                               |                                                                                                    |                                                                                                  |
| <schema>/<br/><b>QUOTA</b></schema>               | Enter the quota to be set<br><sub>on</sub><br><b>DEFAULTTABLESPACE</b><br>attribute for the schema/<br>user. By default, the quota<br>size is set to 500M.<br>Minimum: 500M or<br>Unlimited on default<br>Tablespace                                        | N                             | Example,<br>600M/m<br>20G/g<br>UNLIMITED/unlimited                                                                       | Modify this value to grant<br>the specified quota on the<br>mentioned tablespace to<br>the user. |
| <schema>/<br/><b>INFODOM</b></schema>             | Enter the name of the<br>Information Domain to<br>associate this schema.<br>The schema creator utility<br>automatically derives an<br><b>Information Domain</b><br>Name based on the<br>Application Pack if no<br>value is specified for this<br>attribute. | N                             | Permissible length is 16<br>characters and only<br>alphanumeric characters<br>allowed. No special<br>characters allowed. |                                                                                                  |

*Table F–2 <<APP PACK>>\_SCHEMA\_IN.xml Parameters*

# **G**

# <sup>G</sup>**OBIEE Upgrade**

## **Repository and Catalog upgrade Steps**

## **Repository Upgrade**

- Install OBIEE Client ver 11.1.1.9.0 onto your desktop
- Open the 11.1.1.7.1 repository in the OBIEE Administration client ver 11.1.1.9.0
- Run a consistency check (to check if any errors/warnings)
- Save the repository

The above steps will auto-update the repository to 11.1.1.9 version

## **Catalog Upgrade**

Unarchive the catalog folders provided as part of Code drop

- **1.** Open the presentation services link for OBIEE setup ver 11.1.1.9.0
- **2.** Click on "Catalog" link [top right side]
- **3.** Click on "Shared Folders", in the left side pane

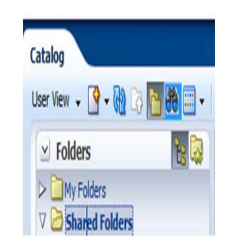

**4.** Click on "Unarchive" option provided at the bottom of same left pane

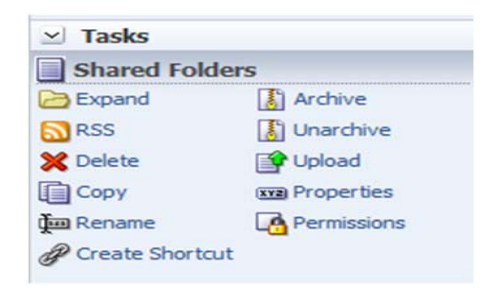

**5.** Provide the catalog path in the pop up window. Do not change the other options[unless required. Details on options(Replace and ACL) are provided below], and click on OK.

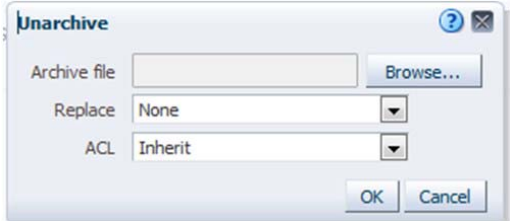

#### Replace

It is used to specify if and how to replace an existing folder or object with the same name. Following options are available:

All – Select this option to replace any existing folders or objects with the same names as folders or objects included in the archive file that you are uploading.

Old – Select this option to replace folders or objects except those folders or objects that exist, unless they are older than the source.

None – Select this option to add any new folders or objects, but preserve any existing folders or objects.

Force – Select this option to add and replace all folders or objects.

ACL

It is used to specify how the folders or objects are assigned permissions using Access Control Lists (ACLs) when unarchived. Following optionsare available:

Inherit – Inherits the folder or object's permissions (ACL) from its new parent folder.

Preserve – Preserves the folder or object's permissions (ACL) as it was in the original, mapping accounts as necessary.

Create – Preserves the folder or object's permissions (ACL) as it was in the original, creating and mapping accounts as necessary.

This will unarchive the catalog folder under "Shared Folders"/"shared" folder. Repeat the steps, incase of multiple catalog folders if needed to be copied.

Note: All the catalog folders should be under "Shared Folders"/"shared"

The dashboards will now be accessible in OBIEE ver 11.1.1.9

## **Post RPD Upgrade Steps**

- **1.** Check Global Consistency i.e. click Ctrl+k
- **2.** Click on the below warning.
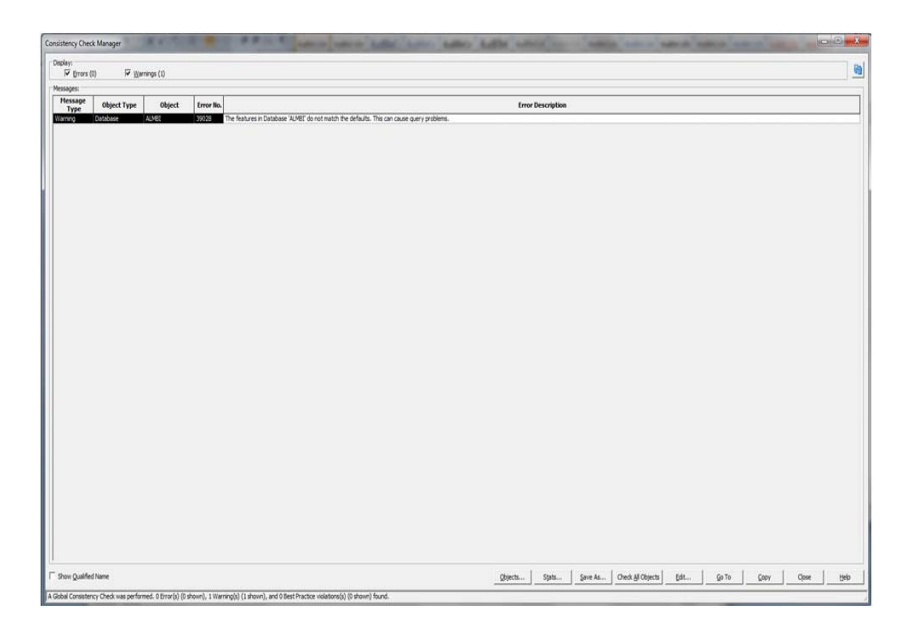

**3.** Click on Reset for default values and then click OK.

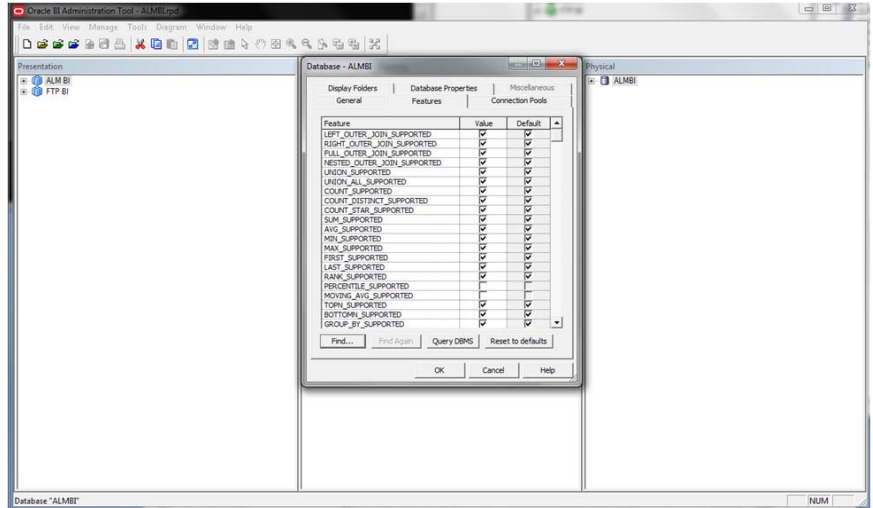

- **4.** Save the RPD.
- **5.** Check for Global Consistency. There should not be any warning.

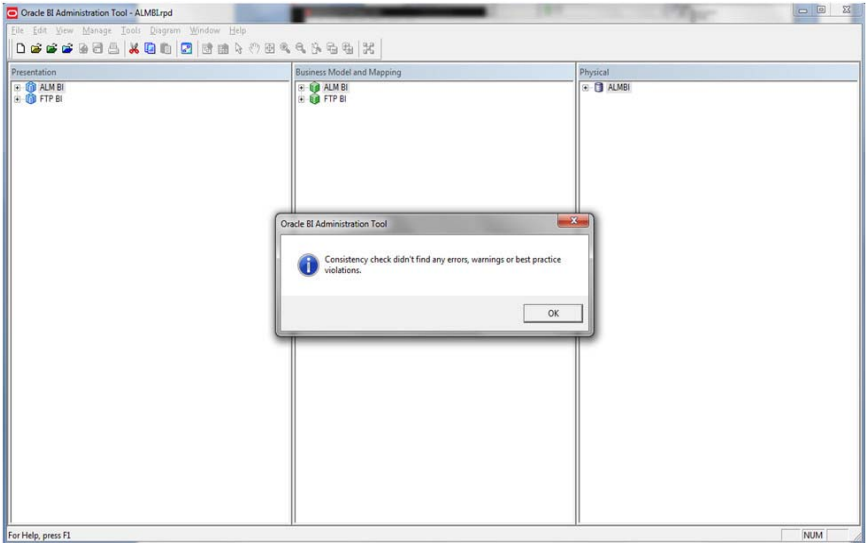

## **Migrating Excel Upload Functionality**

This section provides detailed instructions to migrate excel upload functionality.

## **Prerequisites**

The following are the prerequisites for migration.

- **•** Data model in ATOMIC schemas should be same on the source and target setups.
- **•** OFS AAI (platform) patch level version should be same on the source and target setups.
- **•** PL/SQL Developer to connect and query the database.
- **•** WinSCP to connect and access server file system.

## **Migrating Excel Upload**

To migrate, follow these steps:

- **1.** Open PL/SQL Developer and logon to the source setup's configuration (CONFIG) schema by entering the appropriate username and password.
- **2.** In a new SQL window, query the data of table EXCEL\_MAPPING\_MASTER.
- **3.** Open a new session in PL/SQL developer and logon to the target setup's configuration (CONFIG) schema by entering the appropriate username and password.
- **4.** Insert the records from Step 1 in to this table.
- **5.** In V\_INFODOM column of EXCEL\_MAPPING\_MASTER table, update the infodom name with the target infodom name.

**Note:** If all the mappings can work out of the single target Infodom, update same Infodom value across all rows. If only few mappings will work out of the target infodom, update the infodom value for selective records. Excel upload mappings will work only if the target infodom has same data model entities as used in the mappings defined on source setup.

**6.** Update V\_CREATED\_BY column with the name of any user present in the target setup that has appropriate roles to perform Excel Upload tasks.

**Note:** It is mandatory to update values for V\_INFODOM and V\_ CREATED\_BY columns.

- **7.** Open WinSCP and login a new session by entering the host name, port number, user name and password to access the source setup.
- **8.** Navigate to the folder referred as FTPSHARE.
- **9.** Copy the excel-entity mapping xml file(s) which are located in this folder according to their folder structure on to your desktop. For example: /ftpshare /STAGE/ExcelUpload/\$SOURCE\_INFODOM\_NAME/\$EXCEL\_FILE\_NAME.xml

**Note:** Actual file name of Excel Sheet is mentioned in the V\_EXCEL\_ NAME column of EXCEL\_MAPPING\_MASTER table.

**10.** Copy the excel templates (.xls/ .xlsx) file(s) which are located in this folder according to their folder structure on to your desktop. For example: /ftpshare/STAGE/ExcelUpload/TEMPLATE/\*.xls or \*.xlsx

**Note:** .xls/.xlsx files should be copied to the path as per the local path given in your webserverinfo table of config schema. Ignore this step if files are not present at the location.

- **11.** Log into a new session in WinSCP by entering the host name, port number, user name and password to access the target setup.
- **12.** Copy the XML file(s) from Step 3 to the following location in the target setup. For example: /ftpshare/STAGE/ExcelUpload/\$TARGET\_INFODOM\_NAME/\$EXCEL\_FILE\_ NAME.xml.

**Note:** \$TARGET\_INFODOM\_NAME should be target setup infodom in which you have uploaded the appropriate data model and the name should be same as the V\_INFODOM column value updated in EXCEL\_ MAPPING\_MASTER table.

**13.** Copy the xls/ xlsx file(s) from Step 3 to the following location in target setup. For example: /ftpshare/STAGE/ExcelUpload/TEMPLATE/\*.xls or \*.xlsx.

**Note:** Ignore this step if files are not present at the location.

## <sup>I</sup>**Configuring OFSAAI\_InstallConfig.xml File**

**I**

This section gives details about the OFSAAI\_InstallConfig.xml file.

## **Configuring OFSAAI\_InstallConfig.xml file**

To configure the OFSAAI\_InstallConfig.xml file, follow these steps.

- **1.** Navigate to OFS\_ALM\_PACK/OFS\_AAI/conf/ directory.
- **2.** Open the file OFSAAI\_InstallConfig.xml in text editor.
- **3.** Configure the OFSAAI\_InstallConfig.xml as mentioned in the Table M-1.

You must manually set the InteractionVariable parameter values as mentioned in the table. If a value is not applicable, enter NA and ensure that the value is not entered as NULL.

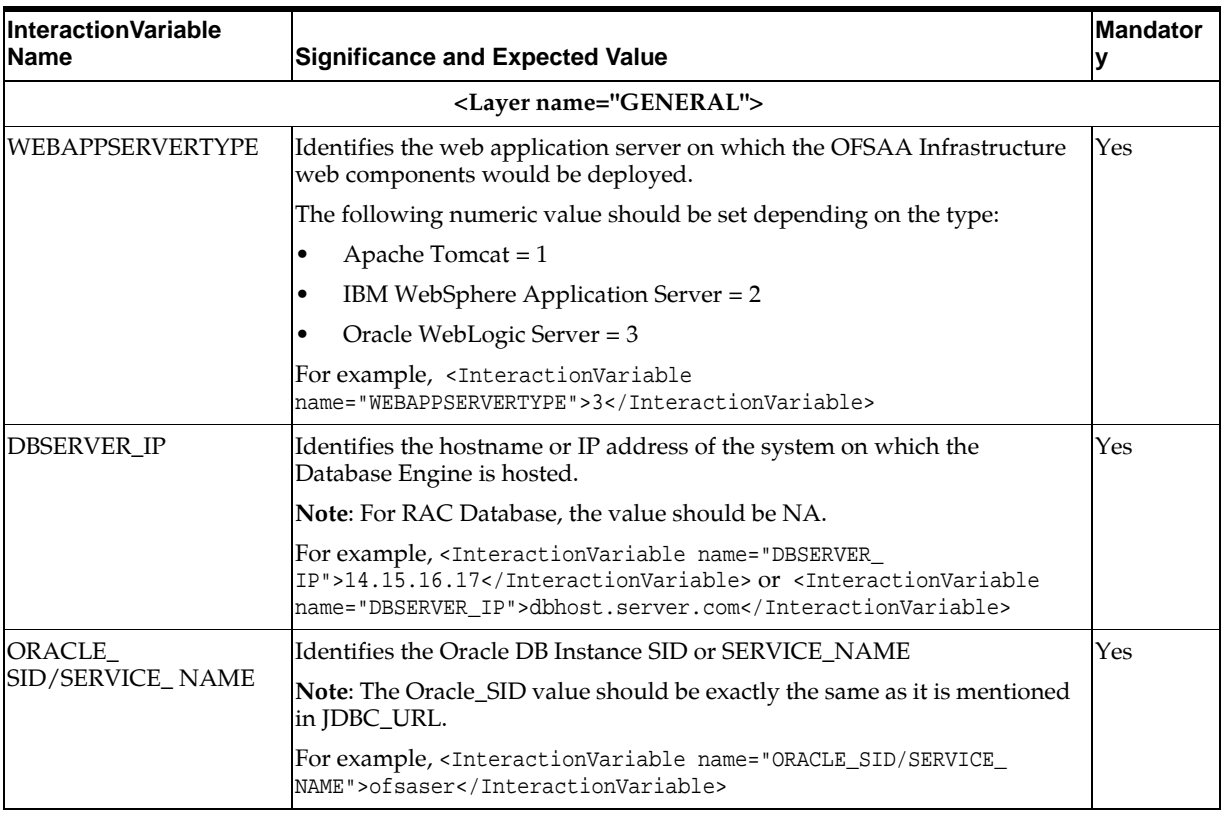

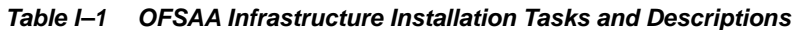

| <b>InteractionVariable</b><br>Name                                                                                                    | <b>Significance and Expected Value</b>                                                                                                    | <b>Mandator</b><br>у |  |  |
|----------------------------------------------------------------------------------------------------|----------------------------------------------------------------------------------------------------|----------------------|--|--|
| ABS_DRIVER_PATH                                                                                                    | Identifies the directory where the JDBC driver (ojdbc <version>.jar)<br/>exists. This would typically be the \$ORACLE_HOME/jdbc/lib</version>                                                                                                    | Yes                  |  |  |
|                                                                                                    | For example, <interactionvariable name="ABS_DRIVER_&lt;br&gt;PATH">"&gt;/oradata6/revwb7/oracle </interactionvariable>                                                                                                    |                      |  |  |
|                                                                                                    | Note: Refer Appendix O for identifying the correct "ojdbc <version>.jar"<br/>version to be copied.</version>                                                                                                    |                      |  |  |
| OLAP_SERVER_<br><b>IMPLEMENTATION</b>                                                                                                    | Identifies if the OFSAA Infrastructure OLAP component needs to be<br>configured depending on whether you intend to use the OLAP feature.<br>The following numeric value should be set depending on the choice:                                                                                                    | No                   |  |  |
|                                                                                                    | $YES - 1$<br>$\bullet$                                                                                                    |                      |  |  |
|                                                                                                    | $NO-0$                                                                                                    |                      |  |  |
| in.profile:                                                                                                    | Note: If value for OLAP_SERVER_IMPLEMENTATION is set to 1, it checks for following environment variables are set                                                                                                    |                      |  |  |
| ARBORPATH, HYPERION_HOME and ESSBASEPATH.                                                                                                    |                                                                                                    |                      |  |  |
| SFTP_ENABLE                                                                                                    | Identifies if the SFTP (Secure File Transfer Protocol) feature is to be<br>enabled. The following numeric value should be set depending on the<br>choice:                                                                                                    | Yes                  |  |  |
|                                                                                                    | $SFTP - 1$<br>$\bullet$                                                                                                    |                      |  |  |
|                                                                                                    | $FTP - 0$                                                                                                    |                      |  |  |
| OFSAAI administration interface.                                                                                                    | Note: The default value for SFTP_ENABLE is 1, which signifies that SFTP will be used. Oracle recommends<br>using SFTP instead of FTP because SFTP is considered more secure. However, a client may choose to ignore this<br>recommendation and to use FTP by setting SFTP_ENABLE to 0. This selection may be changed later by using the |                      |  |  |
| FILE_TRANSFER_PORT                                                                                                    | Identifies the port used for the file transfer service. The default value<br>specified is 22 (SFTP). Specify value as 21 or any other PORT value if<br>value for SFTP $\,$ ENABLE is $0.$                                                                                                    | Yes                  |  |  |
|                                                                                                    | For example, <interactionvariable name="FILE_TRANSFER_&lt;br&gt;PORT">21</interactionvariable>                                                                                                    |                      |  |  |
| <b>LOCALE</b>                                                                                                    | Identifies the locale information to be used during the installation. This<br>release of the OFSAA Infrastructure supports only US English.                                                                                                    | Yes                  |  |  |
|                                                                                                    | For example, <interactionvariable name="LOCALE">en_<br/>US</interactionvariable>                                                                                                    |                      |  |  |
| Note: The following ports are used internally by the various OFSAA Infrastructure services. The default values<br>mentioned are set in the installation. If you intend to specify a different value, update the parameter value<br>accordingly and ensure this port value is in the range of 1025 to 65535 and the respective port is enabled. |                                                                                                    |                      |  |  |
| <b>JAVAPORT</b>                                                                                                    | 9999                                                                                                    | Yes                  |  |  |
| <b>NATIVEPORT</b>                                                                                                    | 6666                                                                                                    | Yes                  |  |  |
| <b>AGENTPORT</b>                                                                                                    | 6510                                                                                                    | Yes                  |  |  |
| <b>ICCPORT</b>                                                                                                    | 6507                                                                                                    | Yes                  |  |  |
| <b>ICCNATIVEPORT</b>                                                                                                    | 6509                                                                                                    | $\operatorname{Yes}$ |  |  |
| <b>OLAPPORT</b>                                                                                                    | 10101                                                                                                    | Yes                  |  |  |
| <b>MSGPORT</b>                                                                                                    | 6501                                                                                                    | Yes                  |  |  |
| <b>ROUTERPORT</b>                                                                                                    | 6500                                                                                                    | Yes                  |  |  |
| <b>AMPORT</b>                                                                                                    | 6505                                                                                                    | Yes                  |  |  |
|                                                                                                    |                                                                                                    |                      |  |  |

*Table I–1 (Cont.) OFSAA Infrastructure Installation Tasks and Descriptions*

| <b>InteractionVariable</b><br><b>Name</b> | Significance and Expected Value                                                                                                    | <b>Mandator</b><br>۷ |
|-------------------------------------------|----------------------------------------------------------------------------------------------------|----------------------|
|                                           | Note: If value for HTTPS_ENABLE is set to 1, ensure you have a valid certificate available from a trusted CA and<br>the same is configured on your web application server.                                                                                                    |                      |
| HTTPS_ENABLE                              | Identifies if the UI should be accessed using HTTP or HTTPS scheme.<br>The default value set is 0. The following numeric value should be set<br>depending on the choice:                                                                                                    | Yes                  |
|                                           | $YES - 1$                                                                                                    |                      |
|                                           | $NO - 0$<br>٠                                                                                                    |                      |
|                                           | For example, <interactionvariable name="HTTPS_&lt;br&gt;ENABLE">0</interactionvariable>                                                                                                    |                      |
| WEB_SERVER_IP                             | Identifies the HTTP Server IP / Hostname or Web Application Server IP /<br>Hostname, to be used for accessing the UI. This IP would typically be the<br>HTTP Server IP.                                                                                                    |                      |
|                                           | If no separate HTTP Server is available, the value should be Web<br>Application Server IP/Hostname.                                                                                                    |                      |
|                                           | For example, <interactionvariable name="WEB_SERVER_&lt;br&gt;IP">10.11.12.13</interactionvariable>                                                                                                    |                      |
|                                           | or                                                                                                    |                      |
|                                           | <interactionvariable name="WEB_SERVER_&lt;br&gt;IP">myweb.server.com</interactionvariable>                                                                                                    |                      |
| WEB_SERVER_PORT                           | Identifies the Web Server Port. This would typically be 80 for non SSL<br>and 443 for SSL. If no separate HTTP Server exists, the value should be<br>the port configured for Web Server.                                                                                                    | No                   |
|                                           | Note: The port value will not be accepted as 80 if HTTPS_ENABLE is 1 and<br>as 443, if HTTPS_ENABLE is 0.                                                                                                    |                      |
|                                           | For example, <interactionvariable name="WEB_SERVER_&lt;br&gt;PORT">80</interactionvariable>                                                                                                    |                      |
| CONTEXT_NAME                              | Identifies the web application context name which will be used to built<br>the URL to access the OFSAA applications. The context name can be<br>identified from a URL as follows:                                                                                                    | Yes                  |
|                                           | <scheme>://<host>:<port>/<context-name>/login.jsp</context-name></port></host></scheme>                                                                                                    |                      |
|                                           | Sample URL: https://myweb:443/ofsaadev/login.jsp                                                                                                    |                      |
|                                           | For example, <interactionvariable name="CONTEXT_&lt;br&gt;NAME">ofsaadev</interactionvariable>                                                                                                    |                      |
| WEBAPP_CONTEXT_<br>PATH                   | Identifies the absolute path of the exploded .ear file on the web<br>application server.                                                                                                    | Yes                  |
|                                           | For Tomcat, specify the Tomcat directory path till /webapps, such as<br>/oradata6/revwb7/tomcat/webapps/.                                                                                                    |                      |
|                                           | For WebSphere, enter the WebSphere path as <websphere profile<br="">directory&gt;/installedApps/<nodecellname>. For example,<br/>/data2/test//WebSphere/AppServer/profiles/<profile_<br>Name&gt;/installedApps/aix-imfNode01Cell. Where aix-imf is Host name.</profile_<br></nodecellname></websphere> |                      |
|                                           | For WebLogic, provide the WebLogic home directory path as / <weblogic<br>home directory path&gt;/bea/wlserver_10.3</weblogic<br>                                                                                                    |                      |
|                                           | <b>Note:</b> For WebLogic, value specified for this attribute is ignored and<br>value provided against attribute WEBLOGIC_DOMAIN_HOME is<br>considered.                                                                                                    |                      |

*Table I–1 (Cont.) OFSAA Infrastructure Installation Tasks and Descriptions*

| <b>InteractionVariable</b><br><b>Name</b> | <b>Significance and Expected Value</b>                                                                                                    | <b>Mandator</b><br>у  |  |  |  |  |
|-------------------------------------------|----------------------------------------------------------------------------------------------------|-----------------------|--|--|--|--|
| WEB_LOCAL_PATH                            | Identifies the absolute path to any directory on the web application<br>server that can hold temporary files being uploaded as part of the<br>applications usage.                                                                                                    | Yes                   |  |  |  |  |
|                                           | Note: In case of a clustered deployment, ensure this path and directory is<br>same on all the nodes.                                                                                                    |                       |  |  |  |  |
| WEBLOGIC_DOMAIN_                          | Identifies the WebLogic Domain Home.                                                                                                    | Yes                   |  |  |  |  |
| HOME                                      | For example, <interactionvariable name="WEBLOGIC_DOMAIN_&lt;/td&gt;&lt;td&gt;Specify&lt;br&gt;the value&lt;/td&gt;&lt;/tr&gt;&lt;tr&gt;&lt;td&gt;&lt;/td&gt;&lt;td colspan=5&gt;HOME">/home/weblogic/bea/user_projects/domains/mydomain<br/>only if<br/>WEBSER</interactionvariable> |                       |  |  |  |  |
|                                           | <br>VERTYPE<br>is set as 3<br>(WebLogi<br>C)                                                                                                    |                       |  |  |  |  |
| OFSAAL_FTPSHARE_<br><b>PATH</b>           | Identifies the absolute path to the directory identified as file system stage<br>area.                                                                                                    | Yes                   |  |  |  |  |
|                                           | Note:                                                                                                    |                       |  |  |  |  |
|                                           | The directory should exist on the same system on which the OFSAA<br>Infrastructure is being installed (can be on a separate mount).                                                                                                    |                       |  |  |  |  |
|                                           | The user mentioned in the following APP_SFTP_USER_ID<br>parameter should have RWX permission on the directory.                                                                                                    |                       |  |  |  |  |
|                                           | For example, <interactionvariable name="APP_FTPSHARE_&lt;br&gt;PATH">"&gt;/oradata6/revwb7/ftpshare</interactionvariable>                                                                                                    |                       |  |  |  |  |
| OFSAAI_SFTP_USER_<br>ID                   | Identifies the user who has RWX permissions on the directory identified<br>under the preceding parameter APP_FTPSHARE_PATH.                                                                                                    |                       |  |  |  |  |
| HIVE_Details                              | $\bullet$<br>HIVE_SERVER_PORT:                                                                                                    | Yes, only             |  |  |  |  |
|                                           | Identifies the port used for the file transfer service. The default value                                                                                                    | for HIVE<br>Configura |  |  |  |  |
|                                           | specified is 22 (SFTP) or 21 (FTP).                                                                                                    | tion                  |  |  |  |  |
|                                           | HIVE_SERVER_FTPDRIVE:                                                                                                    |                       |  |  |  |  |
|                                           | Identifies the absolute path to the directory identified as file system<br>stage area of HIVE server.                                                                                                    |                       |  |  |  |  |
|                                           | HIVE_SERVER_FTP_USERID:<br>$\bullet$                                                                                                    |                       |  |  |  |  |
|                                           | Identifies the user who has RWX permissions on the directory<br>identified under the preceding parameter HIVE_SERVER_<br>FTPDRIVE.                                                                                                    |                       |  |  |  |  |
|                                           | HIVE_SERVER_FTP_PROTOCOL:<br>٠                                                                                                    |                       |  |  |  |  |
|                                           | If the HIVE_SERVER_PORT is 21, then value is FTP, else it is SFTP.                                                                                                    |                       |  |  |  |  |

*Table I–1 (Cont.) OFSAA Infrastructure Installation Tasks and Descriptions*

# **J** <sup>J</sup>**JDBC Jar Files**

The ojdbc<version>.jar file should be copied based on the Oracle Database version and the supported Java (JDK/JRE) version. See the following table for details:

| <b>Oracle Database</b><br><b>Version</b> | <b>JDK/JRE Version</b><br><b>Supported</b>            | <b>JDBC</b> Jar files specific to the<br>release |
|------------------------------------------|-------------------------------------------------------|--------------------------------------------------|
| 12.1 or 12cR1                            | IDK 8 and IDK 7                                       | ojdbc7.jar for JDK 7 and JDK 8                   |
| 11.2 or 11gR2                            | JDK 7 and JDK 8 supported<br>in 11.2.0.3 and 11.2.0.4 | ojdbc6.jar for JDK 8 and JDK 7                   |

*Table J–1 JDBC Jar files version details*

## **Removing OFSAA**

This chapter includes the following sections:

- [Uninstalling OFSAA Infrastructure](#page-226-0)
- [Uninstalling EAR Files in WebSphere](#page-227-0)
- [Uninstalling EAR Files in WebLogic](#page-228-0)
- [Uninstalling WAR Files in Tomcat](#page-229-0)

## <span id="page-226-0"></span>**Uninstalling OFSAA Infrastructure**

This section will guide you through the necessary steps to uninstall the OFSAA Infrastructure product.

Before you start the uninstallation process, ensure that no open connections exist to the OFSAA Infrastructure Config and Atomic Schemas and Infrastructure services are brought down.

To uninstall OFSAA Infrastructure:

- **1.** Log in to the system as non-root user.
- **2.** Navigate to the \$FIC\_HOME directory and execute the command:

./Uninstall.sh

**3.** Enter the password for OFSAAI Configuration Schema when prompted as shown in the following figure.

*Figure 10–26 Uninstalling OFSAA Infrastructure*

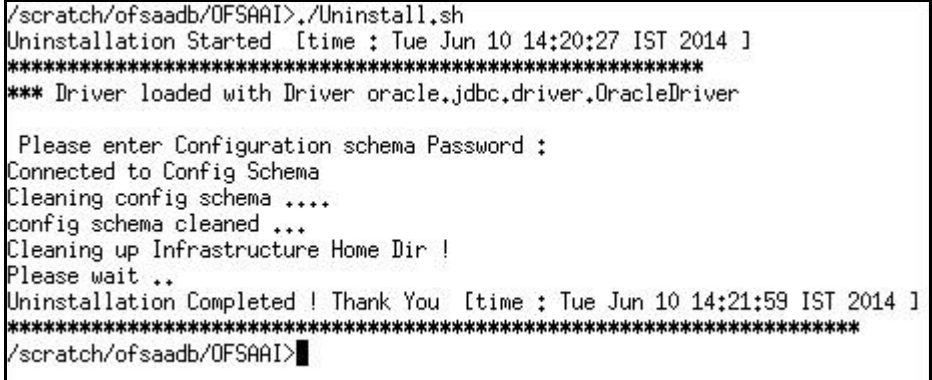

#### **Note:**

- Uninstallation does not remove the Infrastructure application from the Web Application Server. This has to be done manually.
- The entries in the .profile file will have to be removed manually.
- The files/ folders under the file system staging area (ftpshare) have to be deleted manually.
- All the Database objects from Atomic Schemas have to be dropped manually.

## <span id="page-227-0"></span>**Uninstalling EAR Files in WebSphere**

Following are the steps to uninstall any previously deployed application:

- **1.** Open the URL in the browser window: http://<ipaddress>:<Administrative Console Port>/ibm/console (https if SSL is enabled). The *Login* window is displayed.
- **2.** Login with the user id that has admin rights.
- **3.** Expand Applications > Application Types > WebSphere enterprise applications from the LHS. The *Enterprise Applications* window is displayed with all the deployed applications.

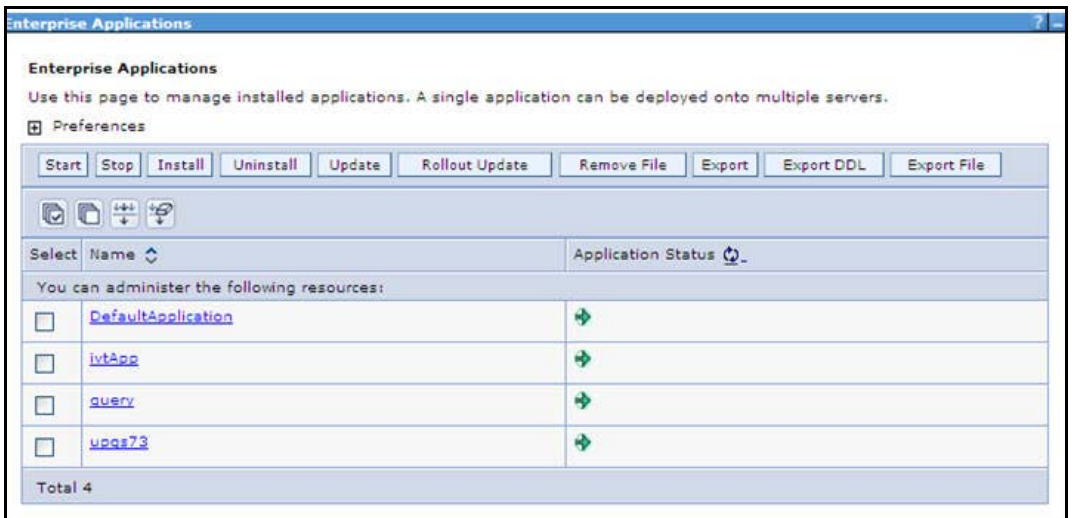

*Figure 10–27 Enterprise Applications*

- **4.** Select the checkbox adjacent to the application to be uninstalled and click **Stop**.
- **5.** Click **Uninstall**. The *Uninstall Application* window is displayed.

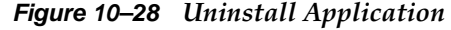

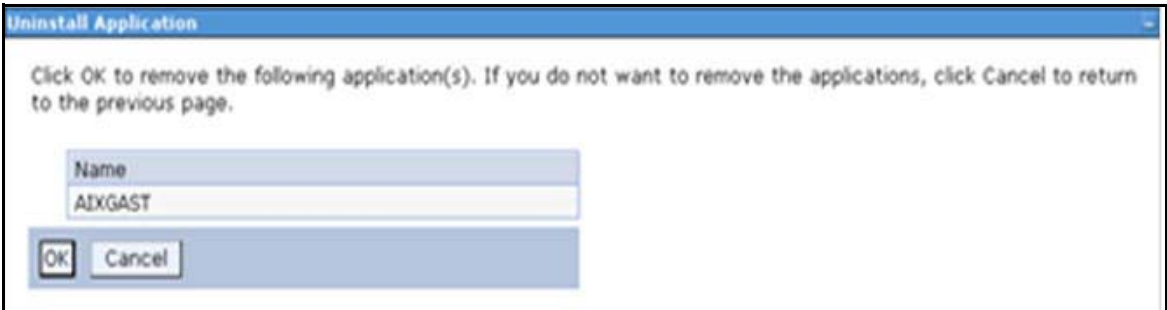

- **6.** Click **OK** to confirm.
- **7.** Click **Save** to save the master file configuration.

## <span id="page-228-0"></span>**Uninstalling EAR Files in WebLogic**

On the machine that hosts WebLogic, perform the following steps to uninstall any previously deployed application:

- **1.** Open the URL in the browser window: http://<ipaddress>:<admin server port>/console (https if SSL is enabled). The *Login* window of the WebLogic Server Administration Console is displayed.
- **2.** Login with the WebLogic user credentials having administrator privileges.
- **3.** From the **Domain Structure** LHS menu, click **Deployments**. The *Summary of Deployments* window is displayed.

*Figure 10–29 Summary of Deployments*

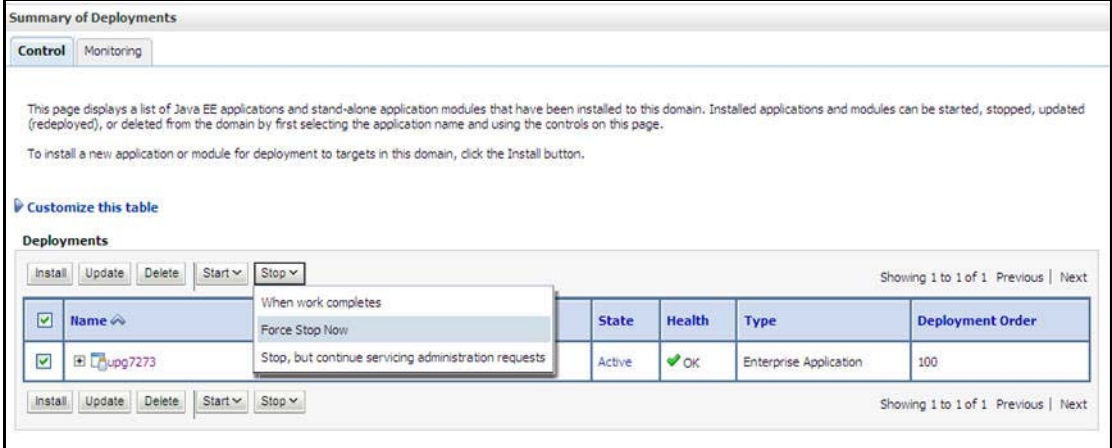

- **4.** Select the checkbox adjacent to the application to be uninstalled and click **Stop> Force Stop Now**.
- **5.** Click **Yes** in the confirmation dialog to stop the selected deployment.

*Figure 10–30 Summary of Deployments- Messages*

|                               | <b>Summary of Deployments</b>            |                                                                                                    |  |       |        |             |                                     |
|-------------------------------|------------------------------------------|----------------------------------------------------------------------------------------------------|--|-------|--------|-------------|-------------------------------------|
|                               | Control Monitoring                       |                                                                                                    |  |       |        |             |                                     |
|                               |                                          |                                                                                                    |  |       |        |             |                                     |
| <b>Deployments</b><br>Install | Customize this table<br>Update<br>Delete | To install a new application or module for deployment to targets in this domain, click the Install button.<br>Start * Stop * |  |       |        |             | Showing 1 to 1 of 1 Previous   Next |
|                               | Name $\hat{\infty}$                      |                                                                                                    |  | State | Health | <b>Type</b> | <b>Deployment Order</b>             |

- **6.** Select the checkbox adjacent to the application and click **Delete** to delete the selected deployment.
- **7.** Click **Yes** in the confirmation dialog to remove the selected deployment from the domain configuration.

## <span id="page-229-0"></span>**Uninstalling WAR Files in Tomcat**

On the machine that hosts Tomcat, perform the following steps to uninstall any previously deployed application:

**1.** Comment out Context path section from server.xml file in \$CATALINA\_HOME/conf directory to avoid conflict during undeploy and re-deploy of the WAR file.

Place comment <!-- --> in between the context path section. For example:

```
<!<Context path ="/pr2test" 
docBase="/home/perfuser/tomcat-7.0.19/webapps/pr2test" debug="0" 
reloadable="true" crossContext="true">
<Resource auth="Container" 
name="jdbc/PR2ATM"
type="javax.sql.DataSource"
driverClassName="oracle.jdbc.driver.OracleDriver"
username="pr2atm" 
password="pr2atm" 
url="jdbc:oracle:thin:@10.184.74.99:1521:PERFTEST"
maxTotal="100" 
maxIdle="30"
maxWaitMillis="10000"/>
</Context> 
--&>
```
Restart the Tomcat service by doing the following:

- **a.** Login to the "Unix server" through a terminal emulator.
- **b.** Navigate to \$catalina\_home/bin directory.
- **c.** Stop the tomcat services using the command:

./shutdown.sh

**d.** Start the tomcat services using the command:

./startup.sh

- **2.** Open the URL in a browser window: http://<IP address>:<Tomcat server port>. (https if SSL is enabled). The *Tomcat home* window is displayed.
- **3.** Click the **Manager App.** The *Connect to* window is displayed.
- **4.** Login with the user credentials having admin rights. The *Tomcat Web Application Manager* window is displayed with the list of all applications deployed in Tomcat.

| <b>Example Apache</b><br>Software Foundation<br>http://www.apache.org/ |                             |                          |                 |                                                                                        |  |  |
|------------------------------------------------------------------------|-----------------------------|--------------------------|-----------------|----------------------------------------------------------------------------------------|--|--|
|                                                                        |                             |                          |                 | <b>Tomcat Web Application Manager</b>                                                  |  |  |
| Manager                                                                |                             |                          |                 |                                                                                        |  |  |
| <b>List Applications</b>                                               |                             | <b>HTML Manager Help</b> |                 | Manager Help<br>Server Status                                                          |  |  |
| <b>Applications</b>                                                    |                             |                          |                 |                                                                                        |  |  |
| Path                                                                   | <b>Display Name</b>         | Running                  | <b>Sessions</b> | Commands                                                                               |  |  |
|                                                                        | Welcome to Tomcat           | true.                    | ġ.              | Start Stop Reload Undeploy<br>Expire sessions<br>with idle a 30<br>minutes             |  |  |
| /docs                                                                  | <b>Tomcat Documentation</b> | true                     | $\Omega$        | Start Stop Reload Undeploy<br><b>Expire sessions</b><br>with idle $\geq 30$<br>minutes |  |  |
| <b>Jexamples</b>                                                       | Serviet and JSP Examples    | true                     | $\mathfrak Q$   | Start Stop Reload Undeploy<br>Expire sessions<br>with idle a 30<br>minutes             |  |  |
| most-manager                                                           | Tomcat Manager Application  | true.                    | $\Omega$        | Start Stop Reload Undeploy<br>Expire sessions<br>with idle a 30<br>minutes             |  |  |
| manager                                                                | Tomcat Manager Application  | true                     | $\mathfrak{Q}$  | Start Stop Reload Undeploy<br>Expire sessions<br>with idle a 30<br>minutes             |  |  |
| /ofsaaigt                                                              | Reveleus web Application    | true                     |                 | Start Stop Reload Undeploy                                                             |  |  |

*Figure 10–31 Tomcat Web Application Manager*

**5.** Click the **Undeploy** link against the deployed Infrastructure application. A confirmation message is displayed on the application /Infrastructure being uninstalled.

**L**

## <sup>L</sup>**Upgrading an Existing OFSAA 8.0.x Java 7 Instance to Java 8**

This section explains the configurations required to upgrade an existing OFSAA 8.0.x Java 7 instance to Java 8. It consists of the following topics:

- [Prerequisites](#page-232-0)
- [Upgrading OFSAA 8.0.x Java 7 instance to Java 8](#page-232-1)
- [Configuring Web Application Server](#page-233-0)
- [OFSAA Generic Configurations](#page-234-0)
- [Configuring OFSAA for New Web Application Server Installation](#page-235-0)

### <span id="page-232-0"></span>**Prerequisites**

The following are the prerequisites for upgrading OFSAA 8.0.x Java 7 instance to Java 8:

- Java 8 should be installed on the OFSAA server and Web Application Server.
- [Oracle WebLogic Server should be 12.1.3.0 or above. Download and install patch](http://support.oracle.com/)  [18729264 from h](http://support.oracle.com/)ttp://support.oracle.com/ for the same.

## <span id="page-232-1"></span>**Upgrading OFSAA 8.0.x Java 7 instance to Java 8**

To upgrade OFSAA 8.0.x Java 7 instance to Java 8, follow these steps:

- **1.** Configure Web Application Server to Java 8. For more information, refer [Configuring Web Application Server](#page-233-0).
- **2.** Configure the OFSAA instance to Java 8. For more information, refer [OFSAA](#page-234-0)  [Generic Configurations.](#page-234-0) For a newly installed Web Application Server, refer [Configuring OFSAA for New Web Application Server Installation](#page-235-0)
- **3.** Restart the OFSAA services. For more information, refer the *Start/Stop Infrastructure Services* section in Appendix D
- **4.** Generate the application EAR/WAR file and redeploy the application onto your configured web application server. For more information on generating and deploying EAR/WAR file, refer Appendix C.

## <span id="page-233-0"></span>**Configuring Web Application Server**

This section describes the changes to be made in the Web Application Server. Following are the two options to perform Web Application Server Configurations which are listed as follows:

- Upgrade the existing Web Application Server installation to Java 8
- Install a new instance of the Web Application Server with Java 8

This section consists of the following topics:

- [Upgrading Oracle WebLogic Server](#page-233-1)
- [Upgrading Apache Tomcat Server](#page-234-1)

#### <span id="page-233-1"></span>**Upgrading Oracle WebLogic Server**

Perform the following configurations to upgrade the existing WebLogic server instance to Java 8:

- **1.** Navigate to <WLS\_HOME>/Middleware/Oracle\_Home/wlserver.
- **2.** Edit the product.properties file. Set JAVA\_HOME, WLS\_JAVA\_HOME, JAVAHOME properties to the new Java path and java.vm.version to the new Java version. For example,

```
JAVA_HOME=/usr/java/jre1.8.0_45
WLS_JAVA_HOME=/usr/java/jre1.8.0_45
JAVAHOME=/usr/java/jre1.8.0_45
```
java.vm.version=1.8.0\_45

**3.** Navigate to <WLS\_HOME>/Middleware/Oracle\_Home/user\_ projects/domains/<**domain**>/bin. Update SUN\_JAVA\_HOME, DEFAULT\_ JAVA\_HOME, JAVA\_HOME in the setDomainEnv.sh file to point to the new Java path. For example,

```
SUN_JAVA_HOME="/usr/java/jre1.8.0_45"
```

```
DEFAULT_SUN_JAVA_HOME="/usr/java/jre1.8.0_45"
```
JAVA\_HOME="/usr/java/jre1.8.0\_45"

**4.** Clear the Application cache. Navigate to the following path and delete the files:

```
<Weblogic installation location>/domains/<Domain name>/servers/<Server 
name>/tmp/_WL_user/<Application name>/qaelce/jsp_servlet
```
If you wish to install a new instance of the Oracle WebLogic Server, follow these steps:

- **1.** Install Oracle WebLogic Server 12.1.3.x on Java 8.
- **2.** Perform the configurations for the newly installed WebLogic server. For more information refer Configuring Resource Reference in Weblogic Application Server.

**Note:** While creating WebLogic Domain, the Listen Port should be set same as that of the existing Domain.

Note down the new Domain path to perform OFSAA Configurations.

### <span id="page-234-1"></span>**Upgrading Apache Tomcat Server**

Perform the following configurations to upgrade the existing Apache Tomcat Server from Java 7 to Java 8:

- **1.** Login to the Apache Tomcat Server as a non-root user.
- **2.** Edit the user .profile. Update the value for JAVA\_HOME from JRE 1.7 to JRE 1.8. For Example,

JAVA\_HOME=/usr/java/jre1.8.0\_45

**3.** Clear the Application cache. Navigate to the following path and delete the files:

```
<Tomcat installation folder>/work/Catalina/localhost/<Application 
name>/org/apache/jsp
```
If you wish to install a new instance of the Apache Tomcat Server, follow these steps:

- **1.** Install Apache Tomcat Server 8 with Java 8.
- **2.** Perform the configurations for the newly installed Tomcat server. For more information refer Configuring Resource Reference in Tomcat Application Server.

**Note:** Update the Connector Port in /apache-tomcat-8.0.21/conf/server.xml file to that of the existing Tomcat instance.

Note down the new deployment path to perform OFSAA Configurations.

### <span id="page-234-0"></span>**OFSAA Generic Configurations**

This section consists of the following topics:

- [Configuring User .profile Settings](#page-234-2)
- [Configuring Java 8](#page-235-1)

#### <span id="page-234-2"></span>**Configuring User .profile Settings**

Perform the following configurations:

- **1.** Log in to the OFSAA server as a non-root user.
- **2.** Edit the user .profile. Update the value for PATH variable from JRE 1.7 to JRE 1.8. For example,

```
PATH=/usr/java/jre1.8.0_45/jre
```
JAVA\_BIN=/usr/java/jre1.8.0\_45/jre/bin

```
LD_LIBRARY_PATH=$LD_LIBRARY_PATH:/usr/java/jre1.8.0_
45/jre/lib/amd64/server
```
## <span id="page-235-1"></span>**Configuring Java 8**

- **1.** If the Oracle Database version is 12c, copy ojdbc7.jar from \$ORACLE\_ HOME/jdbc/lib to the following locations:
	- \$FIC\_HOME/utility/OFSAAGenerateRepository/lib/
	- \$FIC\_HOME/realtime\_processing/WebContent/WEB-INF/lib/
	- \$FIC\_HOME/ficdb/lib/
	- \$FIC\_HOME/ficapp/icc/lib/
	- \$FIC\_HOME/ficapp/common/FICServer/lib/
	- \$FIC\_HOME/FMStandalone/FormsManager/WEB-INF/lib/
	- \$FIC\_HOME/ficweb/webroot/WEB-INF/lib/
	- \$FIC\_HOME/ficdb/etl/classes/

**Note:** If ojdbc6.jar is already present in any of the aforementioned folders, you need to remove it.

- **2.** If the Oracle Database version is 11g, copy ojdbc6.jar from \$ORACLE\_ HOME/jdbc/lib to the following locations:
	- \$FIC\_HOME/utility/OFSAAGenerateRepository/lib/
	- \$FIC\_HOME/realtime\_processing/WebContent/WEB-INF/lib/
	- \$FIC\_HOME/ficdb/lib/
	- \$FIC\_HOME/ficapp/icc/lib/
	- \$FIC\_HOME/ficapp/common/FICServer/lib/
	- \$FIC\_HOME/FMStandalone/FormsManager/WEB-INF/lib/
	- \$FIC\_HOME/ficweb/webroot/WEB-INF/lib/
	- \$FIC\_HOME/ficdb/etl/classes/

## <span id="page-235-0"></span>**Configuring OFSAA for New Web Application Server Installation**

This configuration is required only if you have freshly installed Oracle WebLogic 12.1.3 or Apache Tomcat Server 8.0. Follow these steps:

- **1.** Modify the following parameters in the Configuration table present in the Config Schema with the new Domain Path in case of WebLogic or with the new deployment path in case of Tomcat:
	- DeFiHome
	- REV\_IMG\_PATH
	- EMBEDDED\_JSP\_JS\_PATH
- **2.** Log in to the OFSAA server as a non-root user.
- **3.** Navigate to \$FIC\_HOME/ficweb/webroot/WEB\_INF and update the following parameters in the web.xml file with the new Domain path in case of WebLogic or with the new deployment path in case of Tomcat:
- FIC\_PHYSICAL\_HOME\_LOC
- FIC\_HOME
- ICC\_SERVLET\_LOG\_FILE
- **4.** Navigate to \$FIC\_HOME/ficweb/webroot/conf and update the Domain path in case of WebLogic or with the new deployment path in case of Tomcat:
	- OFSAALogger.xml
	- MDBLogger.xml
	- RevLog4jConfig.xml
	- RFDLogger.xml
	- ExportLog4jConfig.xml
	- RFDLogger.xml
	- PR2Logger.xml

## **FAQs and Error Dictionary**

This section of the document consists of resolution to the frequently asked questions and error codes noticed during OFSAAI installation.

- [Frequently Asked Questions](#page-238-0)
- [Error Dictionary](#page-265-0)

OFSAAI installer performs all the pre-requisite validation check during installation. Any errors encountered in the process is displayed with an appropriate Error Code. You can refer to the Error Dictionary to find the exact cause and resolution to rectify the error.

## <span id="page-238-0"></span>**Frequently Asked Questions**

You can refer to the Frequently Asked Questions which has been developed with the interest to help you resolve some of the OFSAAI Installation and configuration issues. This intends to share the knowledge of problem resolution to a few of the known issues. This is not an official support document and just attempts to share the knowledge of problem resolution to a few of the known issues.

This section includes the following topics:

- [OFSAAI FAQs](#page-239-0)
- [Application Pack 8.0.2.0.0 FAQs](#page-258-0)
- [Forms Framework FAQs](#page-263-0)

## <span id="page-239-0"></span>**OFSAAI FAQs**

#### *What are the different components that get installed during OFSAAI?*

The different components of OFSAAI are illustrated in Figure 1—2, "Components of OFSAAI".

#### *What are the different modes of OFSAAI installation?*

OFSAAI can be installed in two modes, Silent Mode, and GUI mode.

#### *Can the OFSAA Infrastructure components be installed on multi-tier?*

No. OFSAA Infrastructure components (ficapp, ficweb, ficdb) cannot be installed on multi-tier. By default, they will be installed on single-tier. However, OFSAA Infrastructure can be deployed within the n-Tier architecture where the Database, Web Server and Web Application Server is installed on separate tiers.

#### *Is JDK (Java Development Kit) required during installation of OFSAA? Can it be uninstalled after OFSAA installation?*

JDK is not required during installation of OFSAA and only a run time is needed. For details, see Hardware and Software Requirements, Java Runtime Environment section.

#### *Is JRE required during installation of OFSAA? Can it be uninstalled after OFSAAI installation?*

Only JRE (Java Runtime Environment) is required during installation of OFSAA and cannot be uninstalled as the JRE is used by the OFSAA system to work.

#### *How do I know what are the Operating system, webservers and other software versions that OFSAA supports?*

[Refer to OFSAA Technology Stack Matrices.](http://docs.oracle.com/cd/E55339_01/homepage.htm)

#### *What are the different files required to install OFSAAI?*

The following files are required:

- **•** setup.sh.
- **•** envCheck.sh
- **•** preinstallcheck.sh
- **•** VerInfo.txt
- **•** OFSAAInfrastructure.bin
- **•** validatedXMLinputs.jar
- **•** MyResources\_en\_US.properties
- **•** log4j.xml
- **•** OFSAAI\_PostInstallConfig.xml
- **•** OFSAAI\_InstallConfig.xml
- **•** privileges\_config\_user.sql
- **•** privileges\_atomic\_user.sql

#### *What should I do if I get the following error message during installation:*

"Execute Permission denied"?

Check whether all the files provided for OFSAAI installation has execute permissions.

To give execute permissions,

**•** Navigate to the path OFSAAI\_80200 and execute the command

chmod 755

*"Graphical installers are not.."*

If error resembles "Graphical installers are not supported by the VM. The console mode will be used instead..." then check whether any of the X-windows software has been installed.

Example: Hummingbird Exceed is started and configured to Graphical mode installation.

**Note:** Type 'xclock' from prompt and this should display clock in graphical mode.

#### *"No Java virtual machine could be…"*

If the error message reads "No Java virtual machine could be found from your PATH environment variable. You must install a VM prior to running this program", then

- **•** Check whether "java path" is set in PATH variable. See the Table 3—1, " Prerequisite Information"section in this document.
- **•** Check whether sufficient temporary space is available.
- **•** Ensure that the movement of OFSAAI Installer text files to the target system is done in the Text mode so that setup.sh file does not contain control line feed characters (^M).

#### *What should I do if I get the following error message during installation, "OracleDriver Files Not Found, Please Choose the Right Path To Continue"?*

Check whether the provided path for Oracle Driver files is correct and whether the user has permissions to access the files.

#### *What should I do if I get the following error message during installation, "User must have CREATE TABLE, CREATE VIEW, CREATE TRIGGER, CREATE INDEX, CREATE SEQUENCE, CREATE PROCEDURE" even though the oracle schema user created has the mentioned privileges?*

OFSAAI installer validates the database details provided during installation, so ensure:

- **•** Whether the oracle schema user has the required set of privileges for successful installation.
- **•** Whether the oracle schema user has been created with quota privileges on tablespace to create database objects.

See the Table 3—1, " Prerequisite Information"section in this document.

#### *Installation of OFSAAI was completed successfully! What next?*

Post the successful completion of OFSAAI installation, one has to perform the Post Installation steps. See Post Installation Configurations.

#### *What is to be done when OFSAAI Installation is unsuccessful?*

OFSAAI installer generates log file OFSAAInfrastructure\_Install.log in the Infrastructure Installation Directory. There is also another log file created in the path configured in Log4j.xml. If the logs of any of these reported Warnings, Non Fatal Errors, Fatal Errors or Exceptions, they should be brought to the notice of the OFSAAI Oracle Support Services. It is recommended not to proceed, until the reported problems are adequately addressed.

#### *How do I completely uninstall OFSAAI?*

OFSAAI can be completely uninstalled by performing the steps provided in Uninstalling OFSAA Infrastructure section in this guide.

#### *Can OFSAAI config and atomic schemas be on different databases?*

OFSAAI requires both config and atomic schemas to be present on the same database instance.

#### *How do I grant privileges if a new information domain is created?*

If you are creating a new information domain, provide a set of privileges (database permissions) to the new Atomic schema.

- **•** Log into the database as **sys** and connect as **sysdba** user.
- **•** Execute the file privileges\_config\_user.sql available under \$FIC\_HOME directory
- **•** Enter the database schema for which you want to grant privileges.

#### *When should I run the MLS utility?*

See the Multiple Language Support (MLS) Utility section in OFS AAI Administration Guide available on [OTN.](http://docs.oracle.com/cd/E60058_01/homepage.htm)

#### *Does OFSAAI support Oracle Linux versions other than 5.5?*

OFSAAI supports the Oracle Linux versions from 5.5 up to 5.10 and also from 6.0 and above.

*What should I do if I get the following error message on the UNIX System terminal while executing ./setup.sh, "Insert New Media. Please insert Disk1 or type its location"?*

- **1.** Login as root user on the Unix machine where OFSAAI is getting installed.
- **2.** Navigate to the path /etc/security/.
- **3.** Edit the file limits.conf to add/edit a row for the unix user installing OFSAA:

<Unix User> soft nofile 9216

**4.** After saving the changes, log in as unix user with which OFSAAI is getting installed and execute the command:

ulimit -n

The command should return the value 9216.

#### *How do I verify if the system environment is ready for OFSAAI installation?*

To verify the system environment meets the minimum requirements for the installation, a Pre-Install Check utility is available within the Install Kit archive file. This utility can also be obtained separately by contacting Oracle Support.

See Verifying System Environment section for additional information.

*How do I know if the installation is completed successfully?* 

The OFSAA Infrastructure installation performs a post install health check automatically on successful installation of the product. To rerun the post install verification at a later time, perform the following steps:

- **1.** Navigate to the path \$FIC\_HOME (Product Installation Directory).
- **2.** Execute the command:

./piverify.sh

*What should I do if the installation in GUI mode is not invoked?*

There are set of configuration steps required to be performed during the installation in GUI mode. Verify whether the steps mentioned under Configuring for GUI Mode Installation section are done correctly.

*What should I do if there are any exceptions or errors in installation and how to proceed?*

- **1.** Please backup the installation logs.
- **2.** Share the backup logs with Oracle Support Services.

*What should I do if I get the following error message during OFSAAI installation on Solaris 11 system?:*

"Error: OFSAAI-1108

*ORA-00604: error occurred at recursive SQL level 1*

*ORA-01882: timezone region not found"*

Or

*"Time zone cannot be set as null or 'localtime' "*

This happens if the time zone is not set, that is NULL or it is set as 'localtime'. Set the environment variable TZ to a valid time zone region in the .profile file. For example,

TZ=Asia/Calcutta

export TZ

#### *What should I do if the installation process is abruptly terminated or aborted?*

If the installation process is abruptly terminated, then the installation will be incomplete. To recover from this, follow these steps:

- **1.** Drop the DB objects in the config schema created by OFSAAI installation.
- **2.** Open the .profile and remove the entries made by the OFSAAI installation which are made between the comment statements, #Beginning of entries by OFSAA Infrastructure installation and #End of entries by OFSAA Infrastructure installation.
- **3.** Delete the OFSAA install directory created by the OFSAAI installer.
- **4.** Perform the OFSAAI installation again.

#### *Does OFSAA support any other web server types, other than the ones stated in Tech Matrix and Installation Guide?*

[No, all the supported softwares and versions are stated in the OFSAA Technology](http://docs.oracle.com/cd/E55339_01/homepage.htm)  [Stack Matrices.](http://docs.oracle.com/cd/E55339_01/homepage.htm) 

*What should I do if the database connection from connection pool displays the following error message, "java.sql.SQLRecoverableException: IO Error: Connection reset"?*

This happens while running several database intensive tasks in parallel. To correct this error, add the line securerandom.source=file:/dev/./urandom in the java.security configuration file available in \$JAVA\_HOME/jre/lib/security/ path.

**Note:** This needs to be configured on all the machines or VMs where the OFSAAI components are installed.

If the issue is not resolved even with the preceding settings, check the MTU(Maximum Transmission Unit) settings on the linux box. For details on MTU settings and updating them, contact your system Administrator.

*What should I do when I get syntax errors/file not found error messages while invoking setup.sh file from my install archive?*

This could mostly happen:

- **•** When installer was not unzipped rightly or corrupted during unzip.
- **•** setup.sh file which resides within the install archive was not transferred in ASCII or text mode, which could have corrupted the file.

To correct this, follow the steps:

- **1.** Copy the installer (in BINARY mode) to the system on which the OFSAA Infrastructure components will be installed.
- **2.** Unzip the installer using the command:

unzip <OFSAAI\_Installer>.zip

- **3.** The corrupted setup.sh file would have introduced certain  $\Delta M$  characters into the file. You can remove ^M characters from setup.sh file by following these steps:
	- **a.** Login to the server where the installer is copied.
	- **b.** Navigate to the directory OFSAAI\_80200.
	- **c.** Open the setup.sh file in the **vi** editor using the command: vi setup.sh.
	- **d.** Inside vi editor in Esc mode, type: **%s/^M//g**

**Note:** To enter ^M, hold the CTRL key then press V and M in succession.

**e.** Save the setup.sh file by typing: **wq!**

*Does OFSAA support Oracle DB 11g Standard edition?*

The OCI client and the jdbc driver does not change depending on whether it is a standard or enterprise edition. So, OFSAAI will work with standard edition as well.

We do not recommend standard edition because it will not scale and does not support partition pack, database security vault, or advanced analytics.

*What should I do if I get the following error message while executing ./startofsaai.sh file on the UNIX System terminal "./startofsaai.sh: /java: Execute permission denied"?*

- Ensure JAVA\_BIN environment variable path is set on the "unix user" terminal from where the startofsaai.sh file is invoked.
	- **•** Ensure the .profile where the environment/ path settings are made has been executed successfully.

#### *What should I do if the OFSAAI Application Server does not proceed even after providing the system password?*

Ensure that, the System Password provided when prompted is "password0" provided during installation. Also check whether the connection to the "configuration schema" can be established through sqlplus.

*Although the OFSAAI installation has completed successfully, when OFSAAI servers are started, and the application URL is accessed, it gives an error message "the page cannot be found or displayed" or "Could not retrieve list of languages from Server. Please contact the system administrator". What should one do?*

Ensure OFSAAI servers have been started and are running successfully. For details on start up parameters options, see Starting Infrastructure Services section.

For more details on the issue, refer to the Revappserver log in \$FIC\_APP\_ HOME/common/FICServer/logs directory or the Web Server log files.

#### **Is it necessary to provide the specified grants to the Oracle schema user before installation? If yes, can it be revoked after completing the installation?**

The "Oracle schema" user requires the necessary grants specified before, during, and after the installation process. Grants provided should never be revoked as the application makes use of these grants all the time.

#### *Can we have distributed OFSAAI Application Server for load balancing?*

OFSAAI Application server can be scaled out/distributed across different JVM's (machines) based on the various services and Information Domains, in other words, Load balancing could be achieved with distribution of services.

#### *Why do we need FTPSHARE on all the layers? Can we have ftpshare on another machine other than the machines where OFSAAI is installed?*

FTPSHARE is a Metadata Repository directory. All the metadata related files used in Infrastructure are stored in the FTPSHARE directory. The ftpshare contains folders for each Information Domain, with each Information Domain folders holding Erwin, log, and scripts folder. The transfer of data among the Web, Application, and Database servers in Infrastructure takes place through FTP/SFTP.

You need to configure FTP/SFTP and enable communication between the servers by providing App server's FTP/SFTP credentials to the Web server and DB server users.

Yes, you can have FTPSHARE on another machine other than the machines where OFSAAI is installed.

#### *Is it mandatory to provide the FTP/SFTP password?*

Yes, OFSAAI needs credentials of the user who has complete permissions on FTPSHARE directory, and the user should be able to independently login to the unix server.

*What are the permissions required for FTPSHARE and when should I give them?*

It is recommended to provide permissions on FTPSHARE in case of installations done across different machines or VMs (multitier installation).

In case of single tier installation, 770 permissions can be provided if the Unix users of OFSAAI and web server belong to the same Unix group.

Additionally, any new file that is created in the FTPSHARE folder of any installation layer should be granted specific/explicit permission.

Port Change utility can be used to have the Port number modified, which are currently being used by the Infrastructure application. For more information, refer *Changing IP/ Hostname, Ports, Deployed Paths of the OFSAA Instance* section in OFS Analytical Applications Infrastructure Administration User Guide in [OTN.](http://docs.oracle.com/cd/E54637_01/homepage.htm)

#### *Are there any in-built system administration users within OFSAAI Application?*

The three in-built system administration users are provided to configure and setup OFSAAI.

- **•** SYSADMN
- **•** SYSAUTH
- **•** GUEST

#### *Does OFSAAI Application support both FTP and SFTP?*

OFSAAI supports both FTP and SFTP configuration.

#### *Is it necessary to enable the FTP/SFTP services to use the OFSAAI?*

Yes, enabling of FTP/SFTP services and its ports is a pre-requisite step towards using the OFSAAI.

*OFSAAI Configuration: Unable to save the server details?*

- **•** Ensure the input User ID, Password, and Share Name are correct.
- **•** Ensure FTP/SFTP services are enabled.
- **•** Have a test FTP/SFTP connection made and confirm if they are successful.

*What should I do if I get the following message while creating Information Domain, "Please create a database and then create the information domain"?*

Information Domain is mapped to only one Database; and thus before the creation of Information Domain, at least one database details should exist.

*What should I do if I get the following message during the startup of backend engine message server, "ConnectToDatabase: FatalError, could not connect to the DB server"?*

- **•** Verify whether connection to the Configuration Schema can be established through SQL\*PLUS.
- **•** Verify Configuration Schema password is modified post installation.
- **•** Ensure Oracle Database Alias Name created for Oracle Instance and Oracle Service Name are same.
- **•** On a multi tier installation mode, ensure TNSNAME and SID are same in both the Application and Database Layers.

*What should I do if I get the following message during the startup of backend engine message server, "Fatal Error, failed to get user ID from LibSmsConnect"?*

Ensure Reveleus.sec file exist under the \$FIC\_HOME/conf directory where the Database components are installed.

#### *Does OFSAAI Application support LDAP authentication?*

OFSAAI supports LDAP configuration and authentication.

#### *Does OFSAAI support multiple languages?*

Yes, OFSAAI supports multiple languages.

#### *Does OFSAAI provide any data back-up features?*

OFSAAI does not have built-in back up facility. External Storage Infrastructure is recommended for back-up.

#### *What kind of security features does the OFSAAI provide?*

OFSAAI provides security at:

- **•** Segment Level Users can access only the segment they are mapped to.
- **•** Application Level Users can perform an operation only if mapped to appropriate role and functions.

#### *Does OFSAAI have the ability to enforce periodic password change?*

OFSAAI provides configurable parameters to define number of days after which the user password would expire and then the user is forced to change the password after expiration period.

#### *What is the password policy followed in OFSAAI?*

OFSAAI enforces a minimum password length with a combination of Upper and Lower case characters and alpha-numeric strings.

#### *Which version of Erwin Data Modeller does OFSAAI support?*

OFSAAI now supports ERwin version 9.2 and 9.5 generated xmls in addition to ERwin 4.1, ERwin 7.1, ERwin 7.3 and ERwin 9.0 formats.

#### *Does OFSAAI provide the mechanism to upload Business Data model?*

OFSAAI provides two mechanisms for business data model upload:

- **•** Easy to use GUI based Model upload mechanism to upload the Business Data Model through Data Model Management -->Data Model Maintenance --> Import Model.
- **•** OFSAAI also provides a model upload utility "upload.sh" for uploading the business data model through the command line parameter by executing this shell script file under the path <FIC\_HOME>/ficapp/common/FICServer/bin.

For mor details, see Configuration for Model Upload Utility section of the OFS Analytical Applications Infrastructure User Guide available on [OTN](http://docs.oracle.com/cd/E60058_01/homepage.htm).

#### *How do I apply incremental change to the existing model when the Business Data model undergoes a change?*

Modified data model can be uploaded into the system and OFSAAI has the ability to compare the changes within the data model with respect to the one already present in the system and enables propagation of incremental changes in a consistent manner.

#### *What are the different types of uploading a business data Model?*

OFSAAI supports uploading of business data model from client desktop and also by picking up the data model from the server location.

#### *Can the OFSAAI Configuration Schema password be modified post installation?*

The OFSAAI Configuration Schema password can be modified post installation. OFSAAI application stores the password in the database and few configuration files, thus any changes to the Configuration Schema password will require updating in those files. For more information, see Modifying OFSAA Infrastructure Config Schema Password.

#### *Can the OFSAAI Atomic Schema password be modified?*

The OFSAAI Atomic Schema password can be modified. OFSAAI application stores the atomic schema password in the database and few configuration files, thus any change to the atomic schema password will require updating those files.

To change the Atomic Schema password, follow the steps:

- **1.** Login to OFSAA.
- **2.** Navigate to System Configuration > Database Details window. Select the appropriate connection, provide the modified password and save.
- **3.** Based on the Web Server installed, follow the steps:
	- **a.** If you are using Apache as Web server:
	- Update the <Context> -> Resource tag details in server.xml file from the \$CATALINA\_HOME/conf folder. (In case of Tomcat only Atomic <Resource> will exist).
	- **b.** If you are using WebSphere as Web server:
	- **\*** Login to the WebSphere Administration Console from the left side menu.
	- **\*** Navigate to Resources >JDBC >Data Sources. A list of data sources will be populated on the right side.
	- **\*** Select the appropriate Data Source and edit the connection details. (In this case, both Config and Atomic data sources need to be modified).
	- **c.** If you are using WebLogic as Web server:
	- Login to the WebLogic Administration Console from the left side menu.
	- **\*** Under Domain Structure list box, expand the appropriate Domain and navigate to Services > JDBC >Data Sources. A list of data sources will be populated on the right side.
	- **\*** Select the appropriate Data Source and edit the connection details. (In this case, both Config and Atomic data sources need to be modified).
- **4.** Restart the OFSAAI services

**Note:** If the modified passwords are not updated, OFSAAI logs display the message ORA-28000: the account is locked.

#### *Does the upload of Business Data model depend on Java Memory?*

Business data model upload through OFSAAI depends on the Java memory settings on the client and server machines. Java memory setting varies with the data model size and the available RAM. Contact Oracle Support Services for more details.

*Why do the Business Metadata Management screens (Business Processors screen) in User Interface, take more time to load than other screens?*

The Log file in DynamicServices.xml which resides in \$FIC\_HOME/conf is continuously being updated/refreshed to cache metadata. This can be observed when you are starting startofsaai.sh and if any of the log file (For example, SMSService.log) in DynamicServices.xml is being continuously refreshed for longer time.

By default, the Metadata Log file cache size is set to 1000. If in case the log is being updated beyond this limit, retrospectively the preceding entries are overwritten. For example, the 1001th entry is overwritten by deleting the first entry. This results in the application window taking a longer time to load.

Increase the cache size limit in Dynamicservices.xml located at <FIC\_HOME>/conf, depending on the currently logged count for the specific metadata.

**1.** Generate the Log report by executing the following query in config schema.

select count(1), t.metadata name, m.dsn id from metadata master m, metadata type master t where m.metadata\_type = t.metadata\_type group by t.metadata\_name, m.dsn\_id

- **2.** The preceding query returns a list of codes with their respective metadata count. You can refer to "metadata\_type\_master" table to identify the metadata name.
- **3.** View the log report to identify the metadata which is being updated/refreshed beyond the specified cache size limit. Accordingly increase the cache size limit in Dynamicservices.xml depending on the currently logged count for the specific metadata.

For example, if the "MEASURE\_CACHE\_SIZE" is set to 1000 and total measure reported in log is 1022, increase the limit to 2000 (approximately).

**4.** Restart Reveleus/OFSAAI servers (Web and APP) and check the issue.

#### *What should I do if I get OutOfMemoryError while deploying EAR file in WebSphere application server?*

The Java memory needs to be increased in ejbdeploy.sh file which is present under <WebSphere Install directory>/AppServer/deploytool/itp. For example,

```
$JAVA_CMD \
-Xbootclasspath/a:$ejbd bootpath \
Xms256m -Xmx1024m \
```
#### *What configurations should I ensure if my data model size is greater than 2GB?*

In order to upload data model of size greater than 2GB from OFSAAI Data Model Management -->Data Model Maintenance--> Import Model, you need to configure the required model size in struts.xml file available in the path \$FIC\_WEB\_ HOME/webroot/WEB-INF/classes.

**Note:** The size requirements have to be always specified in bytes.

For example, if you need to configure for model size of 2.5GB, then you can approximately set the max size to 3GB (3221225472 bytes) as follows, in order to avoid size constraints during model upload.

<constant name="struts.multipart.maxSize" value="3221225472"/>

After configuring struts.xml file, generate the application EAR/WAR file and redeploy the application onto your configured web application server. For more information on generating and deploying EAR / WAR file, refer Appendix C.

#### *What should I do if my Hierarchy filter is not reflecting correctly after I make changes to the underlying Hierarchy?*

In some cases, the Hierarchy Filters do not save the edits correctly if the underlying Hierarchy has been changed. This can occur in hierarchy maintenance, where you have moved a member to another hierarchy branch, and that member was explicitly selected in the Filter and is now a child of a node which is already selected in the Filter. Refer [Support Note](https://support.oracle.com/epmos/faces/DocumentDisplay?_afrLoop=536494621882321&id=1586342.1) for the workaround.

#### *Can I install an Application Pack on an existing Atomic schema/ Information Domain created manually?*

No, you cannot install an Application Pack on existing Atomic schema/Information Domain created manually. Application Packs can be installed only on Atomic Schemas/Information Domain created using schema creator utility and/ or the Application Pack installer.

#### *What should I do if I get the following exception while trying to view the model outputs in Model Outputs screen, "Exception ->Local Path/STAGE/Output file name (No such file or directory)"?*

Ensure you have created a folder "STAGE" under the path mentioned as "Local Path" in the web server details window. This folder needs to be created under the local path on every node, in case of web application server clustering.

#### *What should I do if I get the following exception during OFSAA services startup, "Exception in thread "main" java.lang.UnsatisfiedLinkError: net (Not a directory)"?*

Ensure the JRE referred in .profile is not a symbolic link. Correct the path reference to point to a physical JRE installed.

*What is the optimized memory settings required for "New" model upload?*

The following table lists the optimized memory settings required for "New" model upload.

| <b>Model Upload Options</b> | Size of Data Model<br><b>XML File</b> | X ARGS APP ENV<br>Variable in OFSAAI<br><b>APP Layer</b> |
|-----------------------------|---------------------------------------|----------------------------------------------------------|
| Pick from Server            | 106 MB                                | "- $Xms1024m$<br>$-Xmx1024m$                             |
|                             | 36 MB                                 | $"$ -Xms2048m<br>$-Xmx2048m$                             |
|                             | 815 MB                                | "-Xms4096m<br>$-Xmx4096m$                                |
|                             | 1243 MB                               | "- $Xms6144m$<br>$-Xmx6144m$                             |

*Table M–1 Optimized Memory Settings for New Model Upload*

| <b>Model Upload Options</b>      | Size of Data Model<br><b>XML File</b> | X ARGS APP ENV<br>Variable in OFSAAI<br><b>APP Layer</b>    |
|----------------------------------|---------------------------------------|-------------------------------------------------------------|
| Model Upload Utility             | 106 MB                                | "- $Xms1024m$<br>$-Xmx1024m$ "- $Xms2048$<br>$m - Xmx2048m$ |
|                                  | 336 MB                                | $"$ -Xms4096m<br>$-Xmx4096m$                                |
|                                  | 815 MB                                | "-Xms4096m<br>$-Xmx4096m$                                   |
|                                  | 1243 MB                               | $"$ -Xms6144m<br>$-Xmx6144m$                                |
| Save New Erwin File In<br>Server | 106 MB                                | "-Xms1024m<br>$-Xmx1024m$                                   |
|                                  | 336 MB                                | "- $Xms2048m$<br>$-Xmx2048m$                                |
|                                  |                                       | "-Xms4096m<br>$-Xmx4096m$                                   |
|                                  |                                       | "- $Xms6144m$<br>$-Xmx6144m$                                |

*Table M–1 Optimized Memory Settings for New Model Upload*

*What should I do if I get the following error message, "ORA 01792 maximum number of columns in a table or view is 1000 during T2T execution"?*

You should apply the following patch set from Oracle. Applicable only for 12c.

<https://support.oracle.com/epmos/faces/DocumentDisplay?id=1937782.1>

*I did not enable OFS Inline Processing Engine Application license during the installation. However, I have enabled it post installation, using the Manage OFSAA Product License(s) in the Admin UI. Are there any other additional configurations that I need to do?*

Yes. Follow the instructions explained in the OFS Inline Processing Engine Configuration Guide available on [OTN.](http://docs.oracle.com/cd/E60058_01/homepage.htm)

*I get an error when I try to build an Oracle OLAP cube. What should I do?*

Execute the following grant on the appropriate ATOMIC schema grant olap\_user to &database\_username

*How do you turn off unused Information Domains (Infodoms) from caching?*

Follow these steps to turn off unused infodoms from caching:

- **1.** Navigate to \$FIC\_HOME/conf in the APP layer of your OFSAAI installation.
- **2.** In the DynamicServices.xml file, identify the section for <Service code="20">.
- **3.** Modify the value of parameter CACHE\_ON\_STARTUP to 0 (default is 1).
- **4.** Repeat the same in the WEB layer too. Generate the application EAR/WAR file and redeploy the application onto your configured web application server. For more information on generating and deploying EAR / WAR file, refer to the Appendix C section.
- **5.** Restart the OFSAAI Services (APP and WEB). For more information, refer to the Starting Infrastructure Services section.

**Note:** This setting helps cache the Infodom metadata only for the infodoms that are accessed after user login. Infodoms which are not accessed, are not cached.

Sample code is as follows:

<SERVICE CODE="20" CLASS="com.iflex.fic.metadata.services.MetadataServiceProvider" NAME="BMD" SERVERID="DEFAULT" PATH=" " LOGGERNAME="UMMLOGGER" LOGGERLEVEL="10"> <PARAMETERS> <PARAMETER NAME="CACHE\_ON\_STARTUP" VALUE="0" /> <PARAMETER NAME="BACKUP\_XML" VALUE="1" /> <PARAMETER NAME="MAX\_BACKUP\_XML" VALUE="2" /> <PARAMETER NAME="PC\_NONBI\_BI\_SWITCH" VALUE="2048" /> <PARAMETER NAME="HIERARCHY\_NODE\_LIMIT" VALUE="2000" /> <PARAMETER NAME="ALIAS\_CACHE\_SIZE" VALUE="1000" /> <PARAMETER NAME="DATASET\_CACHE\_SIZE" VALUE="2000" /> <PARAMETER NAME="MEASURE\_CACHE\_SIZE" VALUE="2000" /> <PARAMETER NAME="HIERARCHY\_CACHE\_SIZE" VALUE="2000" /> <PARAMETER NAME="DIMENSION\_CACHE\_SIZE" VALUE="2000" /> <PARAMETER NAME="HIERARCHYATTRIBUTE\_CACHE\_SIZE" VALUE="1000" /> <PARAMETER NAME="CUBE\_CACHE\_SIZE" VALUE="1000" /> <PARAMETER NAME="RDM\_CACHE\_SIZE" VALUE="1000" /> <PARAMETER NAME="BUSINESSPROCESSOR\_CACHE\_SIZE" VALUE="2000" /> <PARAMETER NAME="DERIVEDENTITY\_CACHE\_SIZE" VALUE="1000" /> <PARAMETER NAME="LOG\_GET\_METADATA" VALUE="false" /> <PARAMETER NAME="METADATA\_PARALLEL\_CACHING" VALUE="0" /> </PARAMETERS>

</SERVICE>

*While creating an Excel Mapping, after specifying the excel worksheet, the target table, and mapping each column in the worksheet to a target table, I click Save and nothing happens. But when I click Cancel, a message pops up informing me that all changes will be discarded", what is to be done*.

Check if the version of Internet Explorer and JRE Plugin are as mentioned in the Desktop Requirements section of this manual. If not, use the qualified versions as mentioned.

*Can multiple OFSAA Infrastructure instances share the same Config Schema?*

No, only one OFSAA environment can be installed using one Config Schema.

*Can Atomic Schema be shared?*
Yes, it can be shared between two OFSAA instances.

*While setting a firewall, which ports should be opened for communication between the Web Server (Apache HTTP Server/ Oracle HTTP Server/ IBM HTTP Server) and the Web Application Server (WebSphere/ WebLogic/ Tomcat) for OFSAAI to operate properly?*

The OFSAA Servlet port which is same as Web server port should be open. Also the web application port should be open.

*Can I modify the NLS\_LENGTH\_SEMANTICS to BYTE from CHAR for the Database where older versions of OFSAA is Installed?*

Yes, NLS\_LENGTH\_SEMANTICS can be modified to BYTE from CHAR if you are not intending to use multi language support.

### *Can I install already installed application in a different infodom?*

No, it is not possible to install the same application in two different infodoms.

### *How can I configure the OFSAA application for High Availability?*

OFSAA can have active-passive high availability.flflFor more details, refer [Configuration for High Availability- Best Practices Guide](http://docs.oracle.com/cd/E61555_01/books/Configuration%20for%20High%20Availability%20%28HA%29%20Best%20Practices%20Guide.pdf).

## *During OFSAA installation should I provide web application server's IP /Hostname and port or web server's IP/Hostname and port, if the Apache HTTP Server/ Oracle HTTP Server/ IBM HTTP Server are configured?*

In case the web server is configured, you should enter the Web Server IP Address/Hostname and Port details during OFSAA installation. Here the Servlet port should be same as the Web Server port.fl

If Web Server is not configured, the Web Application Server's IP Address/ Hostname and Port is required during the installation process. Here the Servlet port should be same as the Web application Server port.

### *Is "ReveleusAdminConsoleAgent" applicable for OFSAAI 8.0.0.0.0 and higher versions?*

No, ReveleusAdminConsoleAgent is not applicable starting OFSAAI 7.3.3.0.0. There is a change in the way agentservers are managed through AGENTSTARTUP.SH and AGENTSHUTDOWN.SH.

## *What should I do when the message server process does not open and I get the following error message, "CI18NProvider::CI18NProvider, Error, unable to connect to the config database"?*

This error is displayed due to the following reasons:

- **•** The Config Schema password is already expired.
- **•** If the Config Schema password is going to expire soon and the message likeflfl"ORA-28002: the passwordflwill expire within 6 days" displays while connecting to Config Schema through SQLPlus.
- **•** The Config Schema password is modified.

To resolve the error, re-set the Config Schema password to the old password. Else, if the Config Schema password is modified to something else then follow these steps:

- **1.** Delete the \$FIC\_HOME/conf/Reveleus.SEC file.
- **2.** Shutdown the OFSAAI App service: cd \$FIC\_APP\_ HOME/common/FICServer/bin ./stopofsaai.sh
- **3.** Shutdown the OFSAAI App service: cd \$FIC\_APP\_ HOME/common/FICServer/bin ./stopofsaai.sh
- **4.** Start the Infrastructure Server in foreground directly on the server or through XWindows software using the command: ./startofsaai.sh
- **5.** Enter System Password.
- **6.** Enter the new Config schema password. The service starts and initializes if it is able to successfully connect to the DB and generates the Reveleus.SEC file.
- **7.** Post successful startup of the service, if required, the Infrastructure server may be shut down and restarted in the background using nohup mode.

### *What is the mechanism of Log File sizing and backup?*

OFSAAI Log files created under \$FIC\_APP\_HOME/common/FICServer/logs & <OFSAAI\_DEPLOYED\_AREA>/<CONTEXT.war>/logs is configurable in RevLog4jConfig.xml.

The default size of the log files (MaxFileSize) is set to 5000kb and number of maximum backup log files (MaxBackupIndex) retained is set to 5, both of which are configurable. Increasing these parameters to a higher value should depend on the server hardware configurations and may reduce the performance.

To configure the Logs file size on OFSAA Application server, follow these steps:

- **1.** Navigate to \$FIC\_HOME/conf where OFSAA is installed.
- **2.** Edit the following parameters in the file RevLog4jConfig.xml
	- **\*** param name="file" : Enter the path where the Logs are to be generated.
	- param name="MaxFileSize" : Provide the required file size.
	- **\*** param name="MaxBackupIndex" : Provide the required number of backup files to be created.

#### Example:

```
<appender name="REVSERVERAPPENDER" 
class="org.apache.log4j.RollingFileAppender">
```
<param name="file" value="\$FIC\_ HOME/ficapp/common/FICServer/logs/RevAppserver.log"/>

<param name="Append" value="true" />

<param name="MaxFileSize" value="5000kb" />

<param name="MaxBackupIndex" value="5" />

<layout class="org.apache.log4j.PatternLayout">

<param name="ConversionPattern" value="[REVELEUSLOG] %m%n"/>

</layout>

</appender>

To configure the Deployed area logs file, follow these steps:

- **1.** Navigate to <EAR/WAR Deploy area>/conf folder.
- **2.** Repeat step 2 from the preceding section.

*Can we modify the Log file path?*

Yes, Log file path is configurable, it can be configured in RevLog4jConfig.xml file. The default log file path (file) is set by the installer. This can be configured to another path.

## *Can I point the environment with HTTP enabled to HTTPS after installation and vice versa?*

Follow these steps:

- **1.** Create SSL related certificates and import to respective servers.
- **2.** Enable SSL on a desired Port (example 9443) on your existing and already deployed web application servers.
- **3.** Replace the protocol as https and new ssl port (FIC\_SERVLET\_PORT) configured and in all the URLs specified on the following files:
	- **\*** \$FIC\_HOME/ficapp/common/FICServer/conf/FICWeb.cfg and \$FIC\_ HOME/ficweb/webroot/conf/FICWeb.cfg
	- **\*** \$FIC\_HOME/ficapp/icc/conf/WSMREService.properties
	- **\*** \$FIC\_HOME/ficweb/webroot/conf/ModelExecution.properties
	- **\*** \$FIC\_HOME/ficdb/conf/MDBPublishExecution.properties
	- **\*** \$FIC\_HOME/ficdb/conf/ObjAppMap.properties
	- **\*** \$FIC\_HOME/utility/Migration/conf/WSMigration.properties
	- **\*** \$FIC\_HOME/utility/WSExecution/conf/WSExecution.properties
	- **\*** \$FIC\_ HOME/EXEWebService/WebSphere/ROOT/WEB-INF/wsdl/EXEWebS erviceImpl.wsdl
	- **\*** \$FIC\_ HOME/EXEWebService/Tomcat/ROOT/WEB-INF/wsdl/EXEWebServi ceImpl.wsdl
	- **\*** \$FIC\_ HOME/EXEWebService/weblogic/ROOT/WEB-INF/wsdl/EXEWebServiceIm pl.wsdl
- **4.** Replace XML attribute/Node values as specified on the following files:
	- **\*** \$FIC\_HOME/ficweb/webroot/WEB-INF/web.xml
	- **\*** FIC\_WEBSERVER\_PORT=9443
	- **\*** FIC\_WEBPROTOCOL=https
	- **\*** \$FIC\_HOME/conf/LookUpServices.xml and \$FIC\_ HOME/ficweb/webroot/conf/LookUpServices.xml
	- **\*** PORT="9443" PROTOCOL="https:"
- **5.** Login to Config Schema and execute the following SQL command to replace protocol and SSL port.

SQL> update configuration cn set cn.paramvalue='9443' where cn.paramname='SERVLET\_ENGINE\_PORT';

SQL> update configuration cn set cn.paramvalue=replace(cn.paramvalue,'http:','https:') where cn.paramname='FormsManagerCacheReload';

```
SQL> update web_server_info ws set 
ws.servletport='9443',ws.servletprotocol='https';
```
**6.** Create EAR/WAR file and Re-Deploy.

*What should I do if my HIVE connection fails with the following exception:*

java.sql.SQLException: [Cloudera][HiveJDBCDriver](500164)

Error initialized or created transport for authentication:

[Cloudera][HiveJDBCDriver](500168) Unable to connect to server: GSS initiate failed.

```
 com.ibm.security.krb5.KrbException, status code: 37
```
message: PROCESS\_TGS at

com.ibm.security.krb5.KrbTgsRep.<init>(KrbTgsRep.java:20)

This happens if there is a clock skew between the client and the KDC server. To resolve this, there are two solutions:

**• Solution 1:**

Synchronize the clocks between the servers. For more information, refer <http://docs.oracle.com/cd/E19253-01/816-4557/setup-192/index.html>

- **Solution 2:**
- **1.** Set clockskew parameter on the server side (KDC) krb5.conf file and replace the same file in HIVE\_LIBRARY\_PATH folder. Parameter value should be decided on the basis of the time difference between the two machines.
- **2.** Get the epoch time on the two servers by firing "date  $+\%s$ " on the command line.
- **3.** Clockskew param value should be chosen as a value sufficiently larger than the difference of the preceding two calculated values.
- **4.** Set "clockskew = <value>" in the /etc/krb5.conf on the KDC server.
- **5.** Restart Kerberos services.

*What should I do if my schema creator log has the following exception:*

Failed to detect a valid hadoop home directory

java.io.IOException: HADOOP\_HOME or hadoop.home.dir are not set.

at org.apache.hadoop.util.Shell.checkHadoopHome(Shell.java:302)

at org.apache.hadoop.util.Shell.<clinit>(Shell.java:327)

at org.apache.hadoop.util.StringUtils.<clinit>(StringUtils.java:79) at org.apache.hadoop.security.Groups.parseStaticMapping(Groups.java:130)

at org.apache.hadoop.security.Groups.<init>(Groups.java:94)

at org.apache.hadoop.security.Groups.<init>(Groups.java:74)

at

org.apache.hadoop.security.Groups.getUserToGroupsMappingService(Groups.java:30 3)

at

org.apache.hadoop.security.UserGroupInformation.initialize(UserGroupInformation.j ava:283)

at

org.apache.hadoop.security.UserGroupInformation.setConfiguration(UserGroupInfor mation.java:311)

at HdfsDbUtil.connect(HdfsDbUtil.java:162)

at SchemaParserUtil.validateHiveConnection(SchemaParserUtil.java:1359)

at SchemaParserUtil.checkAllPreChecks(SchemaParserUtil.java:1011)

at Main.execute(Main.java:317)

at Main.main(Main.java:145)

This occurs when HADOOP\_HOME environment variable is not set. You can ignore this exception since we do not mandate to install HIVE where OFSAA is installed.

#### *What should I do if the sliced data model upload takes a long time to complete?*

If the metadata cache size is set to a lower value than the actual count of each metadata type (hierarchy, dataset, dimension etc), then it gets into performance degrade issues. We have to increase the cache size for each metadata type according to the count in the environment.

Following are the parameters in DynamicServices.xml to be configured depends on the metadata count in your environment.

<PARAMETER NAME="HIERARCHY\_NODE\_LIMIT" VALUE="2000"/>

<PARAMETER NAME="ALIAS\_CACHE\_SIZE" VALUE="1000"/>

<PARAMETER NAME="DATASET\_CACHE\_SIZE" VALUE="2000"/>

<PARAMETER NAME="MEASURE\_CACHE\_SIZE" VALUE="3000"/>

<PARAMETER NAME="HIERARCHY\_CACHE\_SIZE" VALUE="2000"/>

<PARAMETER NAME="DIMENSION\_CACHE\_SIZE" VALUE="2000"/>

<PARAMETER NAME="CUBE\_CACHE\_SIZE" VALUE="1000"/>

<PARAMETER NAME="BUSINESSPROCESSOR\_CACHE\_SIZE" VALUE="2000"/>

<PARAMETER NAME="DERIVEDENTITY\_CACHE\_SIZE" VALUE="1000"/>

Metadata count can be derived based on the following queries:

select count(1) from metadata\_master where metadata\_version=0 -- for all metadata

select count(1) from metadata\_master where metadata\_version=0 and metadata type=1 --- for measure

select count(1) from metadata master where metadata version=0 and metadata\_type=2 --- for Dimension

select count(1) from metadata\_master where metadata\_version=0 and metadata\_type=3 --- for HCY

select count(1) from metadata\_master where metadata\_version=0 and metadata\_type=4 --- for DATASET

 $select count(1) from metadata master where metadata version=0 and$ metadata\_type=59 --- for BP's

select count(1) from metadata\_master where metadata\_version=0 and metadata\_type=54 --- for Alias

select count(1) from metadata\_master where metadata\_version=0 and metadata type=5 --- for CUBES select count(1) from metadata\_master where metadata\_version=0 and metadata\_type=856 --- for Derived Entity

*For LDAP authentication, which server connects with the LDAP server, the Application server (where ofsaai is installed), or Web Application server (where EAR is deployed)?*

For LDAP authentication, the Application server (ficapp) connects with the LDAP server.

*The LDAP server in the setup listens on secure protocol ldaps (port 636). I have the root certificate of the LDAP server for SSL, and would like to know where to offload this certificate?* 

You need to import the certificate into the JDK/JVM used by Reveleus server in ficapp layer.

*How to relocate FTPSHARE folder?*

You can run the PortC.jar utility. For more details, refer Changing IP/ Hostname, Ports, Deployed Paths of the OFSAA Instance section in the OFSAAI Admin Guide available on [OTN](http://docs.oracle.com/cd/E60058_01/homepage.htm).

*How do we identify the list of ports that are used by/configured in an OFSAA environment?*

- **1.** Navigate to \$FIC\_HOME folder on Target.
- **2.** Run the PortC.jar utitlity using the command:

java -jarPortC.jar DMP

A file with the name **DefaultPorts.properties** will be created under \$FIC\_ HOME directory which will contain the ports. For more information, refer Changing IP/ Hostname, Ports, Deployed Paths of the OFSAA Instance section in the OFSAAI Admin Guide available on [OTN](http://docs.oracle.com/cd/E60058_01/homepage.htm).

**Note:** This feature is available only after applying 7.3.5.2.0 Minor Release patch.

*What should I do if I get the following error message, "Error while fetching open cursor value Status : FAIL"?*

This error occurs while executing envCheck.sh because the user does not have access to V\$parameter. This error does not occur due to sysdba or non sysdba privileges provided they have access/grants to V\$parameter.

*What should I do when an entity containing many attributes (>100 columns) is selected as Source entity and the Data Mapping (T2T definition) save operation takes longer than expected with the hourglass in the UI continuously rotating?*

The workaround is:

- **1.** Locate the webserver deployed area webroot/conf/excludeURLList.cfg file.
- **2.** Modify the following entries:
- **•** [SQLIA]./dataIntegrator/ to [ALL]./dataIntegrator/
- **•** [SQLIA]./ETLExtractionServlet to [ALL]./ETLExtractionServlet
- **3.** Save the changes and restart the webserver.
- **4.** Resave the definition.

### *What should I do if I get the following error message when I try to start the OLAP server:*

./olapdataserver: error while loading shared libraries: libessapinu.so:

cannot open shared object file: No such file or directory

FATAL ERROR :- OLAP DATA SERVER start up failed.

This error occurs when OLAP component is not configured and OLAP feature in OFSAA is not used. However, this error can be ignored.

#### *How to patch the OFSAA Infrastructure Installation?*

Oracle strongly recommends installing the latest available patch set so as to be up to date with the various releases of the OFSAA product.

Refer [http://support.oracle.com](http://support.oracle.com/) for more information on latest release.

#### *How to clone the OFSAA Instance?*

There is a consistent need for a faster and effective approach of replicating an existing OFSAA instance for further project developments, that is, setting up OFSAA instances that are exact copies of the current OFSAA instance.

For more information on cloning, refer OFSAA Cloning Reference Guide.

## *What should I do if I get the error "FATAL ERROR-Problem with OFSAA Service" during OFS\_ALM\_PACK installation?*

Increase the sleep counter (default value is 80) to a higher value in the following section of the OFS\_ALM\_PACK/OFSAAIUpdate.sh file:

```
if [ $count -eq 0 ] ; then
sleep 80;
count=` grep -i "FICServer Initialization Complete"
$FIC_HOME/ficapp/common/FICServer/bin/nohup.out|wc -l `
fi
if [[ $count -gt 0 ]] ; then
echo OFSAA Service - OK
else
echo FATAL ERROR-Problem with OFSAA Service
exit 1
fi
```
## **Application Pack 8.0.2.0.0 FAQs**

*What is an Application pack?*

An Application Pack is suite of products. For more information, refer *About Oracle Financial Services Analytical Applications (OFSAA) Application Packs*.

### *Can I get a standalone installer for OFSAAI 8.0?*

No. AAI is part of every application pack and installs automatically.

#### *Where can I download OFSAA 8.0.2.0.0 Application Pack?*

You can download the OFSAAI 8.0.2.0.0 Application Pack from [Oracle Software](https://edelivery.oracle.com/EPD/Search/handle_go)  [Delivery Cloud](https://edelivery.oracle.com/EPD/Search/handle_go) (OSDC).

## *What are the minimum system and software requirements for OFSAA 8.0 Application Pack?*

Refer installation guide section Hardware and Software Requirements.

#### *Is my environment compatible with OFSAA 8.0.2.0.0 Application Pack?*

Environment Check utility performs the task. It is part of install and can also be run separately.

#### *Does the OFSAA 8.0.2.0.0 Application Pack support all Operating systems?*

OFSAA 8.0.2.0.0 Application pack supports the following Operating Systems: LINUX, AIX, SOLARIS 10, 11. Refer to [Technology Matrix](http://docs.oracle.com/cd/E55339_01/homepage.htm) for the technology matrix that OFSAA suite products are/ will be qualified on.

### *How can I install OFSAA 8.0.2.0.0 Application Pack?*

Refer to Oracle Financial Services Advanced Analytical Infrastructure Installation And Configuration Guide published in [OTN](http://docs.oracle.com/cd/E60058_01/homepage.htm) for the application pack installers.

### *Does this installation require any Third party Softwares?*

Oracle Financial Services Advanced Analytical Infrastructure Installation And Configuration Guide published in [OTN](http://docs.oracle.com/cd/E60058_01/homepage.htm) lists the third party software that needs to be installed.

#### *What languages are supported during OFSAA 8.0.2.0.0 Application Pack installation?*

US English is the language supported.

*What mode of installations OFSAA Application Pack supports? [that is., Silent, GUI]*

OFSAA Application Packs supports both GUI and Silent Mode.

*Does OFSAA 8.0.2.0.0 Application Pack support Multi tier Installations?*

OFSAA 8.0.2.0.0 supports only single tier installation. For more information refer to [OFSAAI FAQs](#page-239-0) section.

*Does this Application Pack validate all prerequisites required for this installation like Memory, Disk Space and so on?*

Yes. The pre-requisite checks are done by the respective application pack installer.

*What happens if it aborts during installation of any application/products within an Application pack?*

You must restore the system and retrigger the installation

*Does this Application pack 'Roll Back' if any application installation fails due to errors?*

Rollback of installation is not supported.

*Does the Application pack install all applications bundled?*

All application pack system files are installed but there is an option to enable the licensed products.

*Can I re-install any of the Application Packs?*

You can retrigger in case of failure.

*Does this Application pack allow enabling / disabling any of the applications installed?*

Yes, you can enable but you cannot disable once the product is enabled in an environment.

*I have installed one application in an Application pack, can I install any of new application within the Application pack later?*

No, installation of additional applications is not required. If you wish to add an application later, you can enable the application at that time.

#### *How many OFSAA Infrastructures can be installed in a single server?*

There is no issue in installing separate OFSAAI installations, each with their own PFT/FTP installations and separate associated database instances and separate Web Server installations on the same server as long as adequate memory is allocated for each instance and as long as each OFSAAI installation is installed using a separate UNIX user and profile. Care should be taken if running multiple OFSAAI installations on a single server. Adequate memory will be required for each installation as several OFSAAI processes (model upload, DEFQ services, etc) take significant amounts of memory. So it depends on your server memory.

### *Is it possible to install OFSAA 8.0.2.0.0 Application pack on an existing 'Infodom' where another OFSAA 8.0.2.0.0 application is installed?*

Yes. However, the Behavioral Detection Application Pack and Compliance Regulatory Reporting Application pack are the exceptions. They need to be installed in a different Infodom.

#### *Can I select an Infodom for the Application pack during installation?*

Yes. You can select or change the required infodom.

#### *Can I install all Application Packs in a 'Single Infodom'?*

Yes. But, the Behavioral Detection Application Pack and Compliance Regulatory Reporting Application Pack are the exceptions. They need to be installed in a different Infodom.

#### *Is it possible to install applications on different Infodom within the Application pack? (For example, I want to install LRM and MR in two infodoms)*

Applications within application pack have to be installed in the same information domain in the same environment.

#### *How many Infodoms can be created over a single OFSAA Infrastructure of 8.0.1.0.0?*

You can install only one infodom during installation. But after installation, you can create multiple infodoms.

### *Is the 'Data Model' bundled specific to an Application pack or to an individual application?*

A merged data model for all applications within the application pack is bundled and uploaded.

#### *Is it possible to install OFS Enterprise Modeling later?*

OFS Enterprise Modeling is a separate product and can be enabled as an option later from any application pack that bundles Enterprise Modeling.

## *Does the Application pack create sandbox automatically for the required applications?*

Yes, Sandbox creation is part of application install process.

### *Are upgrade Kits available for individual applications or the complete Application Pack?*

Maintenance Level (ML) Release / Minor Release upgrades are available across all applications.

#### *Can I upgrade AAI only?*

Yes, you can upgrade AAI alone.

## *Can I upgrade one application within the Application Pack? (For example, I want to upgrade LRM in the Treasury Application pack, but not MR.)*

No, an upgrade is applied to all applications in the application pack.

#### *Is it possible to uninstall any Application from the Application pack?*

No, it is not possible to uninstall any Application from the Application Pack.

### *Can I uninstall entire Application Pack?*

No, you cannot uninstall the Application Pack.

### *Is it possible to uninstall only application and retain AAI in the installed environment?*

No, you cannot uninstall only the application and retain AAI in the installed environment.

#### *Does Application Pack contain all Language Packs supported?*

Language Packs need to be installed on the application packs.

*Can I install an Application Pack over another Application Pack (that is same infodom or different infodom)?*

Yes, you can install an Application Pack over another Application Pack in the same information domain or different information domain. But Behavioral Detection Application Pack and Compliance Regulatory Reporting Application Pack, Asset Liability Management Application Pack and Profitability Application Pack are the exceptions. They need to be installed in a different Infodom.

### *Can I use an existing manually created schema as information domain for application pack installation?*

No. Schemas required by OFSAA applications have to be created using Schema Creator Utility.

#### *Does OFSAA 8.0.2.0.0 support on WebLogic 10.3.6 with Oracle 12c?*

Yes, OFSAA 8.0.2.0.0 will support on WebLogic 10.3.6 with Oracle 12c. WebLogic 10.3.6 supports oracle 12c with some additional configurations. Refer the link [http://docs.oracle.com/cd/E28280\\_01/web.1111/e13737/ds\\_](http://docs.oracle.com/cd/E28280_01/web.1111/e13737/ds_12cdriver.htm#JDBCA655 for additional configurations) [12cdriver.htm#JDBCA655 f](http://docs.oracle.com/cd/E28280_01/web.1111/e13737/ds_12cdriver.htm#JDBCA655 for additional configurations)or additional configurations.

### *What should I do if I get the following error message while running the schema creator utility, "HostName in input xml is not matching with the local hostname"?*

 One possible reason could be the machine is configured for zonal partitioning. Ensure all the known IP Addresses of the machine are present in the /etc/hosts file.

#### *What are the Java versions supported in OFS ALM Application Pack version 8.0.2.0.0?*

OFS ALM Application Pack supports Java 1.7.x and 1.8.x.

#### *Is OFS ALM Application Pack version 8.0.2.0.0 supported on Java 8?*

Yes. To install this release of the OFS ALM Application Pack version 8.0.2.0.0 on Java 8. For more information, refer to specific notes mentioned in the sections Installer and Installation Prerequisites, Configurations supported for Java 8, Configuring the Schema Creator Utility, Installing in GUI Mode, Installing in SILENT Mode.

## *Can I upgrade the Oracle Database version from 11g to 12C on which OFSAA 8.0.2.0.0 version is installed?*

Yes, you can upgrade. When the DB Server was Oracle 11g, the ojdbc jar used was ojdbc6.jar. But, when the DB is upgraded to 12c, you need to upgrade the ojdbc6.jar to ojdbc7.jar.

Copy ojdbc7.jar from \$ORACLE\_HOME/jdbc/lib to the following locations:

- **•** \$FIC\_HOME/utility/OFSAAGenerateRepository/lib/
- **•** \$FIC\_HOME/realtime\_processing/WebContent/WEB-INF/lib/
- **•** \$FIC\_HOME/ficdb/lib/
- **•** \$FIC\_HOME/ficapp/icc/lib/
- **•** \$FIC\_HOME/ficapp/common/FICServer/lib/
- **•** \$FIC\_HOME/FMStandalone/FormsManager/WEB-INF/lib/
- **•** \$FIC\_HOME/ficweb/webroot/WEB-INF/lib/
- **•** \$FIC\_HOME/ficdb/etl/classes/

*What should I do when I get "[ERROR] - Error : APP Setup bin file failed." message during OFS\_Application\_PACK installation?* 

This is a generic error message that appears during application installation failure. You should check the installation log files for more information about what failed the installation.

However, if the message is displayed and the log files are not generated, it could be that it is a temp directory issue. The resolution is that your UNIX administrator has to disable the NOEXEC option. The installers extract the installation files into the /tmp directory, and if NOEXEC is enabled, execution of binaries will not happen in the directory and the installation fails. Re-run the installer after the configuration is changed. For detailed information, see the support note at <https://support.oracle.com/epmos/faces/DocumentDisplay?id=2340045.1>.

*What is the required disk space for ALM Application Pack installation?*

The required free disk space for ALM installation is Current disk space of \$FIC\_ HOME + Installer size.

# **Forms Framework FAQs**

*What should I do when I have large volume of data to be exported?*

It is recommended to use BIP reports or OBIEE reports if you have to export large volume of data.

*How do I export the columns added to the grid using Field Chooser option?*

Perform Grid Export operation to export the columns added to the grid by Field Chooser option.

*'Expand All/ Collapse All' button is not visible in the Hierarchy Browser window. What should I do?*

Expand All/ Collapse All button is disabled if the number of hierarchy nodes is more than 50 and if it is a non-custom hierarchy. Hierarchy with more than 50 nodes is considered as large hierarchy and the data will be fetched dynamically when you expand the parent node.

## *What is the difference between the two Searches available in the Hierarchy Browser window?*

In the new *Hierarchy Browser* window introduced from 7.3.5.1.0 version, there are 2 search options available as highlighted in the following figure:

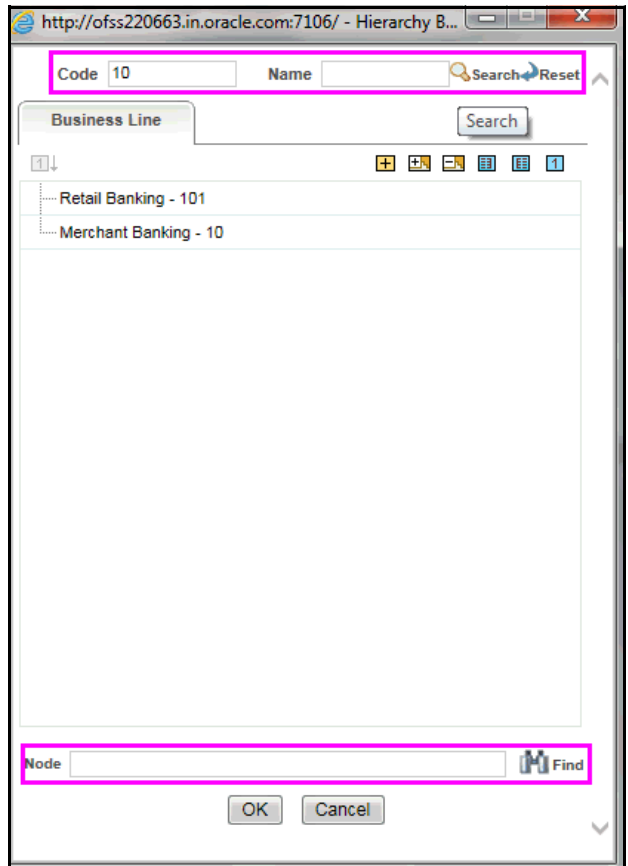

- **DB Search (Top search container):** It will search the required node in database and displays the result as shown below. This search is performed on full hierarchy nodes.
- **UI search (Below the hierarchy):** This search will find the required node in the UI and will show in tree structure.

**Note:** In case hierarchy nodes are more than 50 and if it is a non-custom hierarchy, then the UI search will not show the required node in tree structure, until all the nodes are expanded and loaded manually in the UI.

## *What is a Custom Hierarchy?*

Custom hierarchies will be having the parameter configuration customQuery as shown below and the customized query will be taken from the HIERARCHY\_FILTER\_ MASTER table.

Configuration in xml:

<CONTROL ID="1003" TYPE="41">

<CONTROLPROPS>

<EXTRAPARAMETERS>

```
<PARAMETER NAME="customQuery" VALUE="Yes"/>
```

```
</EXTRAPARAMETERS>
```
</CONTROLPROPS>

</CONTROL>

For custom hierarchy, all the hierarchy nodes are loaded in UI without any limit.

So, even if the hierarchy nodes are more than 50, the UI search will show the required node in tree structure and ExpandAll and ExpandBranch images will be enabled.

# **Error Dictionary**

This contents of this section has been created with the interest to help you resolve the installation issues if any. There is a compilation of all the possible errors that might arise during the installation process with the possible cause and the resolution to quickly fix the issue and proceed further with the installation.

This section includes the following topics:

- [Accessing Error Dictionary](#page-265-0)
- **[Error Code Dictionary](#page-266-0)**

## <span id="page-265-0"></span>**Accessing Error Dictionary**

Instead of scrolling through the document to find the error code, you can use the pdf search functionality. In the "Find" dialog available in any of the Adobe Acrobat version that you are using to view the pdf document, follow these instructions to quickly find the error resolution:

- **1.** With the Installation pdf open, press **Ctrl**+**F** or select **Edit** > **Find**.
- **2.** The *Find* dialog is displayed as indicated.
- **3.** Enter the error code that is displayed on screen during Infrastructure installation.
- **4.** Press **Enter**. The search results are displayed and highlighted as follows:

### *Figure M–1 Error Code*

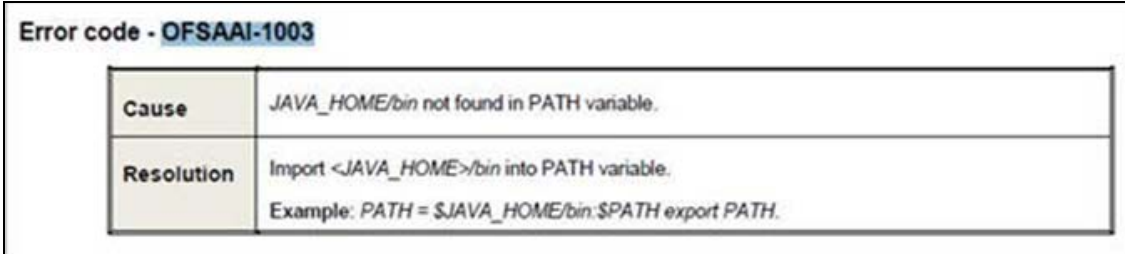

[View the details of the issues, its cause, and resolution specific to the error code.](support.oracle.com)  Repeat the step to find an answer to any other errors that you notice during [installation. If you are not able to resolve the issue even after following the steps](support.oracle.com)  [provided in resolution, you can contact s](support.oracle.com)upport.oracle.com along with log files and appropriate screen shots.

# <span id="page-266-0"></span>**Error Code Dictionary**

## 1 0**Error code - OFSAAI-1001**

### *Table M–2 Error code - OFSAAI-1001*

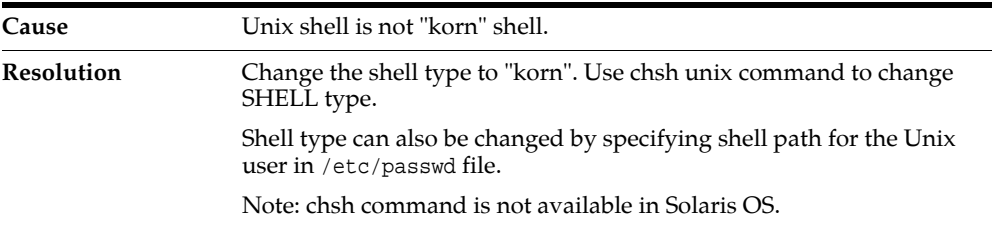

## 1 0**Error code - OFSAAI-1002**

#### *Table M–3 Error code - OFSAAI-1002*

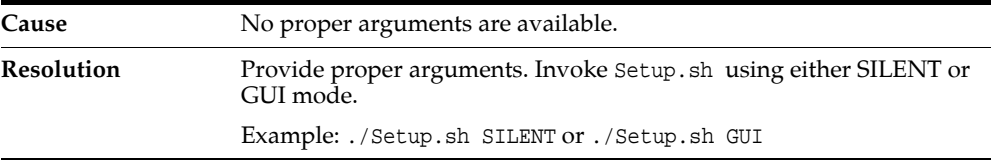

## 1 0**Error code - OFSAAI-1004**

#### *Table M–4 Error code - OFSAAI-1004*

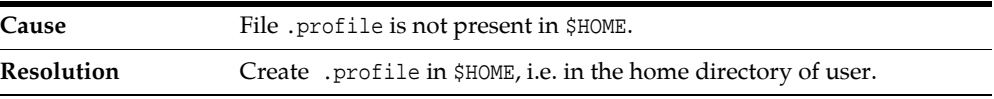

## 1 0**Error code - OFSAAI-1005**

#### *Table M–5 Error code - OFSAAI-1005*

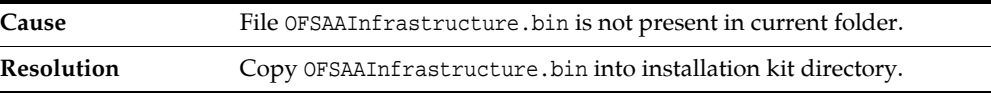

## 1 0**Error code - OFSAAI-1006**

### *Table M–6 Error code - OFSAAI-1006*

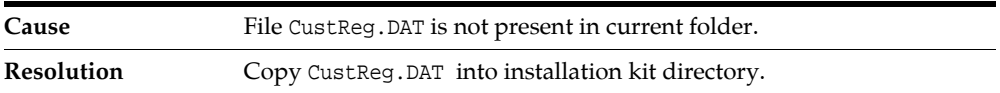

## 1 0**Error code - OFSAAI-1007**

## *Table M–7 Error code - OFSAAI-1007*

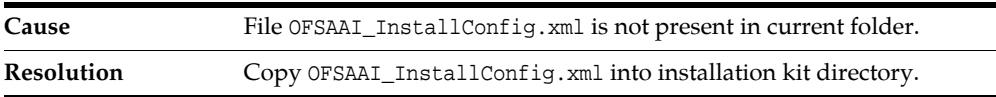

## 1 0**Error code - OFSAAI-1008**

#### *Table M–8 Error code - OFSAAI-1008*

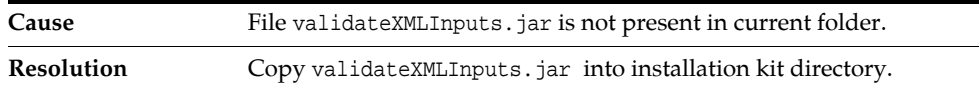

## 1 0**Error code - OFSAAI-1009**

### *Table M–9 Error code - OFSAAI-1009*

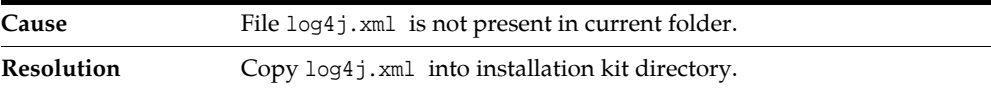

## 1 0**Error code - OFSAAI-1010**

#### *Table M–10 Error code - OFSAAI-1010*

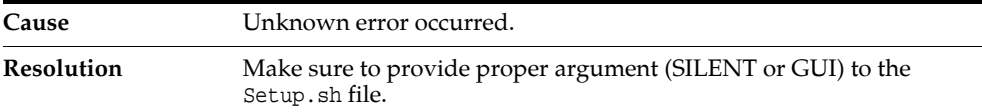

## 1 0**Error code - OFSAAI-1011**

#### *Table M–11 Error code - OFSAAI-1011*

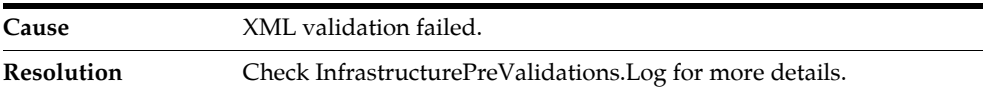

## 1 0**Error code - OFSAAI-1012**

#### *Table M–12 Error code - OFSAAI-1012*

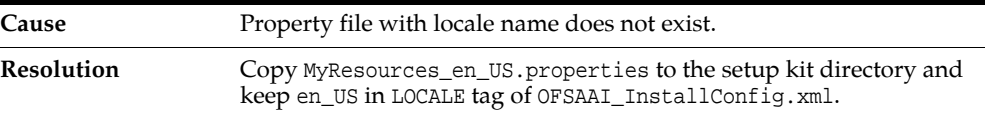

## 1 0**Error code - OFSAAI-1013**

### *Table M–13 Error code - OFSAAI-1013*

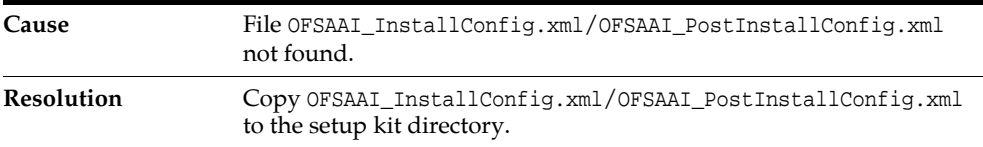

## 1 0**Error code - OFSAAI-1014**

#### *Table M–14 Error code - OFSAAI-1014*

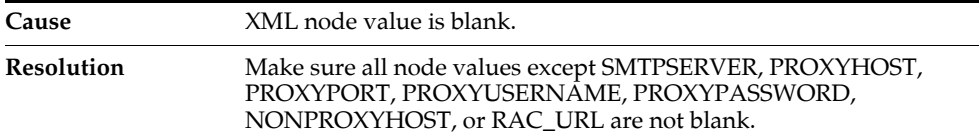

## 1 0**Error code - OFSAAI-1015**

*Table M–15 Error code - OFSAAI-1015*

| Cause             | XML is not well formed.                                                                                                    |
|-------------------|----------------------------------------------------------------------------------------------------|
| <b>Resolution</b> | Execute the command dos2unix OFSAAI InstallConfig.xml to<br>convert plain text file from DOS/MAC format to UNIX format.                                                                                                    |
|                   | OR                                                                                                    |
|                   | Make sure that OFSAAI_InstallConfig.xml is valid. Try to open the<br>file through Internet Explorer for a quick way to check validity. If it<br>is not getting opened, create new OFSAAI_InstallConfig.xml using<br>the XML Utility.jar. |

## 1 0**Error code - OFSAAI-1016**

*Table M–16 Error code - OFSAAI-1016*

| Cause             | User installation directory contain blank spaces.                                                                                                    |
|-------------------|----------------------------------------------------------------------------------------------------|
| <b>Resolution</b> | Provide an installation path that does not contain spaces. Check the<br>tag USER_INSTALL_DIR in OFSAAI_InstallConfig.xml file. This path<br>should not contain any spaces. |

## 1 0**Error code - OFSAAI-1017**

*Table M–17 Error code - OFSAAI-1017*

| Cause      | User installation directory is invalid.                                                                                                    |
|------------|----------------------------------------------------------------------------------------------------|
| Resolution | Provide a valid installation path. Check if you are able to create the<br>directory mentioned in USER_INSTALL_DIR tag value of OFSAAI_<br>InstallConfig.xml file. |